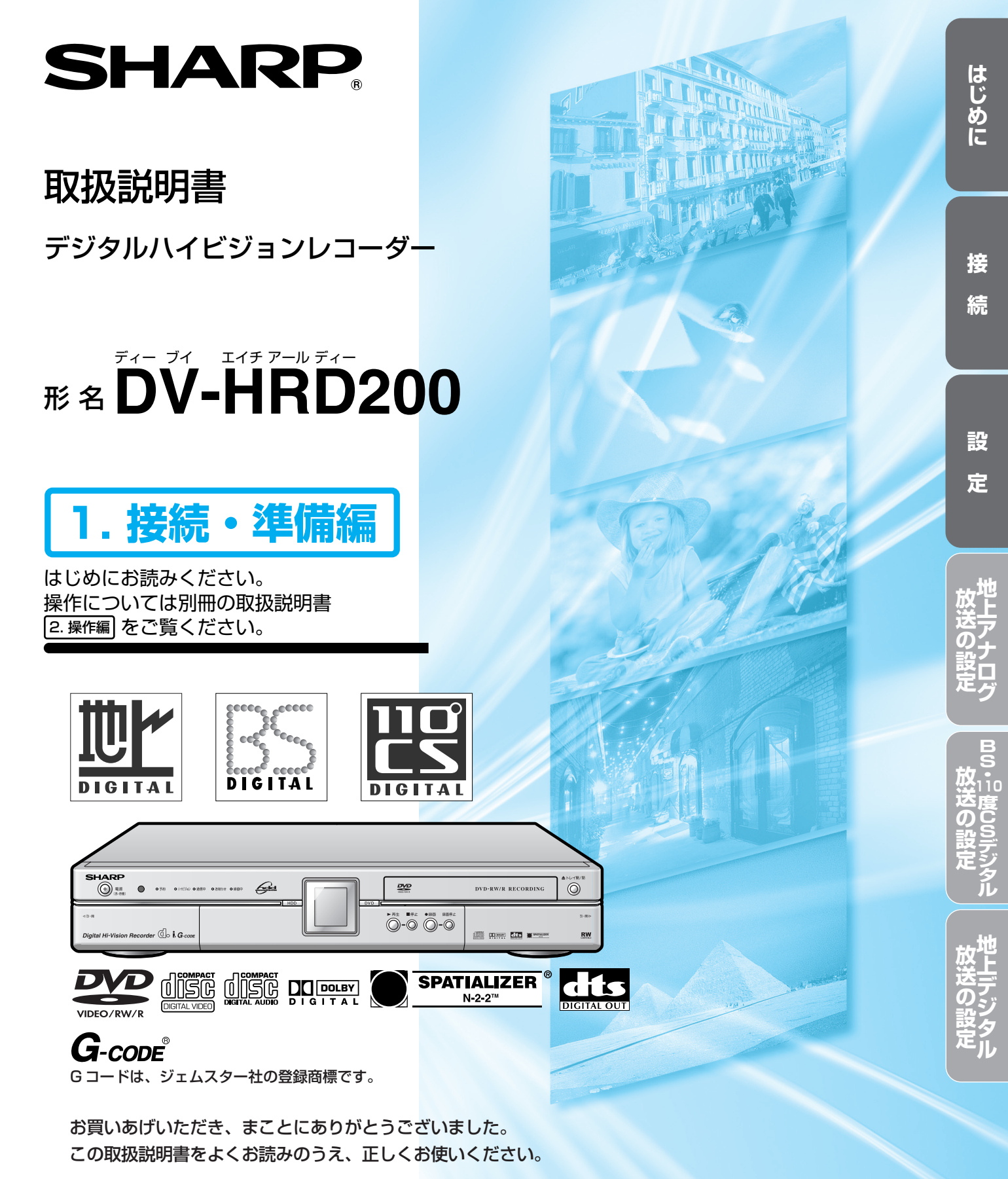

- ご使用の前に、「安全にお使いいただくために」を必ずお読みください。(**6**ページ)
- この取扱説明書および、別冊の取扱説明書 2. 操作編 は、保証書とともに、いつでも見ることができ る所に必ず保存してください。
- 製造番号は、品質管理上重要なものですから、商品本体に表示されている製造番号と保証書に記入され ている製造番号とが一致しているか、お確かめください。
- お客様登録のご案内 お買い上げいただきました製品につきましては「お客様登録」をお願いいたします。詳しくは、 裏表紙をご覧ください。

# はじめに

# 最初にお読みください

取扱説明書は2冊あります。取扱説明書に記載してあります [1. 接続・準備編] は本書を指します。 [2. 操作編] は別 冊の取扱説明書 (2.操作編) を指します。

最初に本書 [1.接続・準備編] をお読みになってから [2.操作編] をお読みください。

1. 接続・準備編では、本機の接続方法と、最初に必要な設定を説明しています。

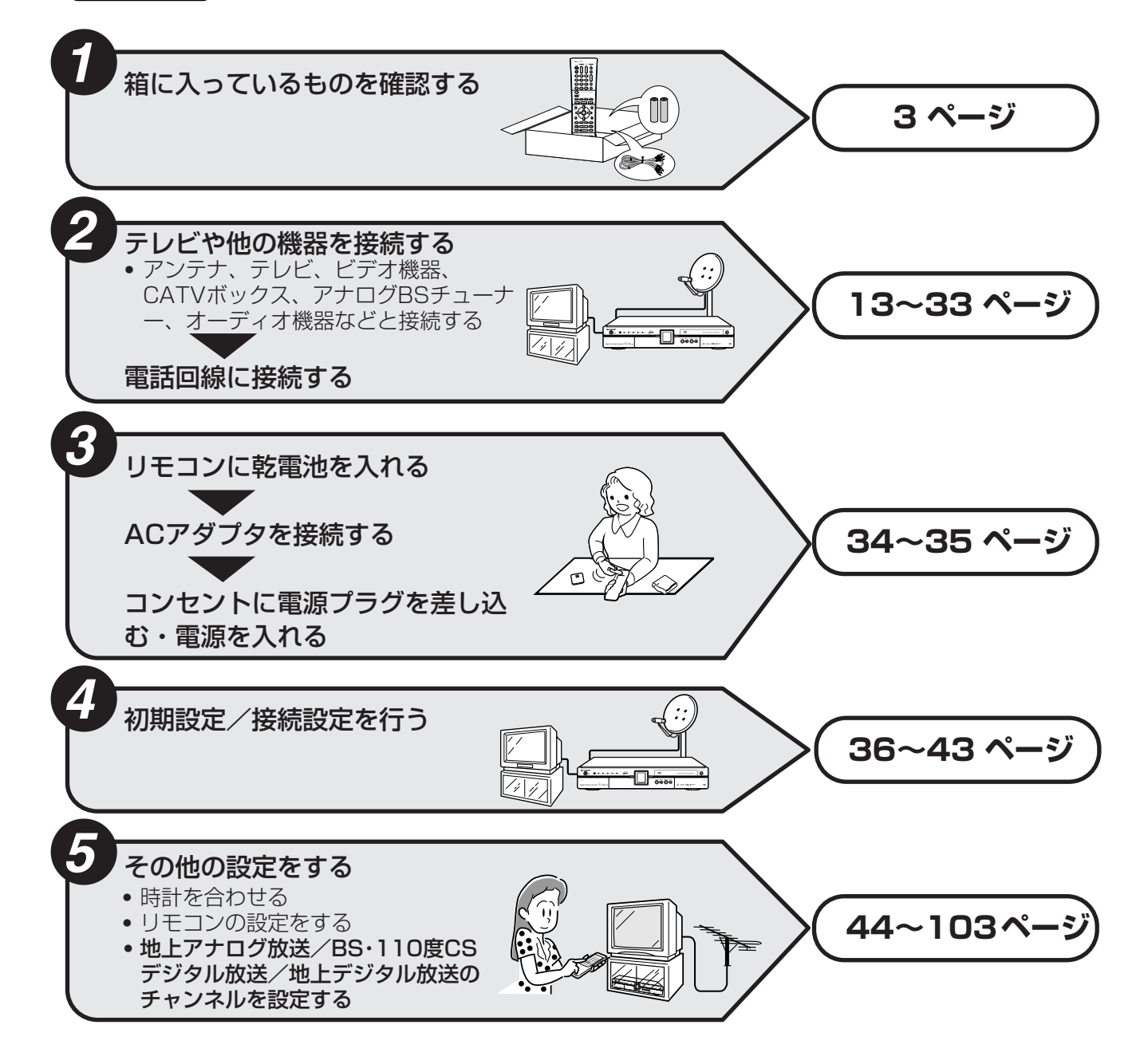

**付属品**

• 箱を開けて、本機とつぎの付属品が揃っているか確認してください。

• B-CASカードは開封すると添付されている契約約款に同意したとみなされます。

開封前に必ず契約約款をよくお読みください。

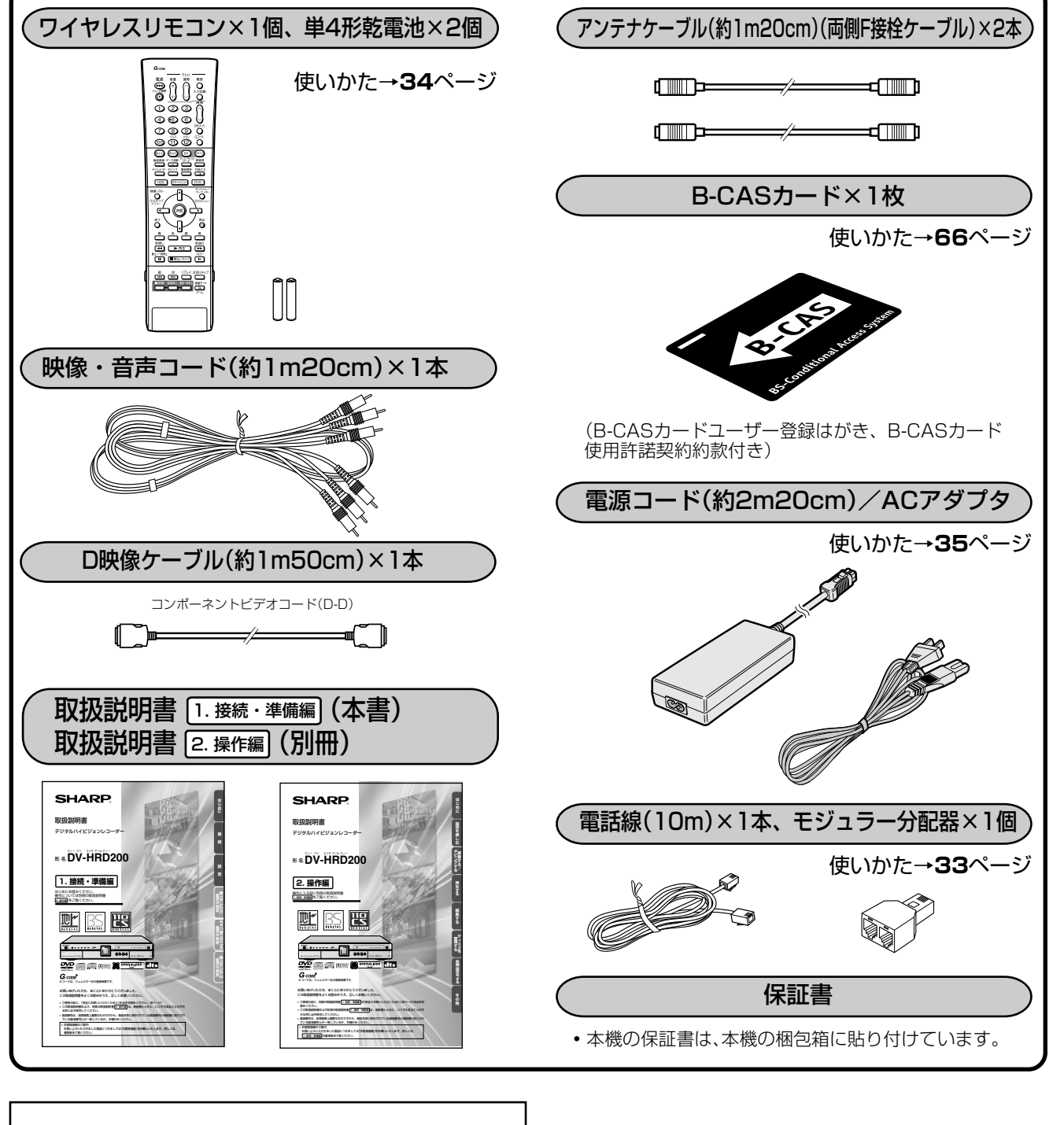

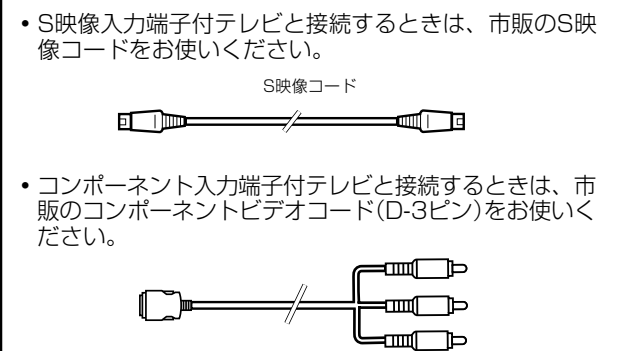

**は じ め に**

付 属 品

最 初 に お 読 み く だ さ い

# **もくじ**

### 「安全にお使いいただくために」は使う前に必ず読み、正しく安全にご使用ください。

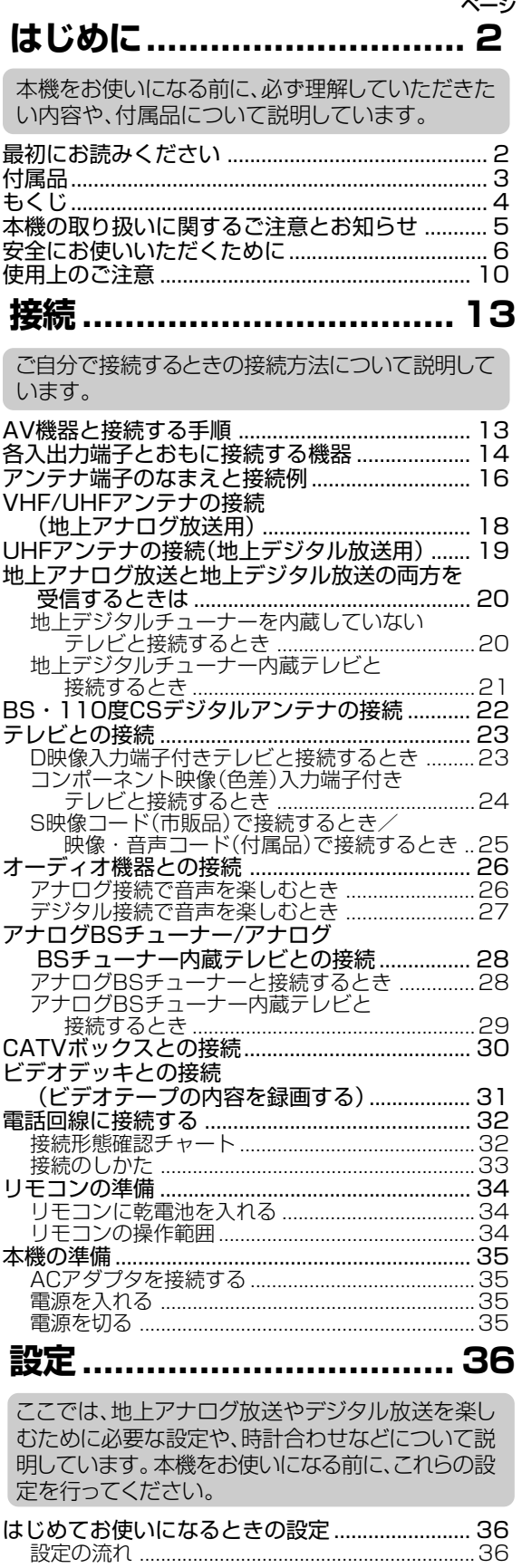

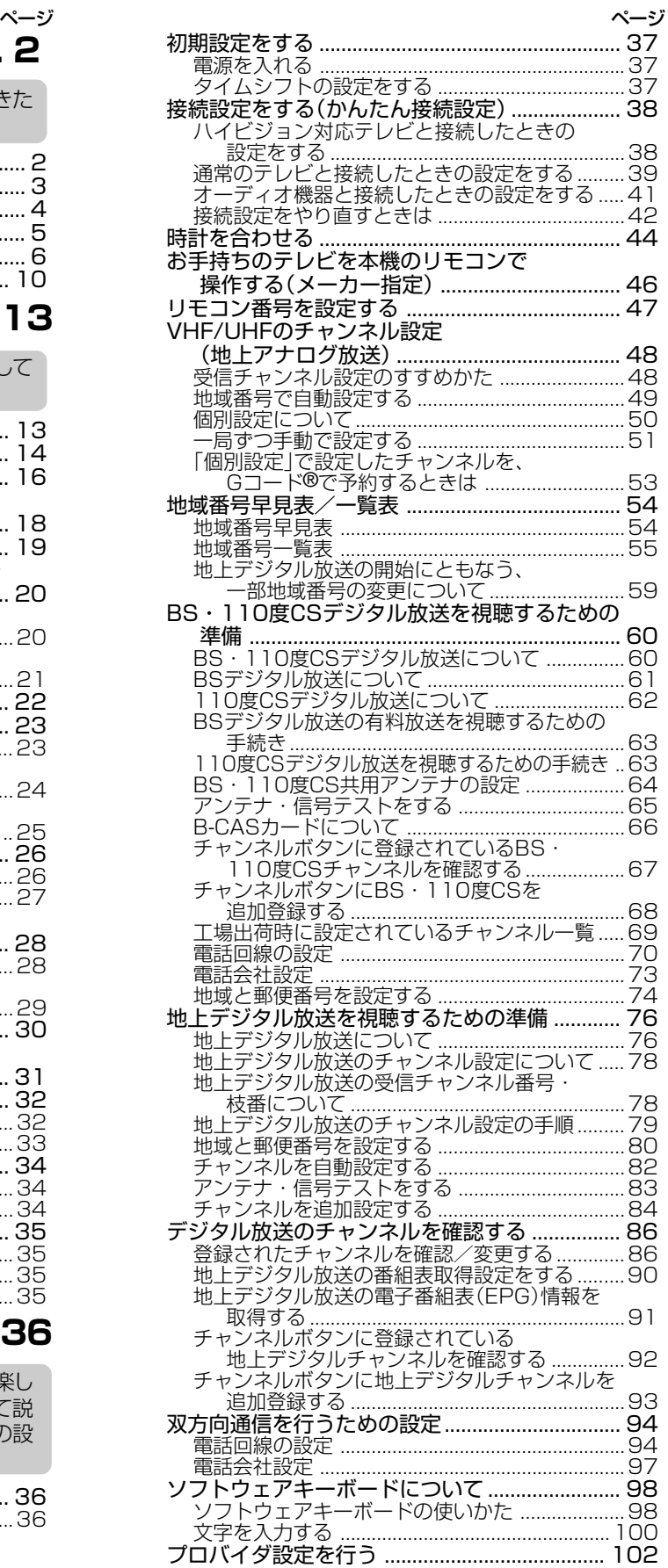

- •別冊の取扱説明書2. 操作編 では、ハードディスク (HDD) やディスクの録画/再生/編集のしかたなど、本機の使 いかたを詳しく説明しています。
- •また、本体のお手入れをする場合や故障かな?と思ったときなども、別冊の取扱説明書2. 操作編をご覧くださ い。

#### 本 機 の 取 り 扱 い に 関 す る ご 注 意 と お 知 ら も く じ

せ

# **本機の取り扱いに関するご注意とお知らせ**

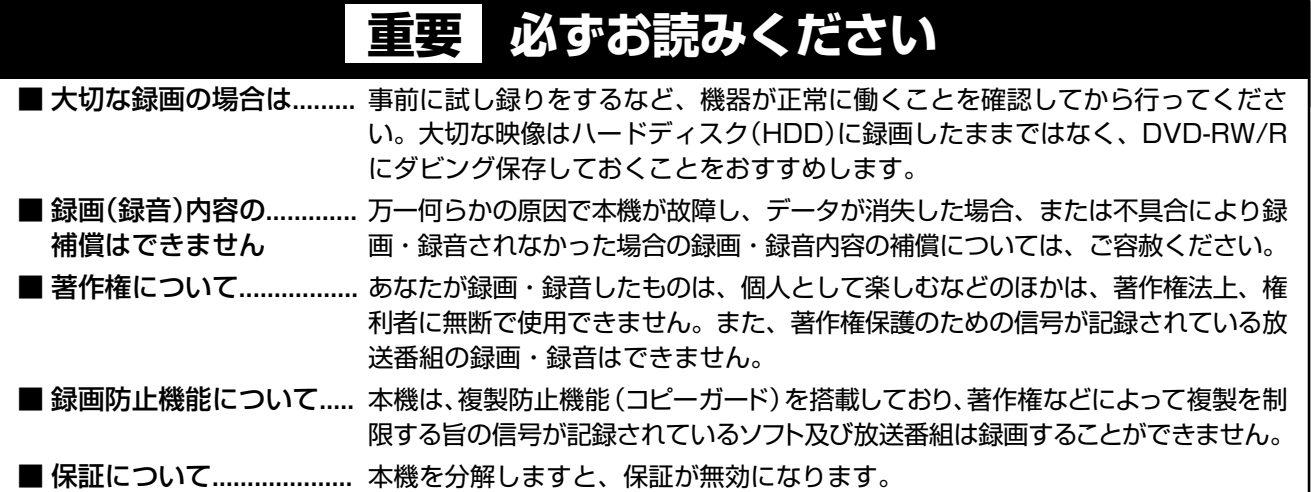

### こ注意

•お客さままたは第三者がこの製品の使用誤り、使用中に生じた故障、その他の不具合またはこの製品の使用によって受けられた損害 については、法令上賠償責任が認められる場合を除き、当社は一切その責任を負いませんので、あらかじめご了承ください。

- ※ 取扱説明書では、「デジタルハイビジョンレコーダー DV-HRD200」を「本機」と表現しています。 ※ 取扱説明書に掲載している画面表示は説明用のものであり、実際の表示とは多少異なります。
- 衛星からの情報をハードディスク(HDD)に取り込むため、電源プラグは差し込んだままにしてください。
- 移動などで電源プラグを抜く場合は、ハードディスク(HDD)保護のため、電源を切った状態(本体の電源ボタ ンの待機ランプが赤色点灯)で行ってください。
- » 電源を入れると冷却のためファンが回転します。
- » 電源プラグをコンセントに差し込んだ直後や、停電からの復帰後は、電源を「入」にしても、システム調整のため 数十秒程度は動作しない場合があります。

### **設置時のお願い**

» 本体後面にあるファンや通風孔をふさがないでください。ファンや通風孔をふさぐと放熱の妨げとなり、故障の 原因となります。

### **使用時のお知らせ**

- » 本機をご使用中、使用環境によっては本体(キャビネット)の温度が若干高くなりますが故障ではありません。安 心してお使いください。
- »「設置調整」の「アンテナ設定」で「電源・受信強度表示」の BS・CS アンテナ電源を「入」に設定している場 合は、本機の電源を切っても本体やキャビネットが多少温かくなります。

### **初期設定について**

» 接続(**13**~**33**ページ)とリモコンの準備、本機の準備(**34**~**35** ページ)が終わったら、必ず先に「初期設 定」(**37** ページ)と「接続設定」(**38** ~ **41** ページ)を行ってください。

## **アナログ放送からデジタル放送への移行について**

- » **デジタル放送への移行スケジュール**
	- 地上デジタル放送は、関東、中京、近畿の三大広域圏の一部で2003年12月から開始され、その他の地域でも、 2006年末までに放送が開始される予定です。該当地域における受信可能エリアは、当初限定されていますが、順 次拡大される予定です。地上アナログ放送は2011年7月に、BSアナログ放送は2011年までに終了すること が、国の方針として決定されています。

#### » **アナログ放送受信チューナー内蔵の録画機器でデジタル放送を録画するには**

別売りのデジタルチューナー又はデジタルチューナー内蔵テレビと、お手元の録画機器を接続することにより、デジタ ル放送を録画いただけます。ただし、録画機器の種類により、接続方法は異なります。また、録画機器により録画画質 は異なります。番組によっては、著作権保護の目的により、録画や一度録画した番組のダビングができない場合があり ます。

# **安全にお使いいただくために**

この取扱説明書には、安全にお使いいただくためにいろいろな表示をしています。その表示を無視して誤った取り扱いを することによって生じる内容を、次のように区分しています。内容をよく理解してから本文をお読みになり、記載事項をお 守りください。

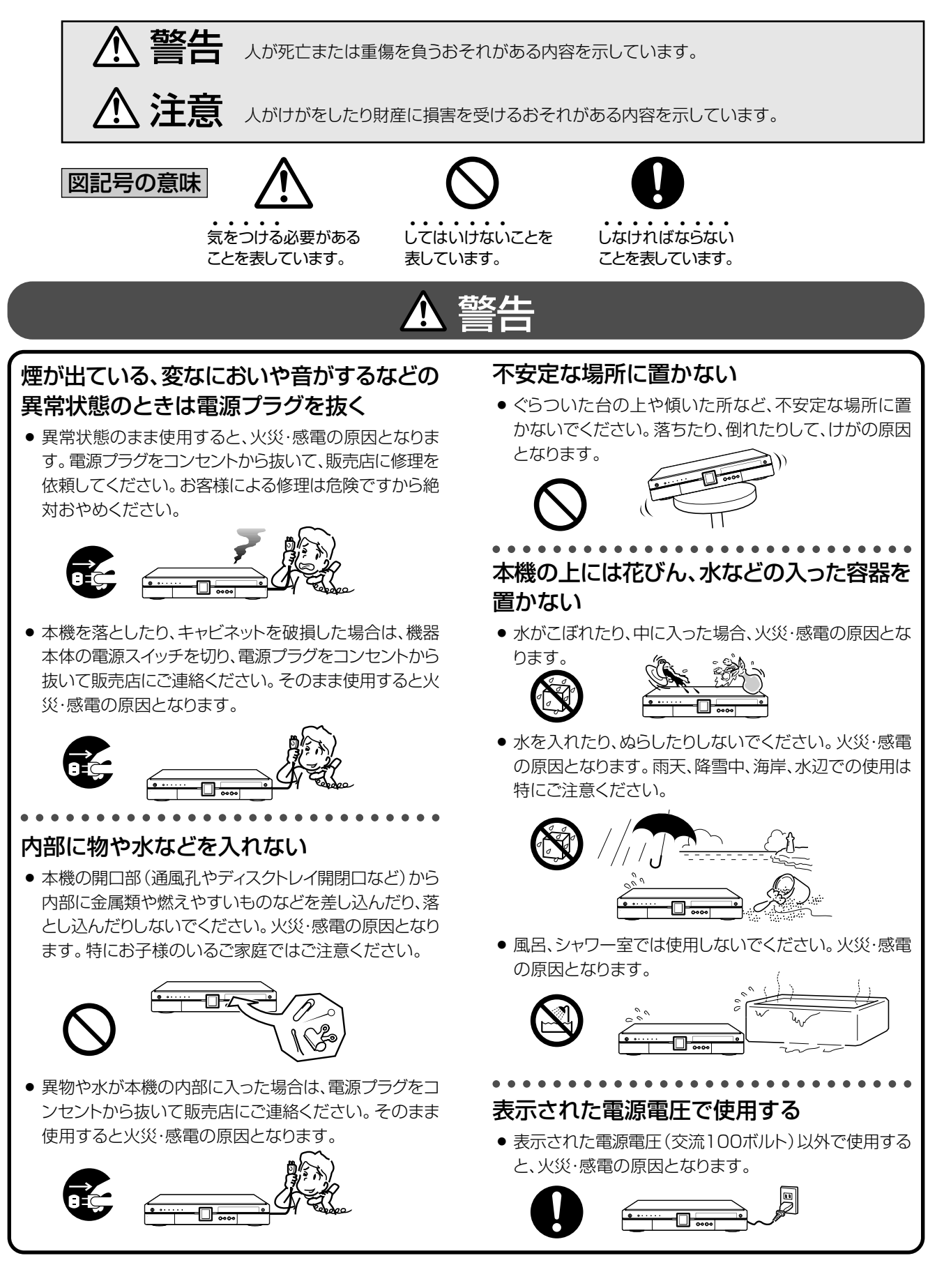

**は じ め に**

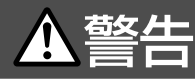

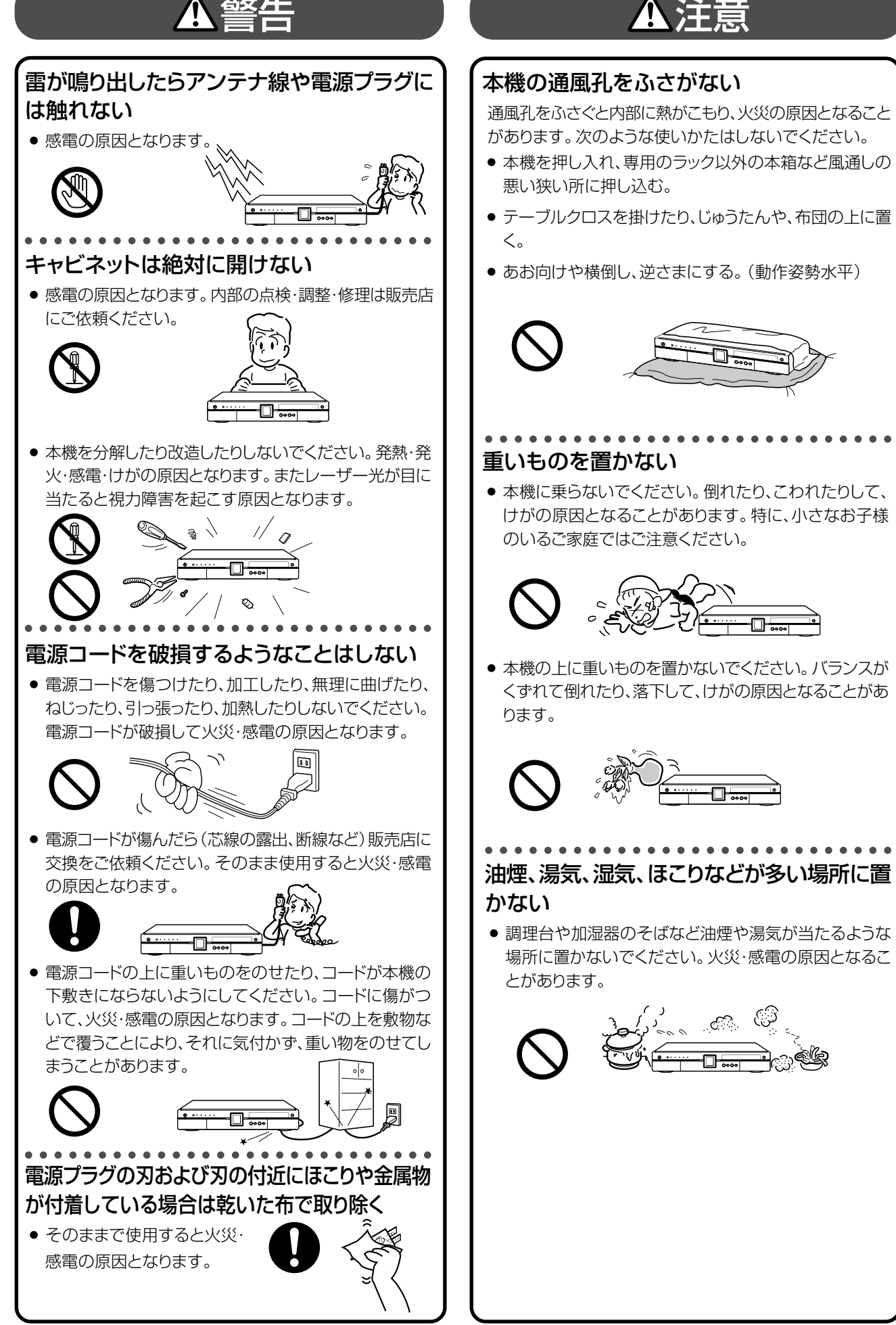

# 注意

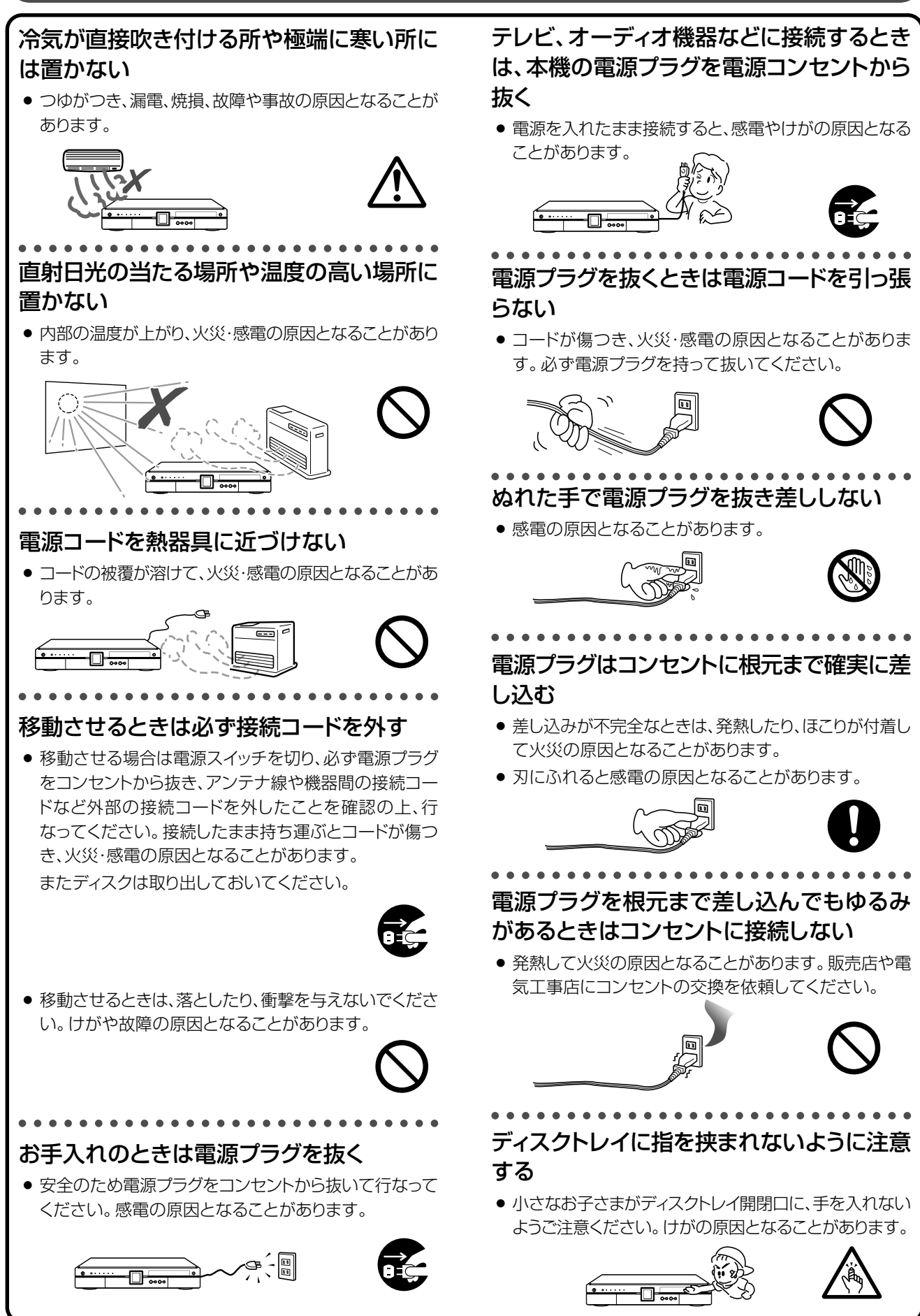

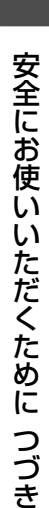

## ひび割れ、変形、または接着剤などで補修し たディスクは使用しない

注意

» 飛び散ってけがの原因となることがあります。

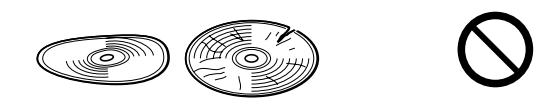

aaaaaaaaaaaaaaaaaaaaaaaaaaaa

## 長時間、音が歪んだ状態で使わない

● スピーカーが発熱し、火災の原因となることがあります。

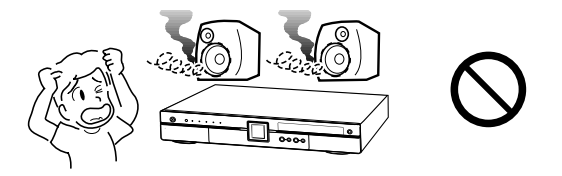

### 電源を入れる前にはテレビやアンプの音量 ださい。 を最小にする aaaaaaaaaaaaaaaaaaaaaaaaaaaa

» 突然大きな音が出て聴力障害などの原因となることが あります。

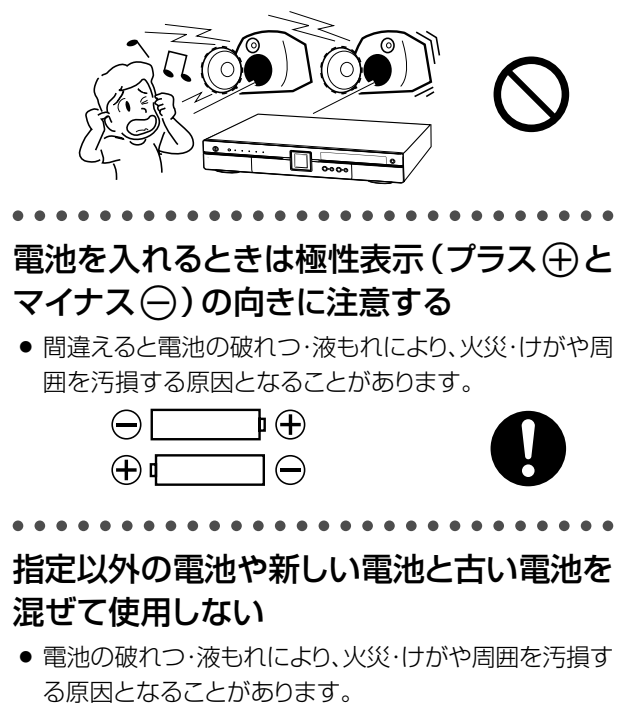

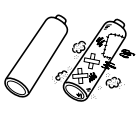

## 旅行などで長時間ご使用にならないときは 電源プラグを抜く

● 安全のため必ず電源プラグをコンセントから抜いてくだ さい。火災の原因となることがあります。

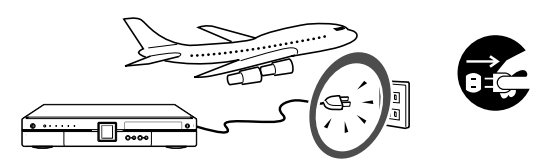

3年に一度くらいは本機内部の清掃を販売 店に依頼する aaaaaaaaaaaaaaaaaaaaaaaaaaaa

● 本機の内部にほこりがたまったまま、長い間掃除をしな いと火災や故障の原因となることがあります。特に、湿 気の多くなる梅雨期の前に行なうと、より効果的です。 なお、内部掃除費用については、販売店などにご相談く

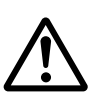

## タコ足配線をしない aaaaaaaaaaaaaaaaaaaaaaaaaaaa

» 感電・火災の原因となることがあります。

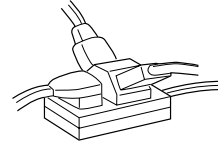

### アンテナ工事には技術と経験が必要ですの で、電気工事店などにご相談ください aaaaaaaaaaaaaaaaaaaaaaaaaaaa

送配電線から離れたところに設置してください。アンテナ が倒れた場合、感電の原因となることがあります。 アンテナは強風の影響を受けやすいので、堅固に取り付け 設置してください。

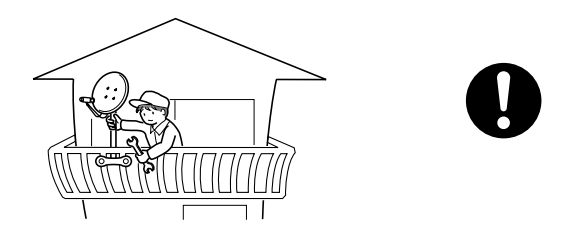

## ご注意

• お客さままたは第三者がこの製品の使用誤り、使用中に生じた 故障、その他の不具合またはこの製品の使用によって受けられ た損害については、法令上賠償責任が認められる場合を除き、 当社は一切その責任を負いませんので、あらかじめご了承くだ さい。

# **使用上のご注意**

## **高温の場所で使用しないでください**

● 窓を閉めきった自動車の中など異常に温度が高くな る場所に放置すると、キャビネットが変形したり、故 障の原因となることがあります。本機およびディスク の周囲が高温状態にならないよう十分ご注意くださ い。

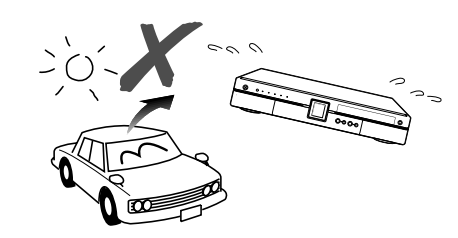

- 発熱する機器の上には本機を置かないでください。
- 直射日光が当たる場所や熱器具の近くに置かない でください。キャビネットや部品に悪い影響を与え ますのでご注意ください。

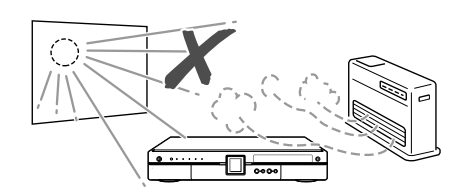

## **本体後面のファンや通風孔をふさがないでく ださい**

- 本体を設置する際は、本体後面のファンや通風孔を ふさがないでください。放熱を妨げ、故障の原因と なります。特にテレビ台やAVラック等に収納して設 置するときはご注意ください。
- » 毛足の長い敷物やベッド、ソファーの上などで使用 したり本機を布などでくるんで使用しないでくださ い。放熱を妨げ、故障の原因となります。

## **ほこりや煙を避けてください**

» 不安定な場所や振動の多い場所やほこり・タバコの 煙の多い場所には置かないでください。故障や事故 の原因になります。

## **設置するときは水平に置いてください**

» 立てて置いたり、逆さまにするなどしたときは故障 の原因となります。

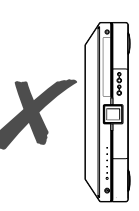

## **本機の上には物を乗せないでください**

- 本機の上には物を置かないでください。
- 本機の上のスペースが十分とれる場所に設置してく ださい。
- 本機の上に、テレビなど重いものを置かないでくだ さい。画面にノイズが出たり、キャビネットが変形す るなど故障の原因となります。

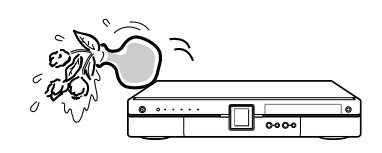

## **取扱いはていねいに**

● 落下させたり、強い衝撃や振動を与えたりしないで ください。故障の原因となります。持ち運びや移動 の際にもご注意ください。

## **引っ越しや輸送のときは**

● ディスクを取り出してから梱包してください。 また、ふだんご使用にならないときも、ディスクを取 り出してから、電源を切ってください。

------------------------------------------------------------------------

## **雨天・降雪中でのご使用の場合は**

» 雨天・降雪中でのご使用の場合は、本機を濡らさな いようにご注意ください。

## **結露(つゆつき)について**

● 本機を寒い場所から急に暖かい場所に持ち込んだと きや、冬の朝など暖房を入れたばかりの部屋などで、 本機の表面や内部に結露が起こることがあります。 結露が起きたときは、結露がなくなるまで電源を入 れずに放置してください。そのままご使用になると 故障の原因になります。

#### 使 用 上 の ご 注 意

## **キャビネットのお手入れについて**

● キャビネットの表面はプラスチックが多く使われてい ます。ベンジン、シンナーなどでふいたりしますと変 質したり、塗料がはげることがありますので避けてく ださい。

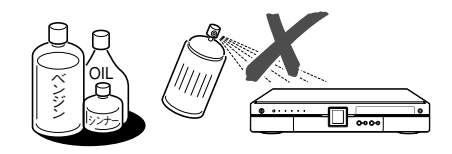

- キャビネットに殺虫剤など揮発性のものをかけたり しないでください。また、ゴムやビニール製品・合成 皮革などを長時間接触させたままにしないでくださ い。塗料がはげるなどの原因となります。
- ステッカーやテープなどを貼らないでください。 キャ ビネットの変色や傷の原因となることがあります。
- キャビネットや操作パネル部分の汚れはネルなど柔 らかい布で軽くふき取ってください。汚れがひどい ときは水でうすめた中性洗剤にひたした布をよく 絞ってふき取り、乾いた布でからぶきしてください。 強力な洗剤を使用した場合、変色、変質、塗料がはげ る場合があります。目立たない場所で試してから、お 手入れすることをおすすめします。

### **電磁波妨害について**

» 本機の近くで、携帯電話などの電子機器を使うと、電 磁波妨害などにより、再生時や録画時に映像が乱れ たり、雑音が発生することがあります。

------------------------------------------------------------------------

### **アンテナについて**

- » 妨害電波の影響を避けるため、交通のひんぱんな自 動車道路や電車の架線、送配電線、ネオンサインな どから離れた場所に立ててください。 万一アンテナが倒れた場合の感電事故などを防ぐた めにも有効です。
- アンテナ線を不必要に長くしたり、束ねたりしないで ください。映像が不安定になる原因となりますので ご注意ください。BS・CSアンテナ用のケーブルは、 必ず専用品を使用してください。
- アンテナは風雨にさらされるため、定期的に点検、交 換することを心がけてください。美しい映像でご覧 になれます。特にばい煙の多いところや潮風にさら されるところでは、アンテナが傷みやすくなります。 映りが悪くなったときは、電気工事店などにご相談く ださい。

## **ハードディスク(HDD)について**

- » 本機は、ハードディスク(HDD)に番組を記録しま す。ハードディスク(HDD)には衝撃や振動、埃から データを守るための安全機構が組み込まれています が、記録したデータを失ってしまうことのないよう、 つぎの点に特にご注意ください。
	- » 衝撃を与えないでください。
	- » 振動する場所や不安定な場所では使用しないでく ださい。
	- » 電源を入れたまま本機を動かさないでください。
	- 録画中や再生中は、雷源プラグをコンセントから抜 いたりしないでください。電源を「切」にしてから 電源プラグをコンセントから抜き差ししてくださ い。
	- » 急激な温度変化(毎時10℃以上の変化)のある場 所では使用しないでください。
	- » 寒い場所(5℃以下)や極端に暑い場所(35℃以 上)での使用は、故障の原因となります。
	- 寒いところから暖かい部屋に持ちこんで使用する 場合は、しばらく放置してからお使いください。
	- ●極端に寒い場所で本機を使用するときは、ハー ドディスク保護のため(暖気のため)にハード ディスクの準備が必要です。電源を入れてから 使用できるまで、しばらく時間がかかります。 ハードディスクの保護のため、使用温度範囲内 でのご使用をお願いいたします。
- » 万が一何らかの原因でハードディスク(HDD)が故 障した場合、ご自分で交換することはできません。本 機を分解しますと、保証が無効になります。お早めに お買い上げの販売店、またはもよりのシャープ修理 相談センター( 2. 操作編�**160**ページ)にご連絡くだ さい。なお、データが消失した場合、または録画・録 音されなかった場合のデータ内容の補償について は、ご容赦ください。

### **接続機器について**

» 本機に接続して使用する機器の取扱説明書に記載さ れている「使用上のご注意」もよくご覧ください。

------------------------------------------------------------------------

### **節電について**

● 使い終わった後は雷源を切り、節雷に心掛けましょ う。また旅行などで長期間ご使用にならないときは、 安全のため電源プラグをコンセントから抜いておき ましょう。

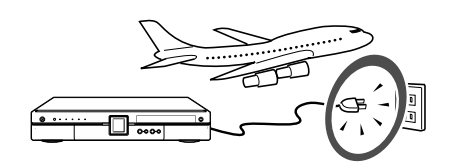

## **長期間ご使用にならないとき**

● 長期間使用しないと機能に支障をきたす場合があり ますので、ときどき電源を入れて作動させてくださ い。

## **B-CASカードは必要なときだけ抜き差しす る**

- » 必要以外に抜き差しすると故障の原因となることが あります。
- » B-CASカードの中にはIC(集積回路)が内蔵されて います。折り曲げたり、大きな衝撃を加えたり、端子 部に触れないようご注意ください。
- ●本機に差し込むときは「逆差し込み」や「裏差し込 み」とならないよう、方向に注意して差し込んでくだ さい。

## **国外では使用できません**

» 本機が使用できるのは日本国内だけです。外国では 放送方式、電源電圧が異なりますので使用できませ ん。

> This product is designed for use in Japan only and cannot be used in any other country.

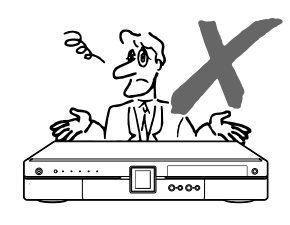

## **著作権について**

- » あなたが録画・録音したものは、個人として楽しむなどのほかは、著作権法上権利者に無断で使用できません。
- この製品は、マクロヴィジョン社が保有する日本特許第1925090号および第2881432号の特許技術のライヤ ンス供与により製造されたものであり、この製品での使用は一部のプログラム配信に限定されています。
- ●本機には、マクロヴィジョン社および他の権利所有者が所有する合衆国特許および知的所有権によって保護さ れた、著作権保護技術を搭載しています。この著作権保護技術の使用にはマクロヴィジョン社の許可が必要で あり、同社の許可がない限りは一般家庭および、それに類似する限定した場所での視聴に制限されています。 解析や改造は禁止されていますので行わないでください。
- » 本機は、ドルビーラボラトリーズからの実施権に基づき製造されています。
- Dolby、ドルビーおよびダブルD (m) 記号は、ドルビーラボラトリーズの商標です。
- » DTS、DTSデジタルサラウンドは、デジタルシアターシステムズ社の登録商標です。
- » DVDロゴは登録商標です。
- 222は商標です。

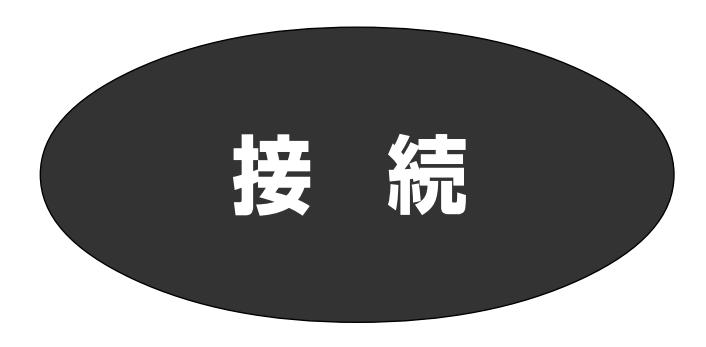

ご自分で接続するときの接続方法について説明します。

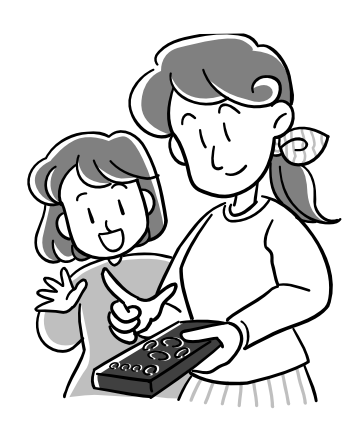

### おしらせ

- ∫ 接続するときは、本機および接続する機器の電源を切った状態で 行ってください。
- ビデオデッキの映像端子を経由してテレビと接続しないでくださ い。録画禁止の放送を受信しているとき、録画禁止信号の影響に より映像が乱れることがあります。

#### 電源について

- 電源プラグは、コンセントに差し込んだ直後(約15秒以内)に抜か ないでください。まれに、初期設定の状態に戻り、番組予約が消去 されることがあります。
- 電源「入」のまま電源プラグを抜いた場合、つぎに電源を入れたと き、ハードディスク(HDD)の動作確認を行うため、しばらく準備中 となります。この間は放送視聴のみ動作します。
- ∫ 低温時に電源を入れた場合、ハードディスク(HDD)が動作可能な 温度になるまでは、放送視聴のみの動作となります。

# **AV機器と接続する手順**

下記の手順で、接続してください。

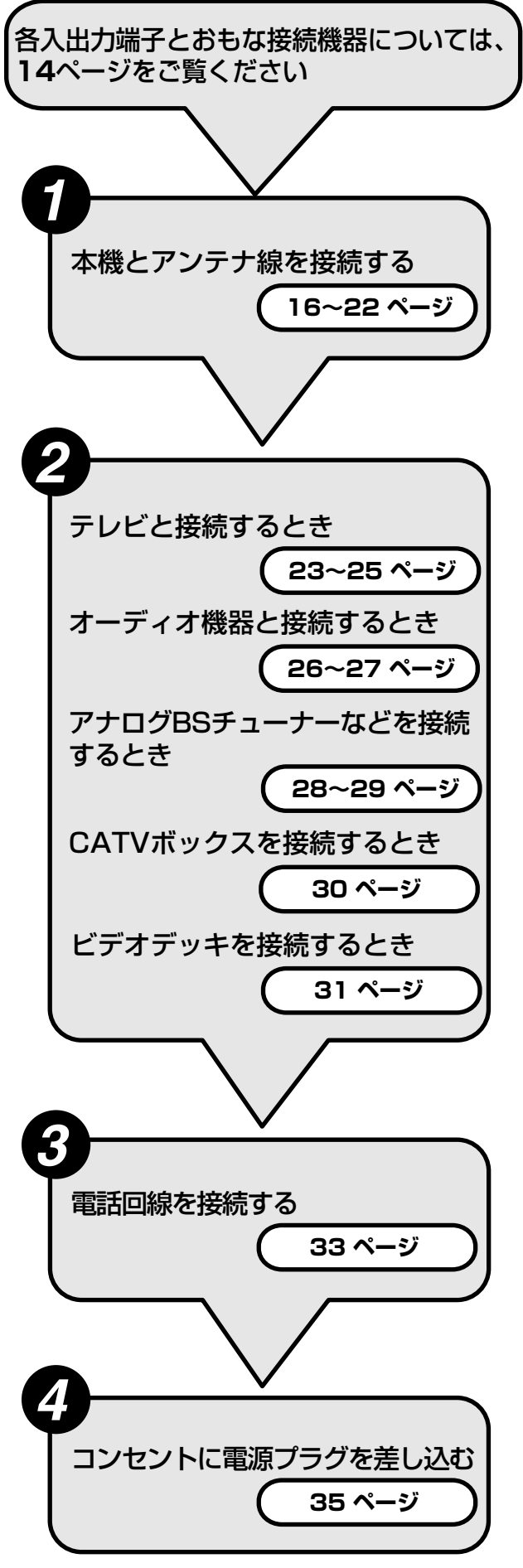

# 各入出力端子とおもに接続する機器

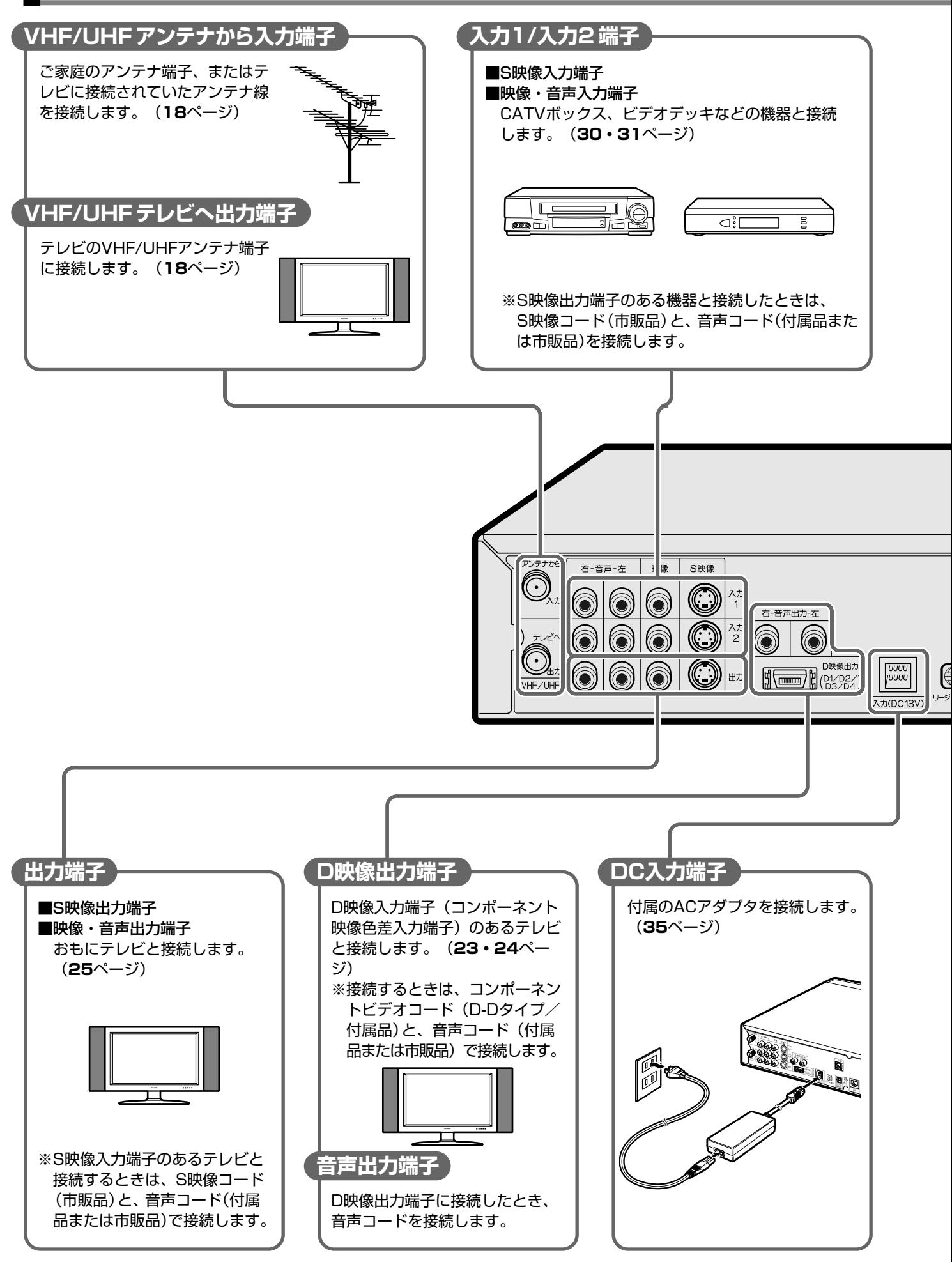

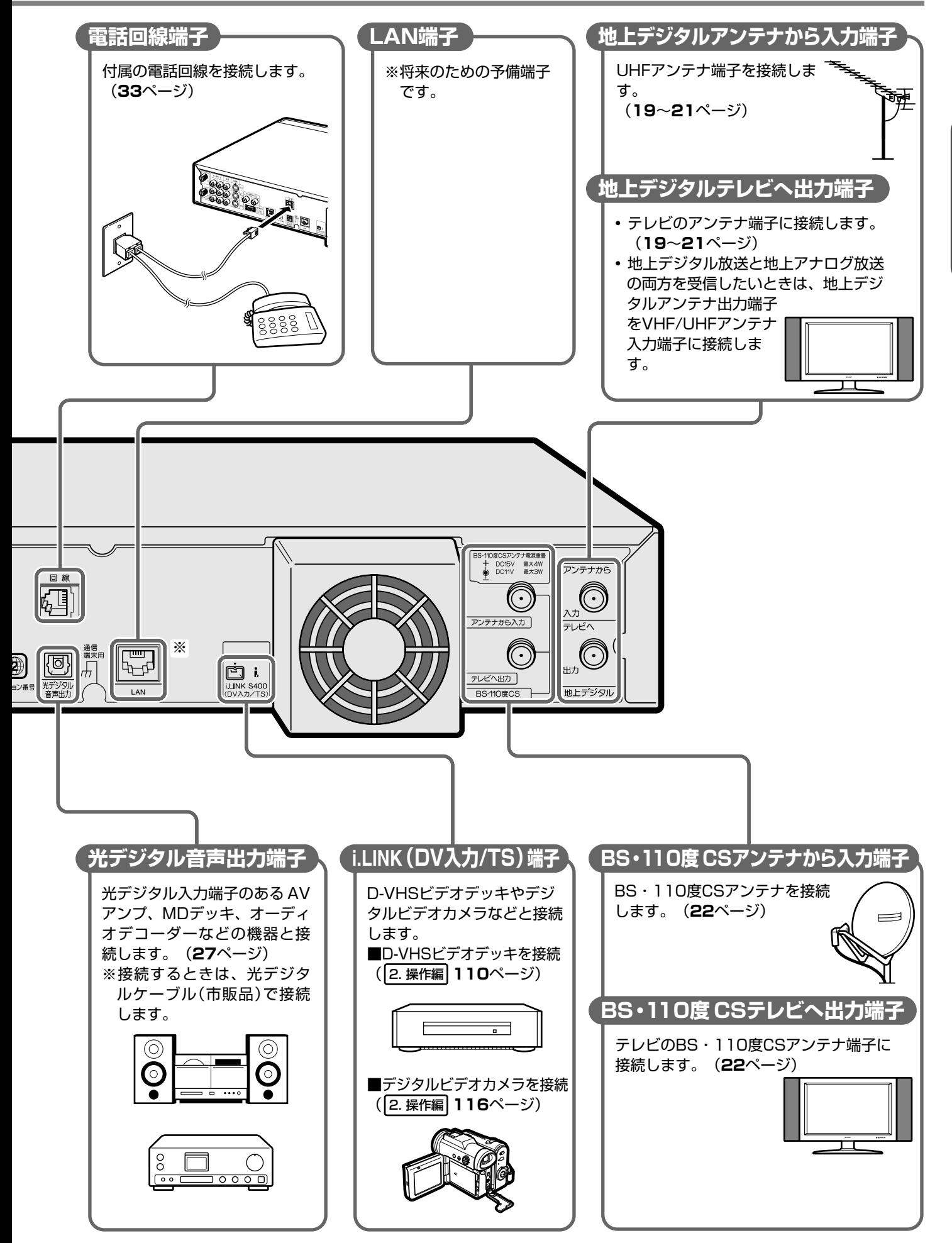

接

# **アンテナ端子のなまえと接続例**

• 本機はBS·110度CSデジタル放送/地上デジタル·地上アナログ放送用のアンテナ端子が付いています。接続は下図を参考 に行ってください。

### おしらせ

∫ 地上デジタル放送を受信するとき

地上デジタル放送の受信は、市販のUHFアンテナを使用します。(VHFアンテナでは受信できません。) 現在お使いのアンテナがUHF対応であれば、そのままそのアンテナがご使用いただけます。(一部取り替えや調整が必要な場合もあります。)

∫ BS・110度CSデジタル放送を受信するとき 市販のBS・110度CS共用アンテナを使用します。(共用アンテナでない従来のBSアンテナでは、110度CSデジタル放送は受信できません。 また、BS放送も場合により映らないことがあります。)

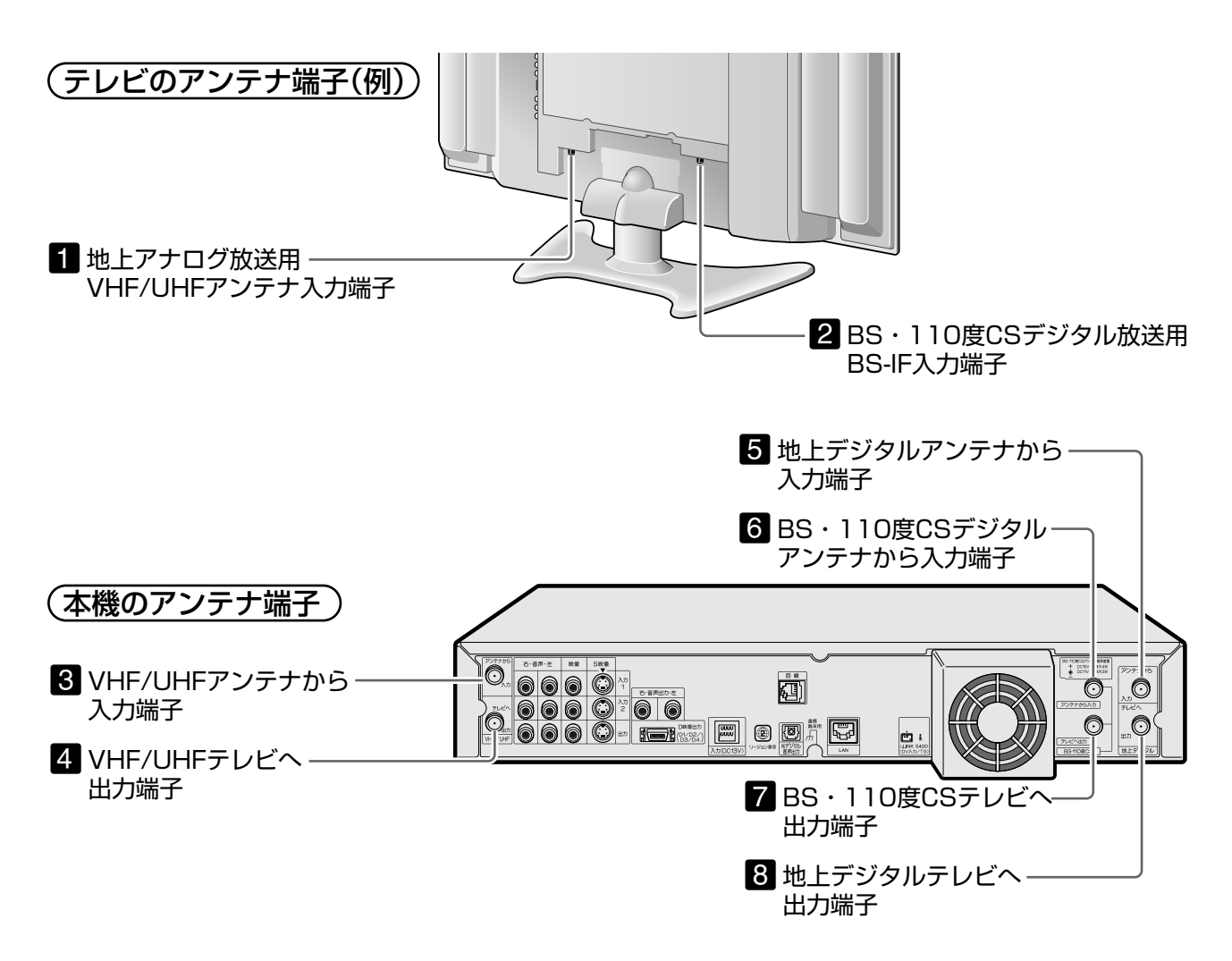

## **■アンテナ接続例**

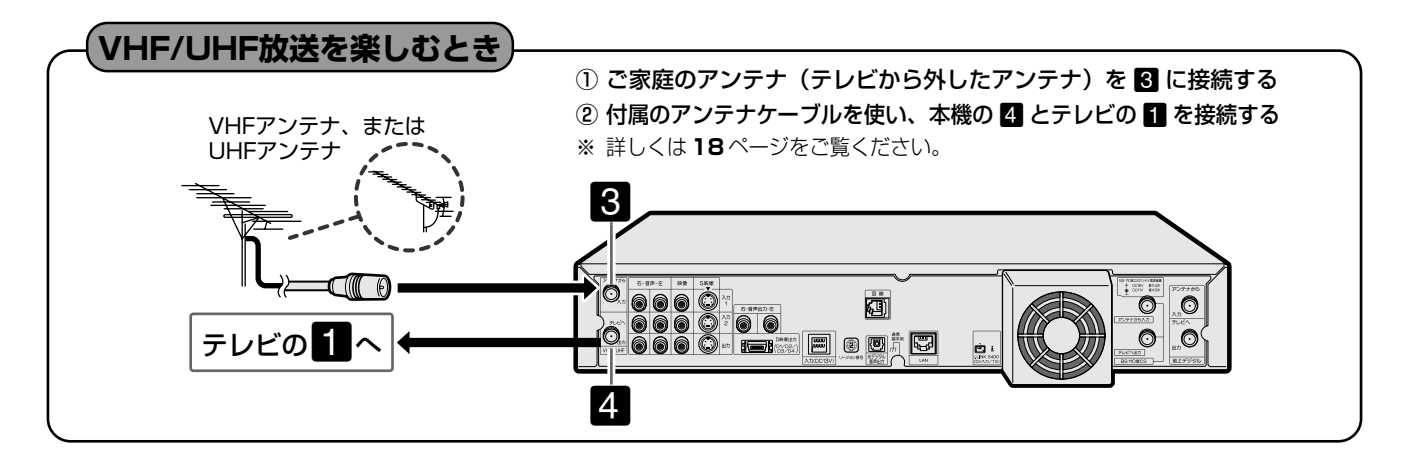

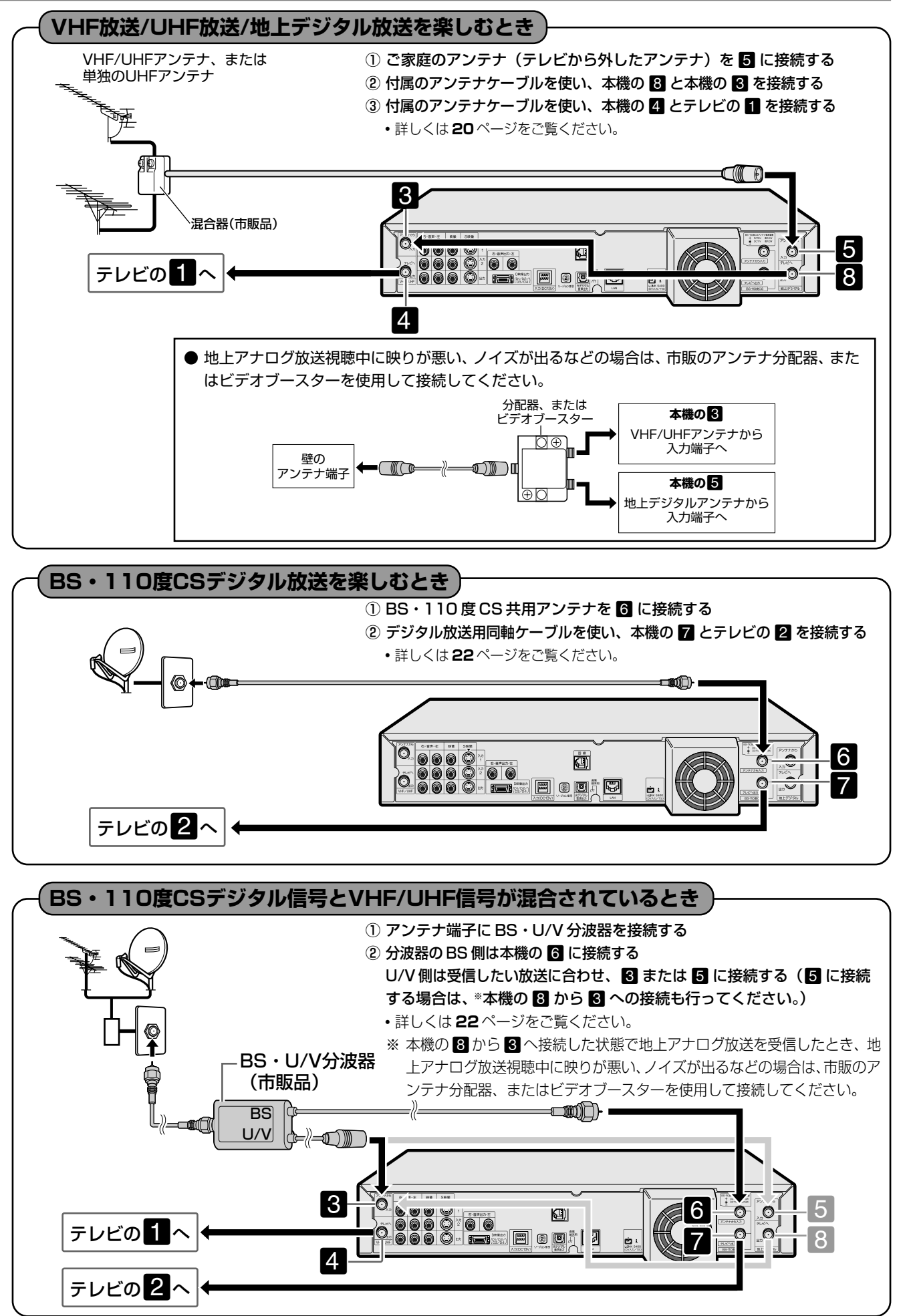

例

# **VHF/UHFアンテナの接続(地上アナログ放送用)**

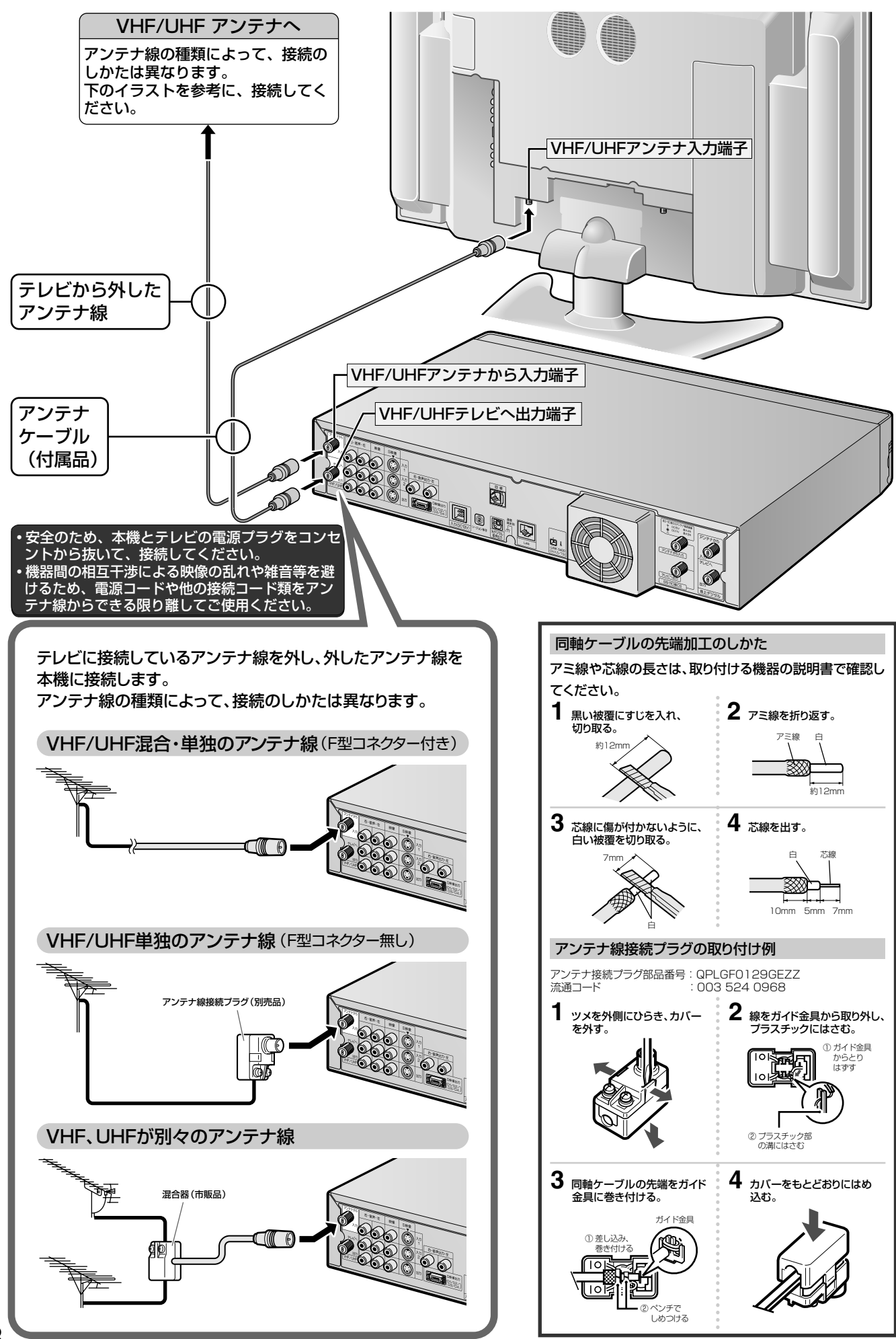

# **UHFアンテナの接続(地上デジタル放送用)**

地上デジタル放送の受信には、UHF対応のアンテナを使用します。VHFアンテナでは受信できません。現在お使いのアンテナが UHF対応であれば、そのままご使用になれます。(一部取り替えや調整が必要な場合もあります。)

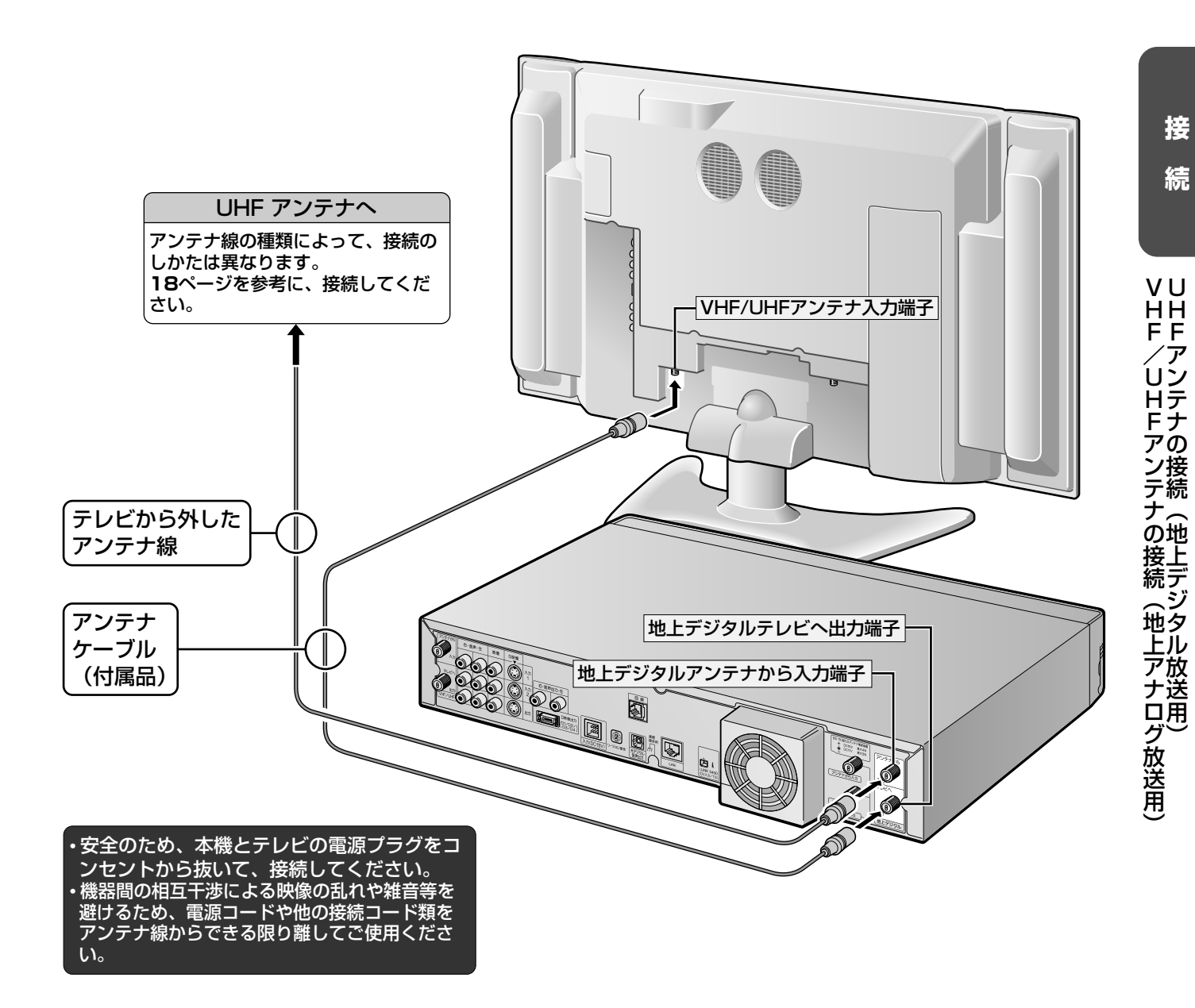

# 地上アナログ放送と地上デジタル放送の両方を受信するときは

地上デジタル放送の受信にはUHFアンテナを使用します。VHFアンテナでは受信できません。現在お使いのアンテナがUHF対 応であればそのままでご使用になれます。(一部取り替えや調整が必要になる場合があります。)

## 地上デジタルチューナーを内蔵していないテレビと接続するとき

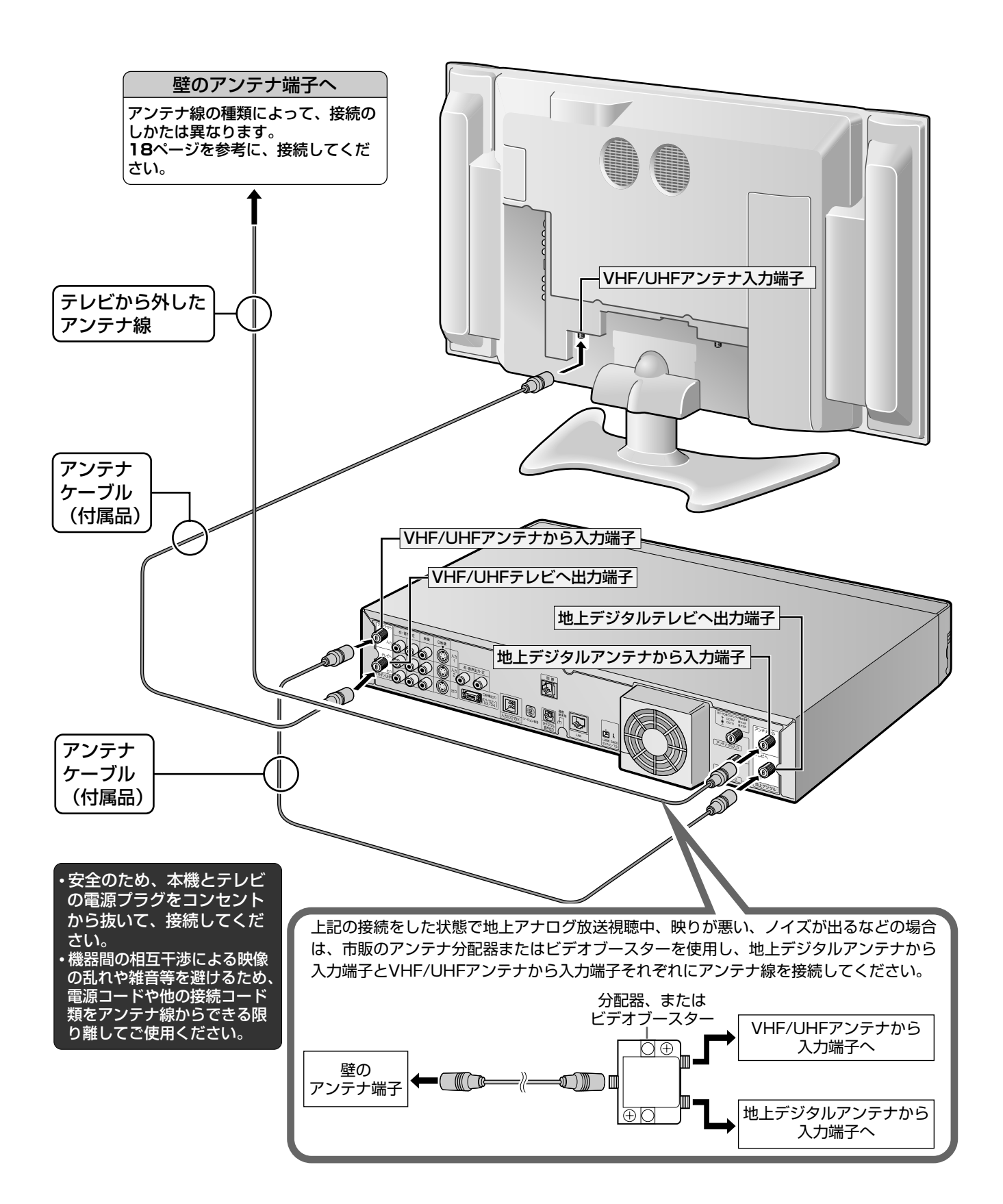

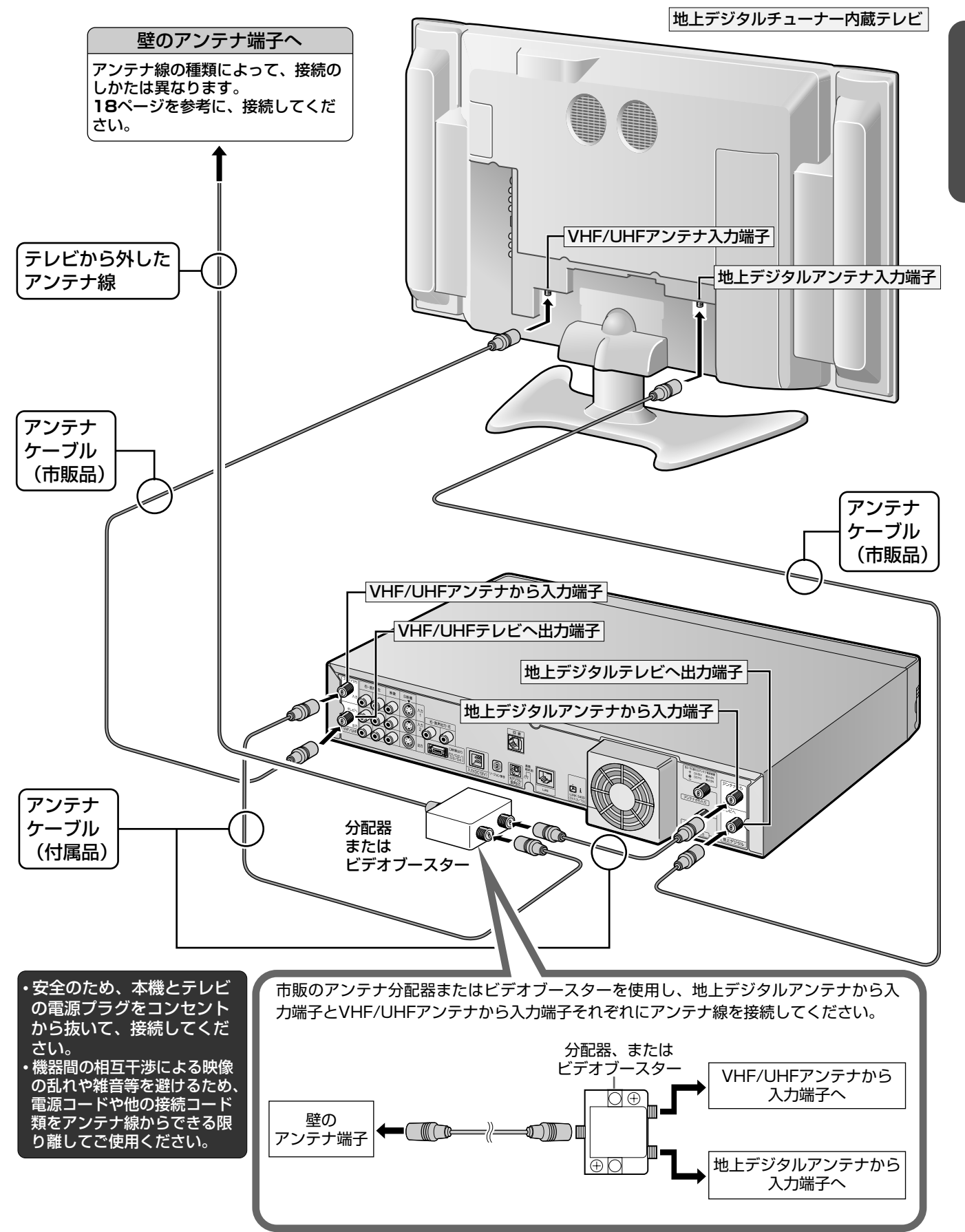

接

続

# **BS・110度CSデジタルアンテナの接続**

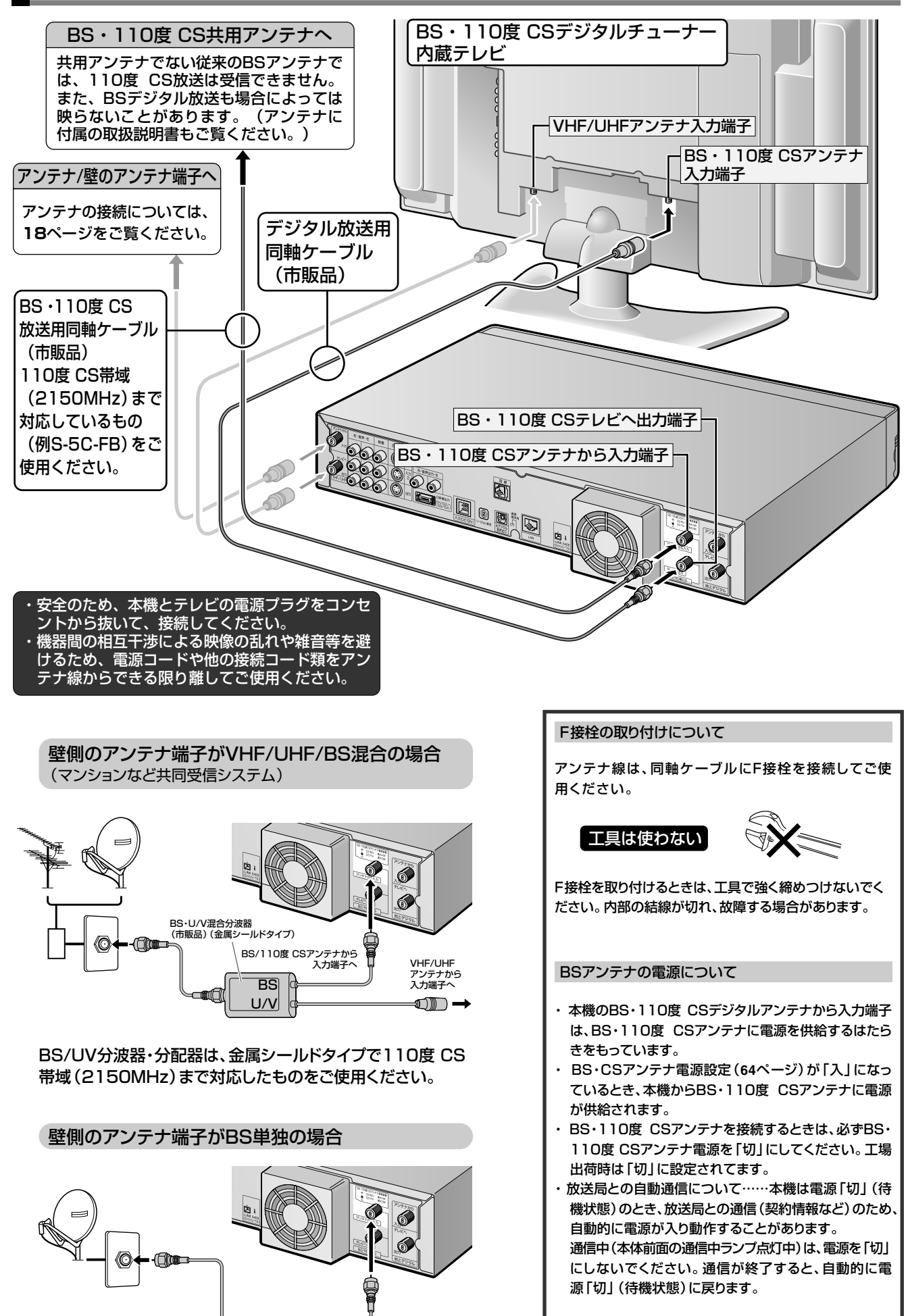

# **テレビとの接続**

## **D映像入力端子付きテレビと接続するとき**

テレビにプログレッシブ対応のD映像入力端子(D2、D3、D4)が付いている場合は、付属のD映像ケーブ ルを使って接続することをおすすめします。S 映像よりさらにきれいな映像がお楽しみいただけます。

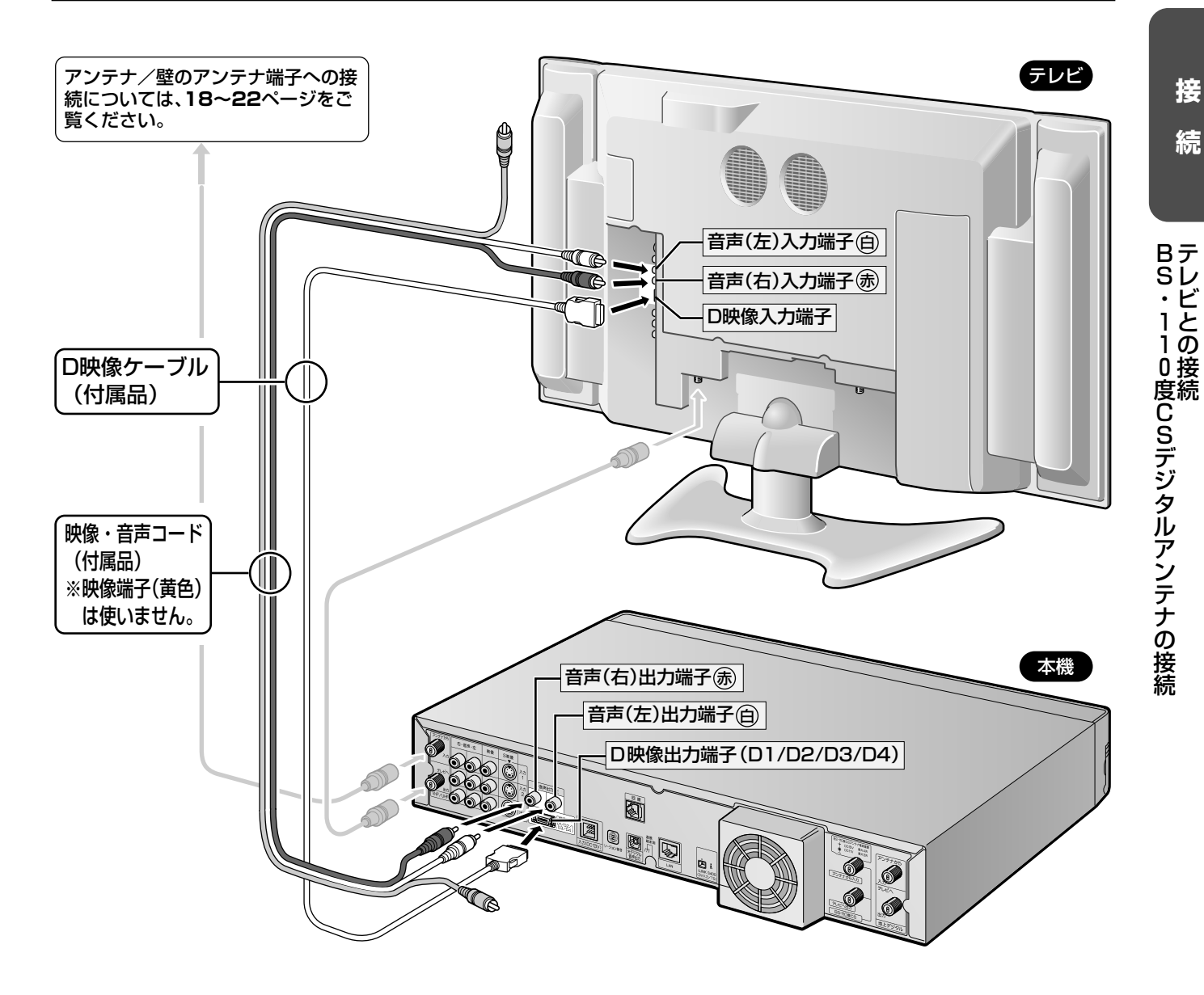

### おしらせ

• 本機の電源が「入」の状態で、本機にD映像ケーブルを差し込まないでください。必ず、本機の電源が「切」の状態で、D映像ケーブルを差し込 んでください。

付属の D 映像ケーブルを使って D 映像入力端子付きテレビと接続したときは、かんたん接続設定(**38** ~ **40** ページ)で次の設定 を行ってください。

| 設定する項目    |          | 選ぶ内容                                | 設定し直すとき                                          |
|-----------|----------|-------------------------------------|--------------------------------------------------|
| 映像端子設定    | ID1、D2端子 | 「通常のテレビ」-                           |                                                  |
| (接続したテレビの |          | 「D1映像入力端子  「D2映像入力端子                | 「スタートメニュー」 – 「各種設定   –                           |
| 端子名)      |          | (接続したテレビの端子名を選びます。)                 | 「かんたん接続」で設定し直します。                                |
|           | D3、D4端子  | 「ハイビジョン対応テレビ  -                     | $(38 - 40 \wedge -3)$<br>• 「各種設定」の 「設置調整」 – 「映像・ |
|           |          | 「D3映像入力端子」「D4映像入力端子」                | 音声設定」でも設定し直すこともで                                 |
|           |          | (接続したテレビの端子名を選びます。)                 | きます。(2.操作編139ページ)                                |
|           |          | テレビのタイプ設定 16:9ワイドテレビ フイド (16:9) テレビ |                                                  |
|           |          | 4:3サイズのテレビ過常 (4:3) テレビ              |                                                  |

**続**

テ レ ビ と の 接 続

## **コンポーネント映像(色差)入力端子付きテレビと接続するとき**

テレビにプログレッシブ対応のコンポーネント映像(色差)入力端子が付いている場合は、この端子に接続すると S映像よりさらにきれいな映像がお楽しみいただけます。

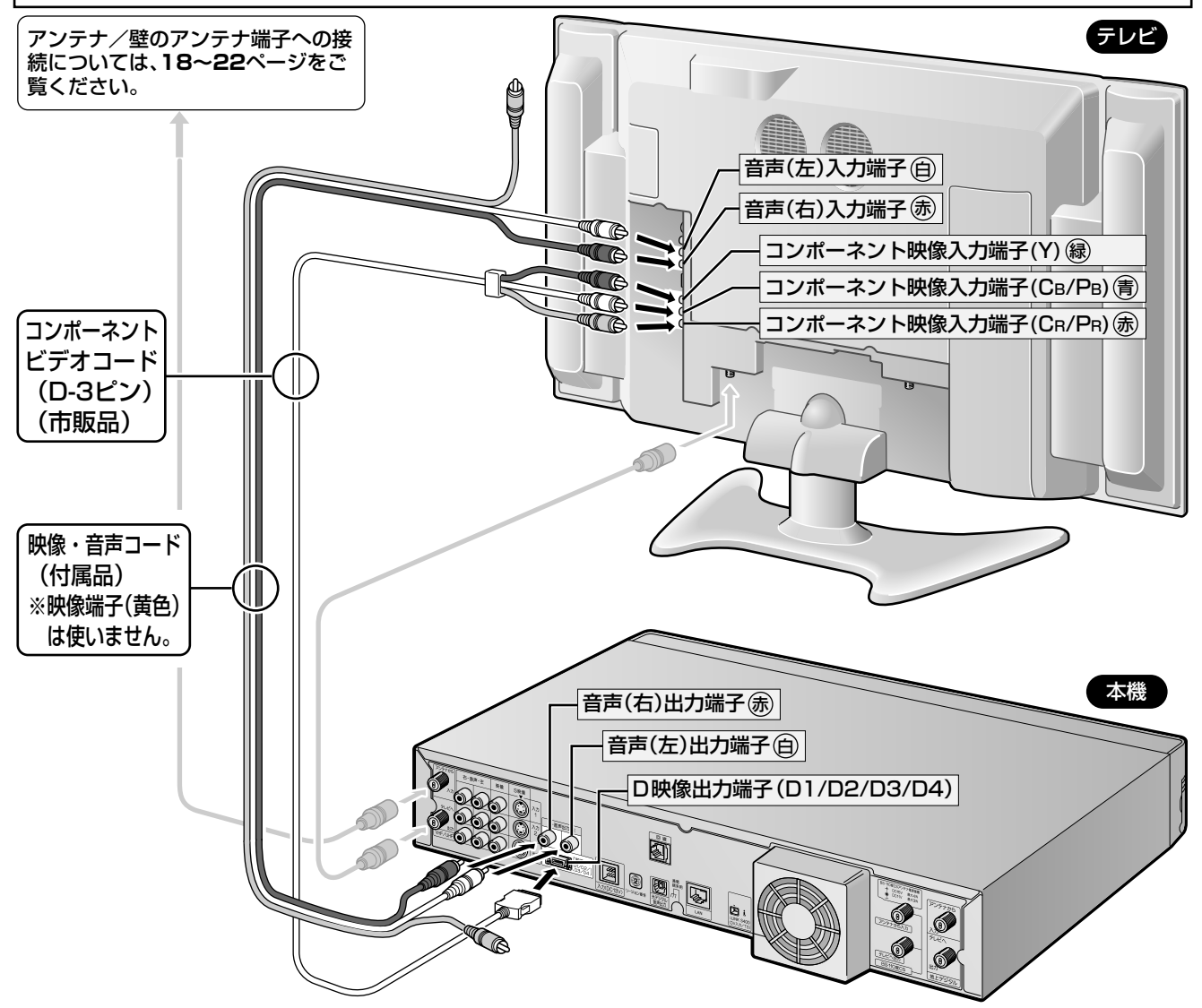

### おしらせ

- コンポーネント映像(色差)入力端子に接続したときは、テレビのオートワイド機能は働きません。
- テレビによってはコンポーネント入力端子の切換え(メニュー設定やスイッチの切換えなど)が必要なものがあります。お使いのテレビの取扱 説明書にしたがって操作してください。
- ∫ テレビにD映像入力端子とコンポーネント映像入力端子の両方が付いているときは、D映像入力端子と接続することをおすすめします。
- 本機の電源が「入」の状態で、本機にD映像ケーブルを差し込まないでください。必ず、本機の電源が「切」の状態で、D映像ケーブルを差し込 んでください。

#### 市販の D-コンポーネントビデオコード (RCA ピンタイプ)を使ってコンポーネント (色差) 入力端子付きテレビと接続したとき は、かんたん接続設定(**38** ~ **40** ページ)で次の設定を行ってください。

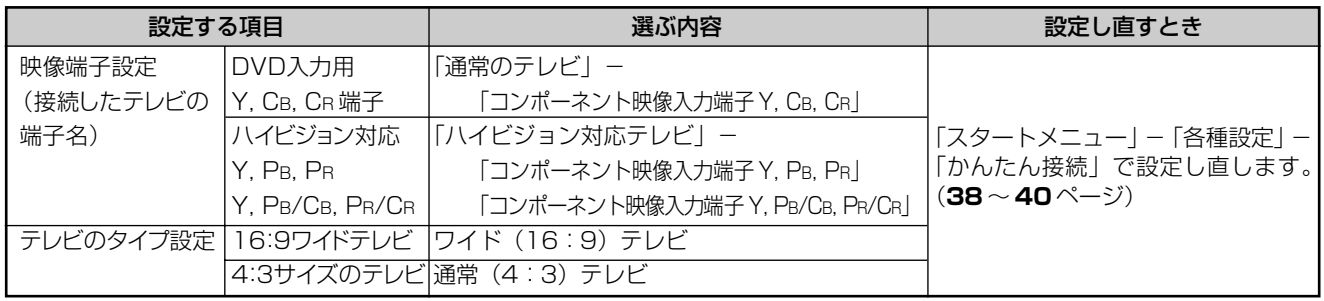

## **S映像コード(市販品)で接続するとき/映像・音声コード(付属品)で接続するとき**

・テレビと接続するときは、本体後面の「出力端子」を使い接続します。

※S映像入力端子付テレビと接続するときは、本機の映像をよりきれいに楽しむため、本機とテレビをS映像コー ドを使って接続することをおすすめします。S映像コードと接続したときは、映像端子(黄色)は使いません。

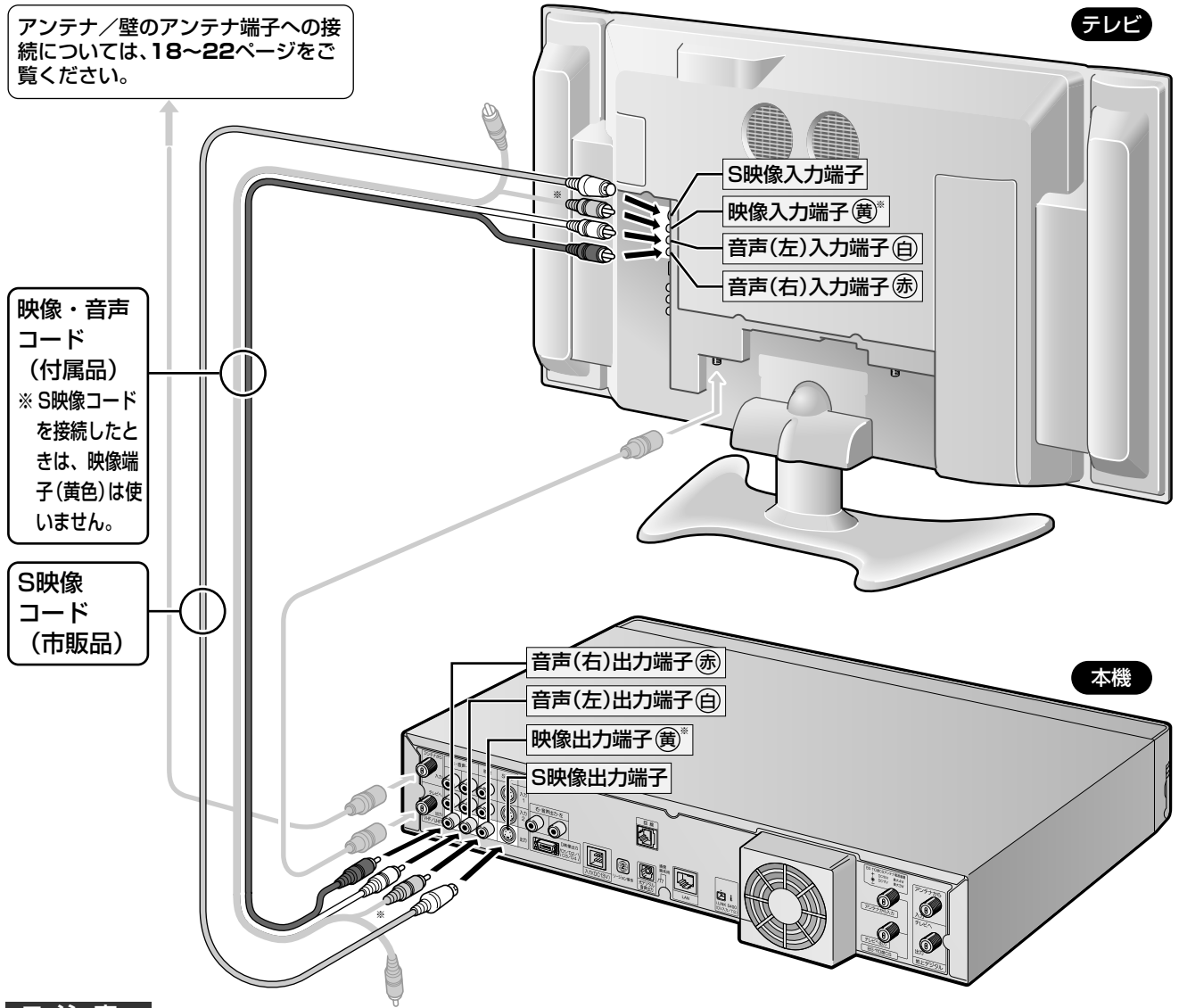

#### ご注意

- 本機とテレビを接続しているコードをアンテナ線と一緒に束ねないでください。テレビ放送を見るときに、画面にノイズが出るなど、電波妨 害の原因となることがあります。
- 接続するときは、本機および接続する機器の電源を切った状態で行ってください。

### おしらせ

- 本機とテレビは、直接接続してください。ビデオデッキを通してテレビで本機の映像を見ると、コピー防止機能の働きにより、画像が乱れること があります。
- ∫ D映像端子(**23**ページ)を接続したときは、S映像端子・映像出力端子からはメニュー画面・チャンネル表示などの画面表示や、データ放送の 表示は出力されません。(テレビ映像と再生映像のみ通常画質(525i)で出力されます。)ビデオデッキ等の録画用端子としてお使いいただけ ます。(ただし、録画リスト・編集・DVD再生・地上アナログ放送受信時は、画面に表示している映像が、そのまま出力されます。) 付属の映像・音声コードを使用してテレビと接続したときや市販のS映像コードを接続したときは、かんたん接続設定(**39**ページ)

### で次の設定を行ってください。

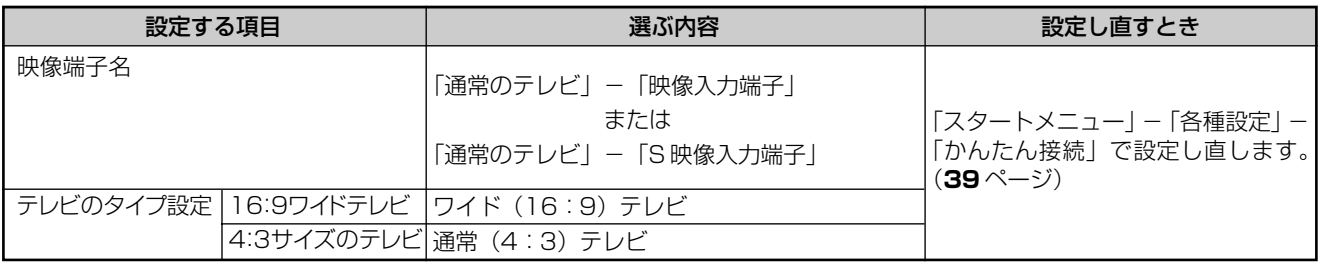

づ き

**接**

# オーディオ機器との接続

## アナログ接続で音声を楽しむとき

本機の音声を 2ch オーディオ機器で楽しむときは、下記の接続をしてください。

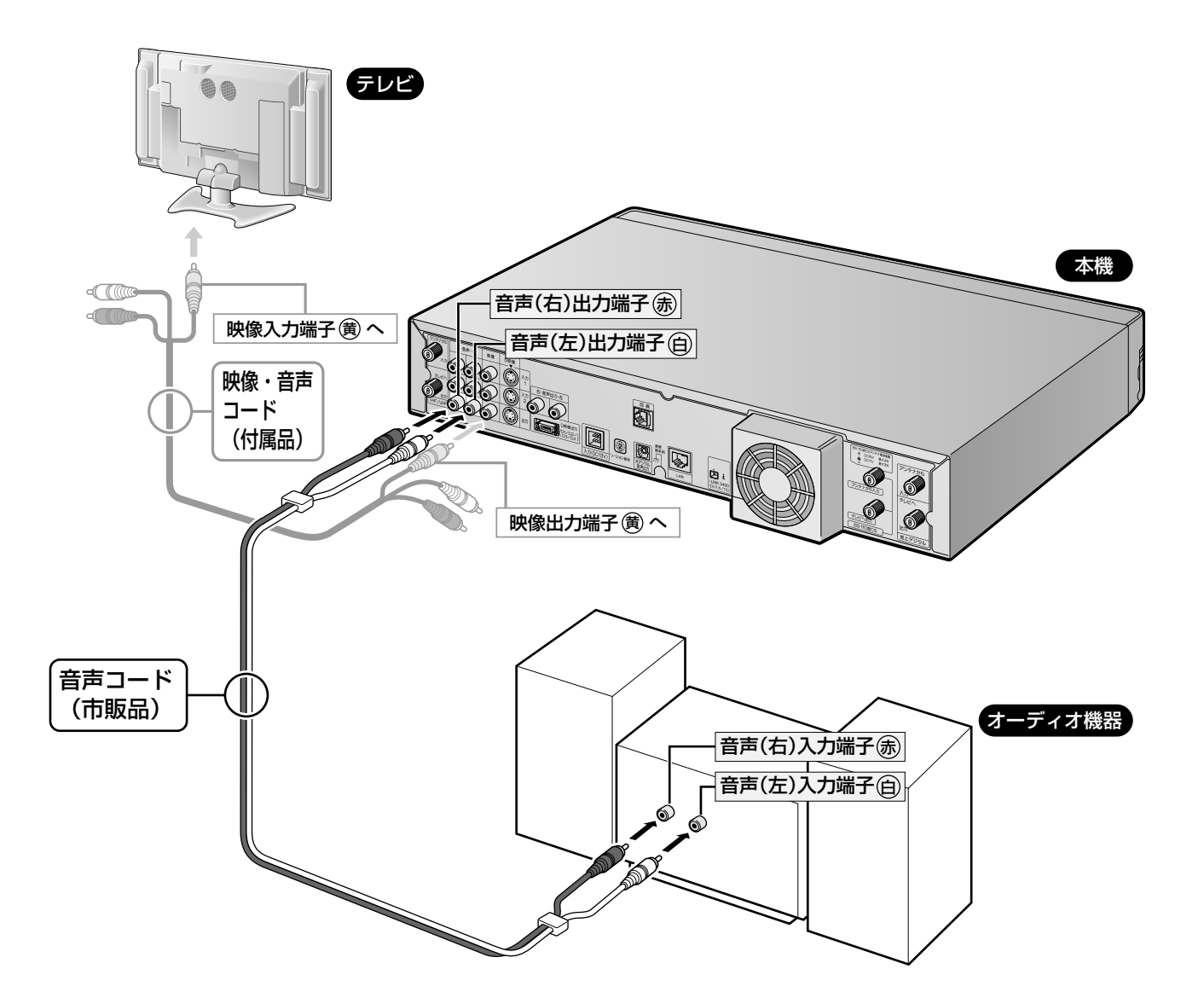

市販の音声コードを使ってオーディオ機器と接続したときは、「かんたん接続」(41ページ)で次のように設定してください。

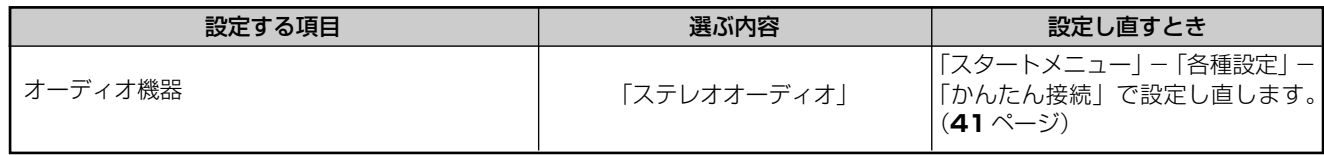

※ オーディオ機器と接続したときは、「DVD音声出力レベル」を「ノーマル」に設定することをおすすめします。「シフト」に設 定するとディスク再生時に音声がおかしく聞こえる場合があります。

## **デジタル接続で音声を楽しむとき**

本機の音声を光デジタル端子付きオーディオ機器で楽しむときは、下記の接続をしてください。

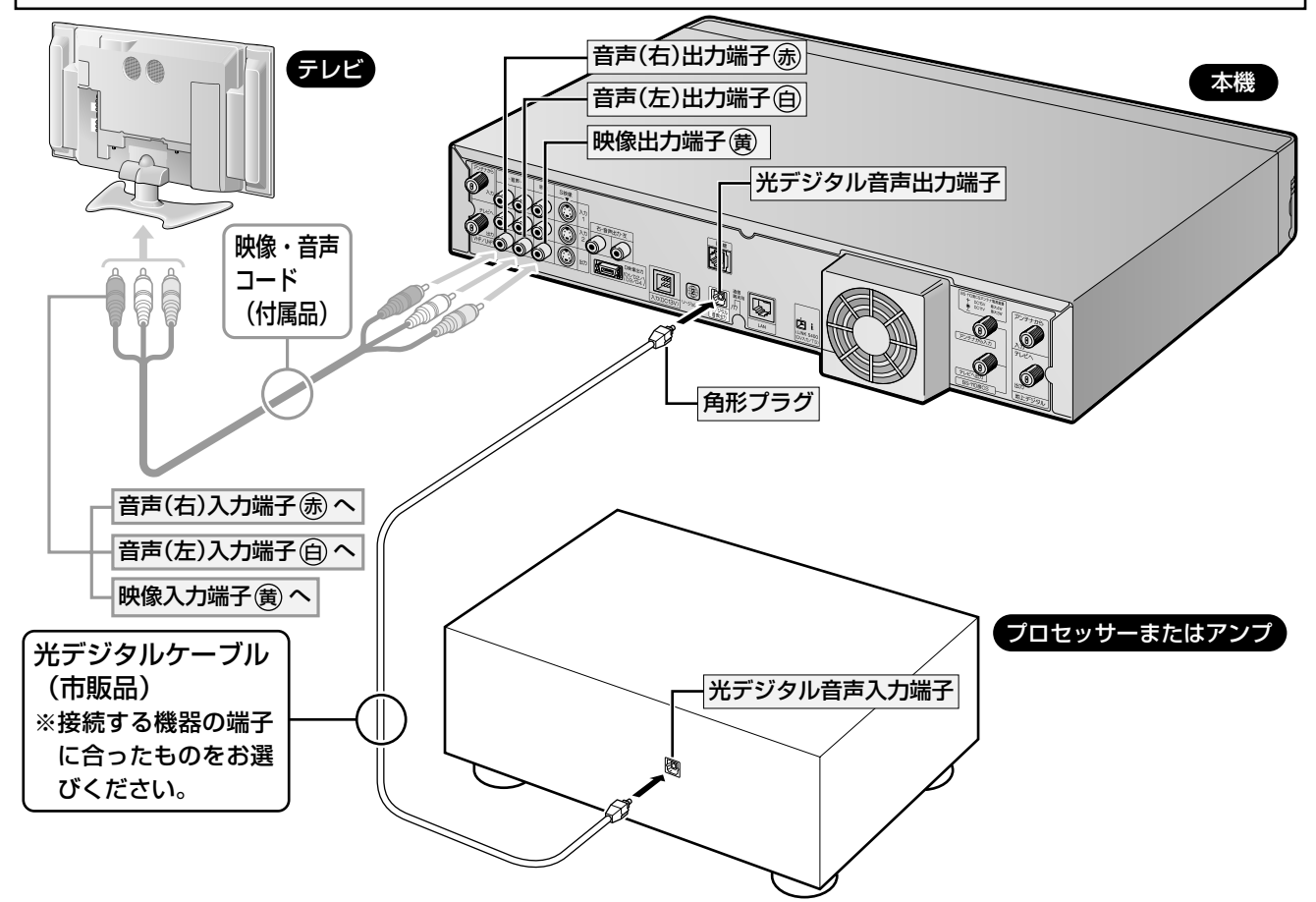

本機は、通常のステレオ音声に加えドルビーデジタル(5.1ch)/AAC や DTS の、迫力ある音響効果を楽しむことができます。 ∫ ドルビーデジタル/AAC/DTSデジタルサラウンドプロセッサーまたはドルビーデジタル/AAC/DTSデジタルサラウンドデコー

- ダー内蔵アンプと本機を光デジタル接続することにより、大迫力の臨場感あふれるサラウンド音声を楽しむことができます。 ∫ DTSデジタルサラウンド音声を楽しむときは、DVD再生時にディスクメニューでDTS音声を選ぶか、リモコンの音声切換ボタ
- ンで DTS 音声を選んでください。音声の選びかたについては、2. 操作編�**84**・**90** ページをご覧ください。
- ∫ DTS 音声を楽しむには、DTS デジタルサラウンドデコード機能搭載のプロセッサーまたはアンプが必要です。

### おしらせ

■デジタル音声出力について

- 二ヶ国語放送や二ヶ国語放送を録画したタイトルの再生では、音声の切り換えはできません。(プロセッサーまたはアンプに音声切換機能があ るときは、オーディオ機器側で切り換えてください。)
- ∫ 音楽用CDを再生したとき、音声の切り換えはできません。
- 光デジタル音声出力端子から出力される音声は、ビットストリームの音声となります。
- 96kHz/24bit(LPCM)音声を楽しむときは、96kHzに対応しているプロセッサーまたはアンプが必要です。
- ■MDとデジタル接続し、CDを録音して楽しむとき

本機とMDをデジタル接続しCDをMDに録音したときに、CDとMDの曲番(トラック番号)が一致しないことがあります。

■DTSデコーダーを内蔵していないデジタル入力付きのオーディオ機器やMDプレーヤーとデジタル接続したとき DTSで記録されているディスクは正常な音声がでません。

市販の光デジタルケーブルを使ってオーディオ機器と接続したときは、接続するプロセッサーやアンプ、オーディオ機器の種類に応 じて、かんたん接続設定(**41** ページ)で次の設定を行ってください。

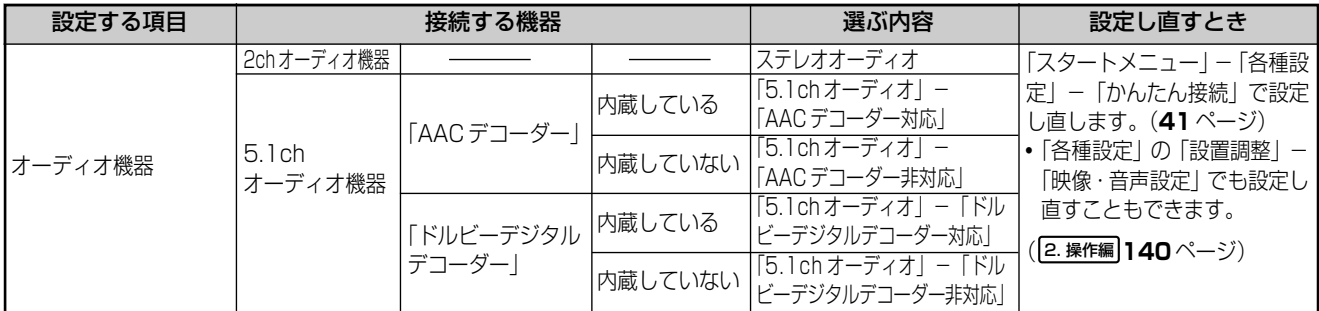

正しく設定されていないと、正常な音声が出力されません。

※ハードディスク再生時も同様の出力となります。

**接**

**続**

オ ー デ ィ オ 機 器 と の 接 続

## アナログBSチューナー/アナログBSチューナー内蔵テレビとの接続

## アナログBSチューナーと接続するとき

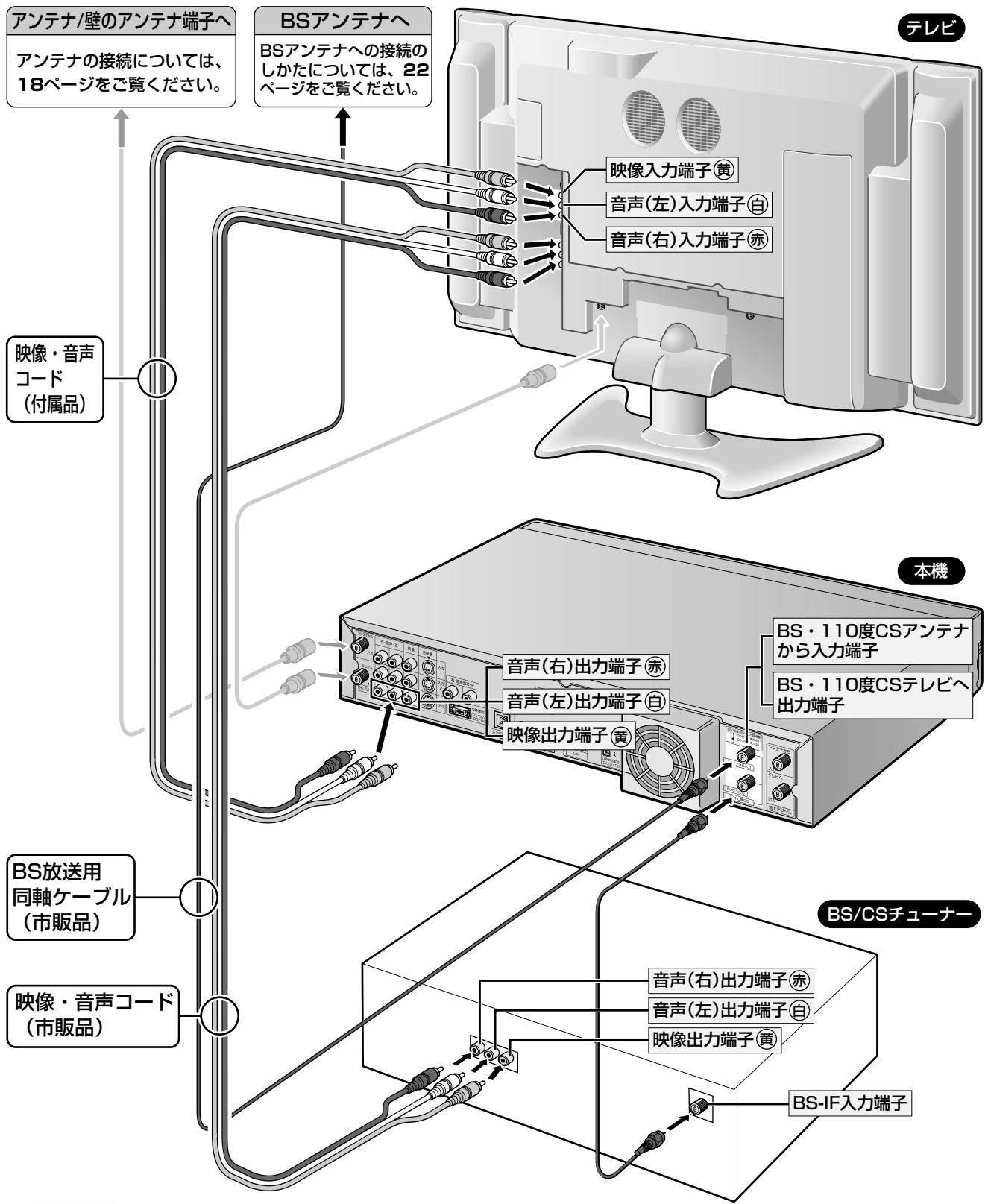

### おしらせ

- · BS/CS機器との接続については、BS/CS機器の取扱説明書も合わせてご覧ください。
- CSチューナーなどのi.LINK (TS)端子と本機のi.LINK (DV入力/TS)端子は接続できません。
- BS/CS機器の映像を本機で録画するときは、BS/CS機器の映像·音声出力を本機の入力1または入力2 (映像·音声入力)と接続してくださ  $\left\{ \cdot \right\}$
- · テレビにD映像入力、S映像入力がついている場合は、D映像またはS映像ケーブルでの接続をおすすめします。

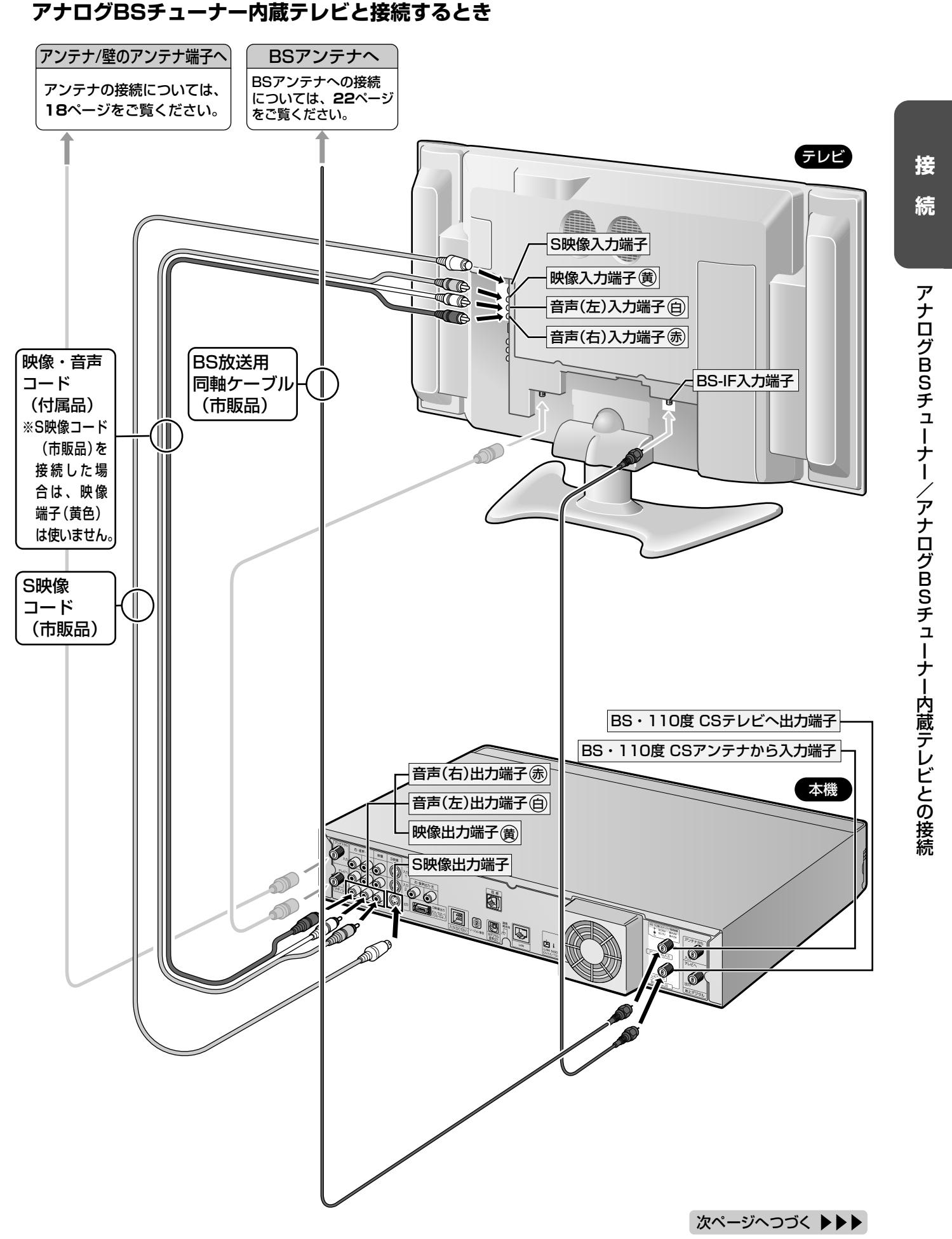

# CATVボックスとの接続

(接続例)「 ケーブルテレビの接続のしかたは CATV ボックスにより異なります。接続について詳しくは、 CATV 会社にお問い合わせください。

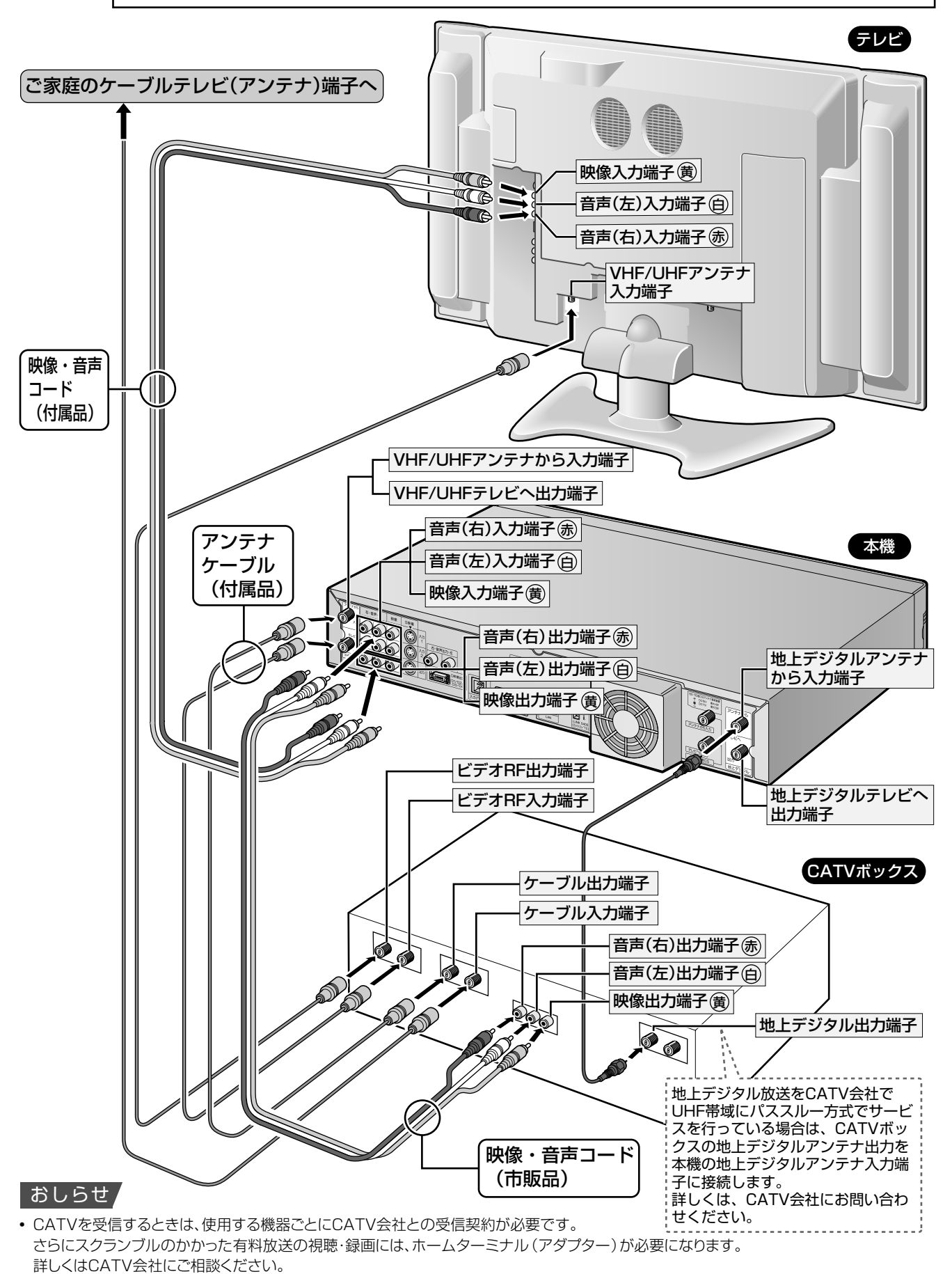

• CATV会社でUHF帯域にパススルー方式でサービスを行っている場合以外は、CATVボックスを利用し本機の地上デジタルチューナーで地 上デジタル放送を受信することはできません。

# ビデオデッキとの接続 (ビデオテープの内容を録画する)

ビデオデッキにS映像出力端子が付いている場合は、市販のS映像コードで接続することをおすすめします。 アンテナ/壁のアンテナ端子への接 **テレビ** 続については、18~22ページをご 覧ください。 S映像入力端子 </u> 映像入力端子 寅 10 音声(左)入力端子(百) **TA** 音声(右)入力端子(赤) 映像・音声コード VHF/UHFアンテナ

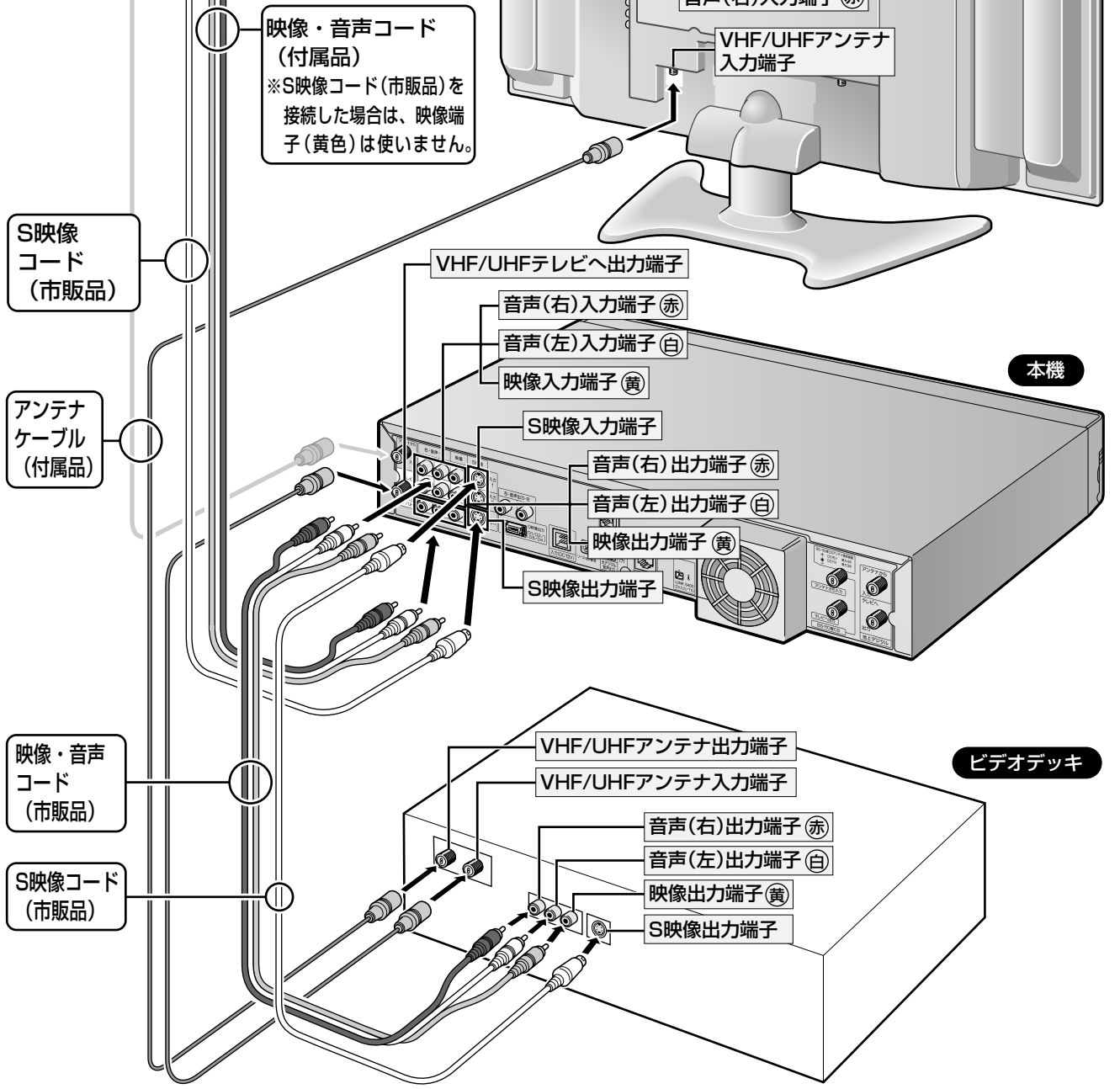

本機にビデオデッキを接続すると、ビデオテープの内容をダビングし、ハードディスク (HDD) やDVD ディスクに保存すること ができます。ビデオの映像をテレビに出力するときは、本機の電源を入れ、ビデオデッキを接続した外部入力に切り換えてください。

### おしらせ

- 本機とテレビは直接接続してください。ビデオデッキを通してディスクの再生映像を見ると、コピー防止機能の働きにより、画像が乱れることが あります。
- ・市販のビデオソフトなど、コピー防止機能の入ったテープを再生すると、コピー防止機能の働きにより本機では録画(正常な録画)ができません。
- アンテナ線を中継して接続すると、テレビの映りが悪くなる場合があります。そのようなときは、市販のブースターをご使用ください。
- 本機を使用(再生や録画)しているときはビデオの映像が見られません。ビデオを見るときは、本機を使用していない状態でビデオを接続した 外部入力に切り換えてご覧ください。

接

## **電話回線に接続する**

- ●本機は、視聴記録データの自動送信など放送局やプラットフォームとの通信のため、モデムを内蔵しています。
- ご使用の前に必ず電話回線に接続してください。

## **接続形態確認チャート**

- 下の確認チャートで電話回線の状態を確認した後、接続してください。
- » また、詳細はNTTにお問い合わせください。

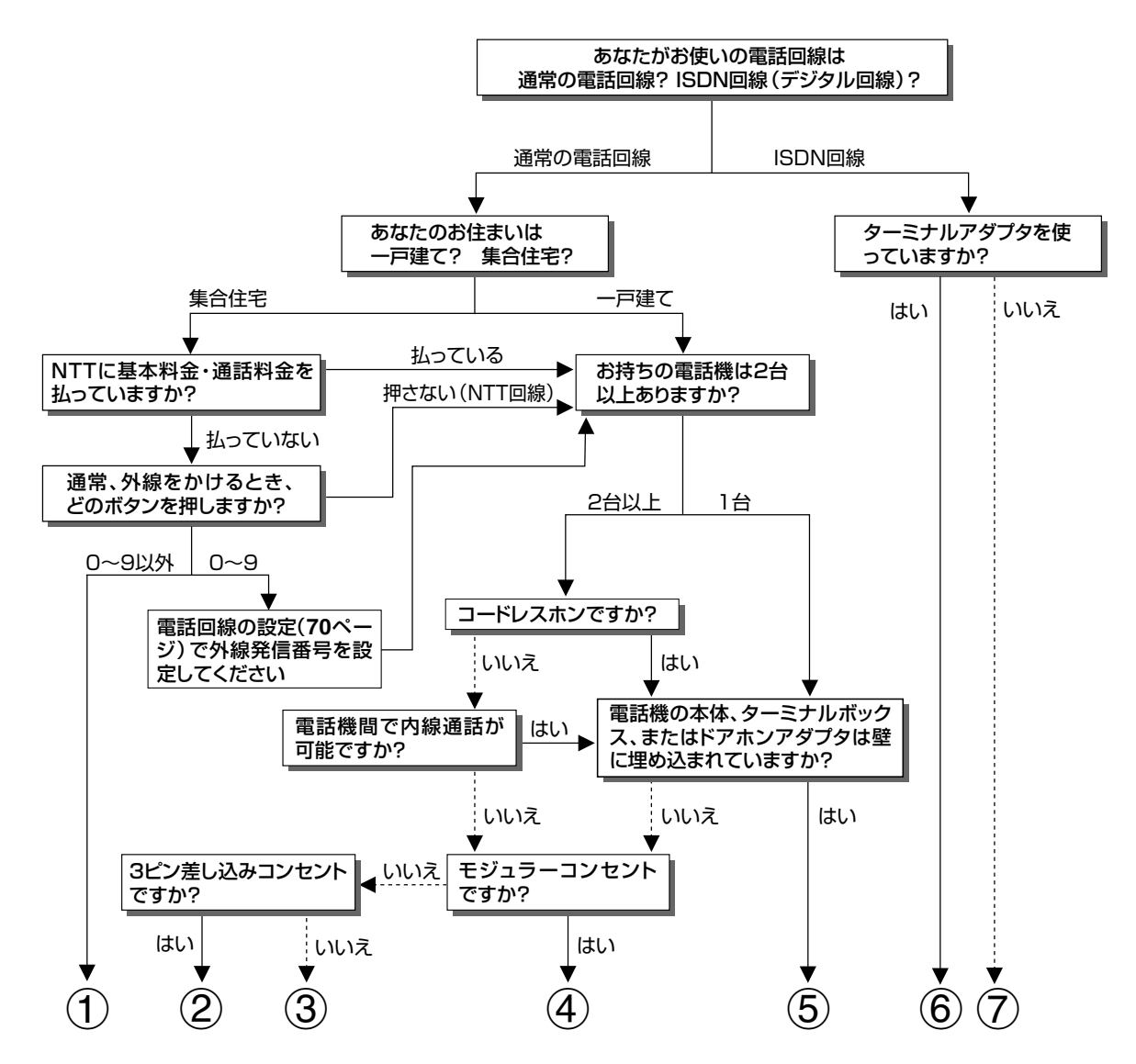

- ①マンション交換機(PBX)を使用している可能性が大きいので、交換機を通さない電話回線につないでくだ さい。
- ②市販の 3 ピンプラグからモジュラージャックへの変換アダプタをお求めください。
- ③専門業者によるモジュラーコンセントへの変換工事が必要です。
- ④付属の電話線とモジュラー分配器のみで接続可能です。(**33** ページ)
- ⑤専門業者による分岐工事が必要です。
- ⑥本機をターミナルアダプタに直接つないでください。
- ⑦ターミナルアダプタ(市販品)を使用し、本機をターミナルアダプタに直接つないでください。詳しくは、お 使いのターミナルアダプタの取扱説明書をご覧ください。

※③、⑤についての詳細は、お近くの NTT 営業窓口にお問い合わせください。

## **接続のしかた**

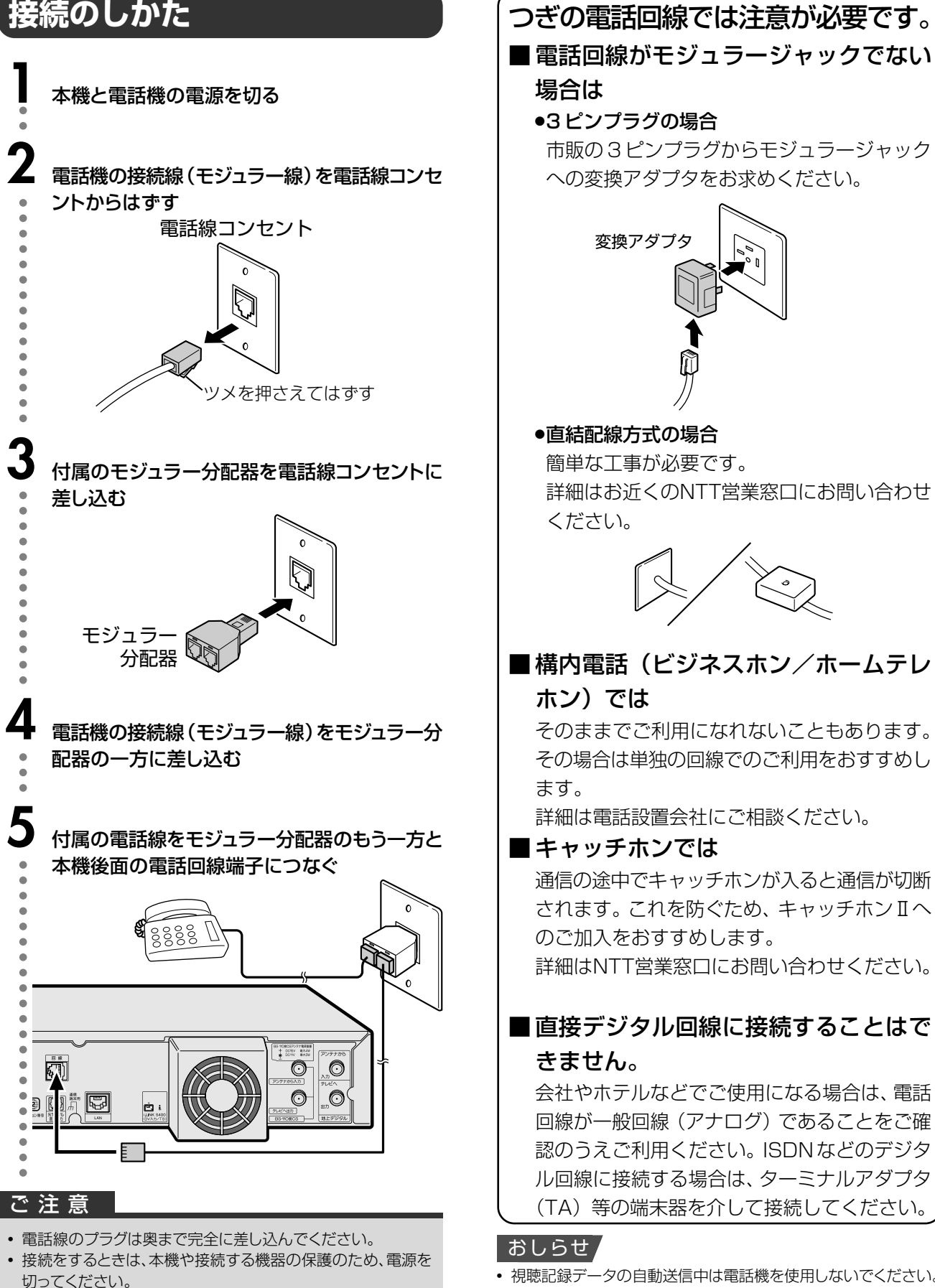

● 電話線のプラグを抜くときは、コードを引っ張らずにプラグを

持って抜いてください。

- 視聴記録データの自動送信中は電話機を使用しないでください。 視聴記録データの自動送信中に電話をかけると、通信が切断され ることがあります。通信中はデータ通信音(ピーヒョロヒョロ....)が 聞こえますので、その間は電話をしないでください。
- 本機が放送局と通信しているとき、接続している電話機やファクシ ミリが鳴る場合がありますが、異常ではありません。

る

# **リモコンの準備**

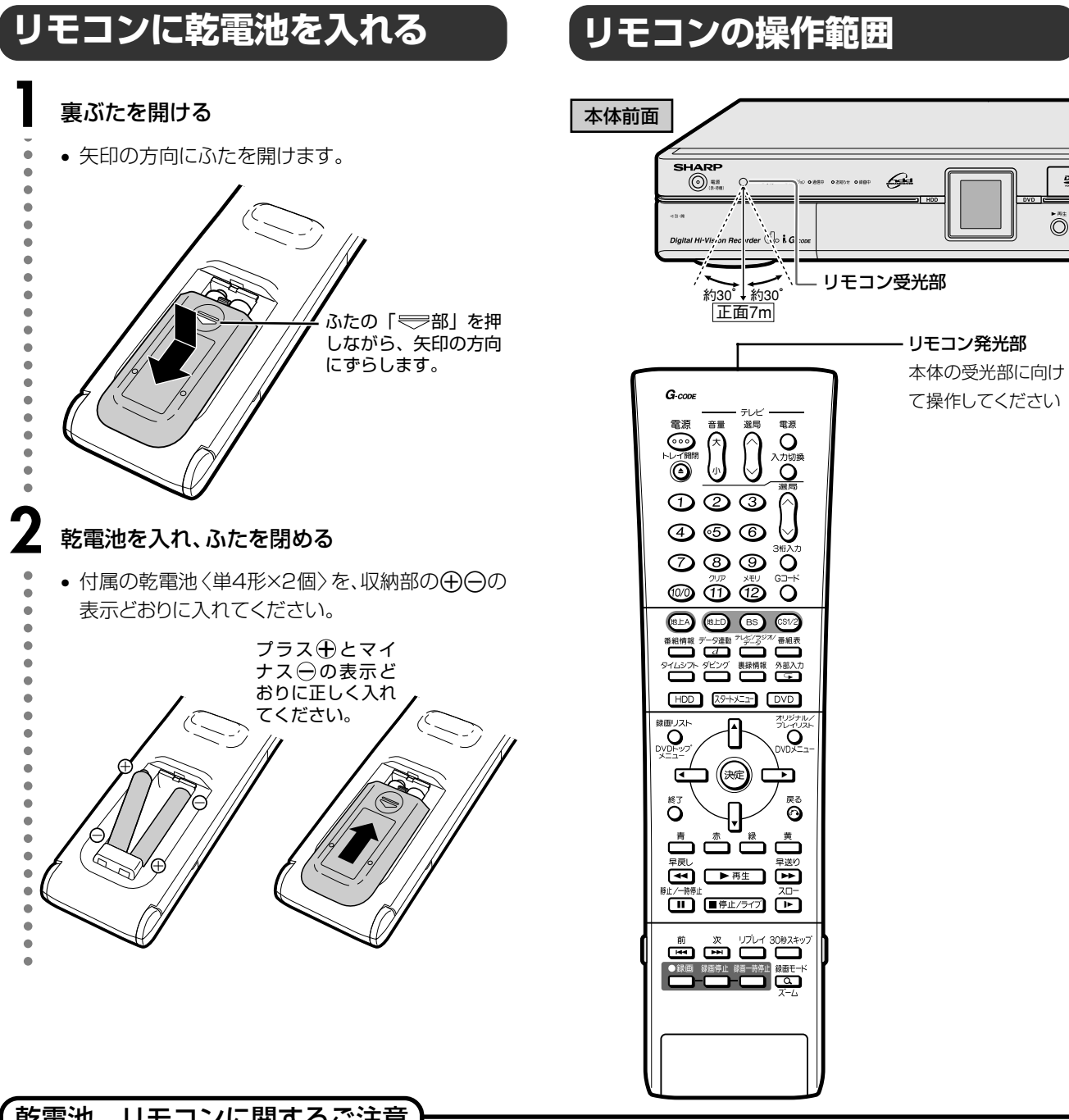

## 乾電池、リモコンに関するご注意

■乾電池は誤った使いかたをすると、液もれや破れつを起こす ことがありますので、次の点について特にご注意ください。

# 注意

- 乾電池のプラス⊕とマイナス⊝を、表示のとおり正しく入れてく ださい。
- 乾電池は種類によって特性が異なります。種類の違う乾電池は 混ぜて使用しないでください。
- 新しい乾電池と古い乾電池を混ぜて使用しないでください。新 しい乾電池の寿命を短くしたり、古い乾電池から液がもれるお それがあります。
- 乾電池が使えなくなったら… 液がもれて故障の原因となるおそれもありますのですぐ取り出 してください。また、もれた液に触れると肌が荒れることがあ りますので、布でふき取るなど十分注意してください。
- 不要となった電池を廃棄する場合は、各自治体の指示(条例)に 従って処理してください。

#### ご注意

- リモコンには衝撃を与えないでください。
- リモコンを水に濡らしたり湿度の高いところには置かないでく ださい。
- 乾電池を入れ換えたとき、リモコンが正しく動作しないことがあ ります。

このようなときは、乾電池をいったんリモコンから取り外し、5分 以上たってから入れ直してください。

- 本体のリモコン受光部に直射日光や強い照明が当たっている と、リモコンが正しく動作しないことがあります。照明または本 体の向きにご注意ください。
- 付属の乾電池は、保管状態により短期間で消耗することがあり ます。早めに新しい乾電池と交換してください。 (寿命は通常6ヶ月~1年が目安です。)
- 長期間使用しないときは、乾電池をリモコンから取り出してくだ さい。

## **本機の準備**

 $G$ -cope

音量

雷道

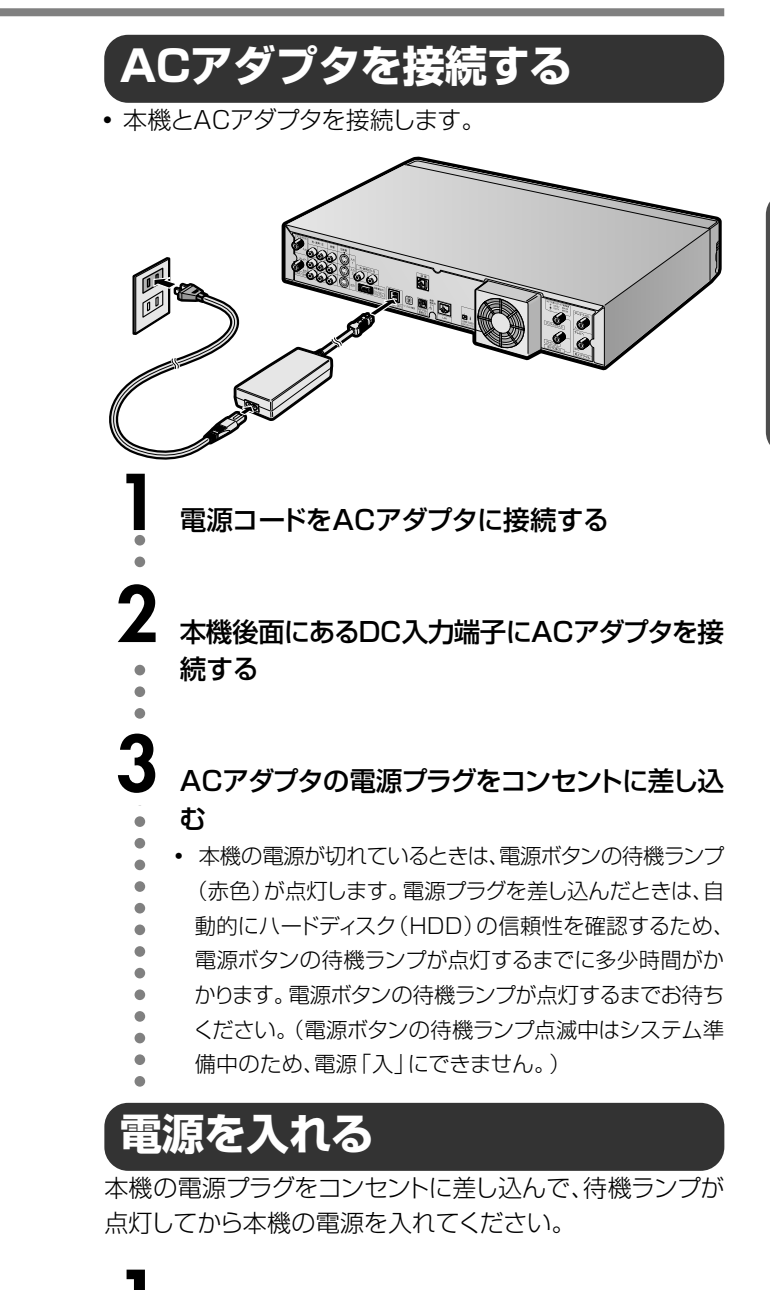

### **1** リモコンまたは本体の電源ボタンを押し、本機の 電源を入れる

- ● 電源を入れると、本体の ■■ / ■■ が点滅します。 ■■ ま
	- たは mm が点滅しているときはシステム処理を行っており ますので点灯するまでお待ちください。
	- はじめて電源を入れたときは、初期設定画面になります。 (**37**ページ)

## **電源を切る**

a

### **1** リモコンまたは本体の電源ボタンを押し、本機の 電源を切る

- 本体の / が消灯し、電源ボタンの待機ランプが点 灯します。
- 電源を切った直後は、再度電源ボタンを押しても電源が入 らない場合があります。
- そのようなときは少し待ってから再度電源を入れてくださ

い。

aaaaaaaaaaa

 $\overline{a}$ 

٠ ٠

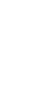

**35**

**接 続**

本 リ 機 モ コの 準 ン 備 の 準

備

#### 電源 選局 C 入力切換  $\bigcirc$  $(2)$ ∩  $\circ$  $(4)$   $(5)$  $\odot$  $(8)$  $\circledcirc$  $\bigcirc$  $(10/0)$  $(1)$  $(12)$  $\bigcirc$ **HILLA IBLD** (BS  $CS1/2$ 番組情報 夕連制 飞二 番組表 <u>ہ بھی</u> Ě  $\Box$ ダビング 裏録情報 外部入力 アイムシン<br>コ  $\overline{G}$  $HDD$   $X9+X22$   $DVD$ 録画リスト  $\bigcirc$  $\bigcirc$ wn:  $\sqrt{4}$ ,<br>決定  $\overline{\mathbb{F}}$ ー<br>戻る  $\odot$  $\bigcirc$ 青 苦 ו ב 早屋 早送り  $\quad \quad \blacksquare$  $\rightarrow \pm 4$  $\sqrt{2}$  $\Box$ ■停止/ライブ  $\sqrt{1-\frac{1}{2}}$ リプレイ 30秒スキッフ 灾  $\begin{picture}(100,100) \put(0,0){\line(1,0){10}} \put(15,0){\line(1,0){10}} \put(15,0){\line(1,0){10}} \put(15,0){\line(1,0){10}} \put(15,0){\line(1,0){10}} \put(15,0){\line(1,0){10}} \put(15,0){\line(1,0){10}} \put(15,0){\line(1,0){10}} \put(15,0){\line(1,0){10}} \put(15,0){\line(1,0){10}} \put(15,0){\line(1,0){10}} \put(15,0){\line$ 録画モート ⌒Q⌒

∫ ご使用の際は、ACコードおよびACアダプタのDCケー ブルを束ねずに引き伸ばしてご使用ください。

•機器間の相互干渉による映像の乱れや雑音等を避ける ため、電源コードや他の接続コード類をアンテナ線から できる限り離してご使用ください。

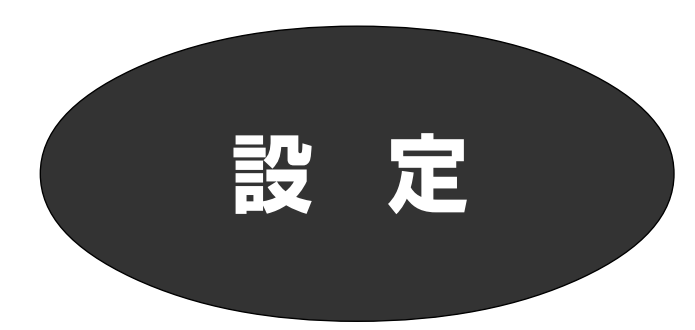

• ここでははじめてお使いになるときの初期設定 や、チャンネル設定などについて説明します。 本機をお使いになる前に、これらの設定を行って ください。

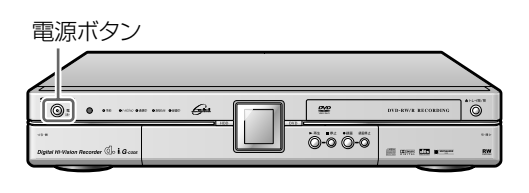

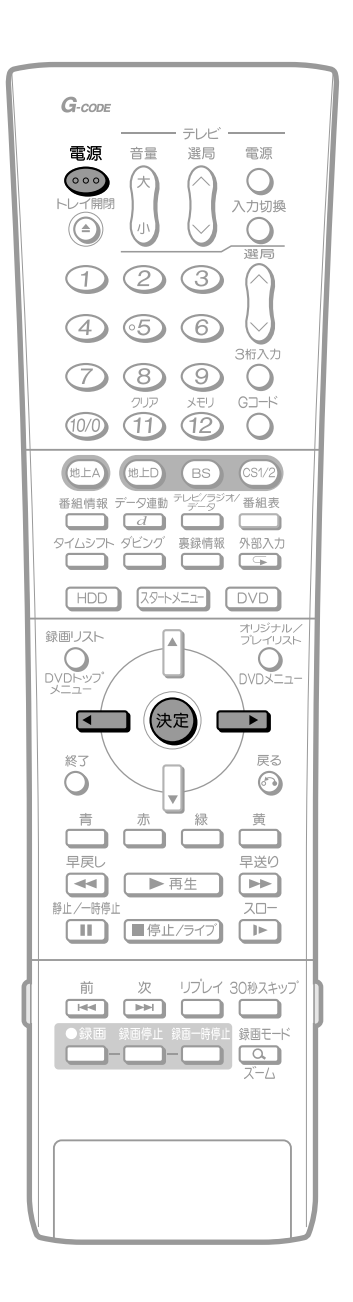

# はじめてお使いになるときの設定

## 設定の流れ

接続が終わってはじめて雷源を入れたときは、テレビ画 面に「初期設定」の画面が表示されます。 初期設定をした後は、本機を楽しむための基本的な設 定を行う「かんたん接続設定」をします。 本機を正しくお使いいただくために、次の手順に従って 正しく設定してください。

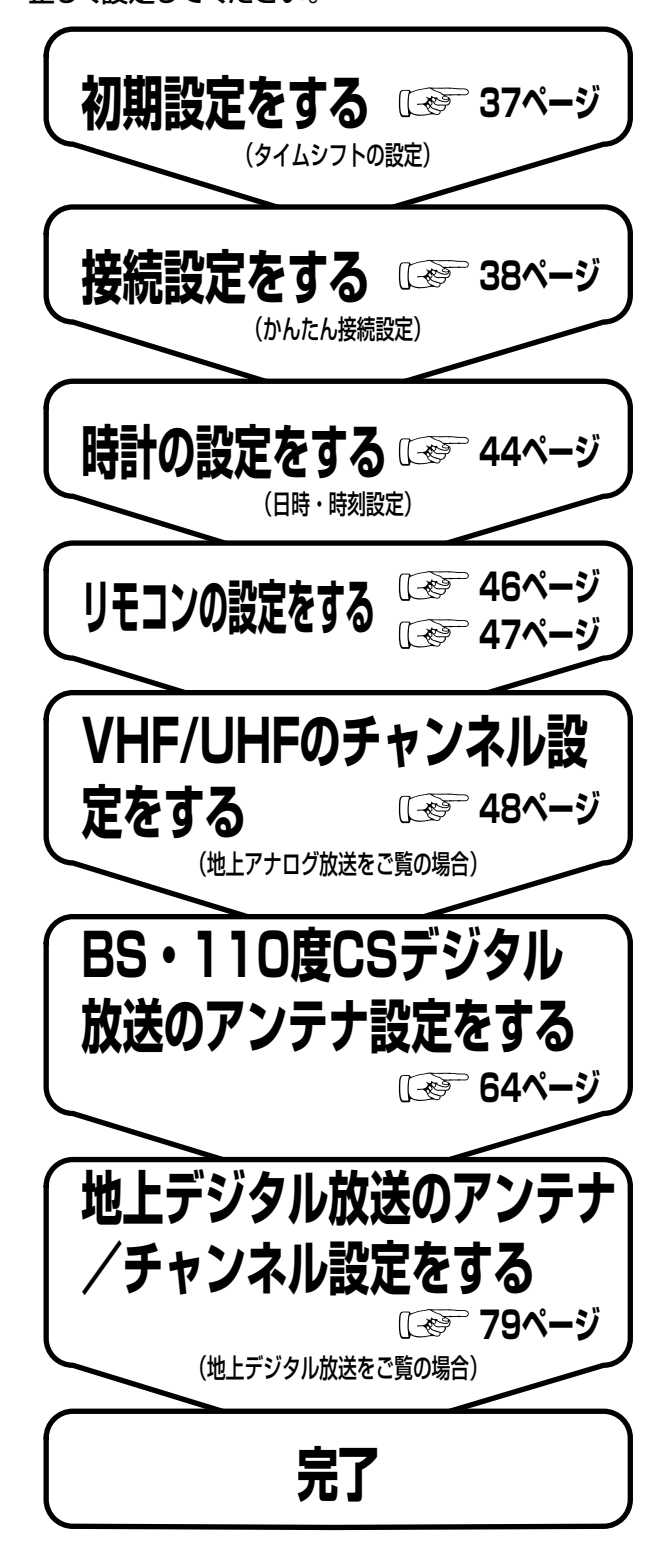
# **初期設定をする**

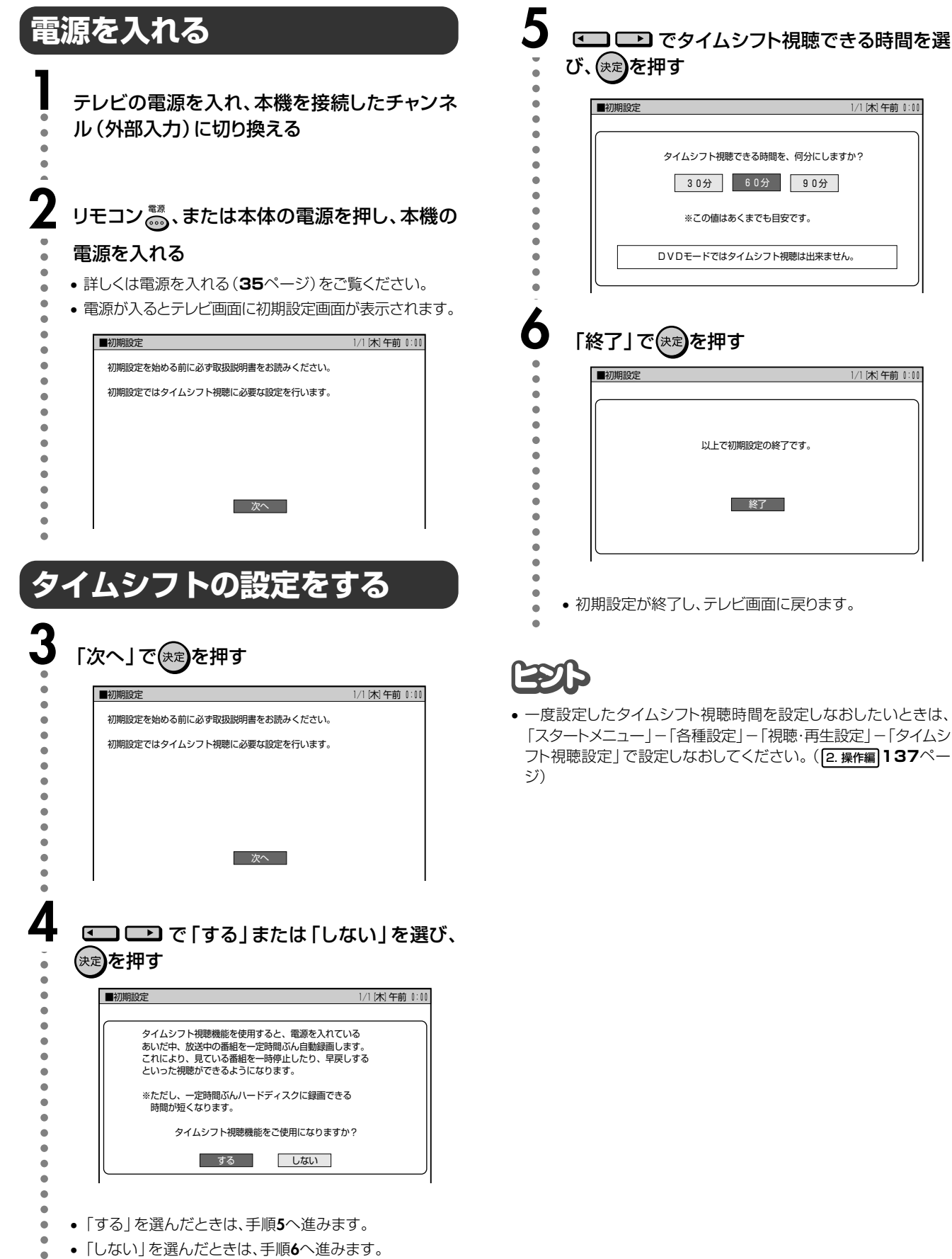

•「しない」を選んだときは、手順**6**へ進みます。

# **接続設定をする(かんたん接続設定)**

「かんたん接続設定」では、接続したテレビに合わせてテレビ 側の入力端子名やオーディオ機器の種類を設定します。

- ∫ ハイビジョン対応テレビと接続した場合は、「**ハイビジョン 対応テレビの設定**」をしてください。
- ∫ 通常のテレビと接続した場合は、「**通常のテレビの設定**」を してください。
- ∫ オーディオ機器を接続した場合は、「**オーディオ機器の設 定**」をしてください。
- ∫**「ハイビジョン対応テレビの設定」**または**「通常のテレビの 設定」**で「ワイド(16:9)」を選択したときは、接続したワイ ドテレビの画面サイズを「フル」にすることをおすすめしま す。(これ以外の画面サイズではうまく映らない場合があり ます。)

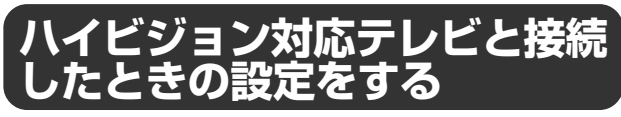

● ハイビジョン対応テレビと接続したときの設定です。(ハイ ビジョンに対応していないテレビと接続したときは、**39** ページの「通常のテレビの設定をする」をご覧ください。)

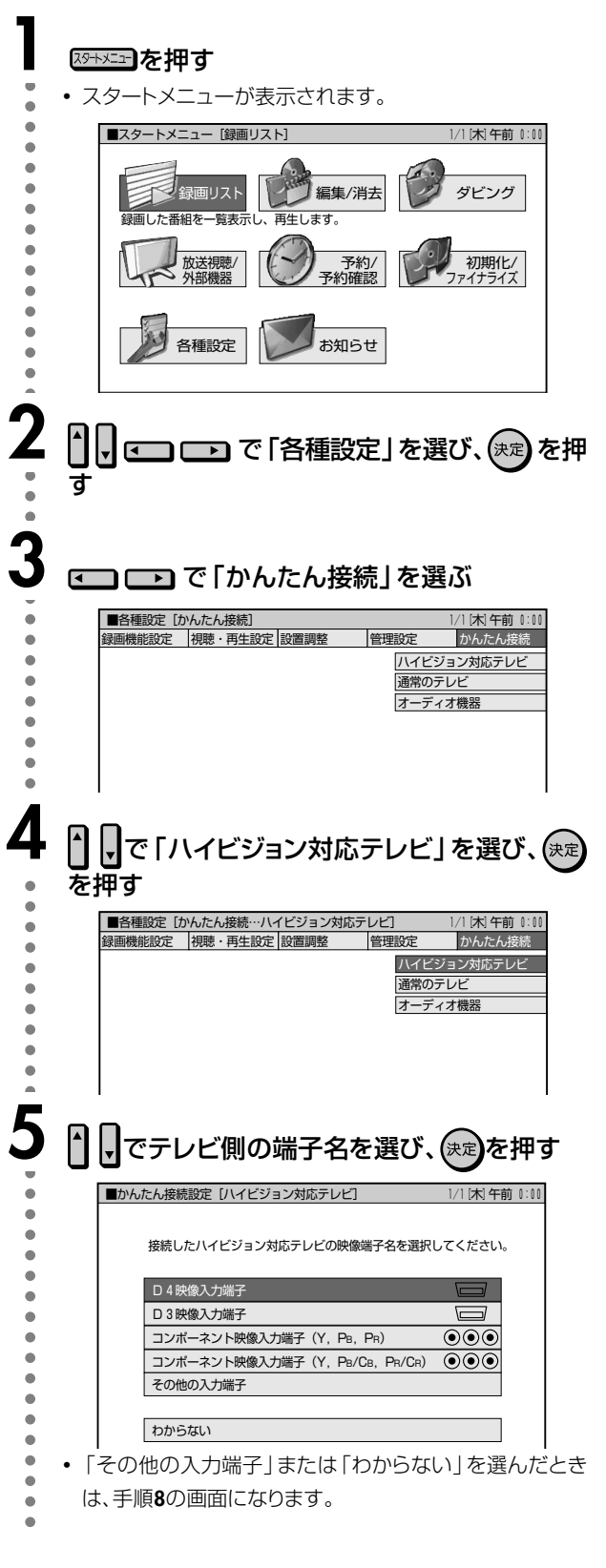

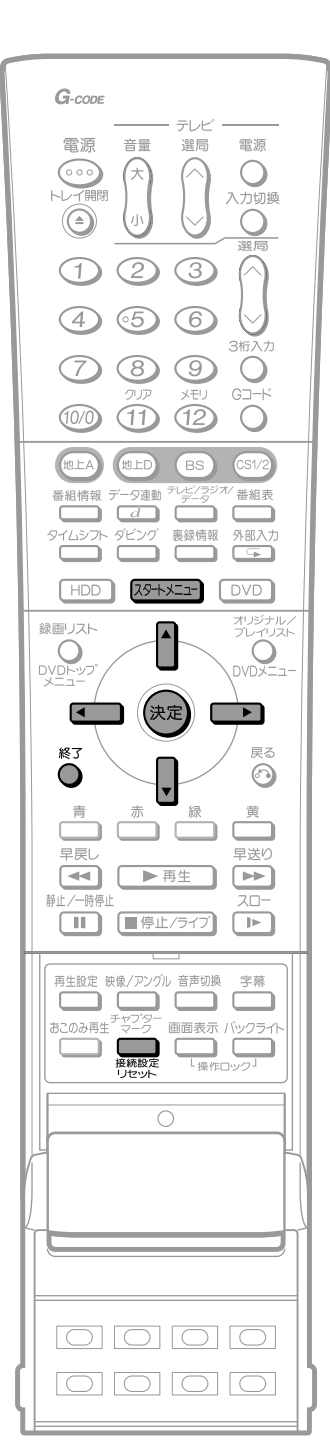

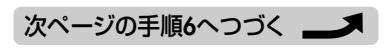

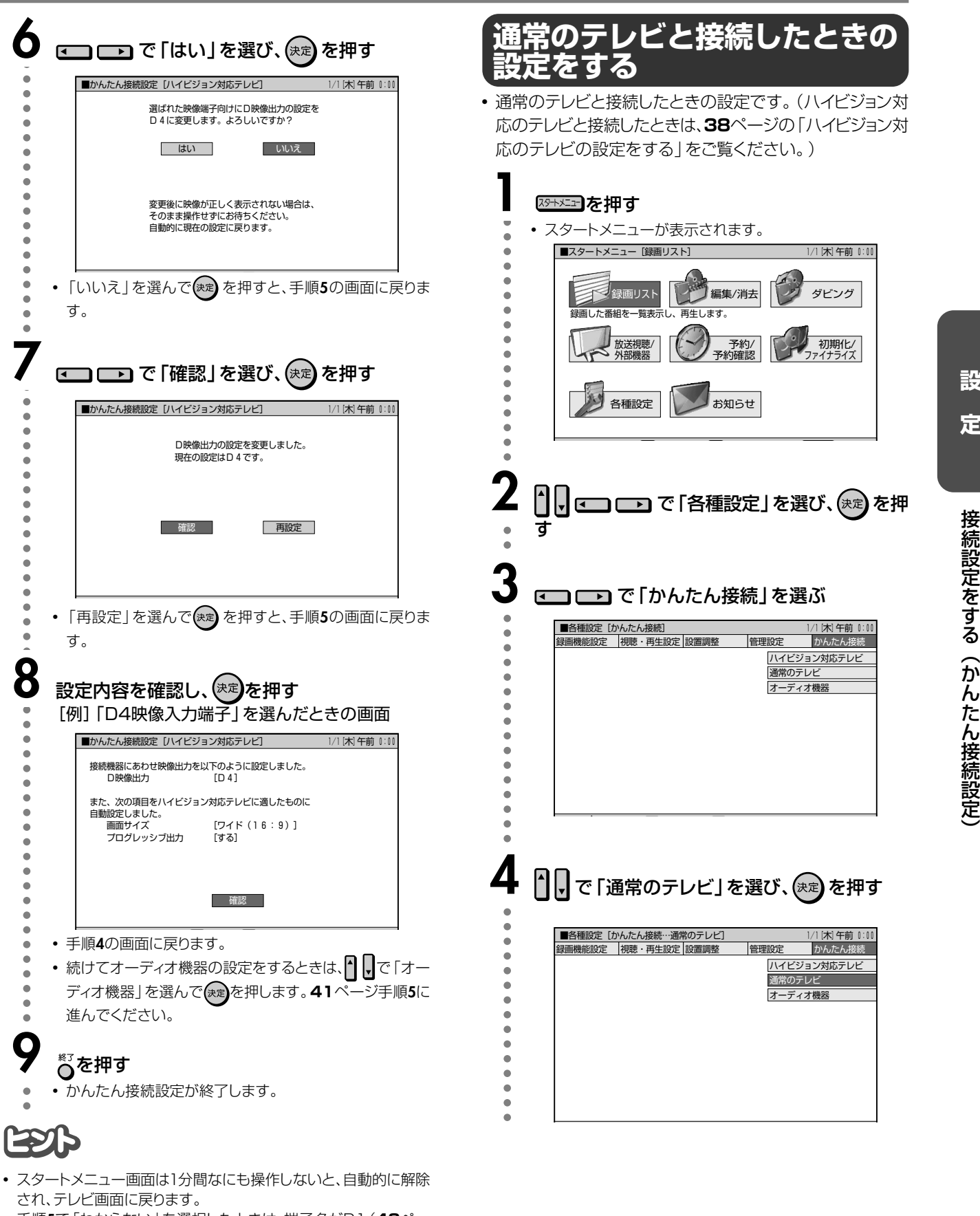

**• 手順5で「わからない」を選択したときは、端子名がD1(40ペー** ジ)に自動的に設定されます。

#### 設定をリセットするときは

● 映像端子の設定を間違えて画面が映らなくなったときは、 <sup>接続設定</sup>を 5秒以上押してください。映像設定がリセットされかんたん接続設 定画面になります。 詳しくは**42**ページをご覧ください。

**39** 次ページへつづく�

定 )

## **接続設定をする(かんたん接続設定) つづき**

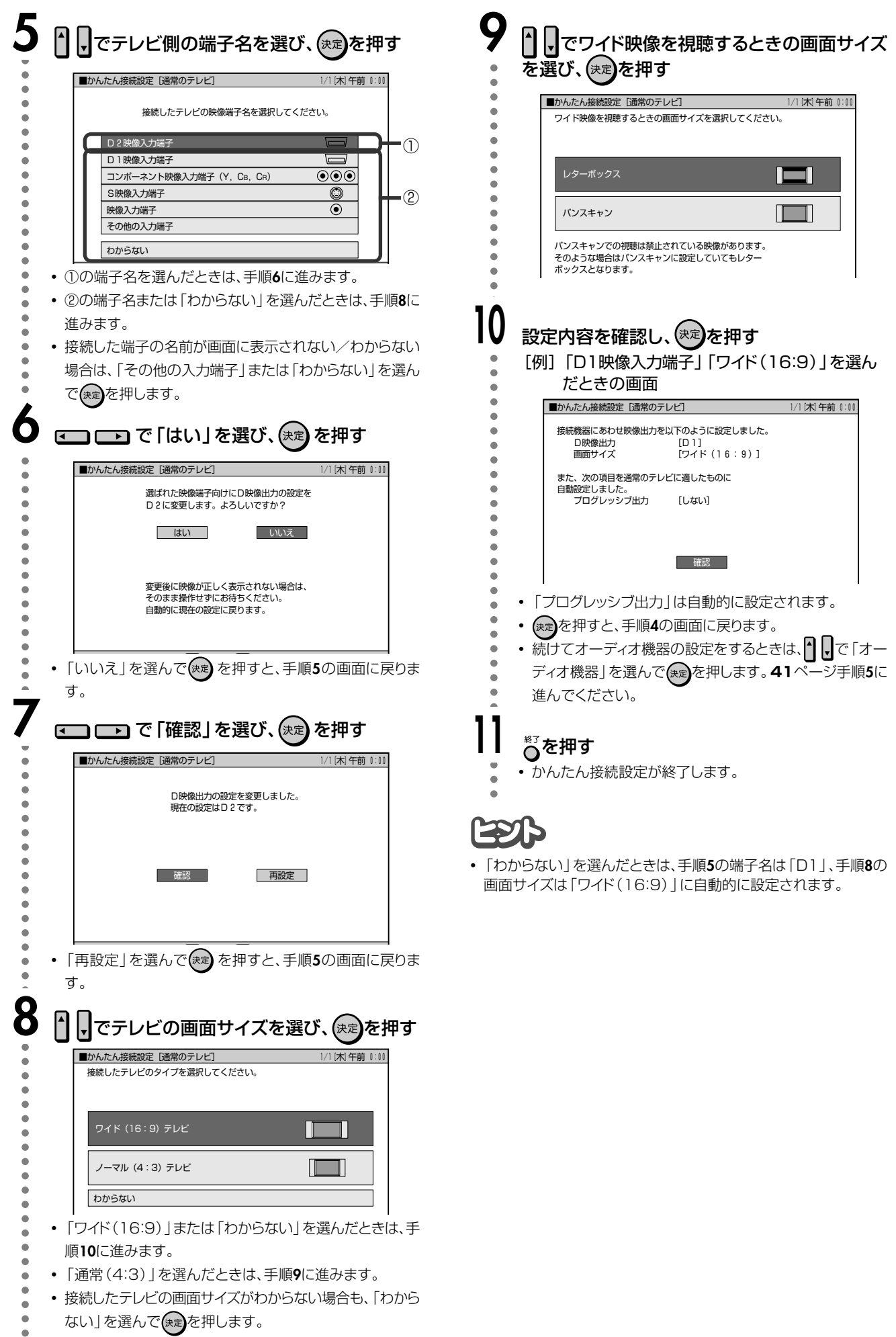

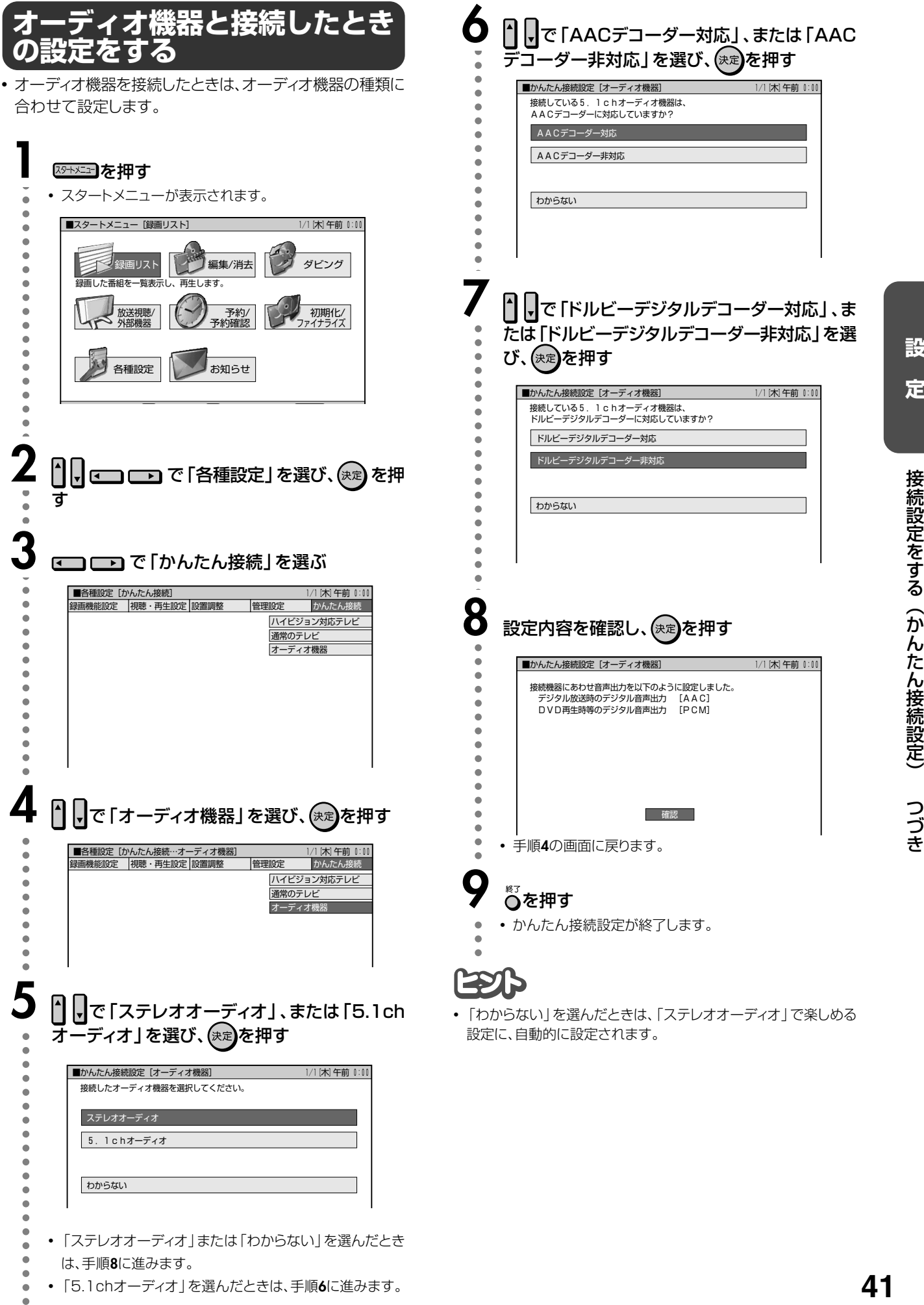

## **接続設定をする(かんたん接続設定) つづき**

## **接続設定をやり直すときは**

∫ 映像端子の設定(**38**~**40**ページ)を間違えたときは、 まままを押したあと、設定をやり直すことができます。

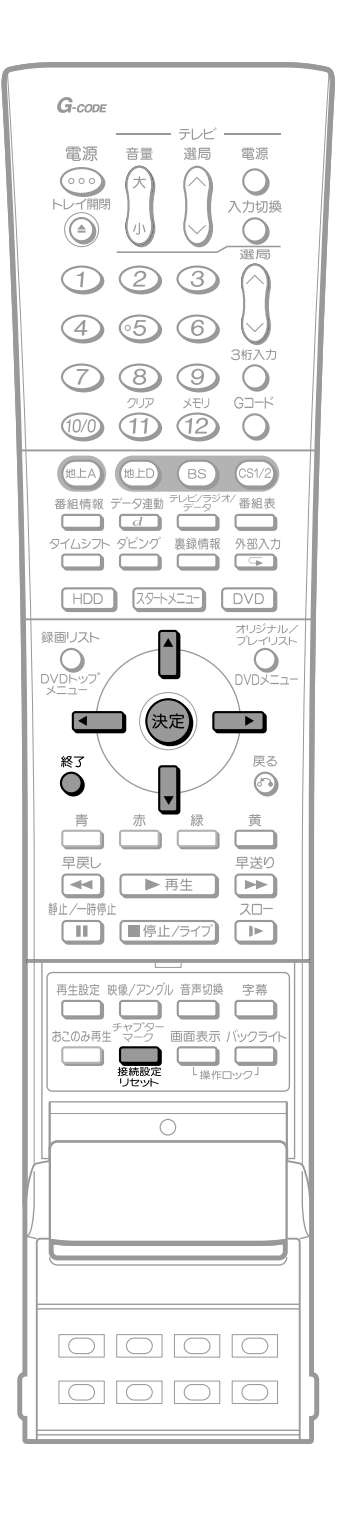

### **設定をリセットする**

• 録画中や再生中はリセット操作ができません。録画または 再生を停止してから操作してください。

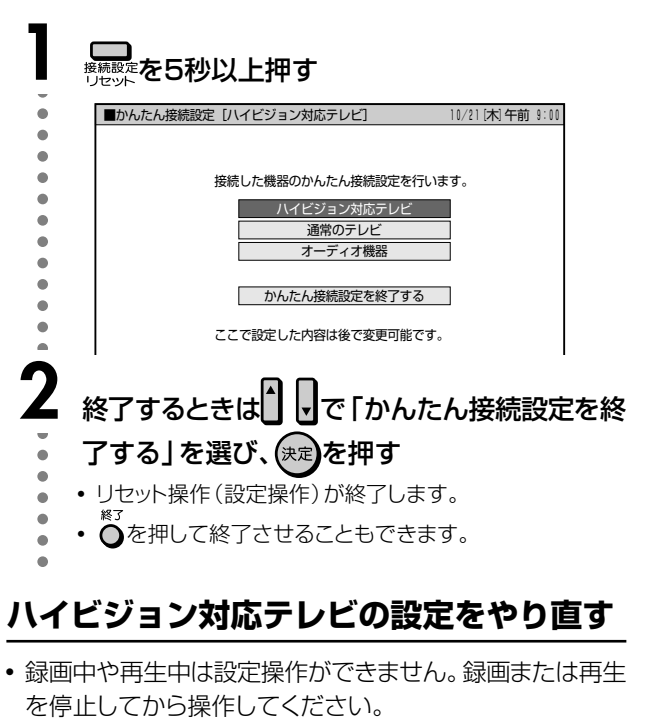

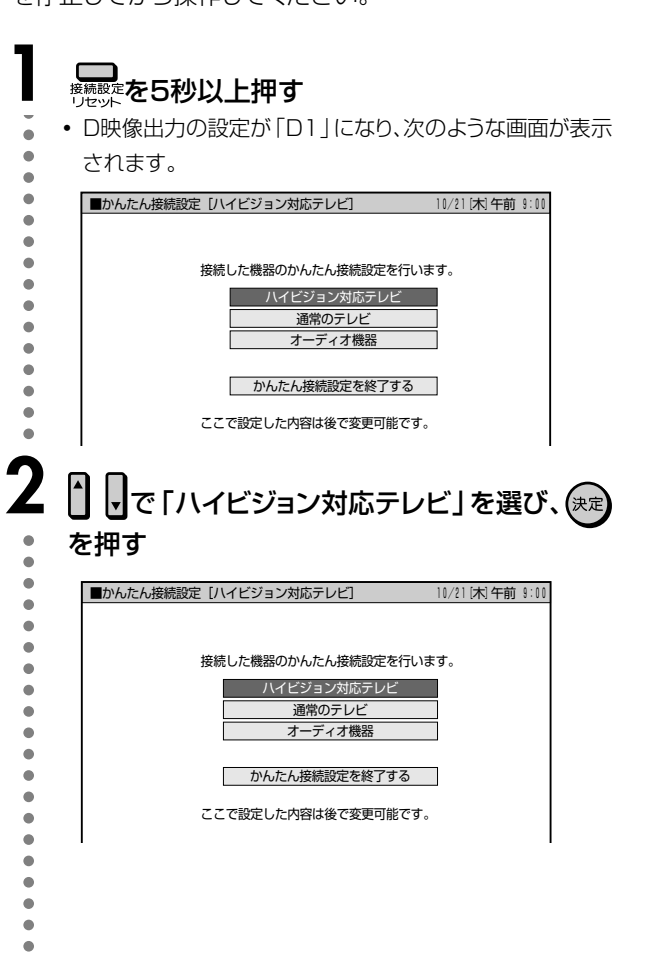

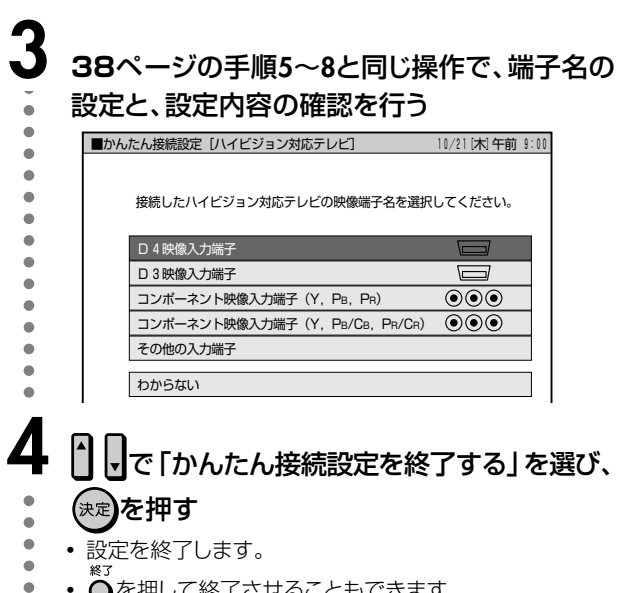

## **4 日日**で「かんたん接続設定を終了する」を選び、 (決定)を押す

● 設定を終了します。

 $\overline{a}$ 

• oを押して終了させることもできます。  $\mathfrak{m}$ 

### **通常のテレビの設定をやり直す**

∫ D映像出力の設定が「D1」になり、次のような画面が表示 されます。

## **12 を5秒以上押す**

• 設定内容がリセットされ、かんたん接続設定の画面になり ます。

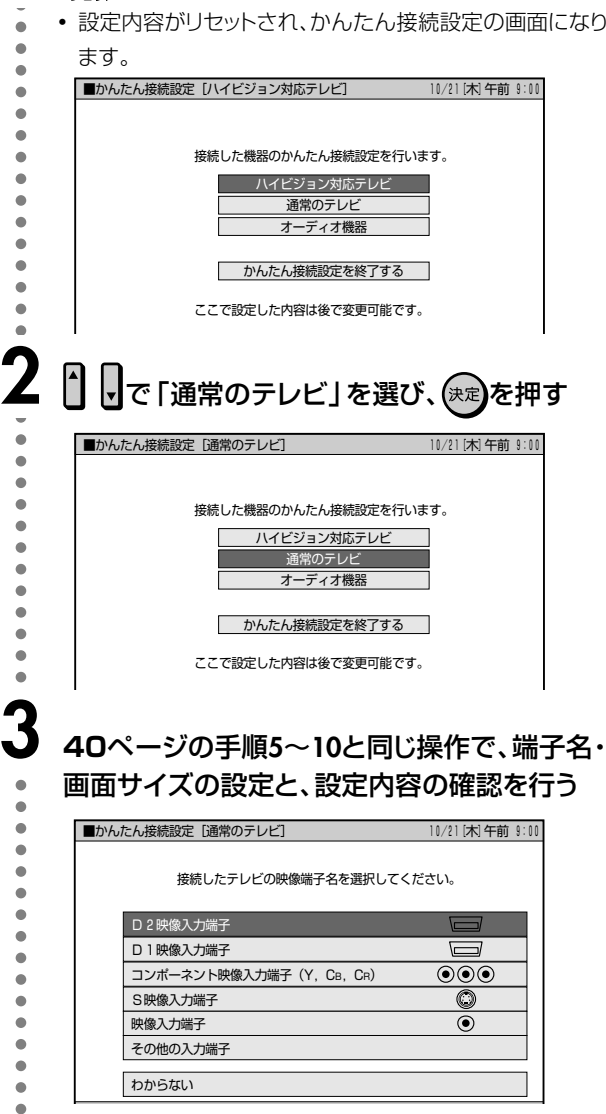

# 4 8 8 で「かんたん接続設定を終了する」を選び、 (決定)を押す aaaaaaa

- 設定を終了します。
- Öを押して終了させることもできます。

### **オーディオ機器の設定をやり直す**

∫「オーディオ機器の設定をする」(**41**ページ)で設定し直し てください。

# 時計を合わせる

- チャンネル設定や録画予約設定の前に、時計があっている ことを確認してください。合っていない場合は、時計合わせ をしてください。時計合わせがされていないと、チャンネル 設定や録画予約などの設定が正しくできません。
- デジタル放送を受信している場合は、自動で時計合わせが 行われるため、この手順は必要ありません。

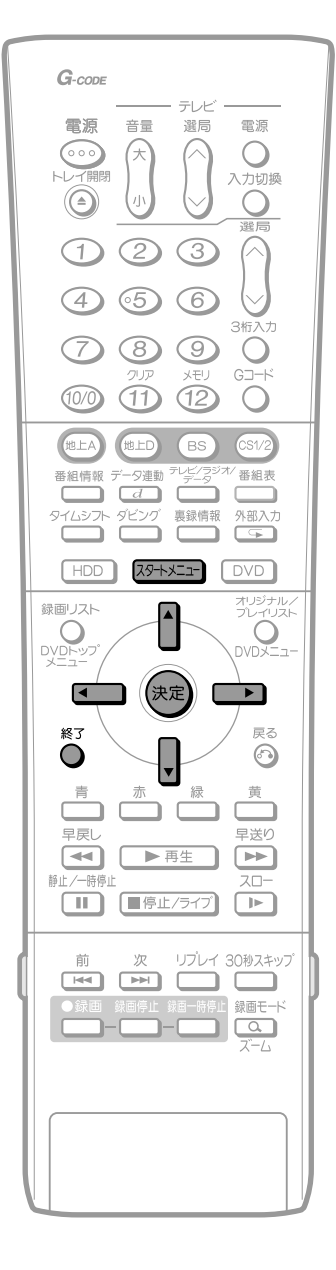

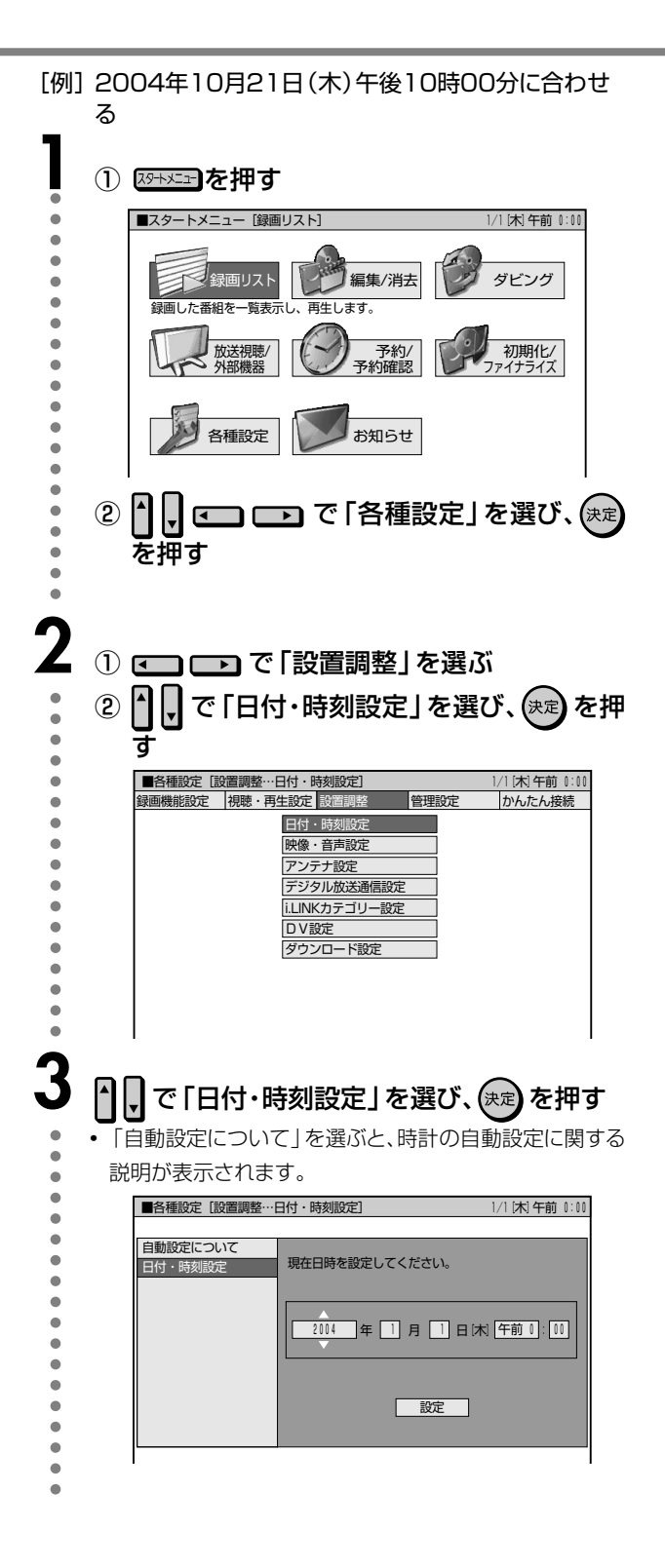

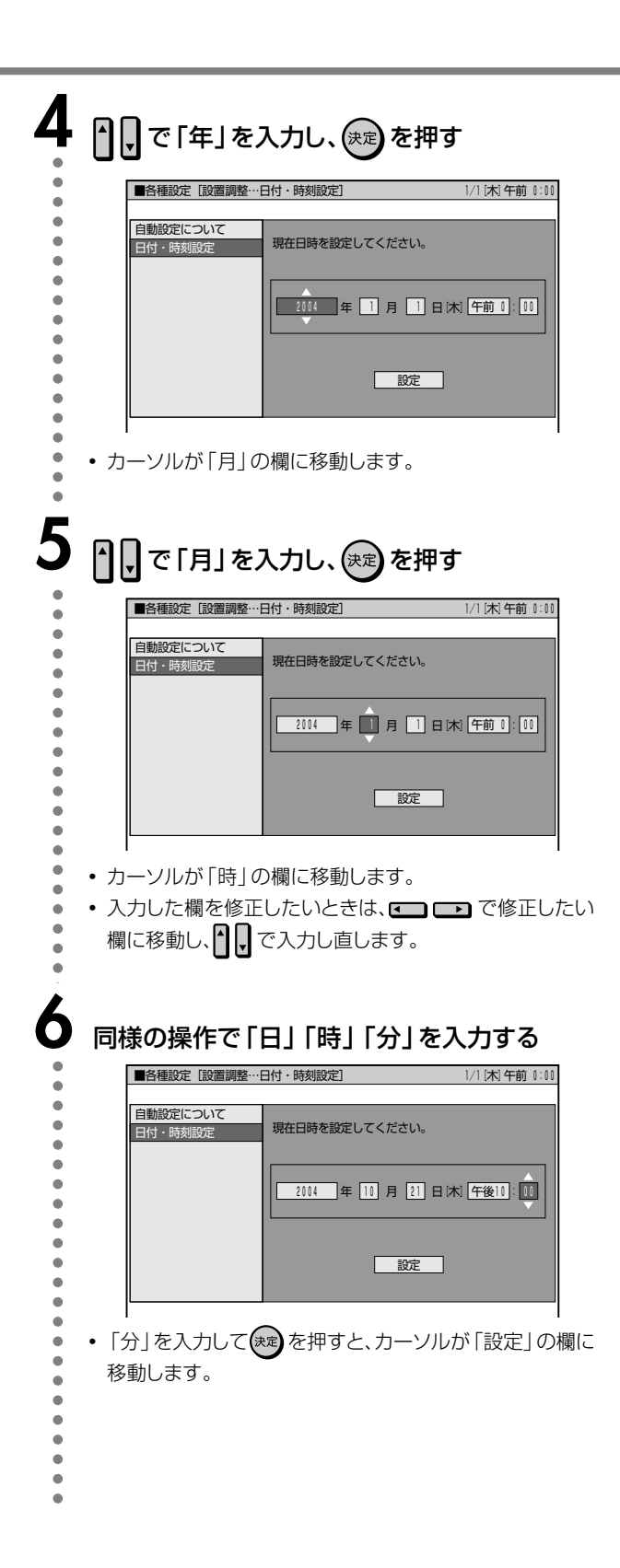

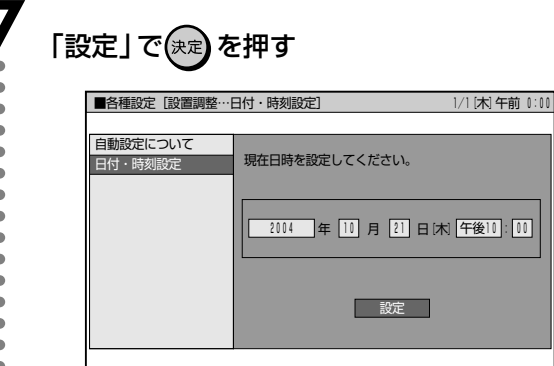

• 日時が設定され、手順3の画面に戻ります。

## 。<br>○を押し、通常画面に戻す

8

# **お手持ちのテレビを本機のリモコンで操作する(メーカー指定)**

本機のリモコンは、国内メーカー11社のテレビのリモコン コードを記憶しています。ご使用になる前にメーカーを指 定しておくと、お手持ちのテレビを操作することができま す。

工場出荷時は「シャープA」に設定されています。

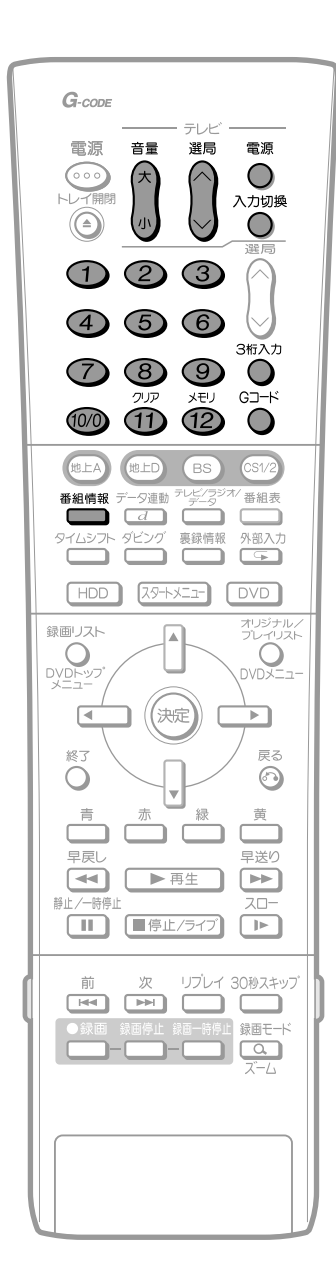

#### **メーカーを指定する 1** リモコンの (テレビ)を押したまま、「メーカー aaaaaaaaaaaaaaaaaaaaaaaaa 指定ボタン」(下の表参照)を5秒以上押す • リモコンをテレビに向けて操作します。 例: シャープA: a + ① **2** テレビが操作できるか確認する ・・・・・・ テレビの電源の入/切  $\bullet$ O  $\bullet$ 選局  $\bar{0}$ ・・・・・・ テレビの選局  $\bullet$ 入力切換  $\bullet$ ・・・・・ テレビの入力の切り換え Ő  $\bullet$  $\lambda$  $\bullet$  $\begin{pmatrix} 1 \\ 1 \end{pmatrix}$  $\blacksquare$ ・・・・・・ テレビの音量の調整  $\bullet$

### メーカー指定ボタン

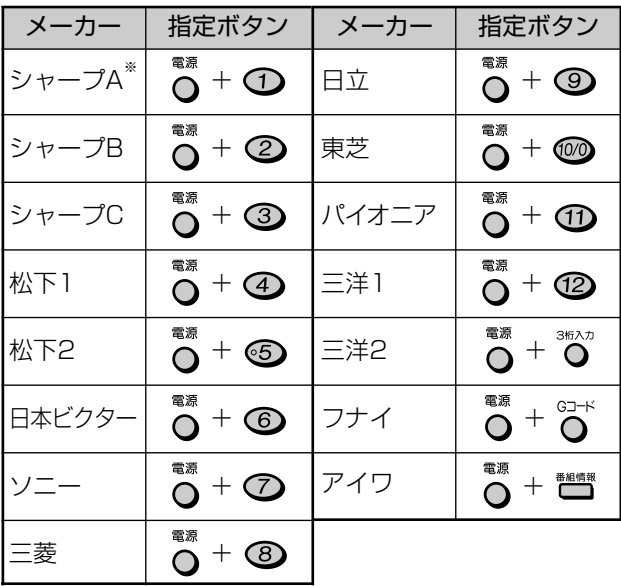

### おしらせ

- テレビの種類や機種によっては、本機のリモコンで操作でき ないものや、特定のボタンが操作できないものがあります。
- 本機のリモコンのテレビ操作部は、メモリーできるマルチタ イプのリモコンに転送できない場合があります。
- メモリーする場合は、テレビのリモコンで転送してください。 ※リモコンの乾電池を入れ換えたときは・・・
- メーカーの設定は「シャープA」に戻ります。メーカー指定を やり直してください。
- 本機にはリモコンで本機を操作するための信号(リモコン 番号)が2種類(「リモコン番号1」「リモコン番号2」)あり ます。本機とシャープDVDレコーダーやDVDプレーヤー を並べて使っていて、リモコンで本機を操作すると2台が同 時に動作してしまうようなときは、リモコン番号(本体・リモ コンの両方)をいずれかに切り換えると、本機だけの操作が できます。
- 本体とリモコンは同じリモコン番号に設定してください。リ モコン番号が違うと、リモコンで本体の操作が行えません。

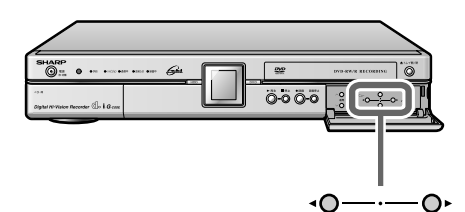

 $\Omega$ 

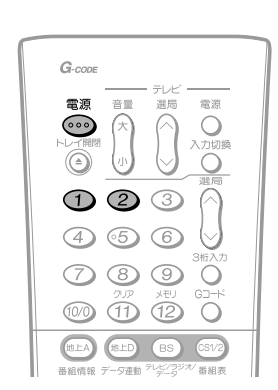

### おしらせ

aaaaaaaaa

- 長時間(約1日)リモコンに電池がない状態が続いたときは、 リモコン側のリモコン番号が「リモコン番号1」に戻ります。 本体側のリモコン番号を設定するとき
- ∫ 「地上デジタルチャンネル設定」の「番組表取得設定」(**90** ページ)を「する」に設定しているときは、本機の電源を 「切」にしたとき、番組表(EPG)情報を取得します。番組表 (EPG)情報取得中は本体内部の電源が入っているため、本 体側のリモコン番号設定ができません。本体側のリモコン番 号設定は、電源が切れるまで(約30分)待つか、「番組表取 得設定」を「しない」に設定してから行ってください。

## **本体とリモコンを設定する**

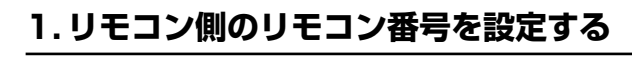

## **「あと へつまたは 22を5秒以上押す**

• 高と①を押したときは「リモコン番号1」に、 靄 と を押したときは「リモコン番号2」に切り換わ ります。

**2** を押して本体の電源を入/切できるか確認す る • 本体の電源が入/切できないときは、本体側のリモ コン番号と設定したリモコン側のリモコン番号が 違っています。手順**3**へ進んでください。

## **2. 本体側のリモコン番号を設定する**

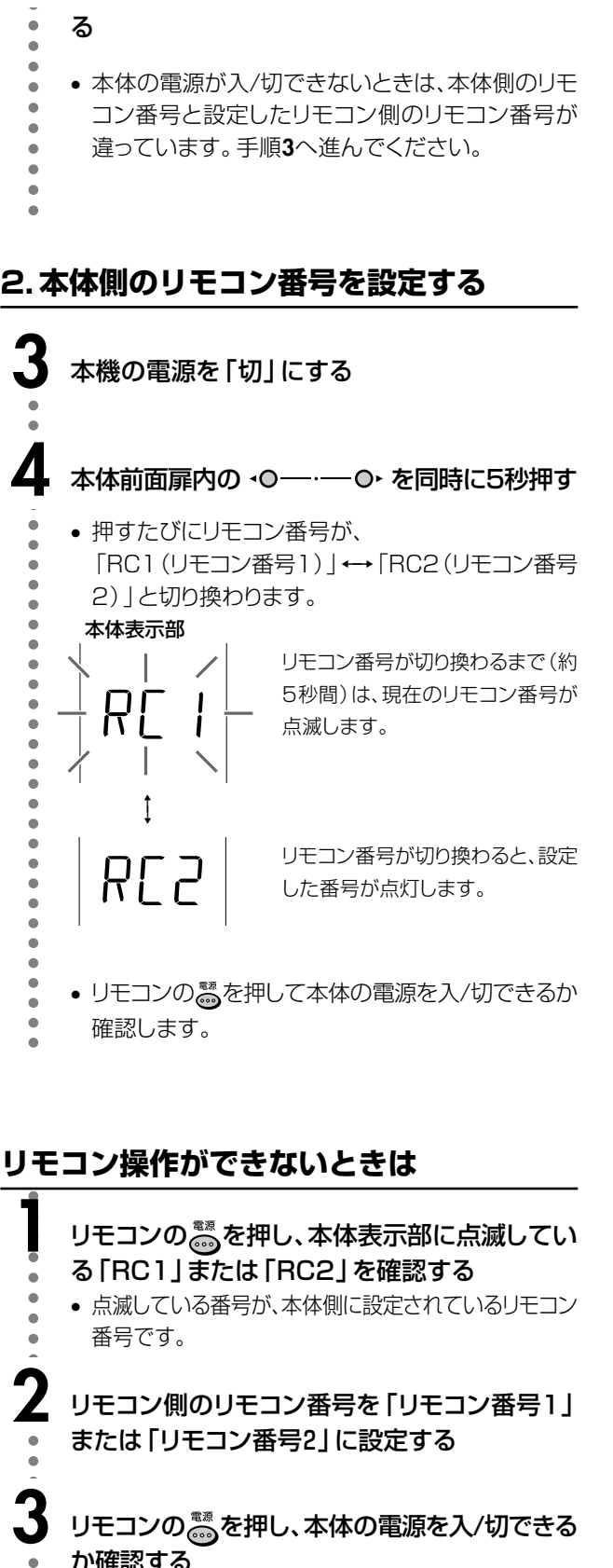

**2** リモコン側のリモコン番号を「リモコン番号1」 または「リモコン番号2」に設定する

**3** リモコンの を押し、本体の電源を入/切できる か確認する

**設**

**定**

# **VHF/UHFのチャンネル設定(地上アナログ放送)**

お住まいの地域によって、受信できるチャンネルは違います。下の「受信チャンネル設定のすすめかた」をご覧のうえ、受信チャ ンネルを設定してください。

工場出荷時(地域番号「000」)は、VHF1~12チャンネルが受信できるよう設定されています。

## **受信チャンネル設定のすすめかた**

チャンネル設定には「地域番号設定」と「個別設定」(1局ずつ個別にチャンネルを設定)の2つの方法があります。

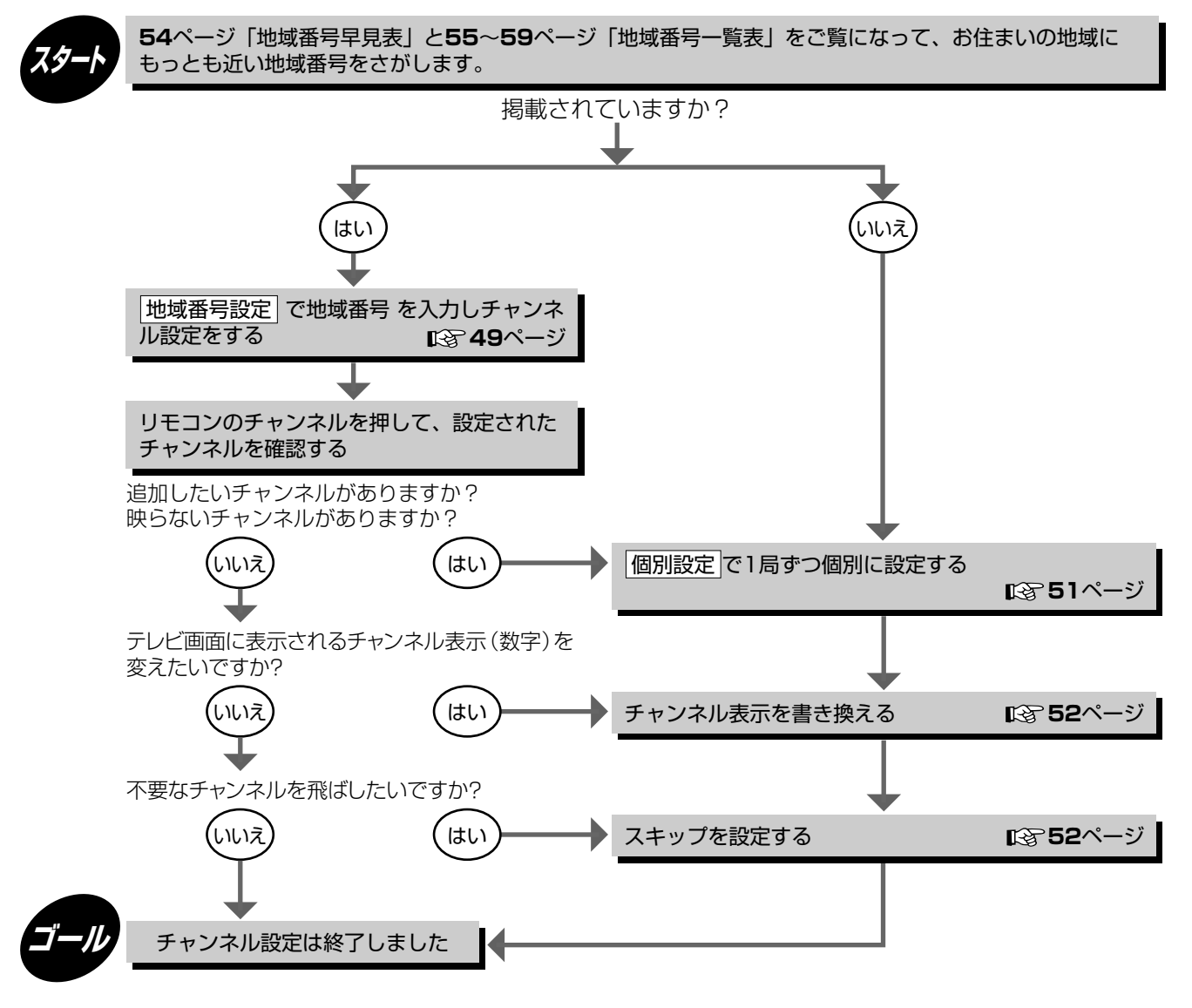

#### ■「地域番号設定」とは

ご使用になる場所にもっとも近い都市(受信している電波を 送信している都市)を**54**ページに記載の地域番号早見表か ら選び「地域番号」を入力する方法です。

- その地域ごとに、あらかじめ見られる放送局の受信チャンネ ルを定めた設定方法です。
- 地域番号一覧表(**55**~**59**ページ)には放送局名を記載し ています。
- 地域番号による設定は、お住まいの都市の中でも地域に よって受信チャンネルが異なり、設定しても受信できない場 合があります。このときは「個別設定」で設定をしてくださ  $\left\{ \cdot\right\}$

#### ■「個別設定」とは

地域番号一覧表に当てはまらない地域や、チャンネル設定後 ほかのチャンネルを追加したり削除するとき、チャンネルを1 局ずつ個別に設定する方法です。

### CATV(ケーブルテレビ)をご覧になるときは

• CATVを受信するときは、CATV専用のホームターミナル(アダプター)が必要になります。(スクランブルのかかった放送は有料です。) • CATV会社と受信契約したときは、CATV会社が接続してくれます。 CATVを受信するときは、使用する機器ごとにCATV会社との受信契約が必要です。さらにスクランブルのかかった有料放送の視聴・ 録画には、ホームターミナル(アダプター)が必要になります。 詳しくは、CATV 会社にご相談ください。 CATV の受信は、サービスが行われている地域に限ります。

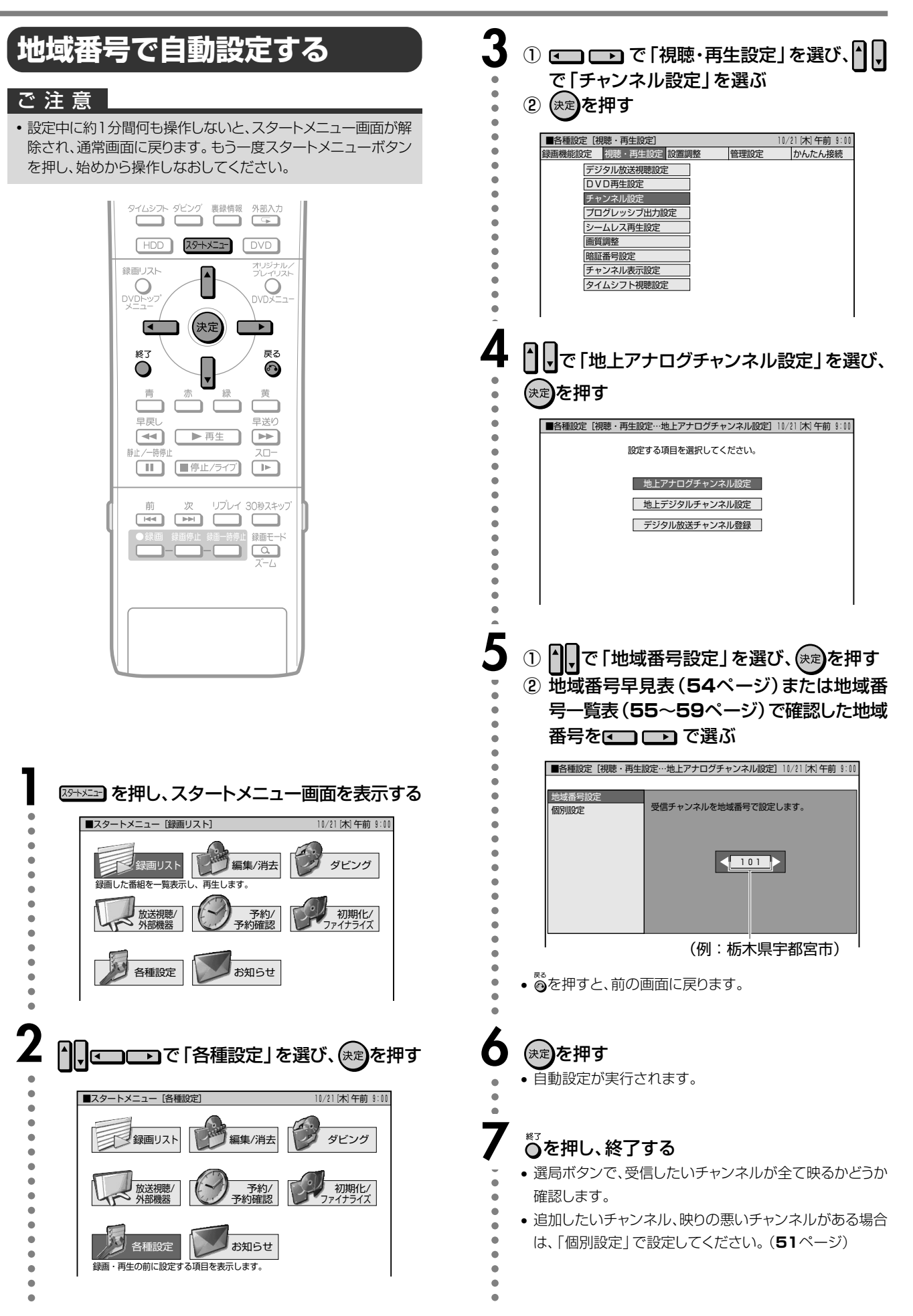

V H F /

U

H<br>F<br>の

チ ャ ン

## **個別設定について**

次のような場合は、「個別設定」で一局ずつ受信チャンネルを設定してください。

- 1 地域番号で自動設定できないとき。
- 2 地域番号で自動設定後に、受信チャンネルを追加したいとき。
- 3 地域番号で自動設定された受信チャンネルがきれいに映らないとき。
- (4) 放送のないチャンネルをとばしたい (スキップさせたい)とき。

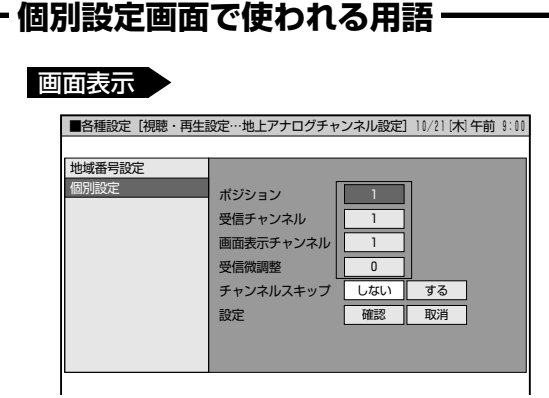

### ポジションとは(**52**ページ・手順**5**)

- ご使用の地域で放送されている放送局を入れる場 所のことで、選局する順番を表します。
- 本機では、放送局を入れる場所が地上アナログ放 送(VHF/UHF)1~62ポジションがあります。
- 1~12ポジションは、リモコンの12~12で選 局できます。

13~62ポジションは、しで選局します。13~ 62ポジションは、チャンネルスキップが設定され ています。

• 1~62の各ポジションには、お好みで放送局(地上 アナログ放送/CATV放送)を入れることができ ます。

### 受信チャンネルとは(**52**ページ・手順**6**)

- 放送局からの電波を受信するために合わせるチャ ンネルです。
- 本機は、地上放送(VHFは1~12チャンネル、 UHFは13~62チャンネル)、CATV放送(ケーブ ルテレビC13~C63チャンネル)を受信できま す。
- CATV放送を受信するときは、ここでCATVの受 信チャンネルを設定します。

### 画面表示チャンネルとは(**52**ページ・手順**7**)

- テレビ画面に表示されるチャンネル(数字)のことです。 (予約録画時の選局は、この表示で行います。)
- ご使用の地域で使われている使い慣れたチャンネル表 示にしておくと便利です。

#### 受信微調整とは(**52**ページ・手順**8**)

• 映像の色がうすく見づらいときに、受信チャンネルを微 調整します。

#### チャンネルスキップとは(**52**ページ・手順**9**)

•「入」に設定したチャンネルは、本体の選局ボタンやリモ

コンの【ボタンを押したときに、飛び越して選局されま す。

放送のないチャンネルを飛ばしたいときに便利な機能 です。

• 本機の13~62ポジションは、チャンネルスキップ「入」 に設定されています。

### 設定とは(**53**ページ・手順**11**)

• 設定した内容を確認(設定)するかしないかの確認で す。「取消」を選ぶと、設定内容を取り消すことができま す。

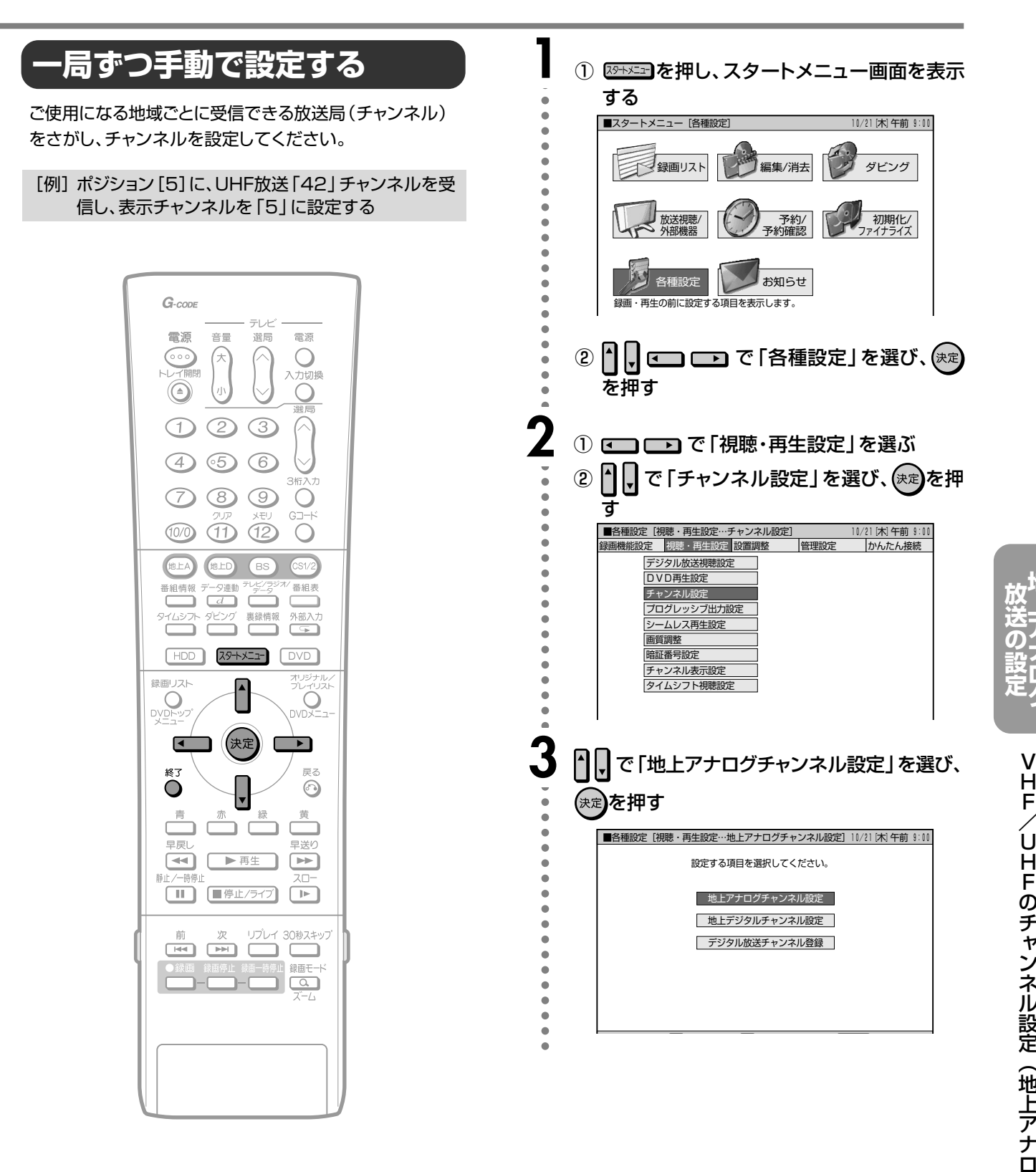

つ づ き

**地 上 ア ナ ロ グ**

**の**

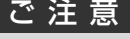

• ハードディスク(HDD)やディスクを再生しているとき は、■停止/ライブ を押して再生を止めます。(再生中は、設 定ができません。)

## VHF/UHFのチャンネル設定 (地上アナログ放送) つづき

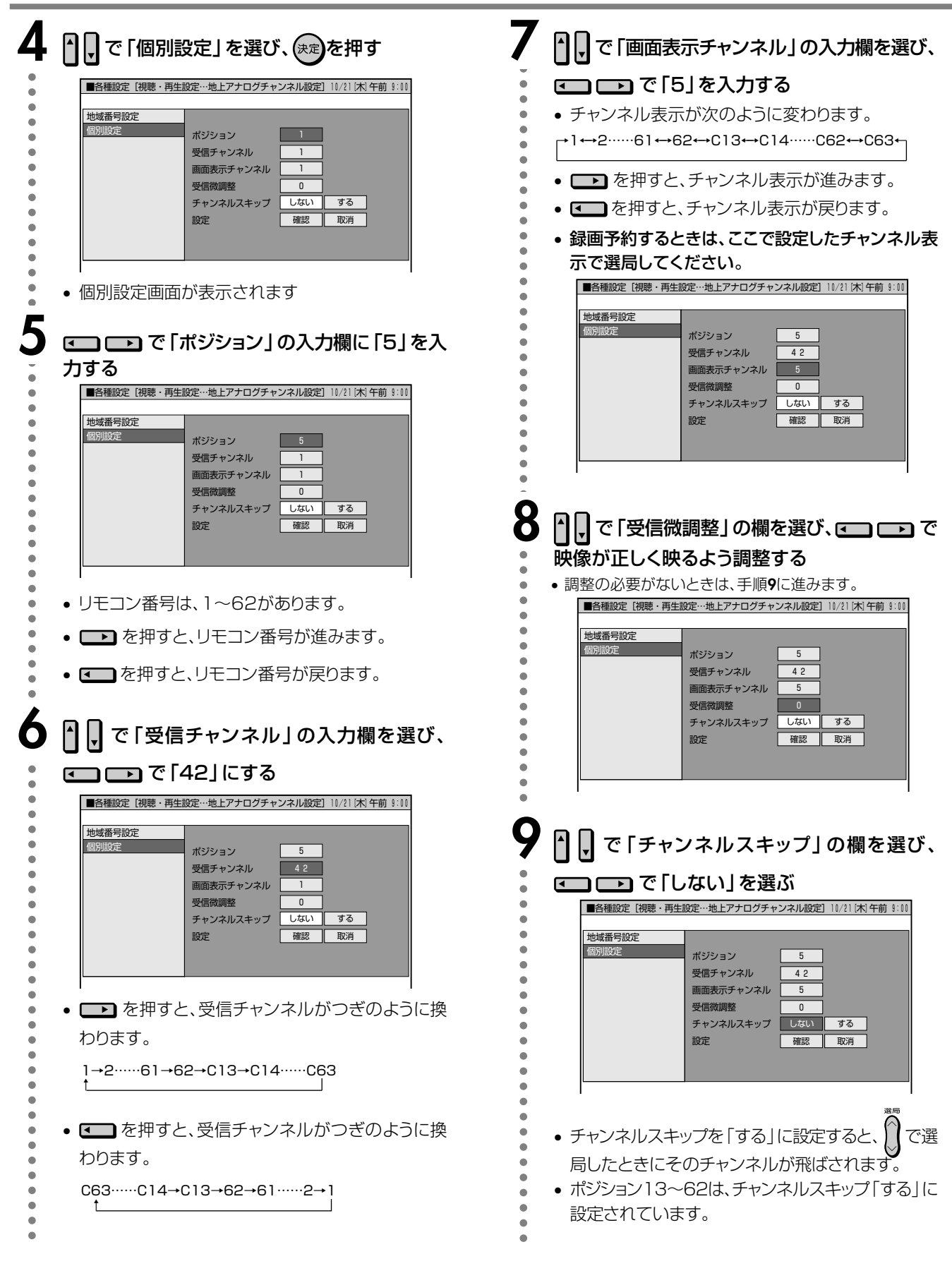

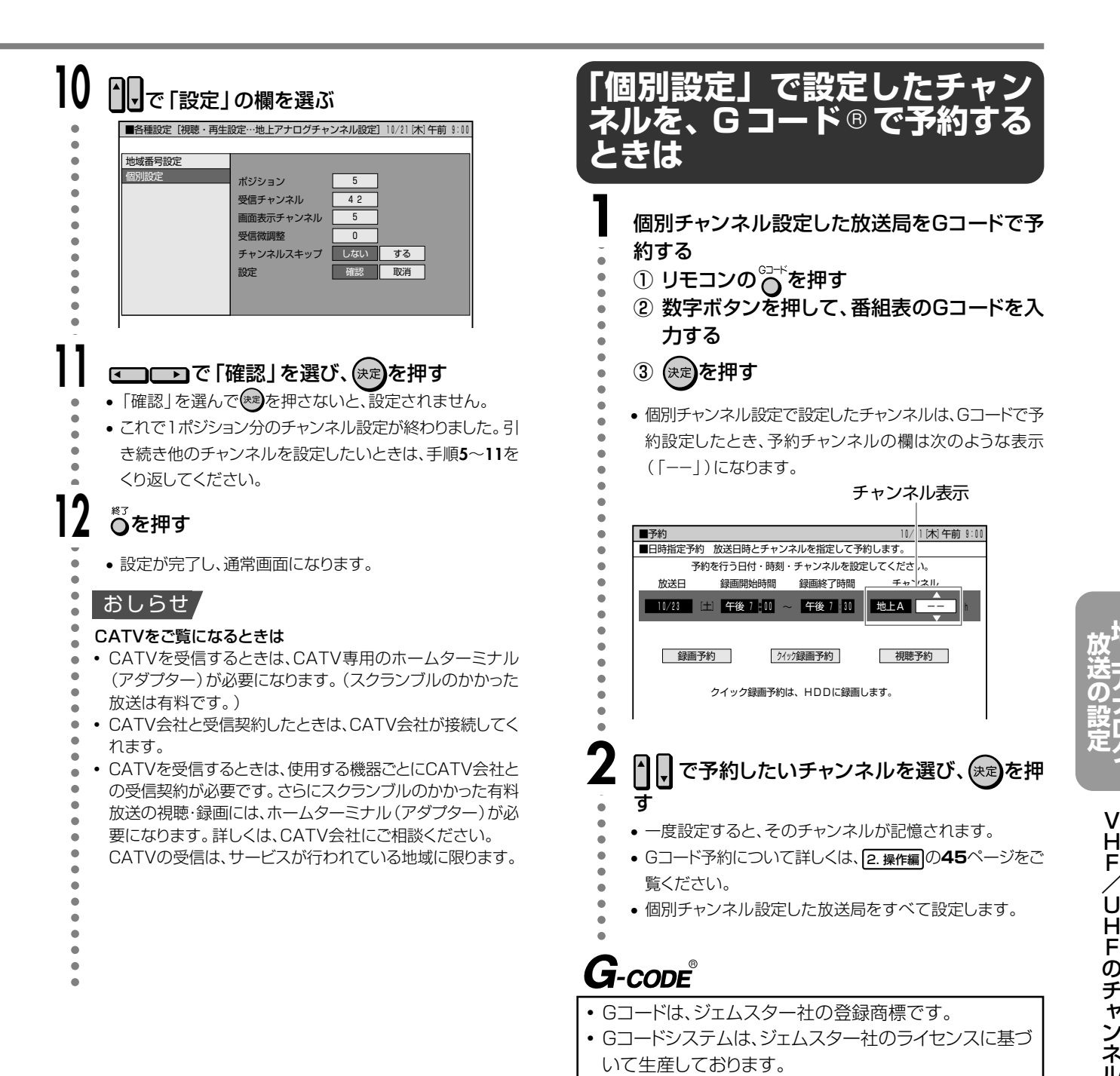

つ づ き

**地 上 ア ナ ロ グ**

# 地域番号早見表/一覧表

## 地域番号早見表

(※の付いた都市名については、下記の「おしらせ」の※をご覧ください。)

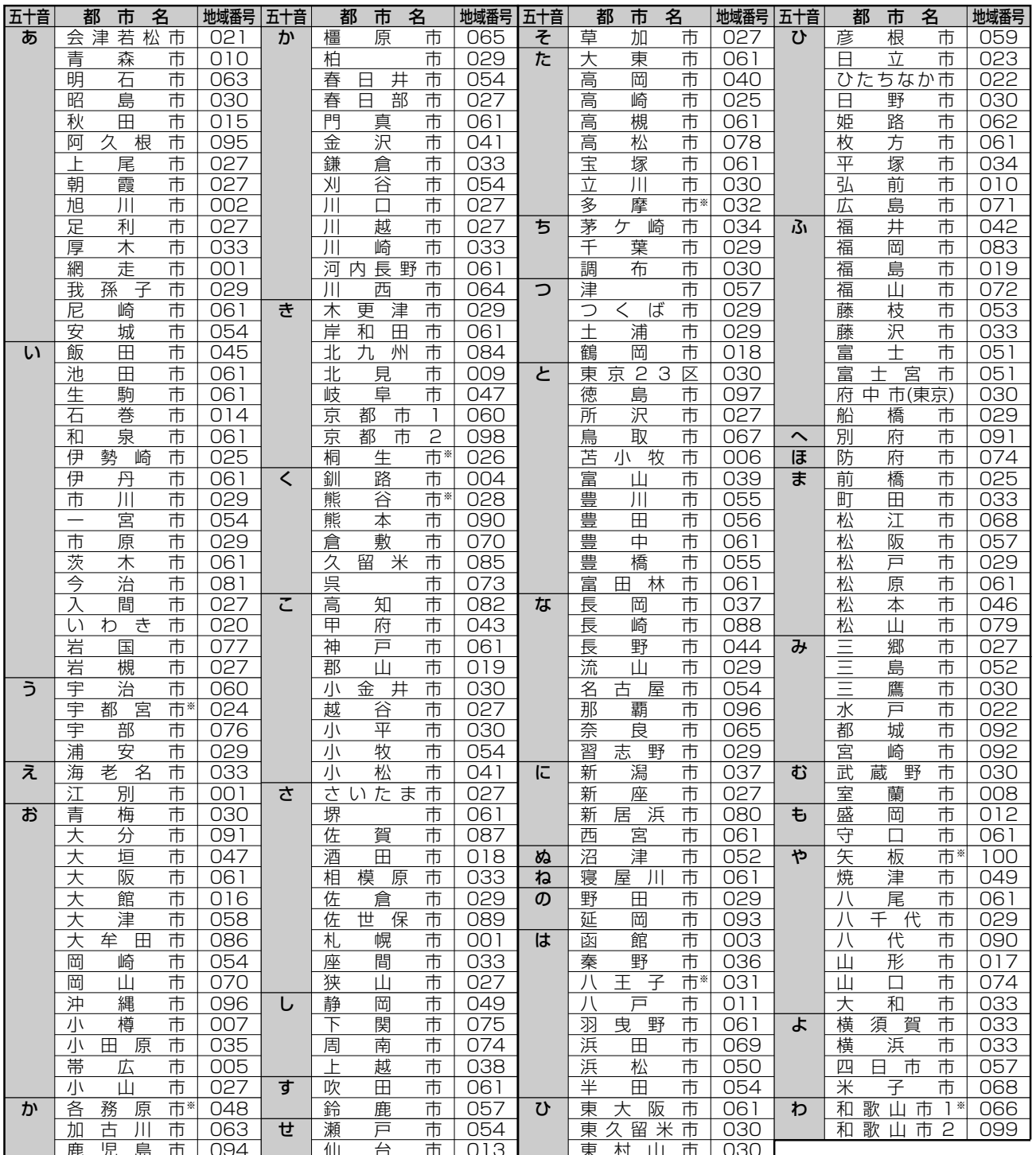

#### おしらせ

#### 工場出荷時の設定は、「000」です。

● 地域番号を設定したときに、地域番号一覧表 (55~59ページ)に放送局名が記載されていないチャンネルは、自動的にチャンネルスキップさ れます(地域番号「000」は除く)。

● 地域番号による設定は、お住まいの都市の中でも地域によって受信チャンネルが異なり、設定しても受信できない場合があります。受信できな いときは「個別チャンネル設定」で1局ずつ個別に設定してください。

※地上デジタル放送の開始にともなう受信チャンネルの変更について

- 2003年12月以降、お住まいの地域ごとに地上デジタル放送が開始されます。
- 下記の地域の方は、表に記載されている新しい地域番号を設定してください。それ以外の地域の方は、「個別設定」で1局ずつ個別に設定して ください。

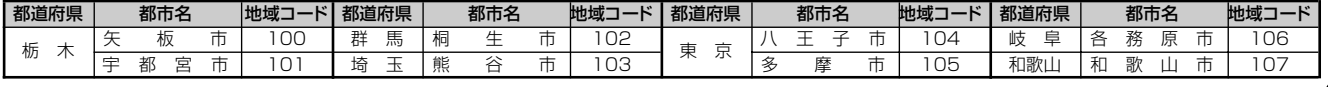

## 地域番号一覧表

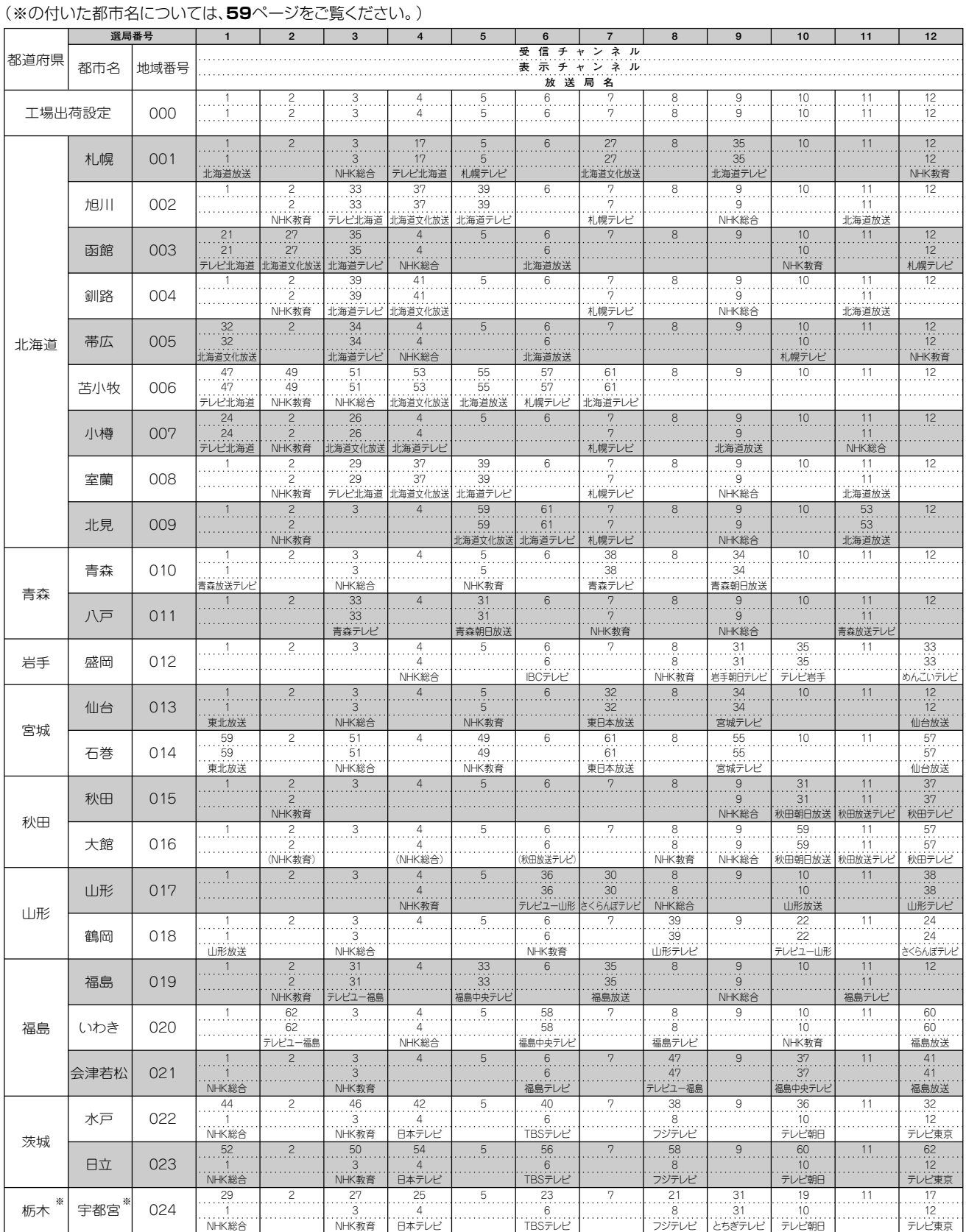

● 地域番号別に設定された選局番号と受信チャンネル・放送局は、当社の調査によるものです。 (2004年6月現在)

次ページへつづく ▶▶▶

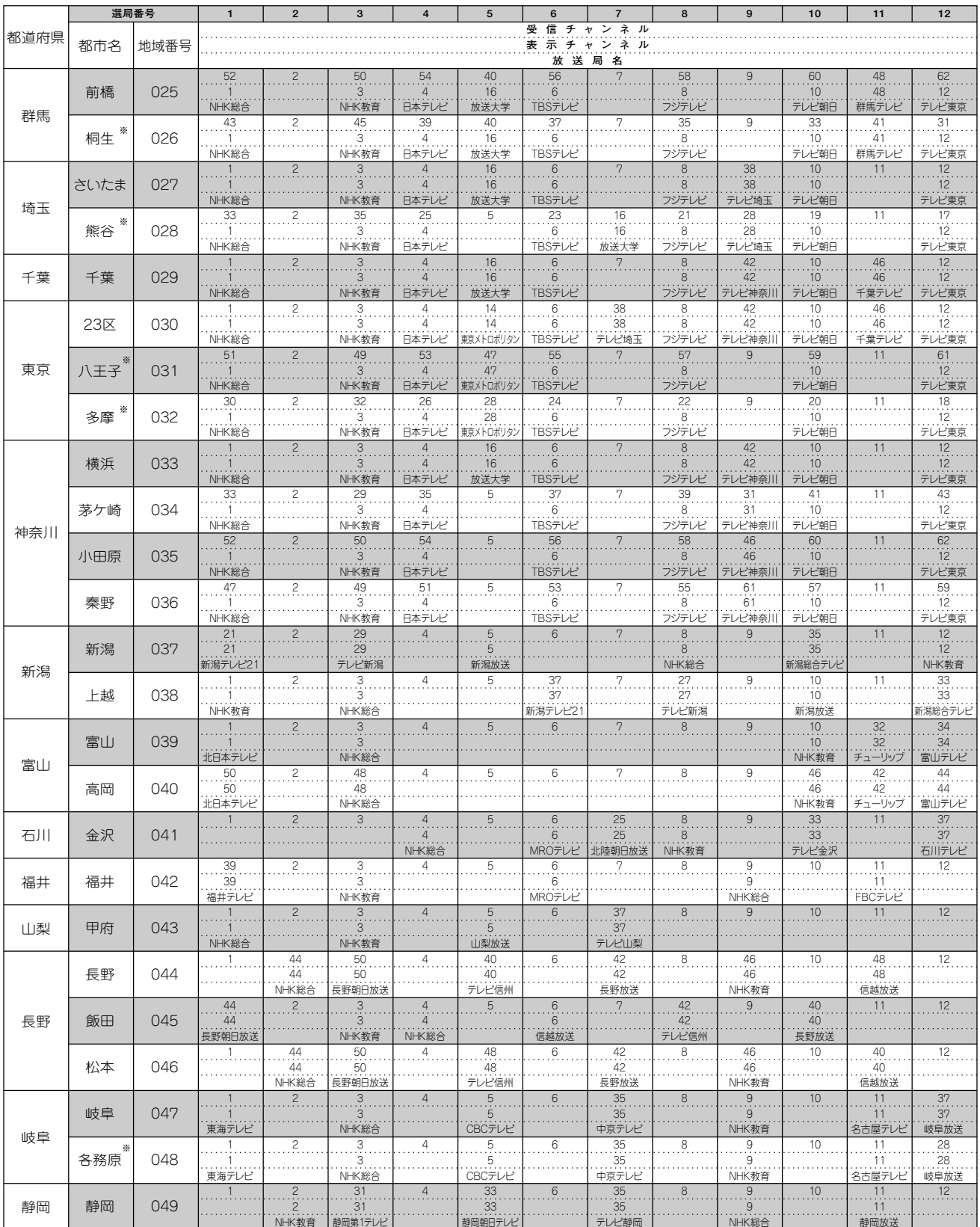

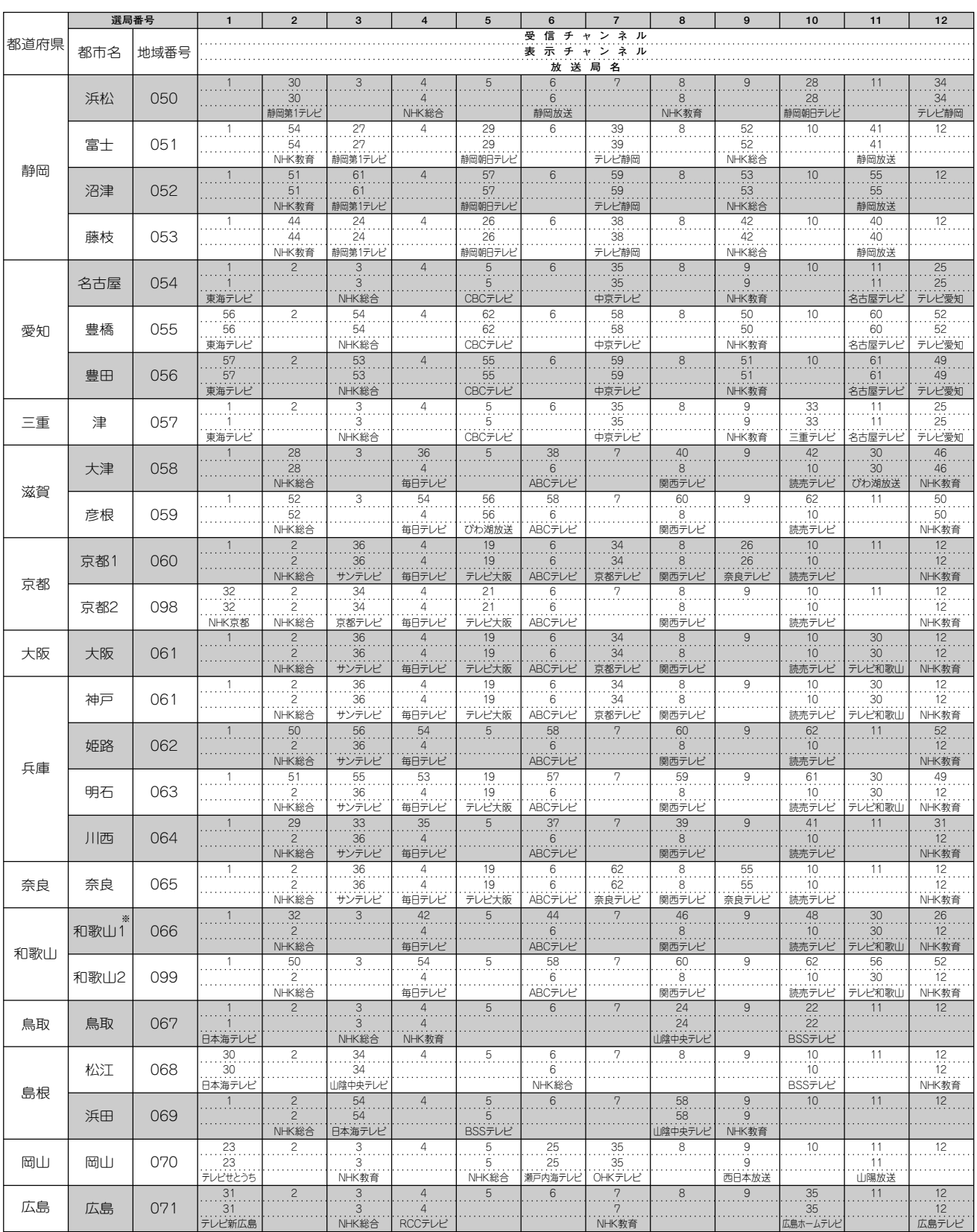

次ページへつづく ▶▶▶

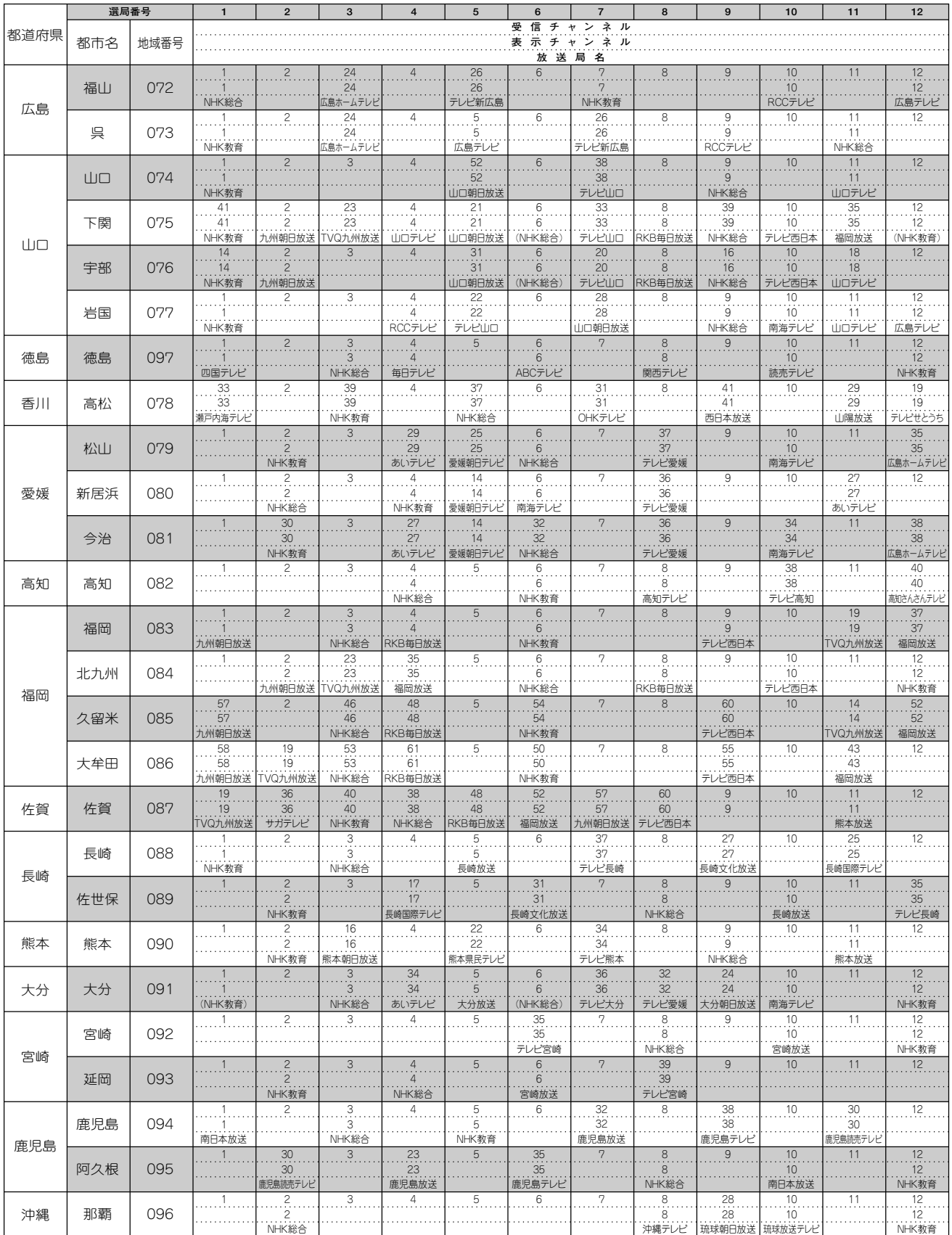

## **「地上デジタル放送の開始にともなう、一部地域番号の変更について**

- 2003年12月以降、お住まいの地域ごとに地上デジタル放送が開始されます。
- ●下表の地域番号100~107は、地上デジタル放送の開始にともない受信チャンネルが変更された場合に設定してください。 受信チャンネル (アナログ周波数) は、中継局によって異なる場合があります。
- 下表以外の地域にお住まいの方は、一局ずつ手動で設定してください。

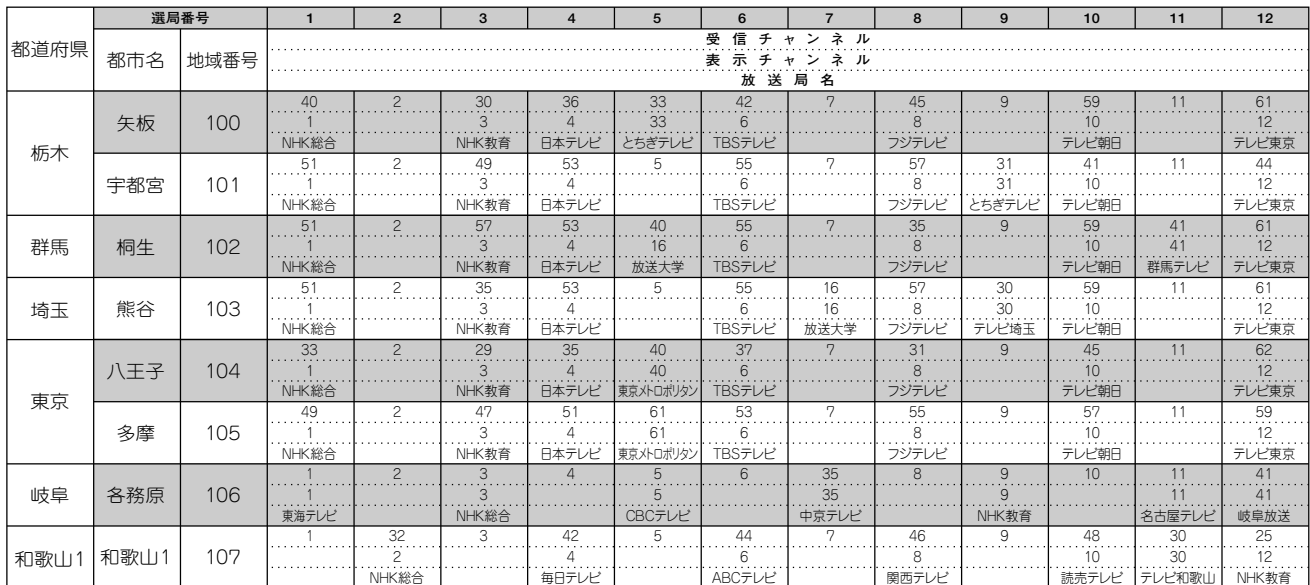

# **BS・110度CSデジタル放送を視聴するための準備**

## **BS・110度CSデジタル放送について**

情報を圧縮して多くのデータを送ることができるため、限られた電波の範囲でつぎのようなたくさんの放送やサービスが提供 されます。

### **BS・110度CSデジタル放送の特長**

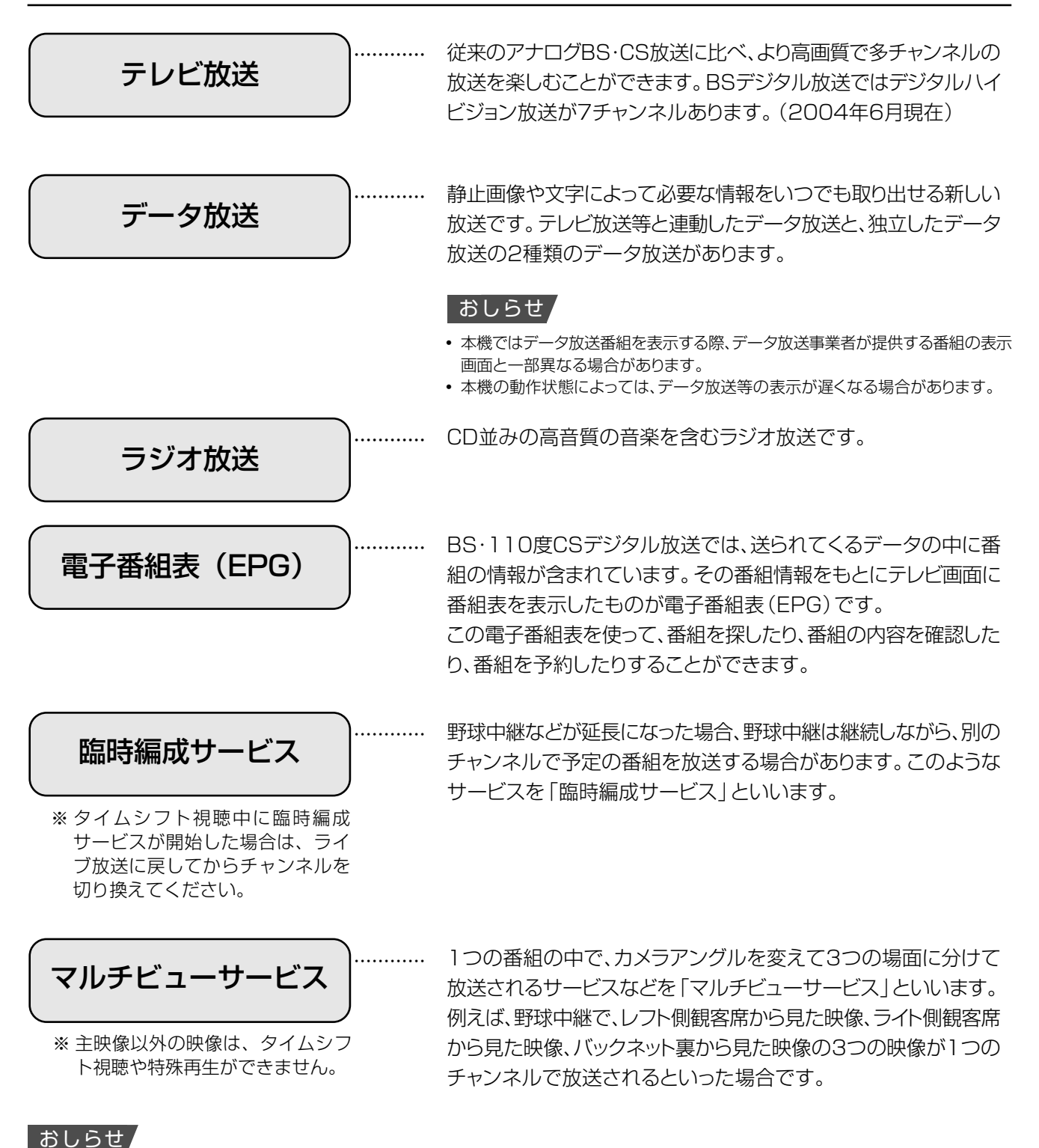

• 臨時編成サービス、マルチビューサービスは、放送局側でサービスを行っているときのみ視聴可能です。

## **BSデジタル放送について**

### **BSデジタル放送のチャンネル番号表**

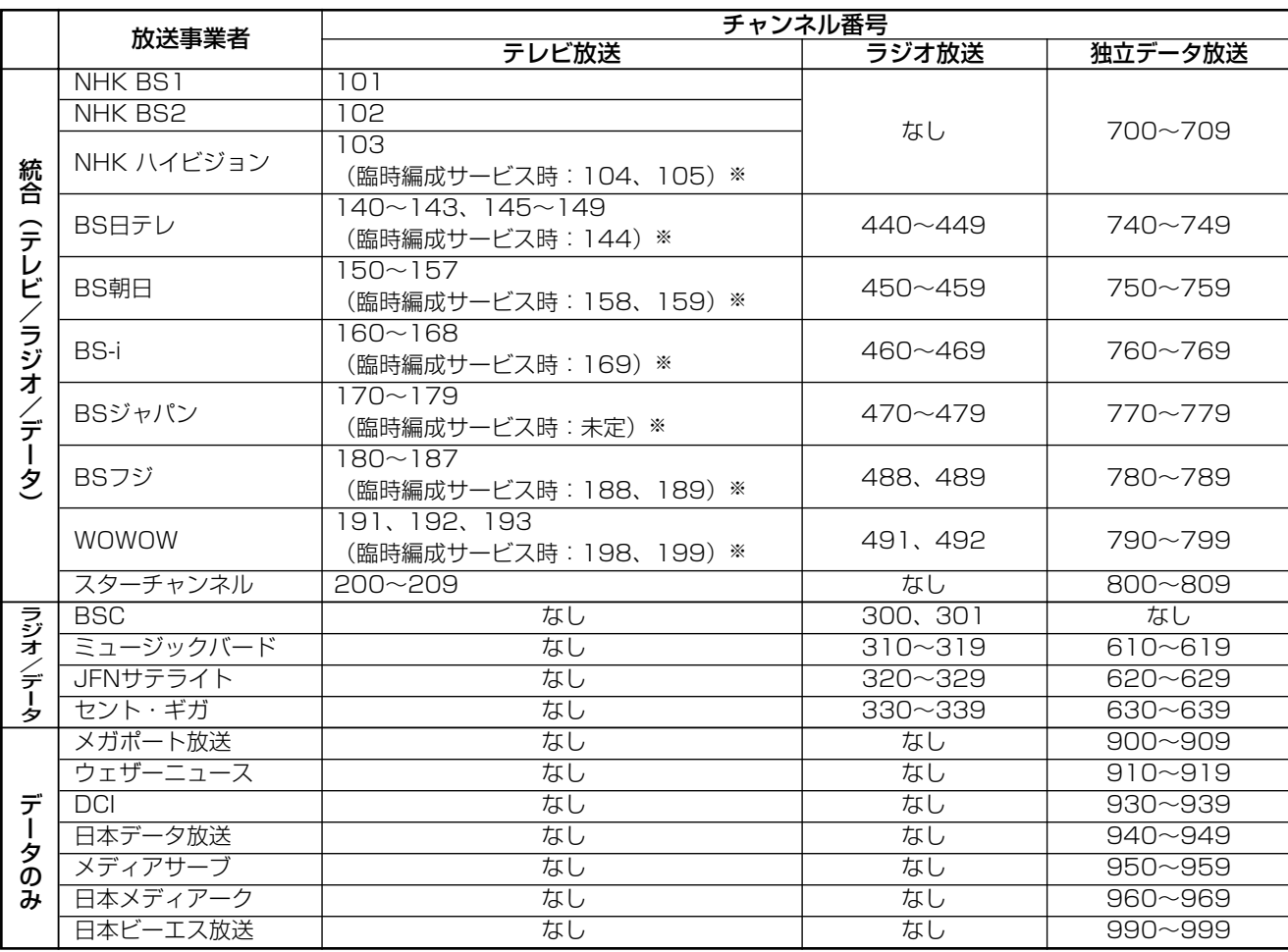

※臨時編成サービス:**60**ページをご覧ください。 (2004年6月現在)

### BSデジタル放送の降雨対応放送について

BSデジタル放送衛星から送られてくる電波が、激しい降雨によって弱められ、放 送を受信できなくなることがあります。これに対応するため、送るデータを少な くすることで映像・音声の内容を途切れなく提供するサービスが「降雨対応放 送」です。

- 降雨対応の番組が放送されている場合、その旨を画面に表示してお知らせし ます。(右図①)
- リモコンの ※ を押すと、降雨対応の画面に切り換わりますので、途切れるこ となく番組を視聴できます。(右図②)
- 通常画面に戻すには、リモコンの \*\*\*\* を押してください。(右図③)

### おしらせ

- 降雨対応放送は、放送局側でサービスを行っているときのみ視聴可能です。
- 降雨等によって受信しにくくなった場合、自動的に録画が停止することがあります。

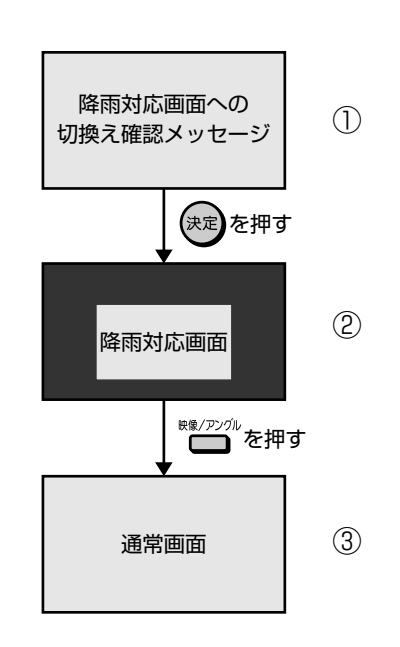

次ページへつづく ▶▶▶

**ル**

## **110度CSデジタル放送について**

- 従来のCS放送とは別の、新しいデジタル放送です。BSデジタル放送と同じ東経110度の軌道上にある通信衛星(CS)を 利用した放送です。
- 110度CSデジタル放送を受信するには、BS·110度CSデジタル放送共用のアンテナ(市販品)が必要です。従来のCS アンテナ、BSアンテナでは受信できません。また、ブースターや分配器等をご使用になっている場合は、110度CS帯域 (2150MHz)まで対応した機器に交換する必要があります。

## **110度CSデジタル放送の専用サービス**

110度CSデジタル放送では、つぎの専用サービスが行われます。

### ■ ご案内チャンネルの表示

お客さまが、未契約の有料放送事業者の放送番組を選 局したとき、「視聴するには契約登録が必要」である旨 の案内表示に加え、代替番組の視聴案内が表示されま す。

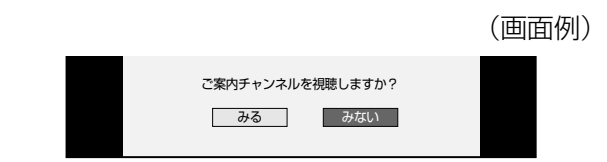

### ■ ブックマーク

コンテンツ画面にブックマークアイコンが表示されているときは、その情報を登録しておき、後でブックマークを一覧表示・ 選択して、関連チャンネルを呼び出したりすることができます。

### ■ボード (掲示板)

プラットフォーム(スカパー!110P(CS1)、スカパー! 110S(CS2))単位で、いろいろなサービス情報の案 内がボード(掲示板)に表示されます。メニューの「お知 らせ」からボード画面を呼び出し、サービス情報を見るこ とができます。

詳しくは<sup>2. 操作編</sup>148ページをご覧ください。

(画面例)

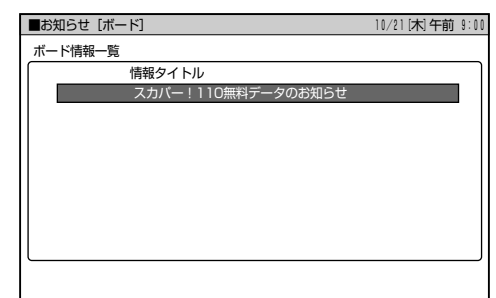

<sup>■ 110</sup>度CSデジタル放送は有料です。視聴するためには、各プラットフォーム (スカパー!110P、スカパー!110S) \*との個 別受信契約が必要となります。(一部、無料の放送もあります。) ※ 各プラットフォームの社名は、変更される場合があります。

## **BSデジタル放送の有料放送を 視聴するための手続き**

BSデジタル放送の有料放送(WOWOW、スターチャンネ ル)を視聴するには、つぎの2つの手続きが必要です。

①(株)ビーエス・コンディショナルアクセスシステムズに B-CASカードの登録をする

((株)ビーエス・コンディショナルアクセスシステムズを略し て(株)B-CASと呼びます。)

B-CASカードの台紙の一部が登録用はがきになってい ます。必要事項をご記入の上、投函してください。 詳しくは、(株)ビーエス・コンディショナルアクセスシス テムズ カスタマーセンターにお問い合わせください。

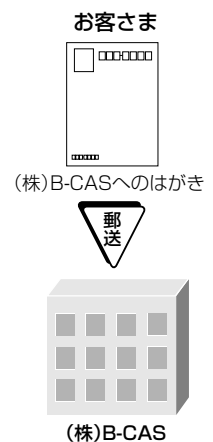

(B-CASカードの管理会社)�

#### ② 視聴したい放送局に申し込む

お客さまが視聴したい番組を放送している放送局の契約 申込書に必要事項をご記入のうえ、投函してください。 詳しくは、それぞれの有料放送を行う放送局のカスタ マーセンターにお問い合わせください。

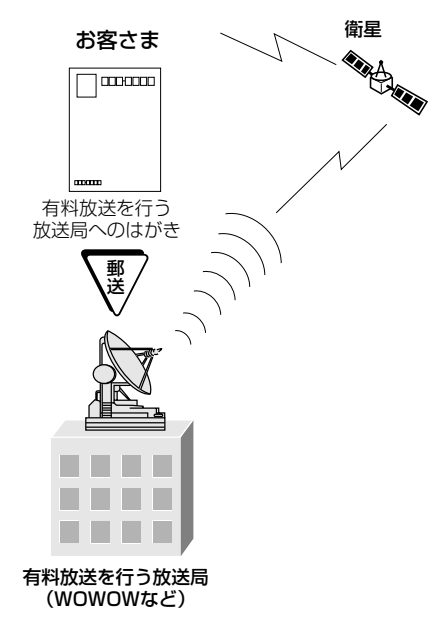

#### おしらせ

● 本機は、契約データの受信のために、電源「切」 (待機状態=電 源ボタンの待機ランプ赤色点灯)のときでも動作することがあ ります。

## **110度CSデジタル放送を視聴 するための手**

110度CSデジタル放送を視聴するには、つぎの2つの手 続きが必要です。

①(株)ビーエス・コンディショナルアクセスシステムズに B-CASカードの登録をする

((株)ビーエス・コンディショナルアクセスシステムズを略し て(株)B-CASと呼びます。) B-CASカードの台紙の一部が登録用はがきになってい ます。必要事項をご記入の上、投函してください。 詳しくは、(株)ビーエス・コンディショナルアクセスシス テムズ カスタマーセンターにお問い合わせください。

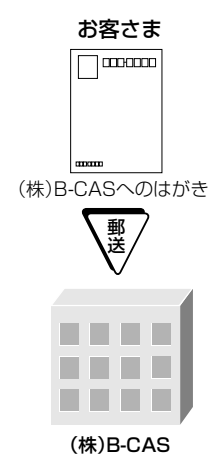

#### (B-CASカードの管理会社)�

#### ② 視聴したいプラットフォームに申し込む

110度CSデジタル放送は有料放送です。視聴するた めには、各プラットフォーム(スカパー!110P(CS1)、 スカパー!110S(CS2))※と個別に契約することが必 要です。

契約したいプラットフォームの契約申込書に必要事項 をご記入のうえ、投函してください。

詳しくは、スカパー!110のカスタマーセンターにお問 い合わせください。

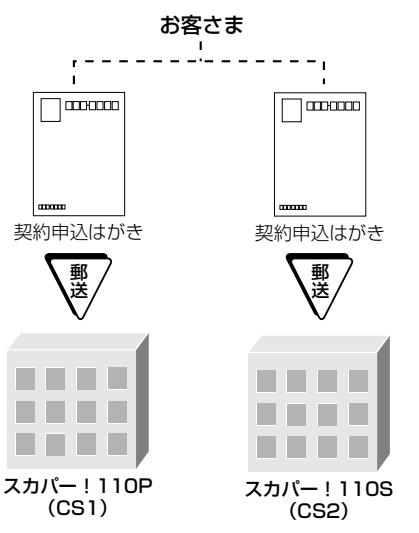

※ 各プラットフォームの社名は変更される場合があります。

## BS・110度CSデジタル放送を視聴するための準備 つづき

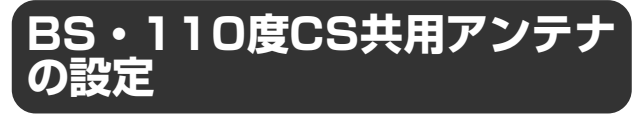

· BS·110度CS共用アンテナをはじめて設置したときや、 引っ越しなどでアンテナを移動したときは、アンテナの設定 が必要になります。アンテナ設定画面を見ながら設定して ください。

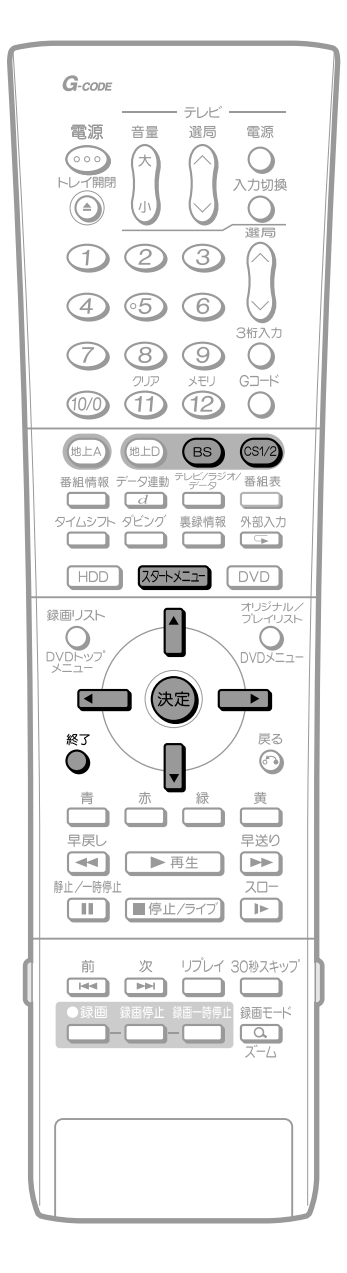

#### **®を押し、BSデジタル放送を選ぶ** • 画面に「放送が受信できません」と表示されても、設定を  $\blacksquare$  $\bullet$ 行うことができます。  $\bullet$ • 110度CSデジタル放送については<br />
<br />
このデジタ ル放送を選び、手順2以降の操作をしてください。  $\bullet$  $\bullet$ 2 ① 図 85天 19 を押す 10/21 [木] 午前 9:00 ■スタートメニュー「緑画リスト]  $\blacksquare$  $\bullet$ メ<br>ストリスト 4 編集/消去 ダビング 録画した番組を一覧表示し 再生します 放送視聴/<br>外部機器 - 初期化/<br>ファイナライズ - 予約/<br>予約確認  $\overline{a}$  $\blacksquare$  $\bullet$  $\bullet$ |<br>| お知らせ 各種設定  $\bullet$ À |1||| ⊂– –– で 「各種設定」を選び、(衆定)  $\circled{2}$  $\triangleq$ を押す 3 ① (二) 二つで「設置調整」を選ぶ ② 1, で「アンテナ設定」を選び、(決定) を押す **■各種設定[設置調整…アンテナ設定]**<br>録画機能設定 |視聴・再生設定 設置調整 10/21 [木] 午前 9:00 かんたん接続 日付・時刻設定 映像・音声設定 アンテナ設  $\epsilon$ デジタル放送通信設定<br>i.LINKカテゴリー設定 ٠  $\bullet$ DV設定  $\bullet$  $\overline{a}$  $\bullet$  $\bullet$  $\blacksquare$ • アンテナ設定画面が表示されます。 Д ↑ | | で 「電源・受信強度表示」を選び、(決定) を押 す  $\bullet$  $\bullet$ ■各種設定 [設置調整…アンテナ設定] 10/21 [木] 午前 9:00 電源・受信強 受信強度が60以上になるように 周波数設定  $\overline{a}$ アンテナの向きを調整してください。 - - - - - - - - -<br>信号テストーRS  $\mathfrak{m}$ ー・・<br>信号テストーCS  $\bullet$  $BS \cdot CS$ 信号テストー地上D アンテナ電源 入 ٦ ■■ 切 ■  $\bullet$  $\bullet$ **受信強度**  $BS-15$ **CONTRACT OF THE CONTRACTOR**  $\bullet$ 現在値 40 最大值 55  $\bullet$  $\bullet$  $\bullet$  $\bullet$

受信強度の確認やアンテナ電源を設定する

### おしらせ

-<br>スタートメニュー画面について

• スタートメニュー画面は表示後、何も操作しないと約1分後に自動 的に消えます。表示されている間に次の操作をしてください。

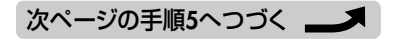

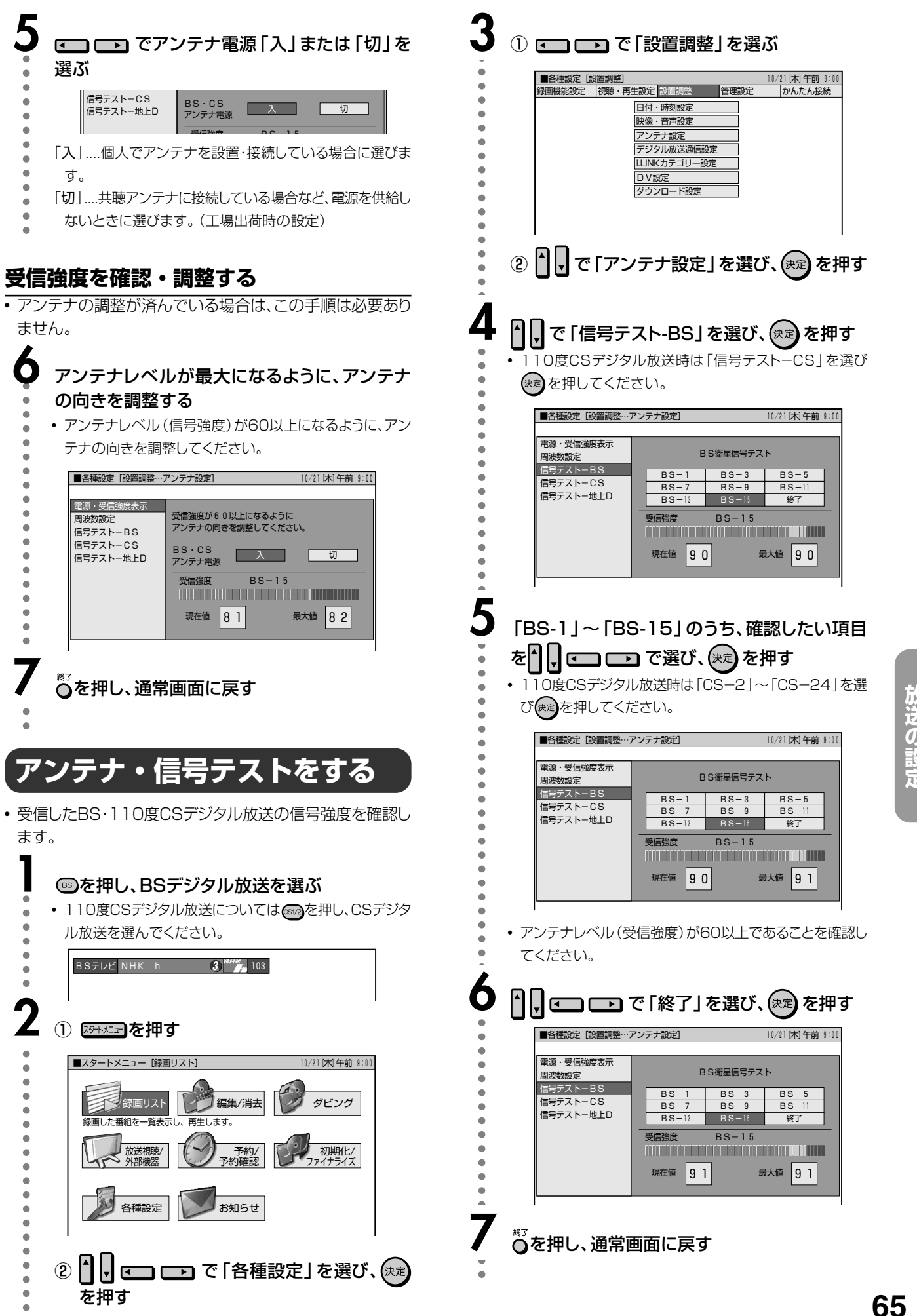

B<br>S<br>Cilio

度Con

テジ

タ<br>ル

## **B-CASカードについて**

- BSデジタル放送、110度CSデジタル放送では、B-CASカードを利用した限定受信システム(=CAS)を採用しています。 付属のB-CASカード番号登録用はがきを送り、B-CASカードの番号を登録することで受信者登録が行われます。
- B-CASカードは、必ず登録してください。(登録は無料です。)2004年4月より、有料放送だけでなく、無料放送もB-CAS カードが必要です。(デジタル放送すべて)
- スカパー!110P、スカパー!110S、WOWOW、スターチャンネルなどの有料サービスを受けるには、各プラットフォームや 放送局との個別の受信契約が必要となります。

## **B-CASカードを入れる**

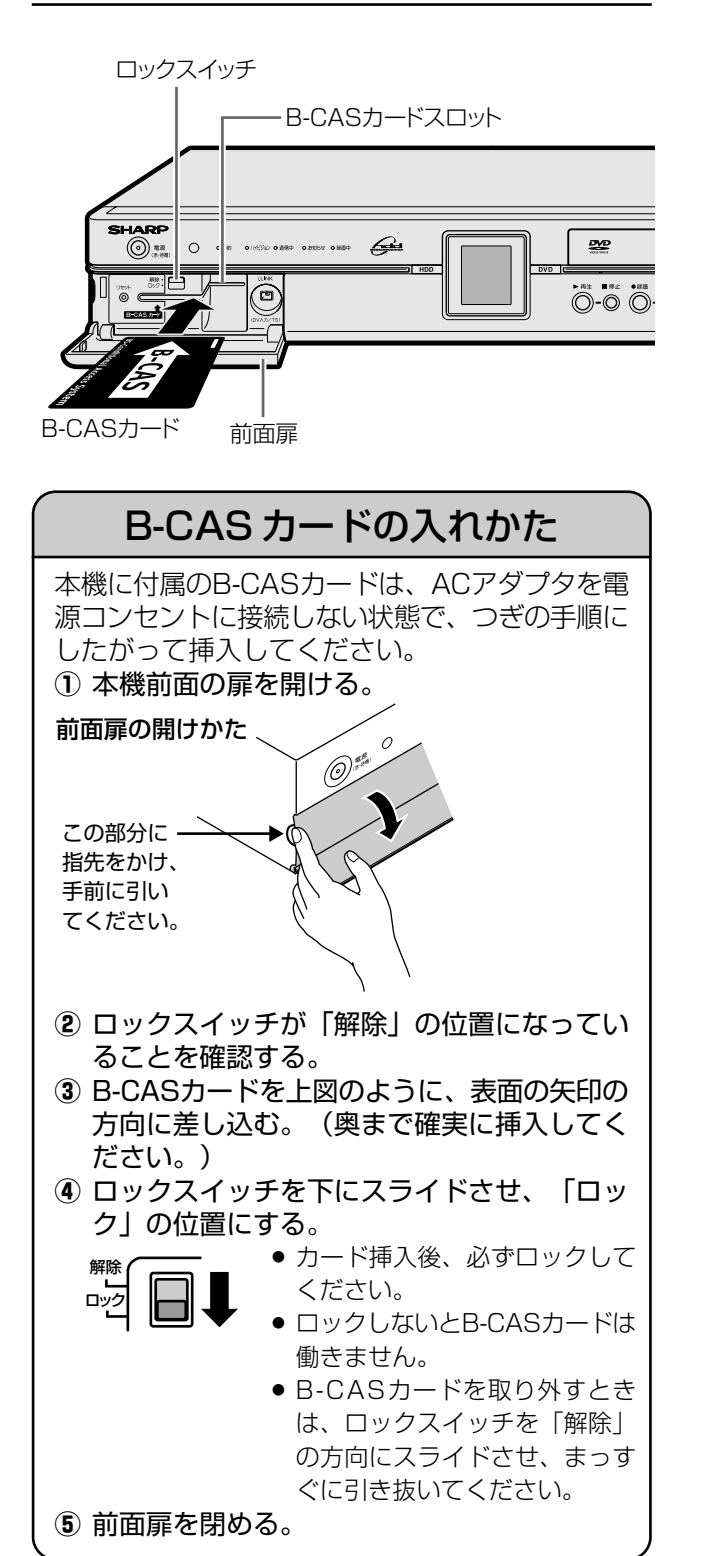

#### ご注意

#### 取扱い上のご注意

- ∫ B-CASカードは左記の手順どおり、本機前面扉内のB-CASカードスロットに正しく差し込んでください。
- B-CASカードスロットには、本機に付属しているB-CAS カード以外のものを挿入しないでください。
- 本機をご使用中は、B-CASカードを抜き差ししないでく ださい。視聴できなくなる場合があります。万一、B-CAS カードを抜く必要がある場合は、本機の電源をいったん 「切」にし、ACアダプタを電源コンセントに接続しない状 態で、ロックスイッチを上にスライドさせてロックを解除し た後、ゆっくりと抜いてください。

B-CASカードにはIC(集積回路)が組み込まれているた め、画面にB-CASカードに関するメッセージが表示され たとき以外は、抜き差ししないでください。

- B-CASカードを折り曲げたり、変形させたり、傷をつけた りしないでください。
- B-CASカードの上に重いものを置いたり、踏みつけたり しないでください。
- ∫ B-CASカードの金属部には手を触れないでください。
- B-CASカードを分解、加工しないでください。
- B-CASカードは大切に保管してください。仮に他人があ なたのB-CASカードを使用して有料番組を視聴した場 合でも、視聴料はあなたの口座に請求されます。
- ∫ 破損等によりB-CASカードの再発行を依頼される場合 は費用がかかります。(2004年6月現在) 詳しくは、(株)ビーエス・コンディショナルアクセスシステ ムズ カスタマーセンターまでご連絡ください。 (カスタマーセンターの連絡先は、B-CASカードに記載 されています。)

### おしらせ

- ∫ B-CASカードには視聴情報などが記憶されますので、本機 に入れたままご使用ください。
- B-CASカードを入れていないと、BSデジタル放送や110 度CSデジタル放送、地上デジタル放送がご覧になれませ ん。

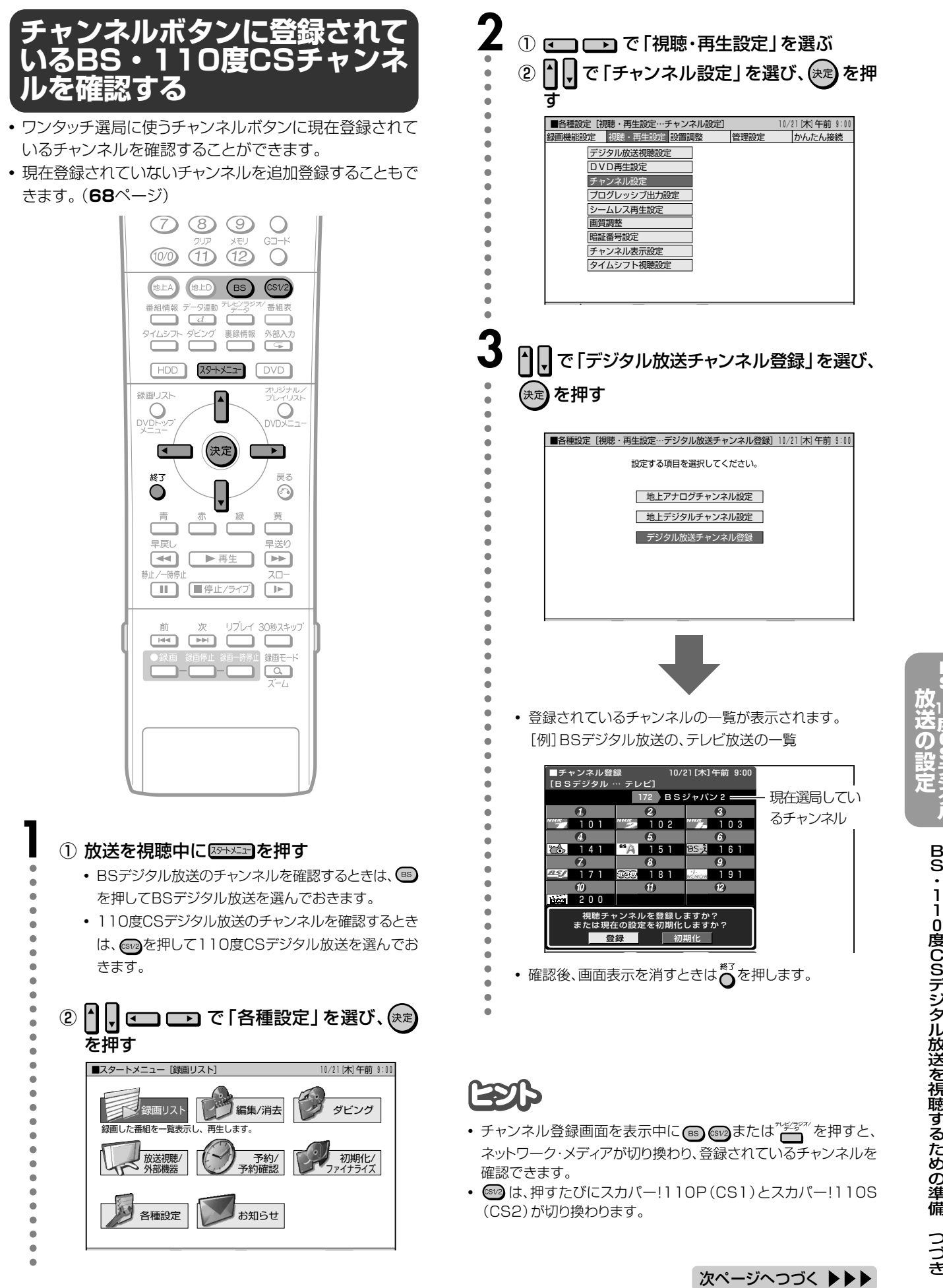

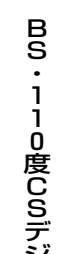

**B S ・110**

**度 C S デ ジ タ ル**

ジ タ ル 放 送 を 視 聴 す る た め の 準 備 つ づ き

BS・110度CSデジタル放送を視聴するための準備 つづき

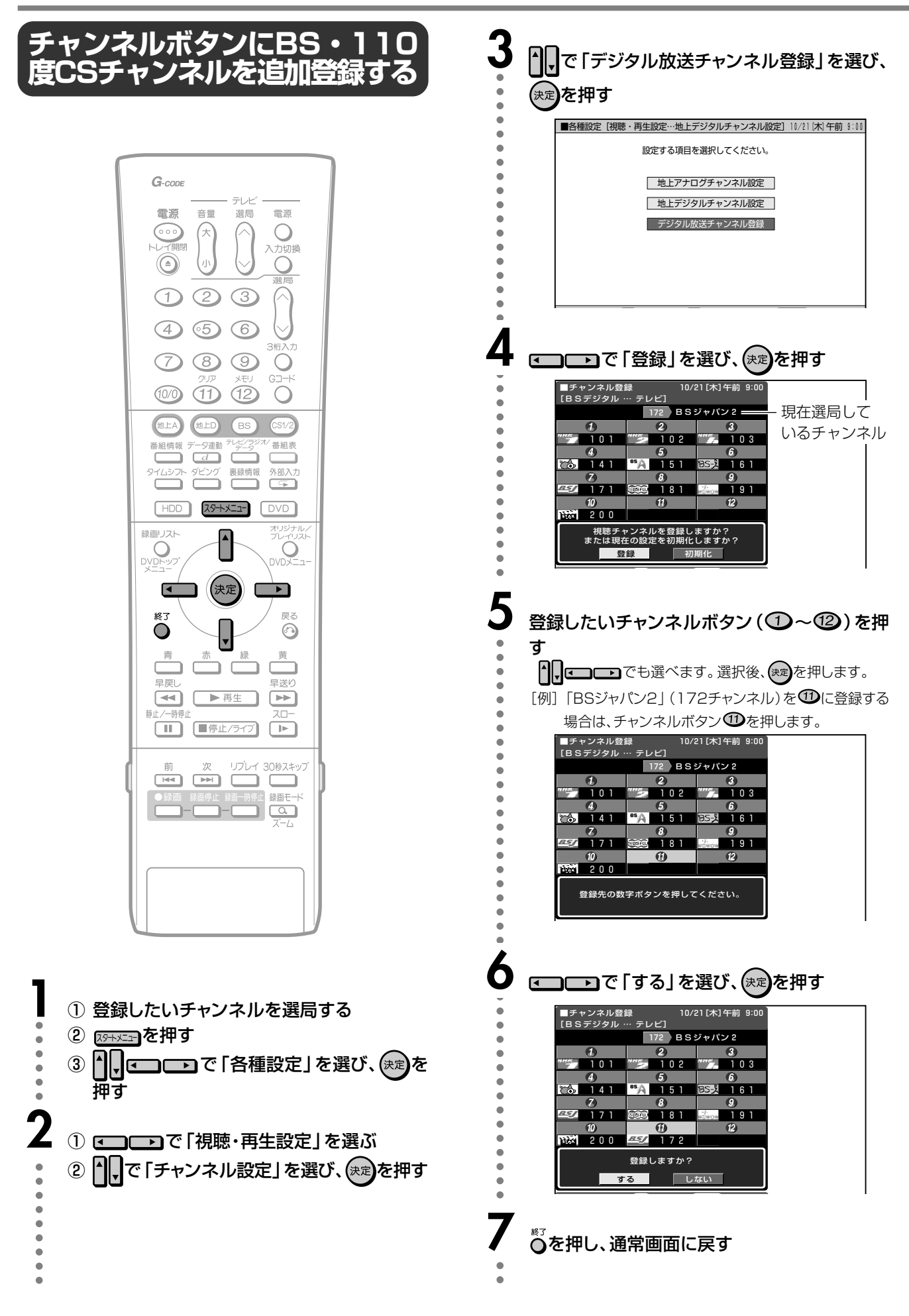

## 工場出荷時に設定されているチャンネル一覧

### BS (BSデジタル放送) チャンネル

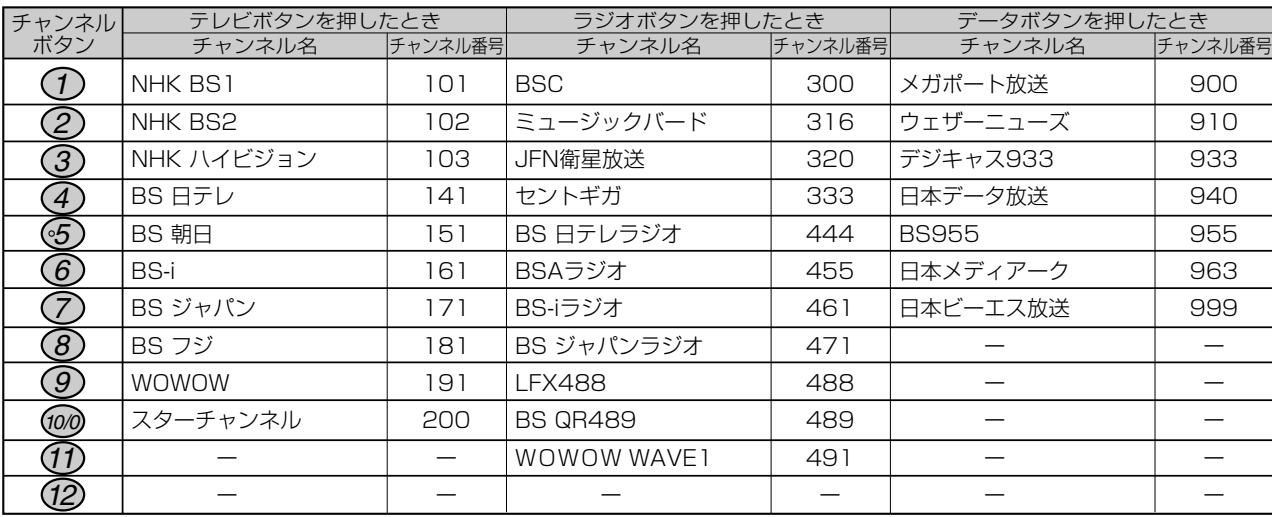

## スカパー! 110P (CS1) チャンネル

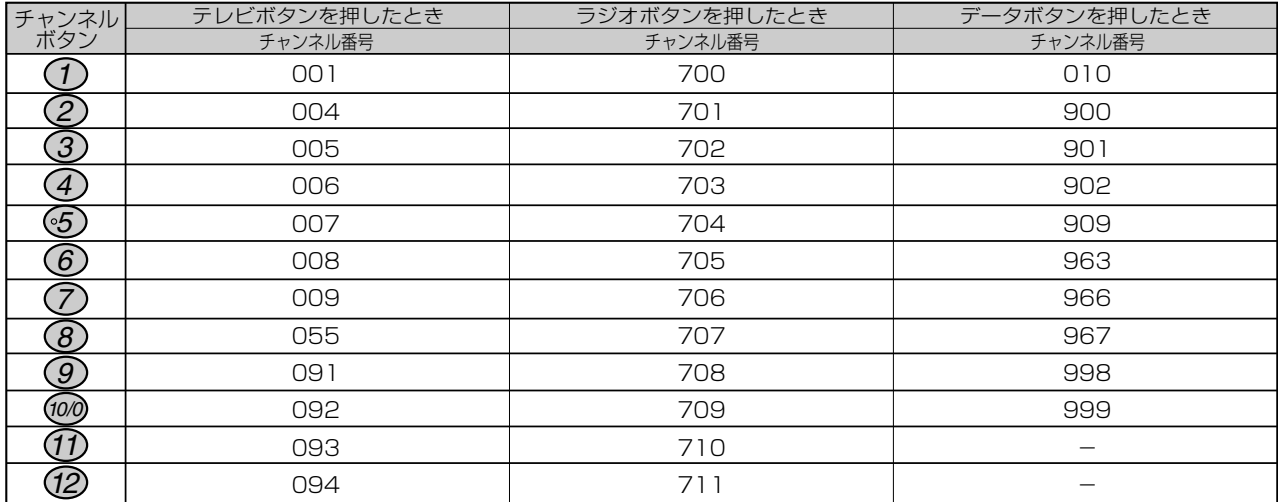

## スカパー! 110S (CS2) チャンネル

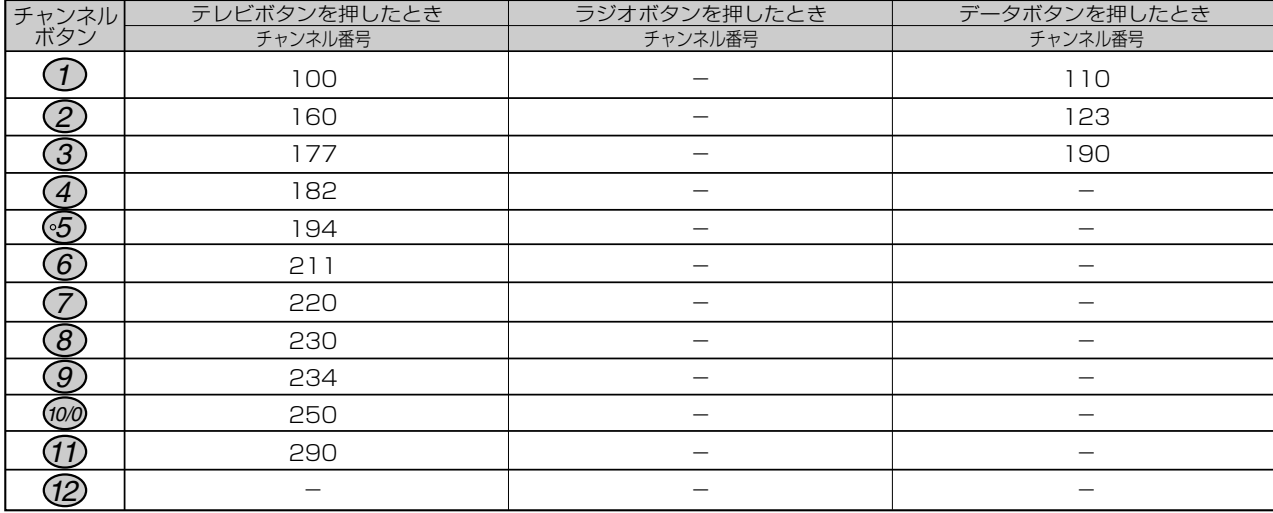

※スカパー! 110S (CS2)のラジオ放送は、現在放送予定がありません。 ※チャンネルプランは2004年6月現在のもので、変更されることもあります。

## **BS・110度CSデジタル放送を視聴するための準備 つづき**

## **電話回線の設定**

● お使いになっている電話回線の設定をします。 電話回線が接続されていることを確認し、設定してくださ い。(**33**ページ参照)

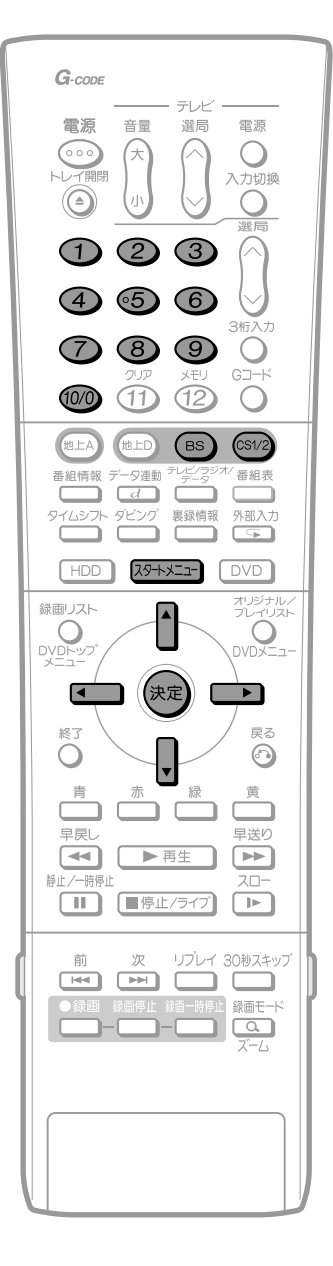

### おしらせ

- 電話回線のテスト実行には、回線接続料がかかります。
- スタートメニュー画面について
- スタートメニュー画面は表示後、何も操作しないと約1分後に自動 的に消えます。表示されている間に次の操作をしてください。

### **電話回線の自動設定**

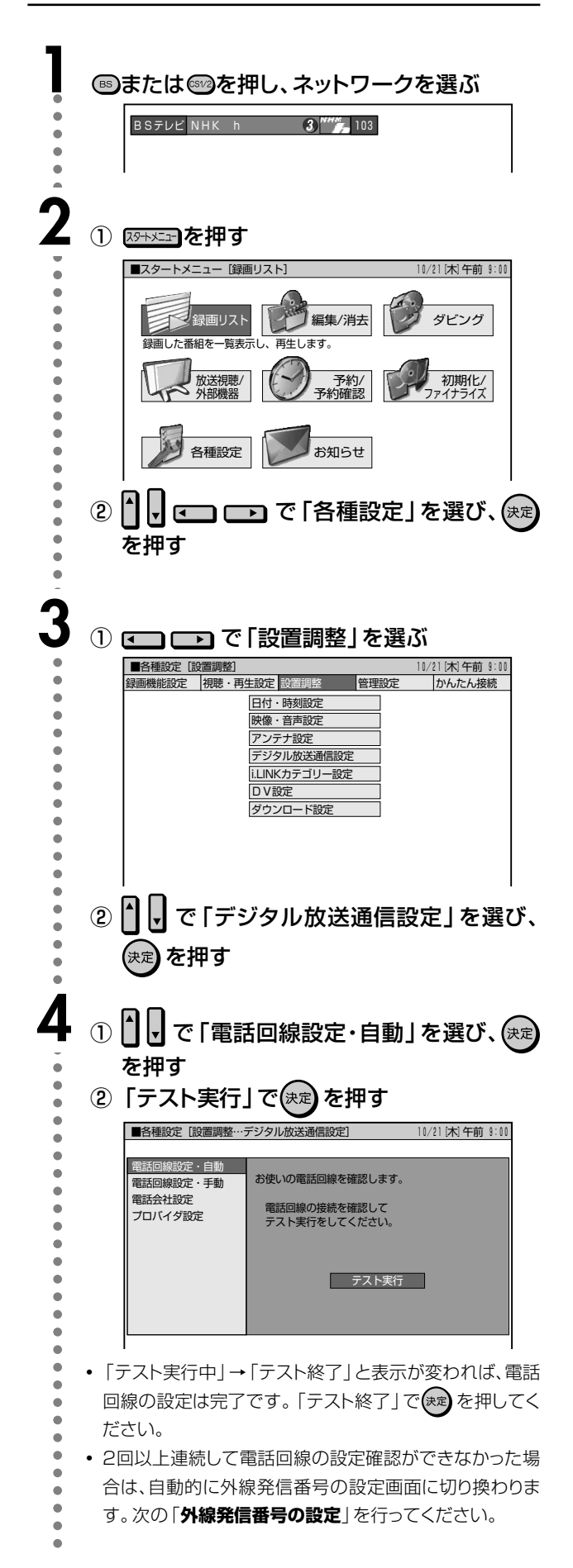

### **外線発信番号の設定**

• 電話回線の自動判定が2回以上連続してできなかった場合 は、次の画面が表示されますので、再設定してください。

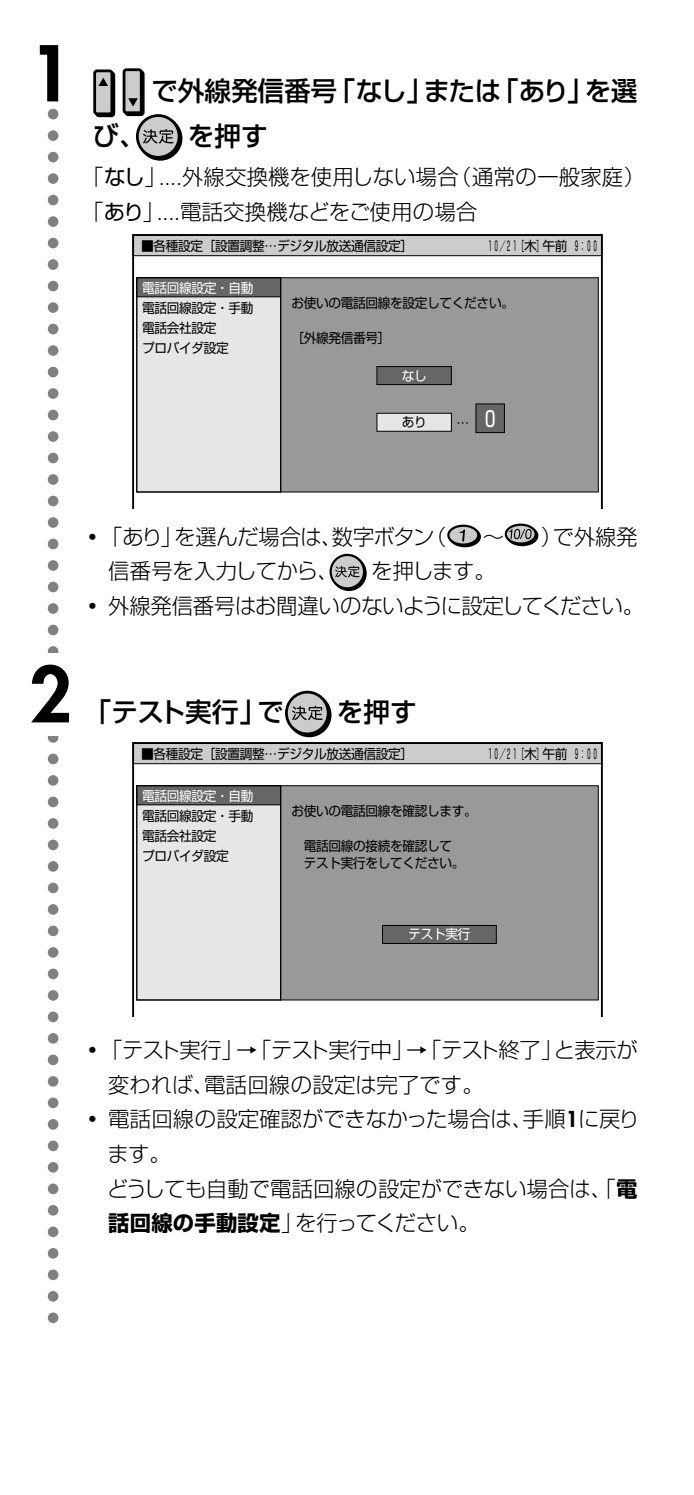

### **電話回線の手動設定**

• どうしても自動で電話回線設定ができない場合は、次の手 順により手動で設定してください。

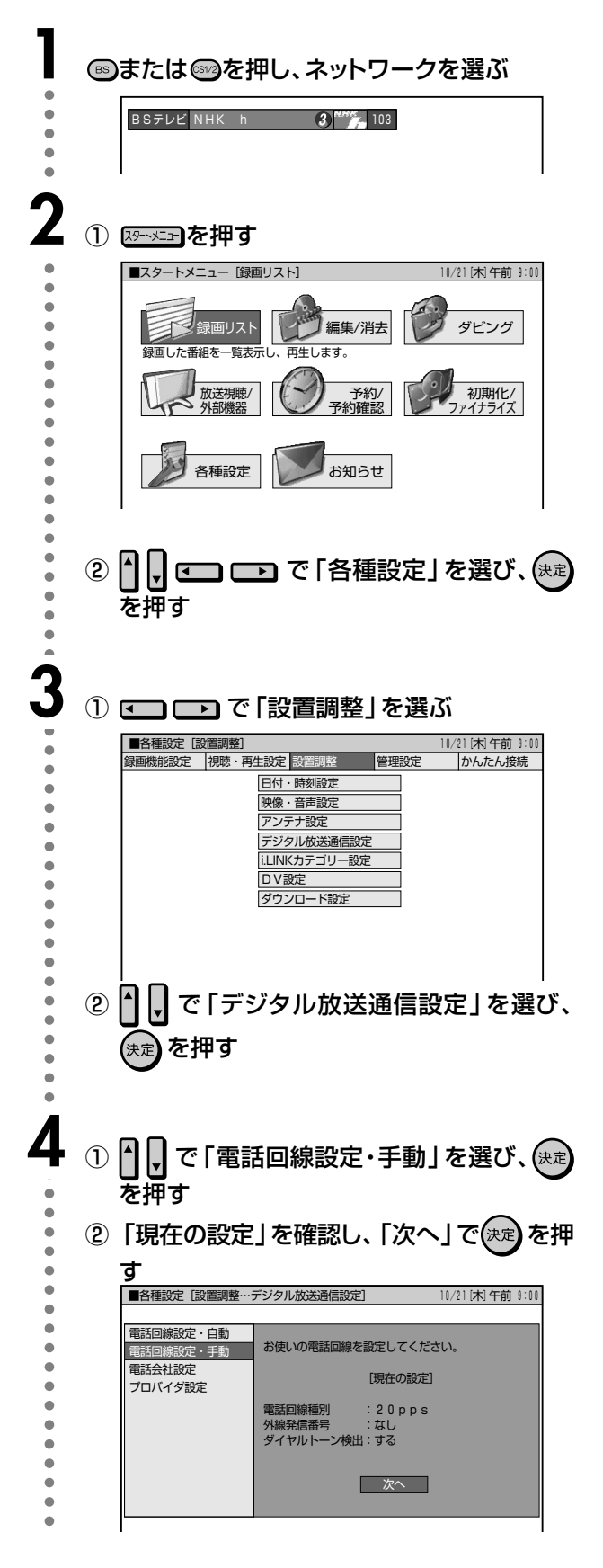

き

**B S ・110 度 C S デ ジ タ**

**放 送 の 設 定**

## **BS・110度CSデジタル放送を視聴するための準備 つづき**

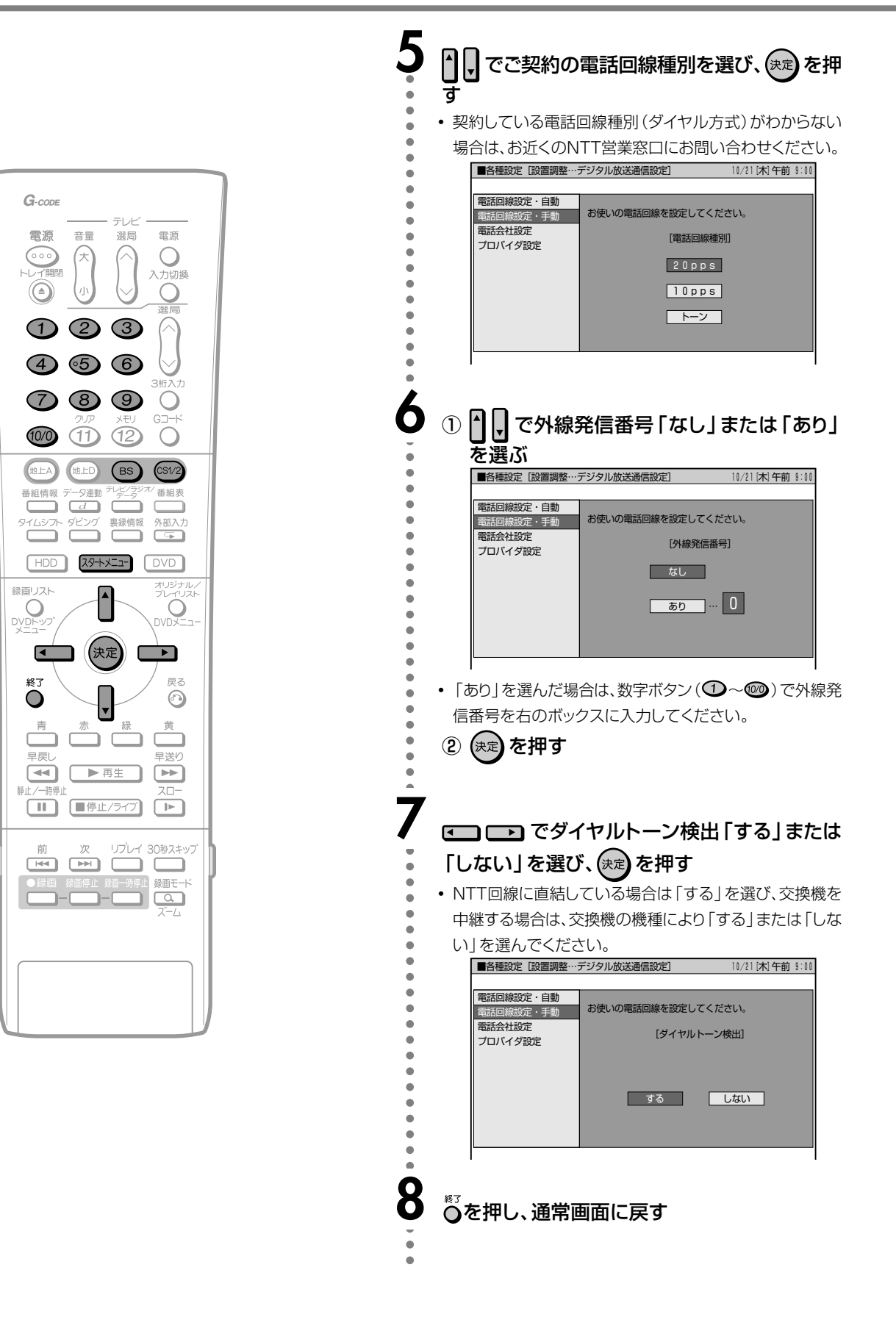
# 電話会社設定

- 各放送局と、電話回線を使って通信する際に利用する電話 会社に関する設定です。
- 通常は設定する必要はありません。

#### 発信者番号通知設定

• 通信後、放送局などの相手先に電話番号を通知するかしな いかの設定です。

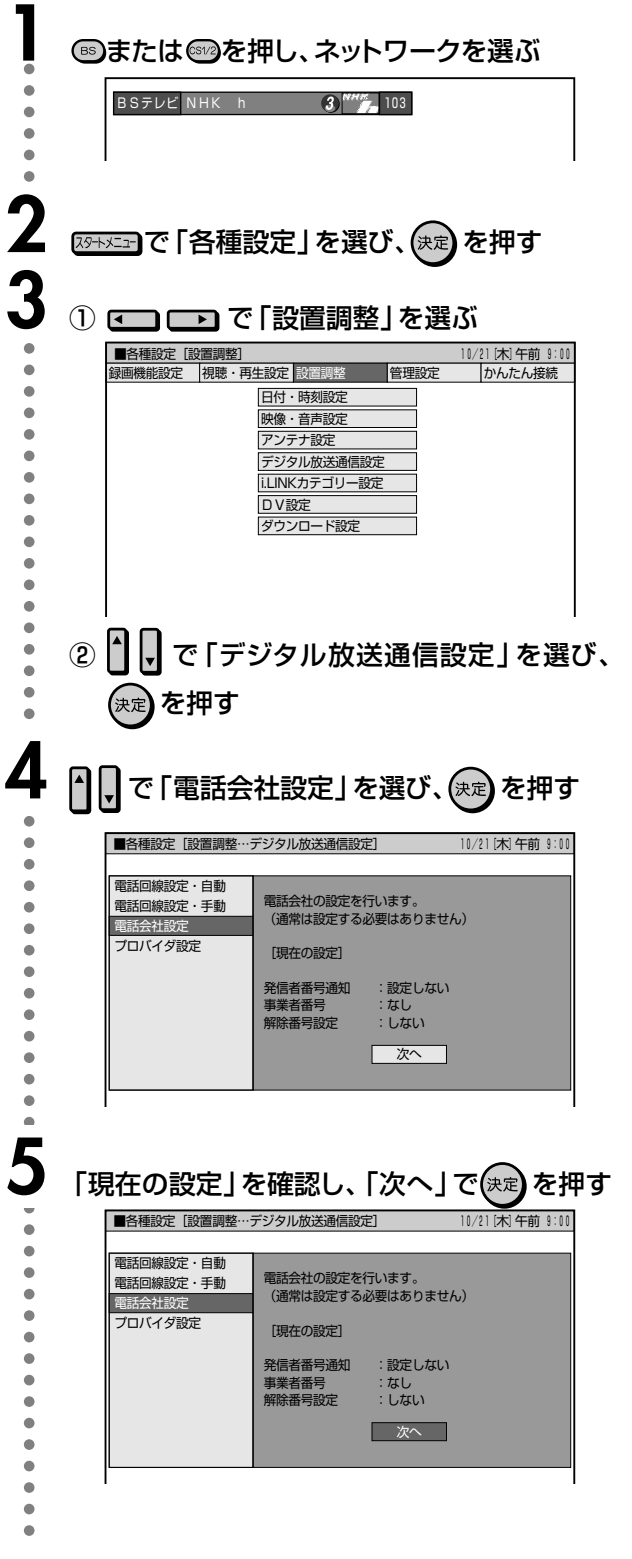

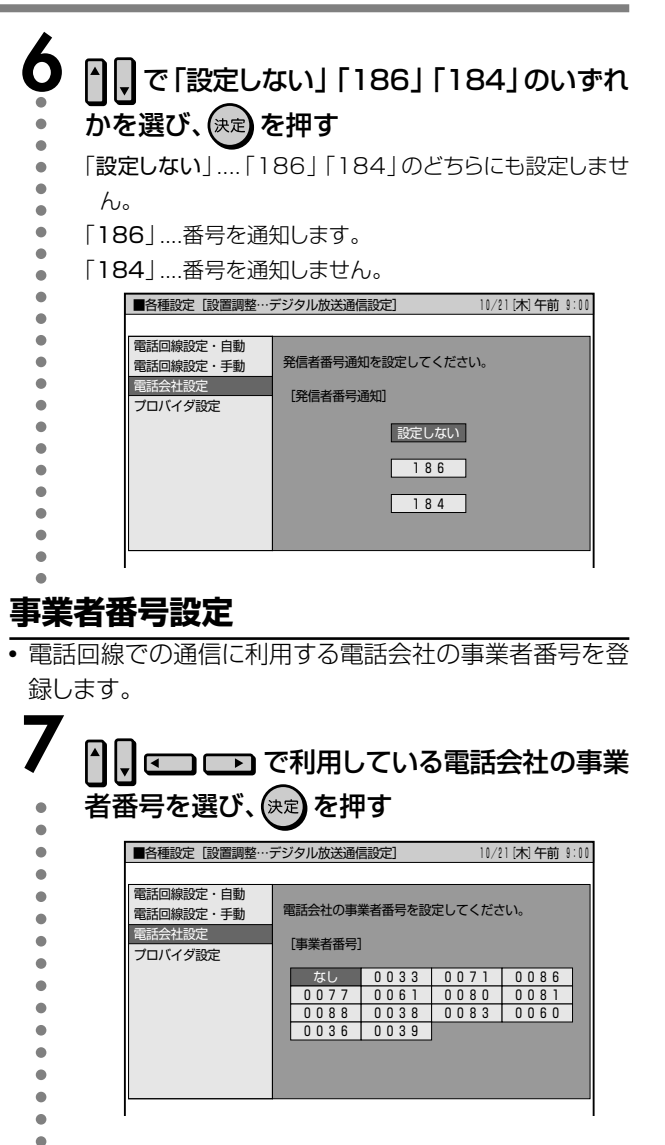

#### 解除番号設定

• マイラインプラスの登録をしている場合、登録している電話 会社を使わずに発信するよう設定することができます。 8 ■■■■ で「する」または「しない」を選び、 (決定) を押す 「する」....マイラインプラスを解除するための番号「122」  $\bullet$ を付けて発信します。 「しない」…マイラインプラスを解除しないで発信します。 ■各種設定 [設置調整…デジタル放送通信設定] 10/21 [木] 午前 9:00 電話回線設定・自動 マイラインブラスにご登録の場合は<br>解除番号の設定が必要な場合があります。<br>解除番号を設定しますか? ٠ 電話回線設定·手動  $\bullet$ 雷話会社設定  $\bullet$ プロバイダ設定 ٠ [解除番号設定]  $\bullet$  $\ddot{\phantom{0}}$  $\bullet$ ■ する ■ しない  $\bullet$  $\bullet$  $\bullet$  $\bullet$ ※<sub>3</sub><br>○を押し、通常画面に戻す

BS・110度CSデジタル放送を視聴するための準備

### BS・110度CSデジタル放送を視聴するための準備 つづき

# 地域と郵便番号を設定する

• 緊急ニュースなどの文字スーパーやデータ放送などは、地 域によって放送される内容が異なることがあります。 お客さまがお住まいの地域に向けた情報を受信するため に、必ず地域設定を行ってください。

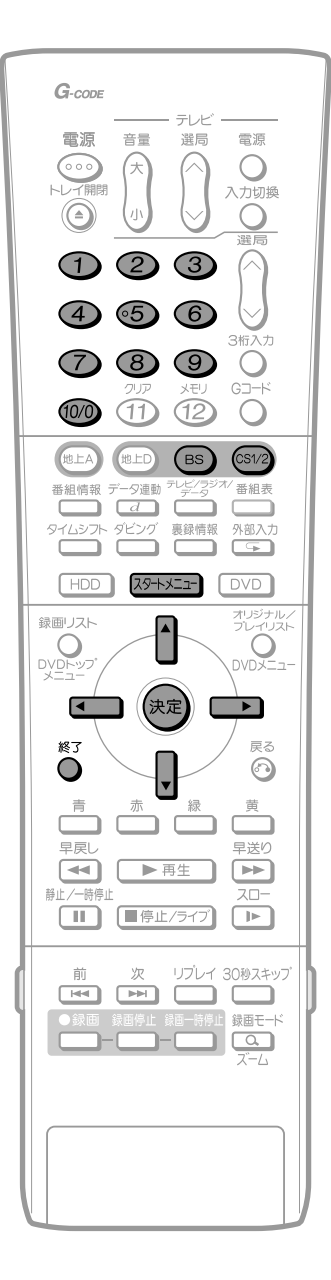

#### 地域選択

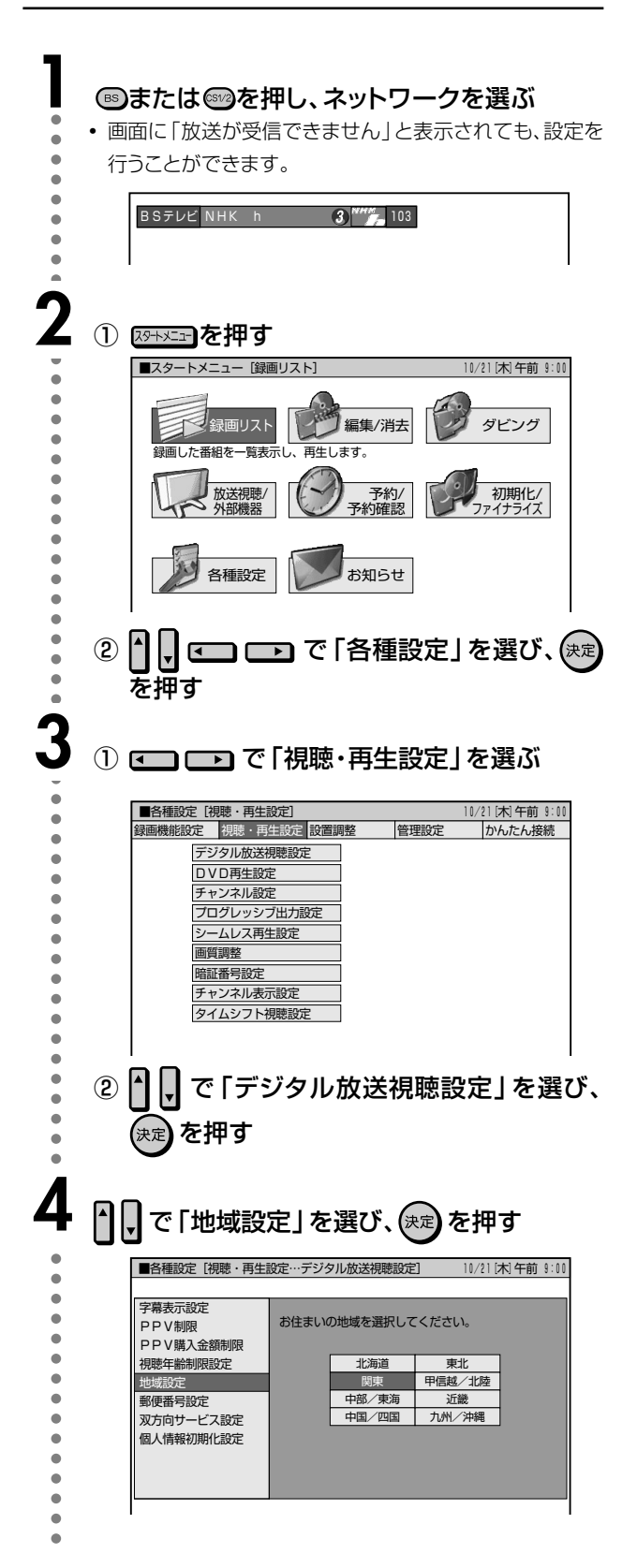

#### おしらせ

スタートメニュー画面について

• スタートメニュー画面は表示後、何も操作しないと約1分後に自動 的に消えます。表示されている間に次の操作をしてください。

次ページの手順5へつづく ノ

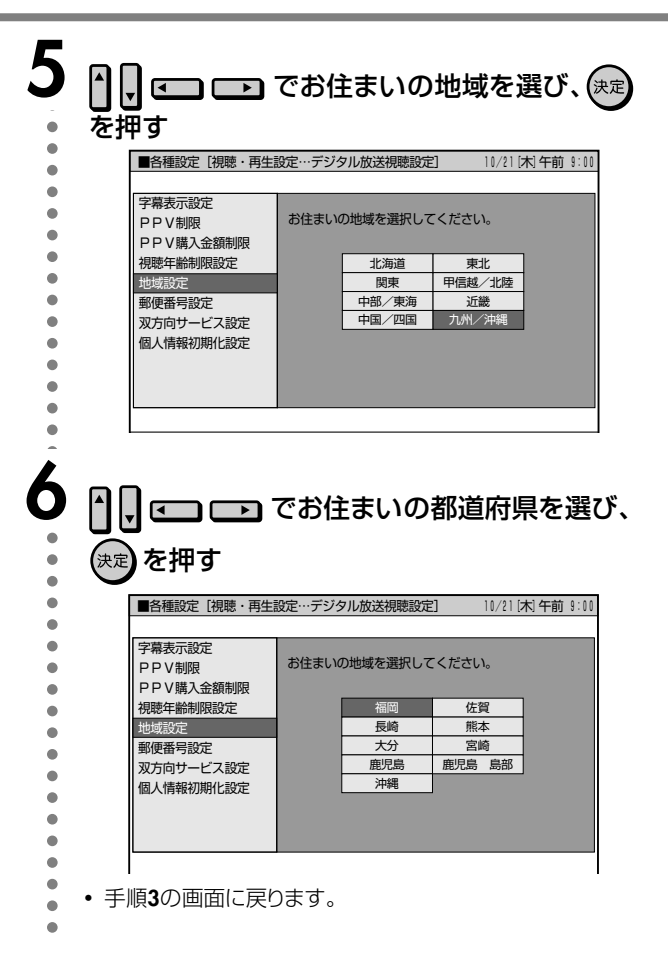

#### 郵便番号設定

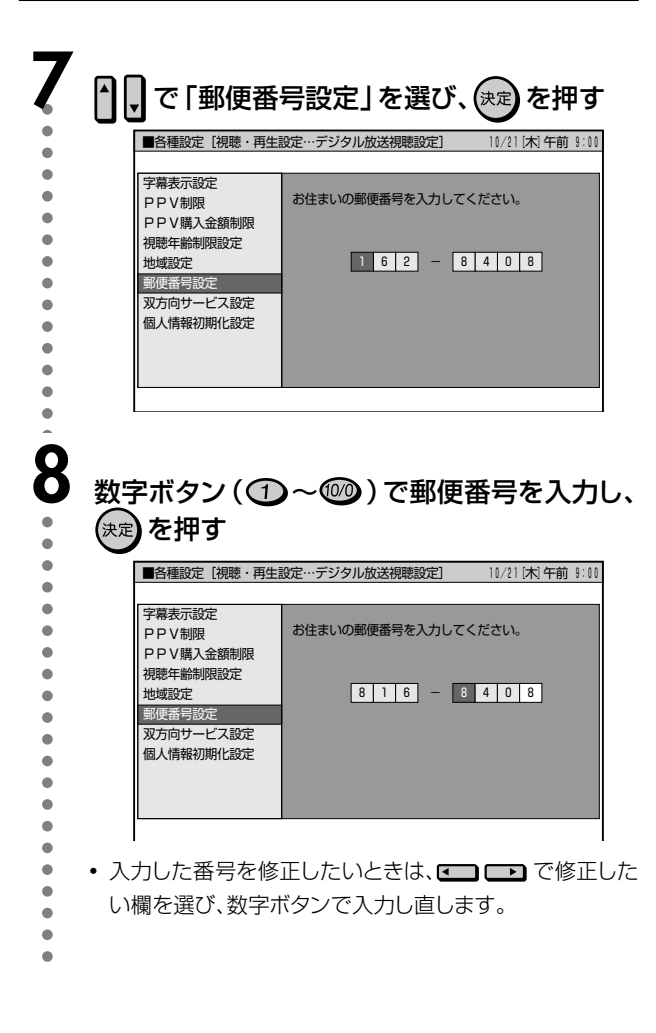

9 。<br>◎を押し、通常画面に戻す

 $\bullet$ 

# **地上デジタル放送を視聴するための準備**

# **地上デジタル放送について**

#### **新しい放送サービス**

高品質な映像と音声、テレビ番組に連動したデータ放送など、現行の地上アナログ放送にはな かった新しい放送サービスです。

#### **地上デジタル放送の特長**

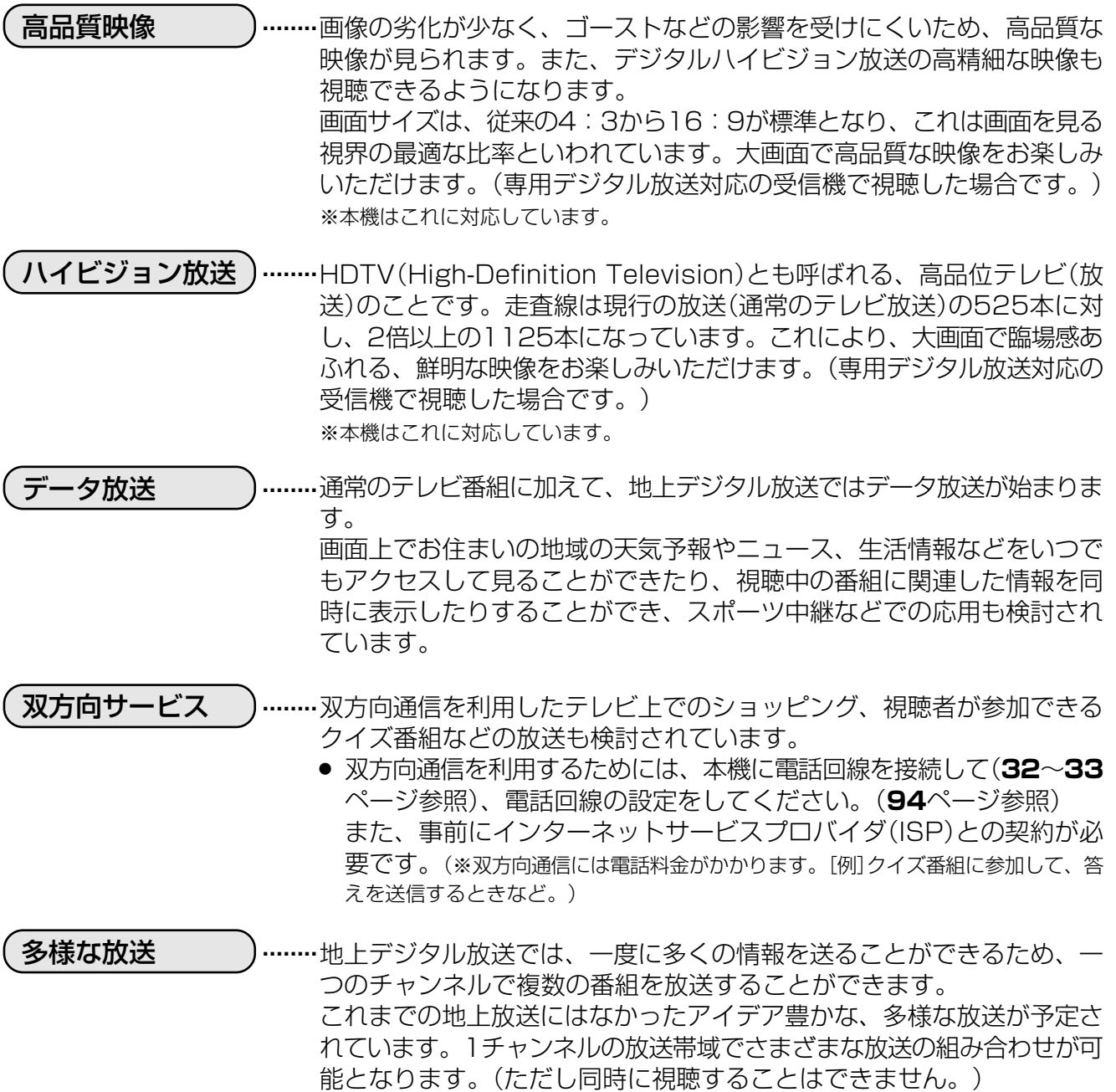

#### ■アンテナについて

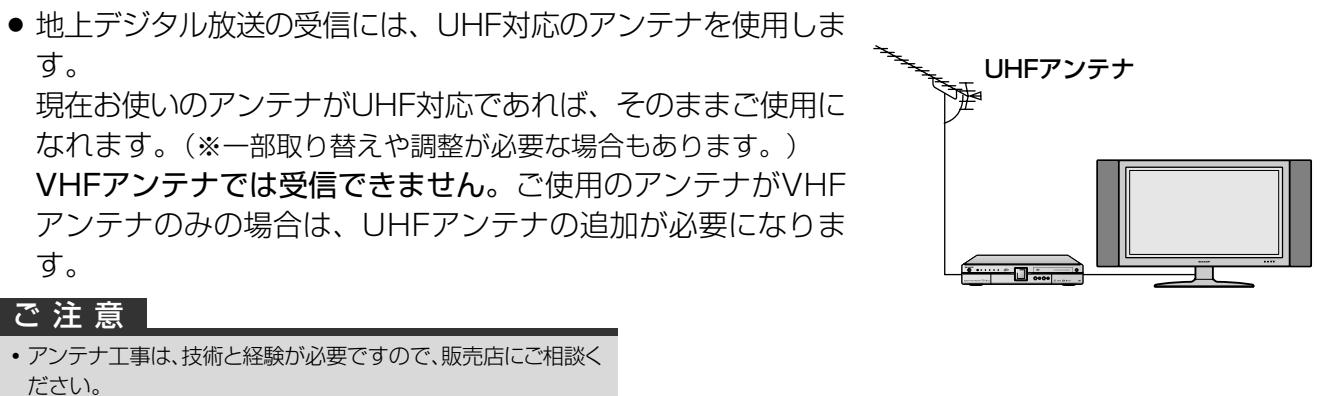

#### **現行の地上アナログ放送について**

2011年をめどに地上アナログ放送は終了する予定です(2004年6月現在)。それまで現行の 地上アナログ放送は、地上デジタル放送と並行して続けられます。 (※地上アナログ放送と地上デジタル放送では、放送内容が異なる場合があります。)

#### 2004年6月現在の予定� 地上アナログ放送� 地上デジタル放送� 2003年12月 2006年末 2011年 一部の地域では、受信チャンネル(周波数)が� 変更される場合があります。� 関東・中京・近畿の一部地域 で放送開始� すべての地域で� 放送開始� 終了� 移行期間(約8年)

#### おしらせ

» ARIB放送規格の変更により、メニュー等の仕様が変わる場合があります。

### **B-CASカードについて**

- » 地上デジタル放送は、BS・110度CSデジタル放送と同じく、B-CASカードを利用 した限定受信システム(=CAS)を採用しています。付属のB-CASカード番号登 録用はがきを送り、B-CASカードの番号を登録することで受信者登録が行われま す。
- B-CASカードは、必ず登録してください。(登録は無料です。)2004年4月より、 有料放送だけでなく、無料放送もB-CASカードが必要です。(デジタル放送すべ て)
- » B-CASカードについて詳しくは、**66**ページをご覧ください。

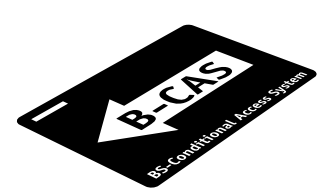

次ページへつづく ▶▶▶

上 デ ジ タ ル 放 送 を 視 聴 す る た め の 準 備

地

**77**

### **地上デジタル放送を視聴するための準備 つづき**

# **地上デジタル放送のチャンネル設定について**

■ 地上デジタル放送を視聴するためのチャンネル設定です。

■ チャンネル設定をする前に、必ず地域設定(**80**ページ)をお住まいの地域に設定しておいて ください。(工場出荷時は、東京都心で放送が受信できるように設定されています。)

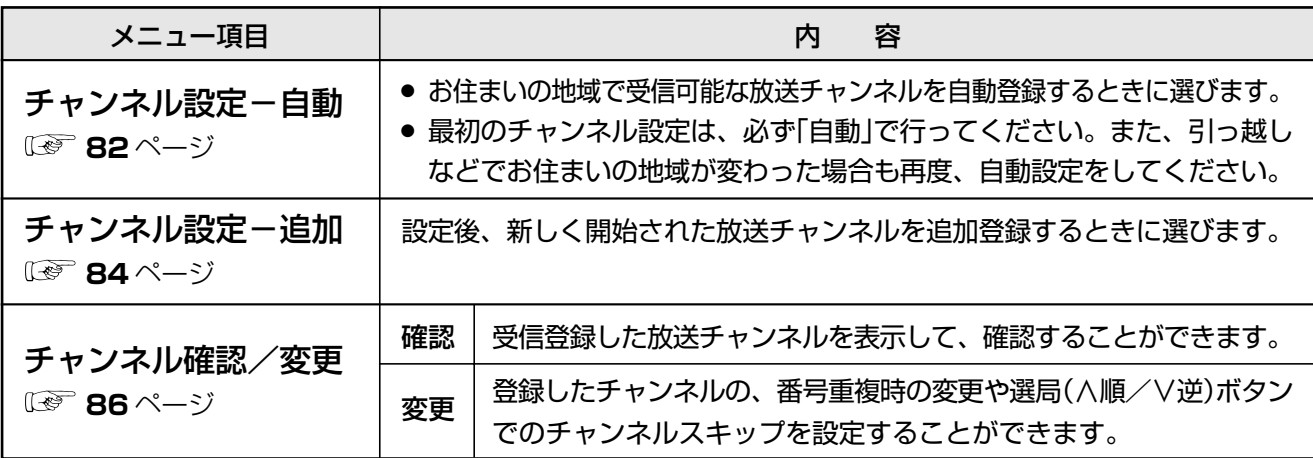

# **地上デジタル放送の受信チャンネル番号・枝番について**

- 地上デジタル放送では、チャンネルボタン(1 ~ 2)のチャンネル番号のほかに、3桁のチャンネ ル番号が付けられています。1つの放送局が複数の番組を同時に放送する場合には、3桁のチャン ネル番号で区別することになります。
- 3桁チャンネル番号は、放送地域内(都府県、北海道は7地域)ではそれぞれ別番号になっています。 したがって、通常は3桁で放送番組を特定できます。ただし、お住まいの地域により、隣接する他 地域の放送も受信できることがあります。この場合は、3桁チャンネル番号が重複するケースがあ ります。このケースでは、さらにもう1桁(これを「枝番」といいます)を入力して選局することにな ります。

# **地上デジタル放送のチャンネル設定の手順** ■つぎの手順に従って、地上デジタル放送を視聴するための設定をしてください。 アンテナ・信号テストを行う<br>☞ 83ページ 地域と郵便番号の設定を行う� **1 <sup>80</sup>**ページ� **チャンネル設定を行う**<br>☞ 82ページ 番組表取得設定を行う<br><u>☞ 90ページ</u> 電話回線に接続する� **1 <sup>32</sup>**~**33**ページ� 電話・通信設定を行う<br>*☞* 94ページ プロバイダ設定を行う� **3 <sup>102</sup>**ページ� 双方向サービスのデータ送受信をするときに必要な接続と設定 ●番組視聴のみ楽しみたい場合は必要ありません。

**地 上 デ ジ タ ル**

**放 送 の 設 定**

### 地上デジタル放送を視聴するための準備 つづき

# 地域と郵便番号を設定する

- 地上デジタル放送チャンネルを受信するために、地域設定 をお住まいの地域に設定します。
- チャンネル設定の前に、必ず地域設定をしてください。 (工 場出荷時は関東の東京に設定されています。)

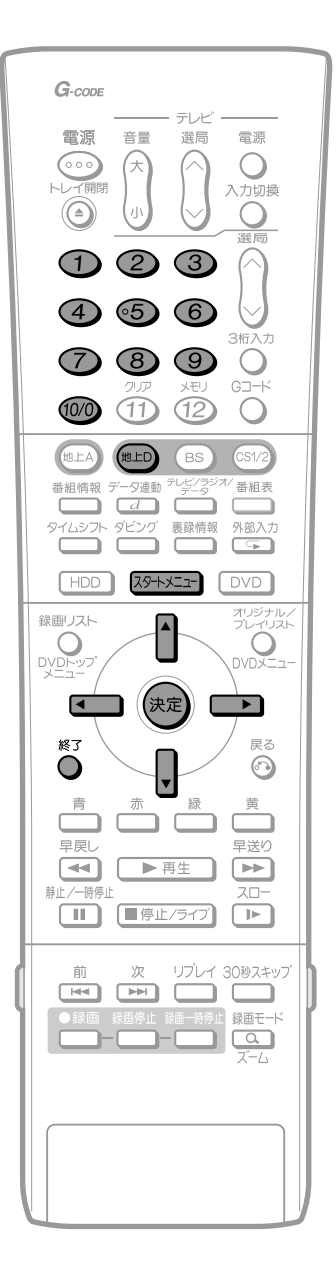

# 地域選択

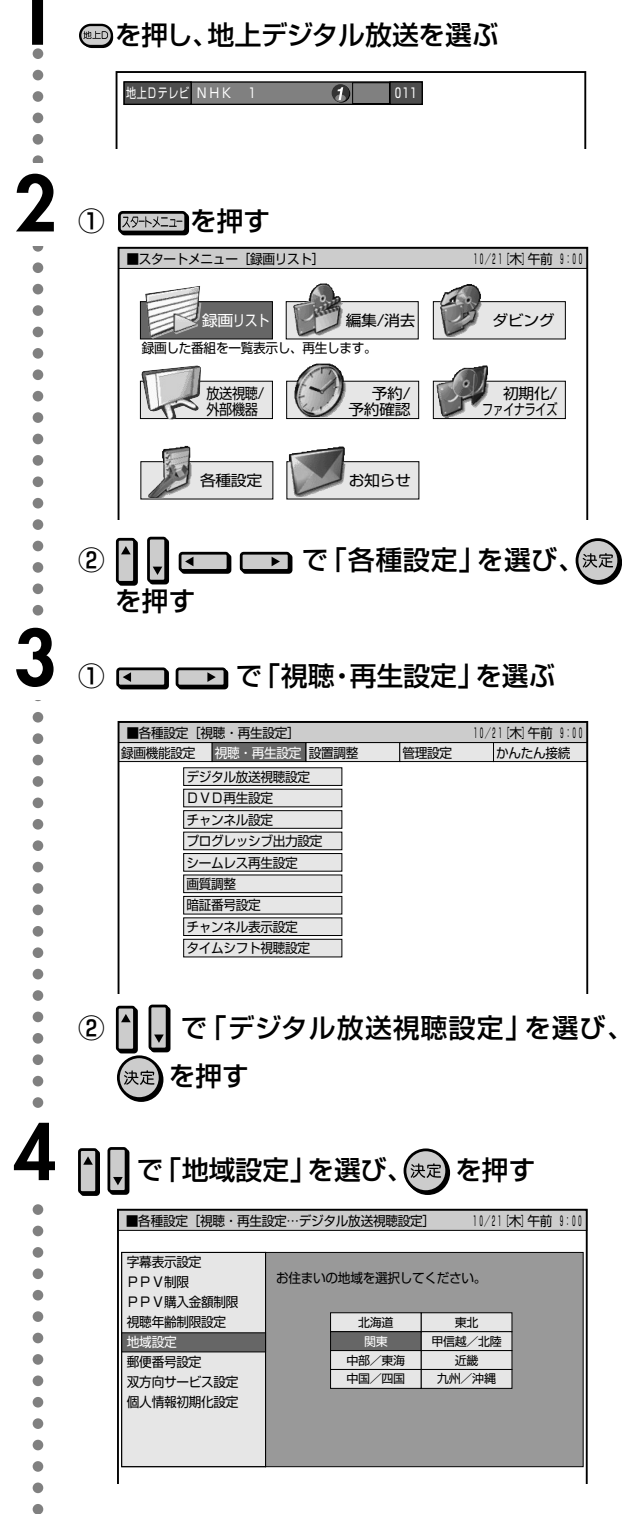

#### おしらせ

スタートメニュー画面について

• スタートメニュー画面は表示後、何も操作しないと約1分後に自動 的に消えます。表示されている間に次の操作をしてください。

次ページの手順5へつづく ノ

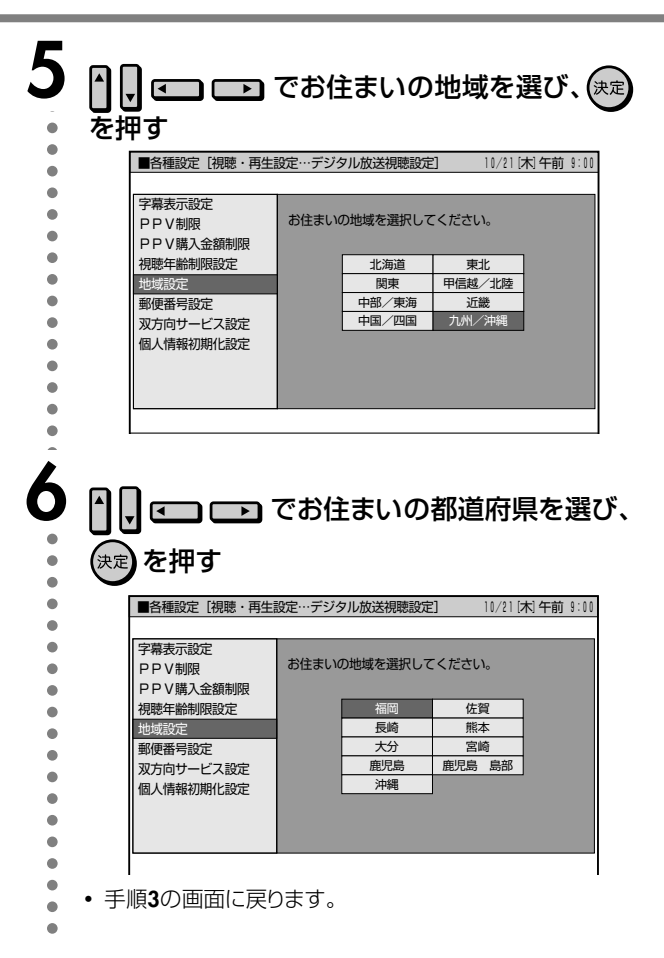

#### 郵便番号設定

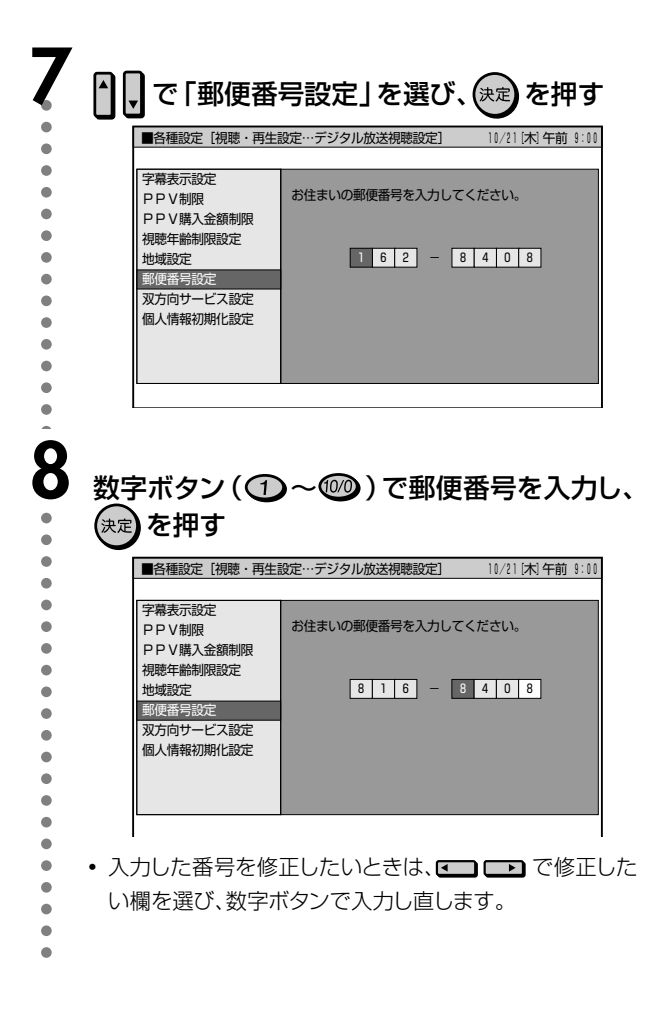

9 。<br>◎を押し、通常画面に戻す

 $\bullet$ 

### 地上デジタル放送を視聴するための準備 つづき

# チャンネルを自動設定する

- 初めて受信登録するときや、引っ越しなどでお住まいの地 域が変わった場合に設定します。
- チャンネル設定の前に、必ず地域設定 (80ページ)をして おいてください。(工場出荷時は関東の東京に設定されて います。)

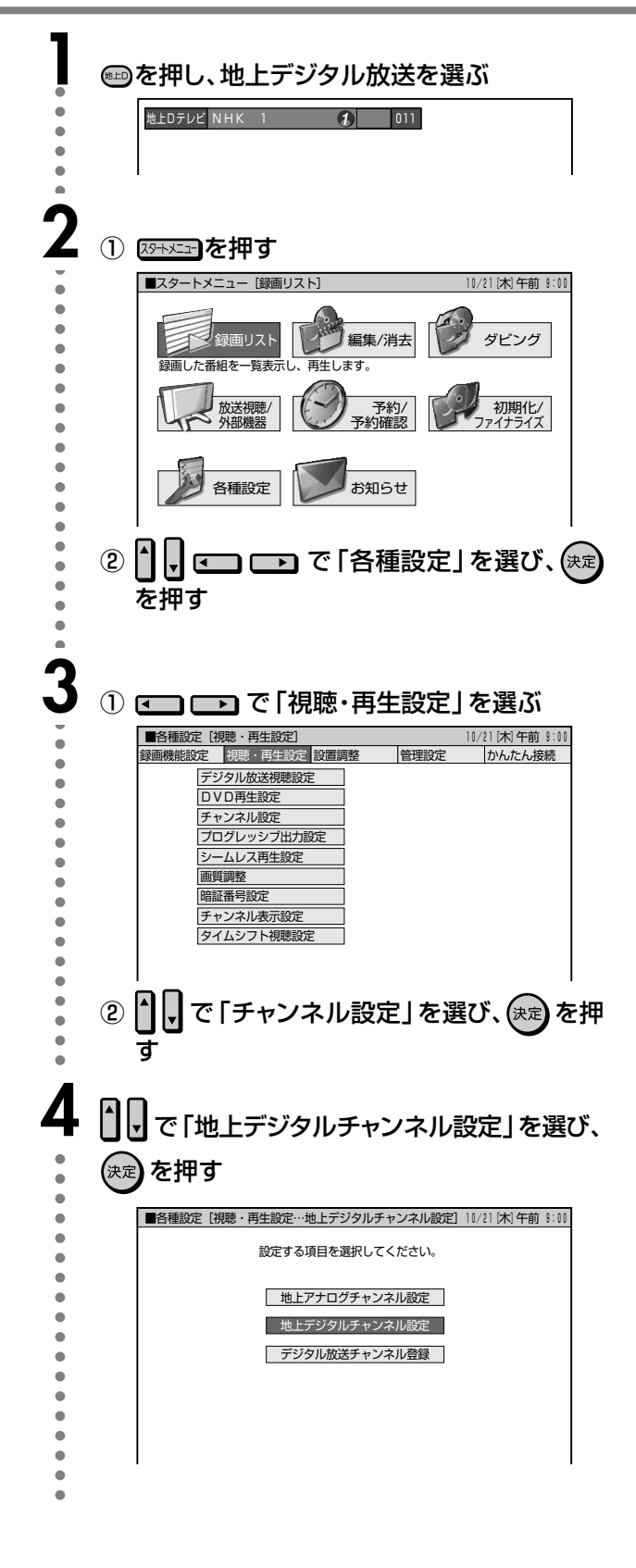

#### $G$ -cope 雷源 奈曼 選局 雷洞  $\circ$  $\bigcirc$ 入力切換 (▲)  $\bigcirc$   $\bigcirc$  $\odot$ 465  $\odot$  $\mathbb{R}^2$  $O$   $O$   $O$  $\bigcirc$ 100 (1) (12)  $\bigcap$ (地上D) 地上A G<sub>BS</sub> 番組情報 データ連動 <sup>デレビン</sup> 番組表 Ó タイムシフト ダビング 裏録情報  $\begin{picture}(40,40) \put(0,0){\line(1,0){150}} \put(15,0){\line(1,0){150}} \put(15,0){\line(1,0){150}} \put(15,0){\line(1,0){150}} \put(15,0){\line(1,0){150}} \put(15,0){\line(1,0){150}} \put(15,0){\line(1,0){150}} \put(15,0){\line(1,0){150}} \put(15,0){\line(1,0){150}} \put(15,0){\line(1,0){150}} \put(15,0){\line(1,0){150}} \$  $\begin{tabular}{|c|c|c|} \hline \quad\quad & \quad \quad & \quad \quad & \quad \quad \\ \hline \end{tabular}$  $[OVD]$ 録画リスト  $\overline{\mathsf{L}}$ Ő (决定)  $\overline{\bullet}$  $\overline{\phantom{a}}$ 終了 戻る  $\odot$ O Ë.  $\Box$ 早戻 早送り  $\sqrt{44}$ ▶再生  $\sqrt{2}$  $7<sub>1</sub>$ 部止/-陆6  $\sqrt{1-\frac{1}{2}}$ 録画モード  $\sqrt{a}$

#### おしらせ

スタートメニュー画面について

• スタートメニュー画面は表示後、何も操作しないと約1分後に自動 的に消えます。表示されている間に次の操作をしてください。

次ページの手順5へつづく ノ

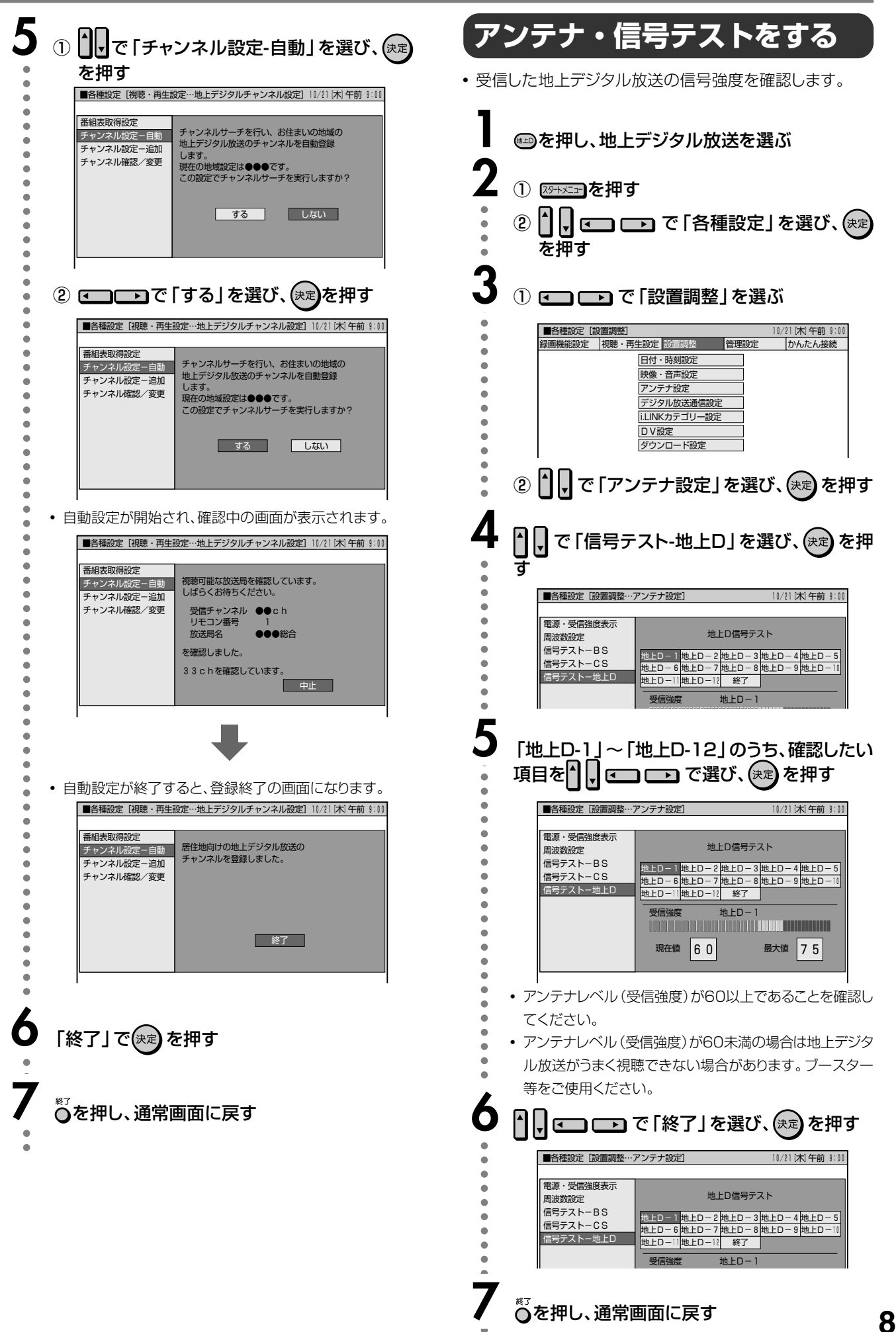

放胃

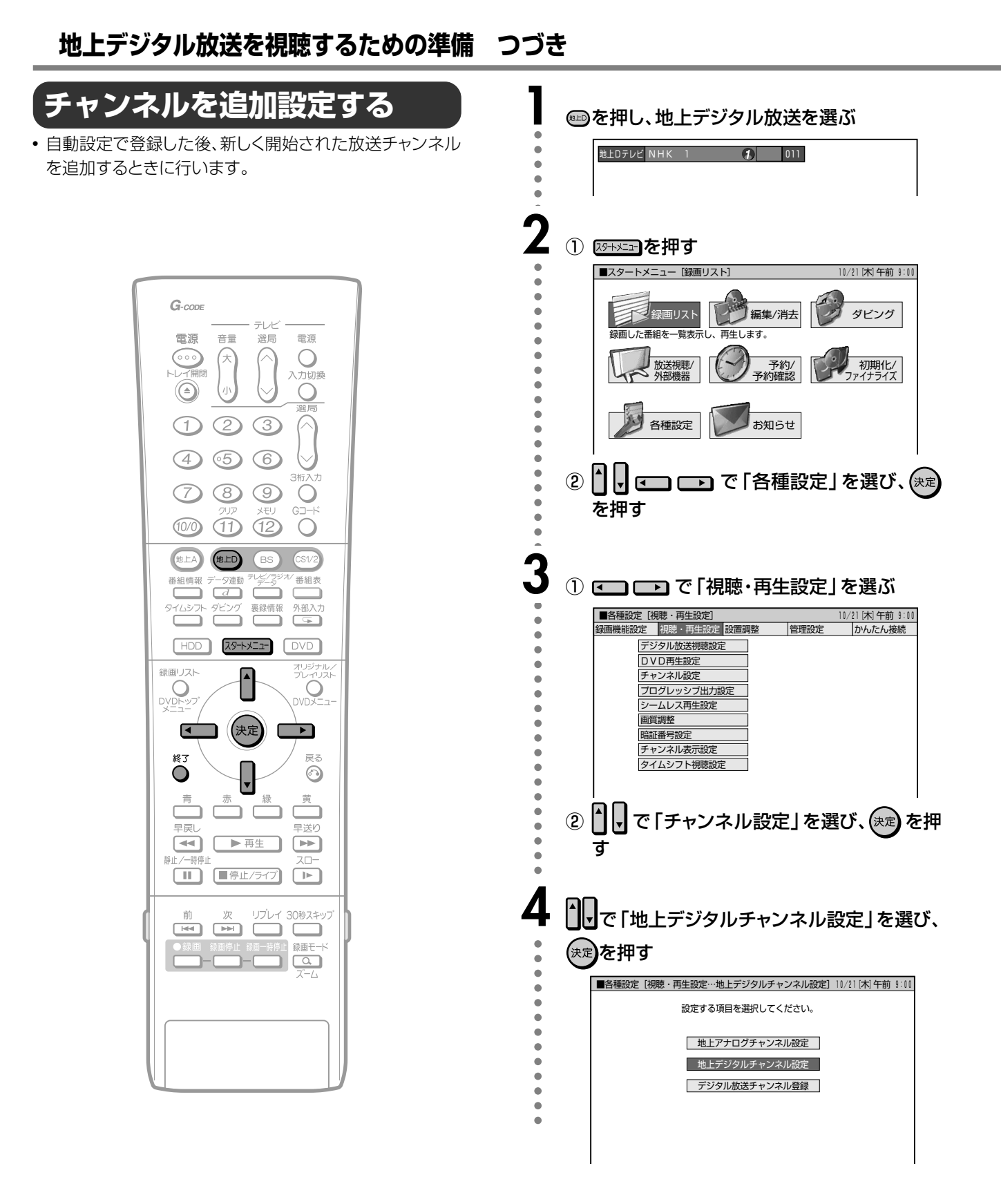

#### おしらせ

スタートメニュー画面について

• スタートメニュー画面は表示後、何も操作しないと約1分後に自動 的に消えます。表示されている間に次の操作をしてください。

次ページの手順5へつづく ノ

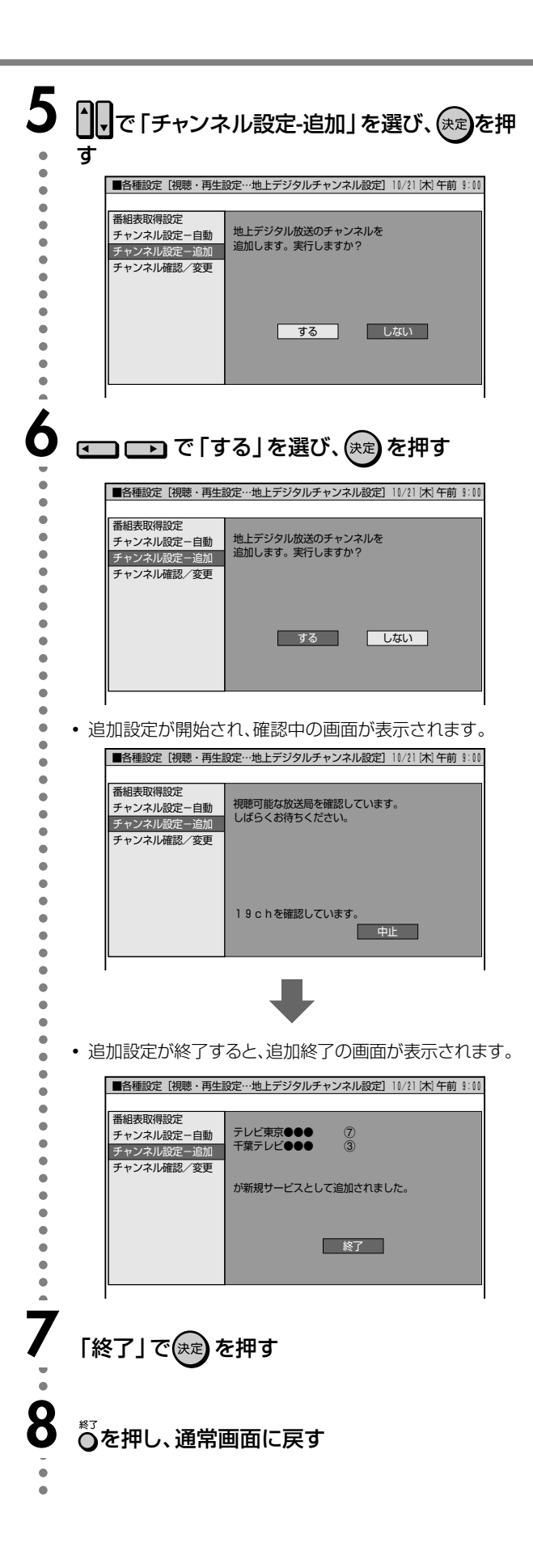

# **デジタル放送のチャンネルを確認する**

# **登録されたチャンネルを確認/ 変更する**

- チャンネル設定で登録した放送チャンネルをリスト表示し て、確認することができます。
- 登録されたチャンネルの設定内容を変更することができま す。

#### 「数字ボタン」

登録先のリモコン数字ボタンを変更します。

#### 「枝番」

チャンネル番号の4桁め(枝番)を変更します。

#### 「スキップ」

選局(∧順/∨逆)ボタンでの選局時に、スキップするかし ないかを設定します。

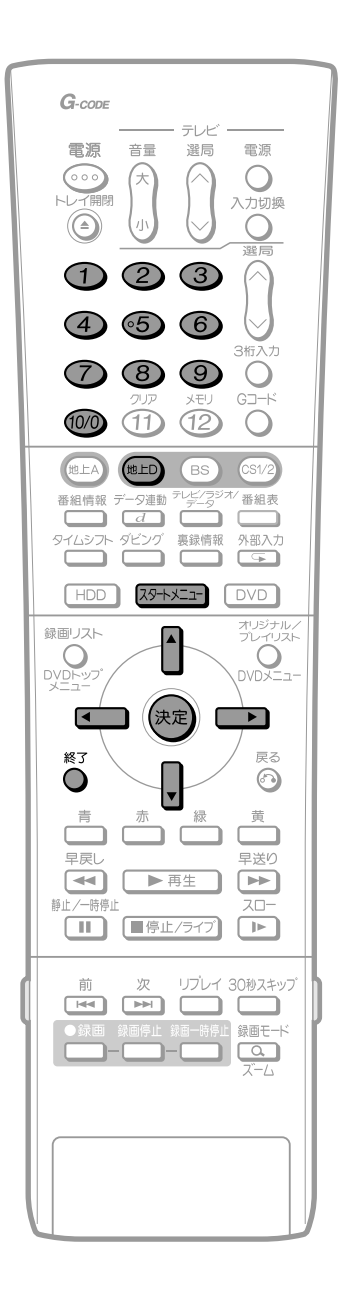

## **登録されたチャンネルを確認する**

•登録された放送チャンネルをリスト表示します。

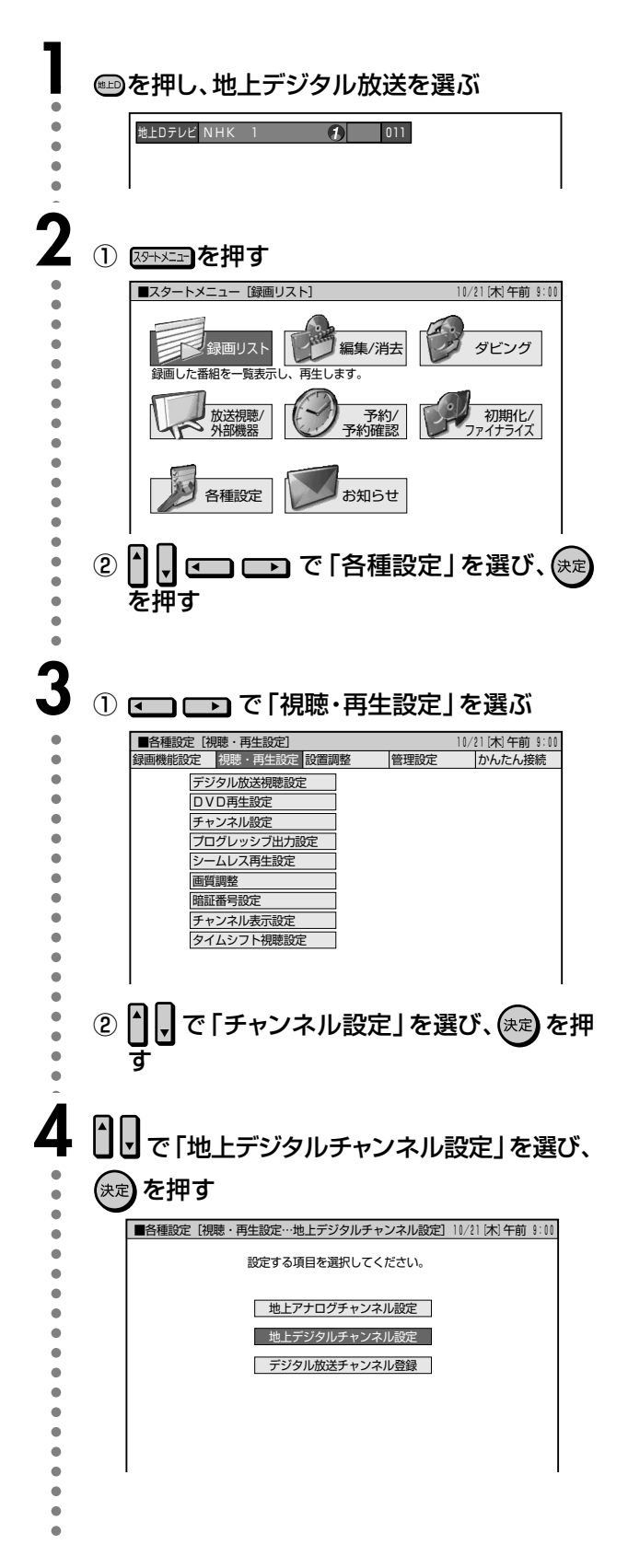

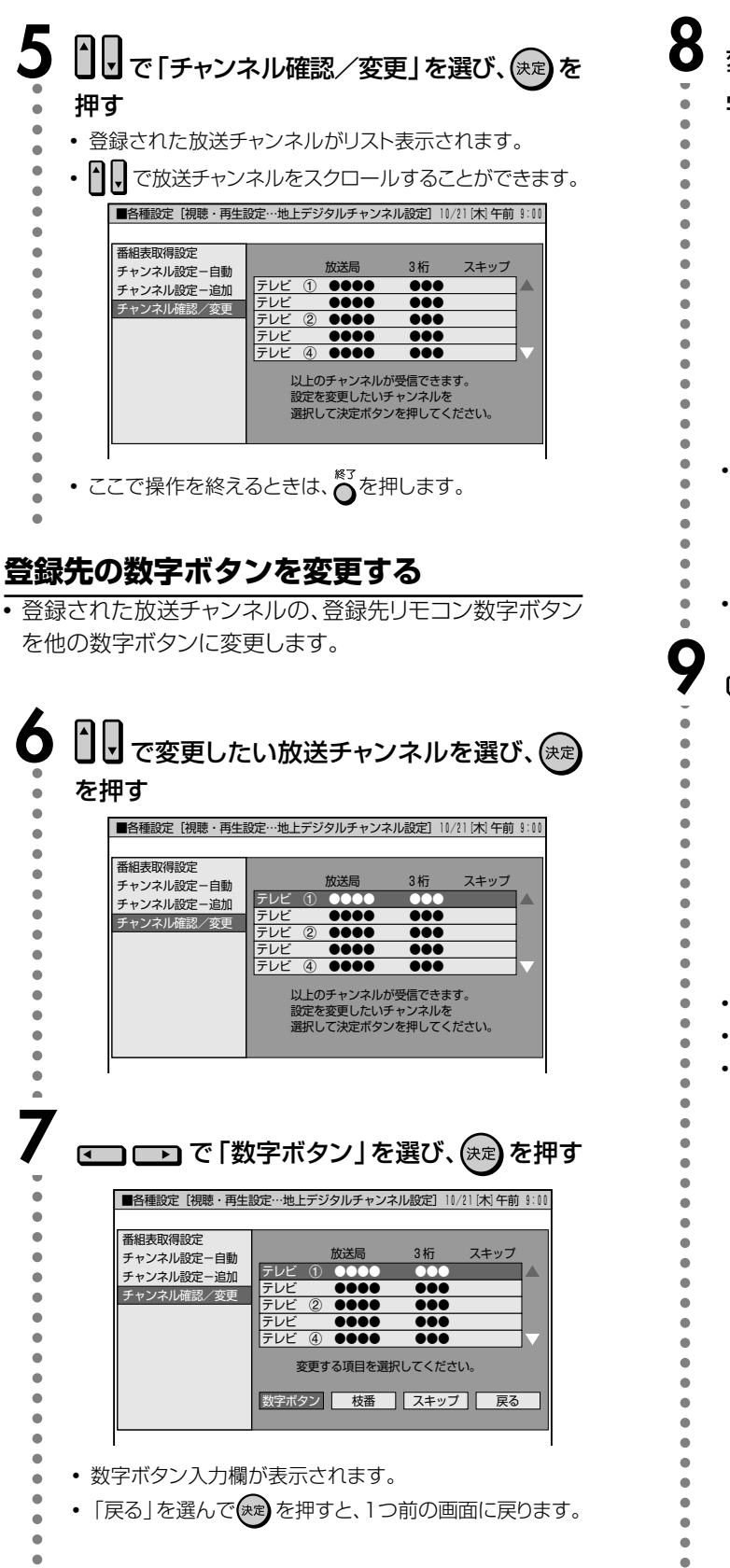

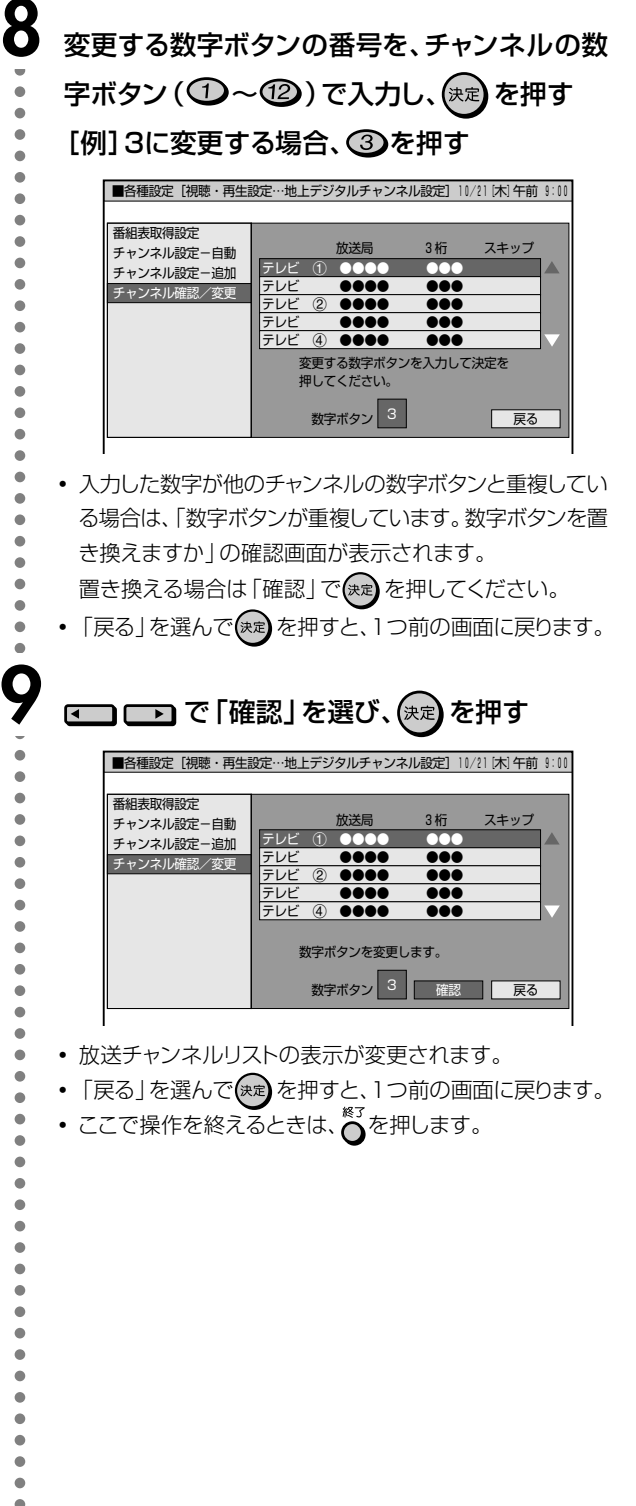

**地 上 デ ジ タ ル**

**放 送 の 設 定**

次ページへつづく ▶▶▶

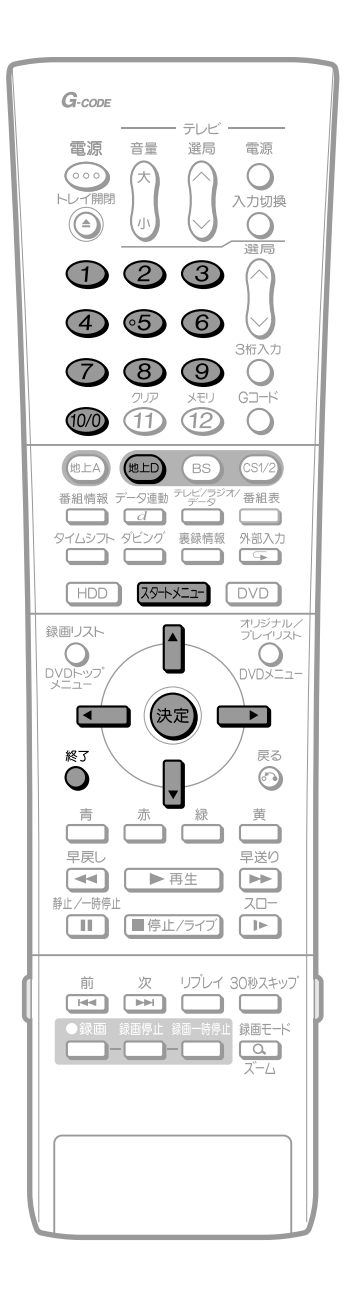

#### 枝番を変更する

• 受信された放送局の中で、3桁チャンネル番号が重複して いる場合は、4桁目(枝番)を変更して区別することができ ます。

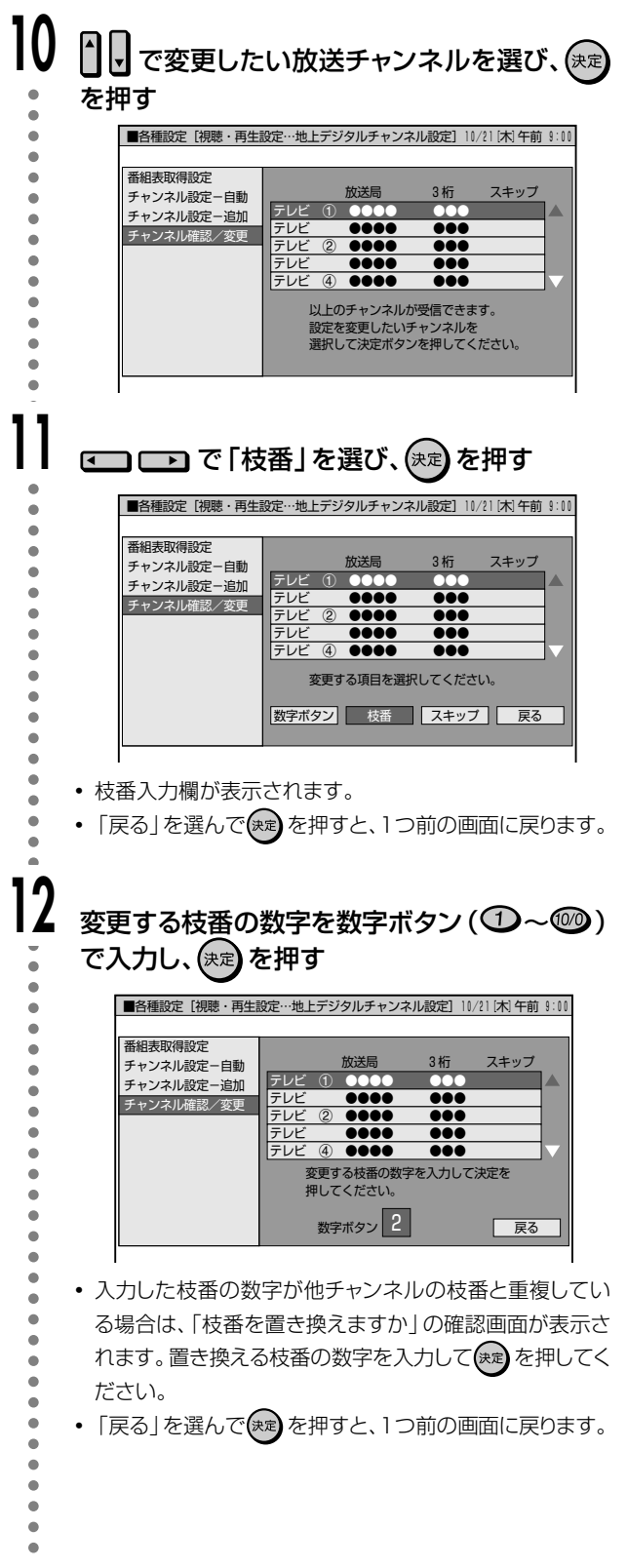

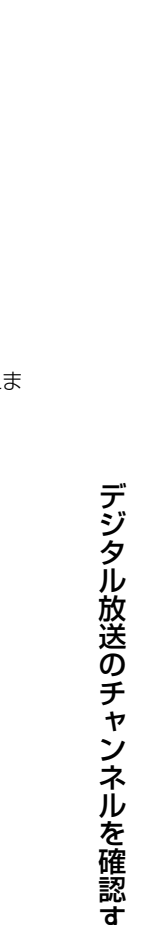

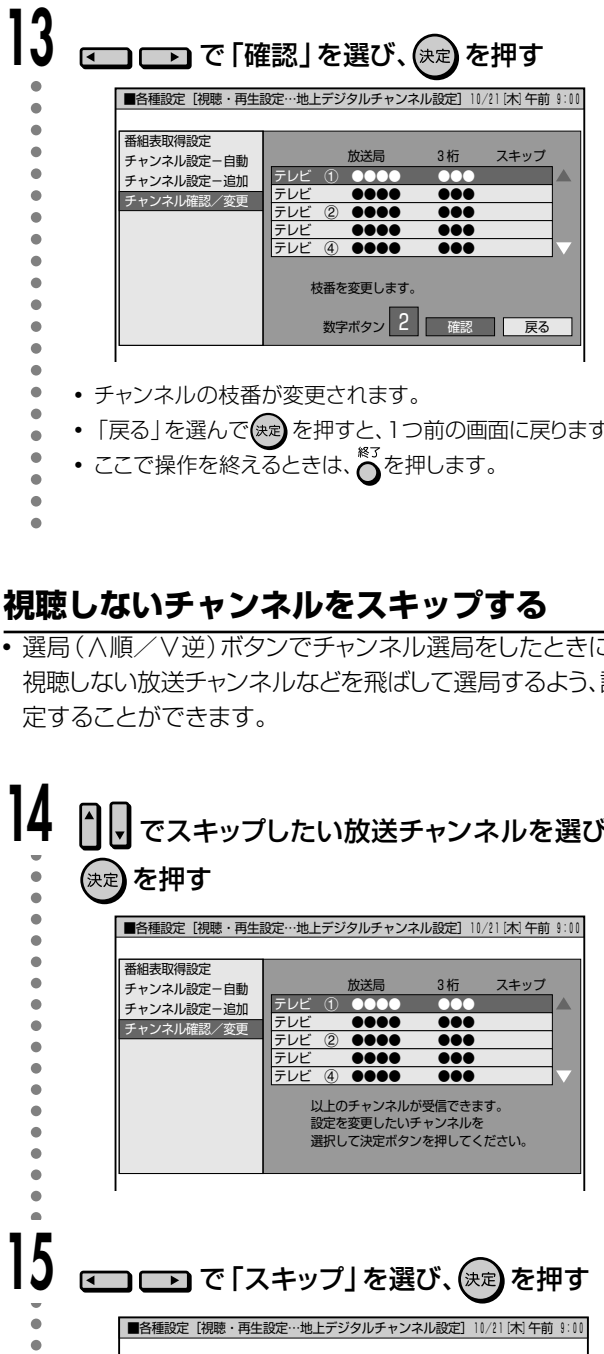

Ä  $\blacksquare$ ò ė  $\bullet$ ⊺。  $\bullet$  $\bullet$  $\bullet$  $\bullet$  $\bullet$  $\bullet$ す。  $\bullet$ |■各種設定 [視聴・再生設定…地上デジタルチャンネル設定] 10/21 [木] 午前 9:00  $\bullet$  $\bullet$ 番組表取得設定  $\bullet$ <sub>田福公圦付設定</sub><br>チャンネル設定-追加<br>チャンネル設定-追加<br>チャンネル確認/変更 設  $\bullet$ テレビ  $\overline{0}$  0000  $\bullet$ テレヒ テレビ<br>テレビ<br>テレビ  $\bullet$  $\frac{2 - 0.00}{0.000}$  $\ddot{\bullet}$  $\circledast$   $\bullet \bullet \bullet \bullet$  $\bullet$ )<br>以上のチャンネルが受信できます。<br>設定を変更したいチャンネルを<br>選択して決定ボタンを押してください。  $\bullet$  $\bullet$  $\overline{\phantom{a}}$ 

 $16$ 

 $\bullet$ 

 $\ddot{\bullet}$  $\bullet$  $\bullet$  $\bullet$ ò

□□□□ で 「する」を選び、(※2) を押す • スキップしないときは、ロコロコで「しない」を選び、(\*\*) を押します。

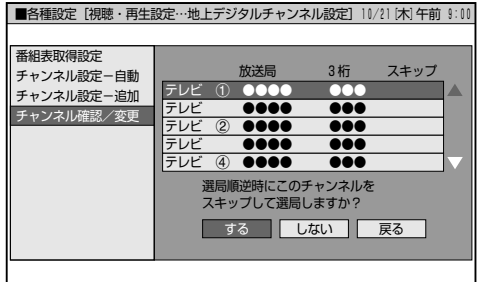

• 放送チャンネルリストのスキップ欄に「する」が表示され

放送局

 $\bullet\bullet\bullet\bullet$ 

3桁

 $\bullet\bullet\bullet$ 

 $\overline{\bullet \bullet \bullet}$ 

 $\frac{100}{100}$ 

スキップ

する

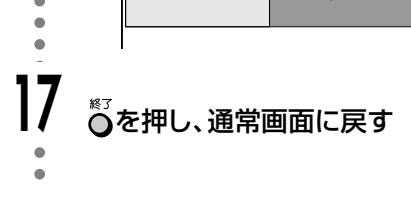

• スキップ選択画面が表示されます。

放送局

テレト テレ

テレト

 $rac{1}{\overline{7}}$ 

**FLE** 

 $3\frac{1}{11}$ 

<u>000</u><br>000<br>000

 $\frac{1}{100}$ 

変更する項目を選択してください。

|数字ボタン| 枝番 スキップ 戻る

スキッフ

番組表取得設定

エススト<br>バル設定ー自動<br>チャンネル設定ー追加

チャンネル確認/変更

 $\bullet$  $\ddot{\bullet}$  $\bullet$ 

 $\bullet$ 

 $\ddot{\bullet}$ 

 $\bullet$ 

 $\bullet$ 

 $\bullet$ 

 $\ddot{\bullet}$ 

 $\bullet$  $\bullet$ 

 $\bullet$  $\bullet$  $\bullet$ 

# デジタル放送のチャンネルを確認する つづき

# 地上デジタル放送の番組表取得<br>設定をする

• 地上デジタル放送の電子番組表 (EPG)の情報は、送信し ている各放送チャンネルから取得する必要があります。こ の番組表を取得するための設定です。

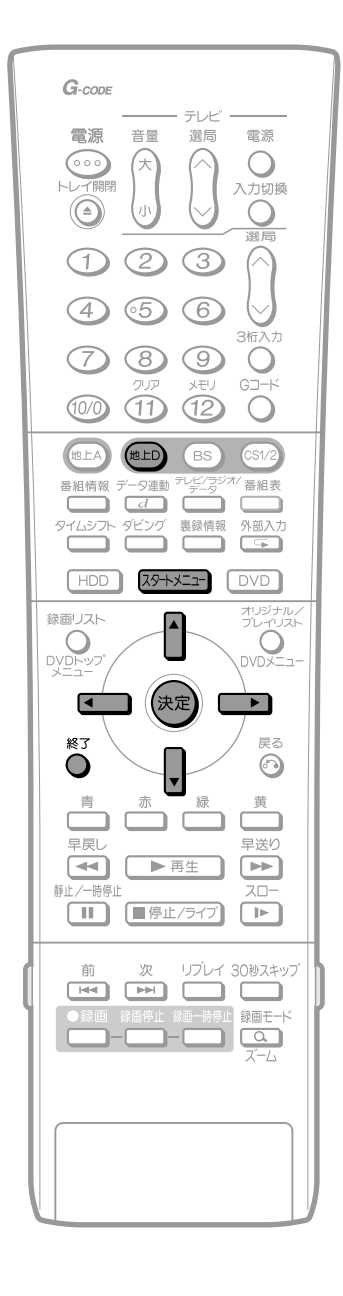

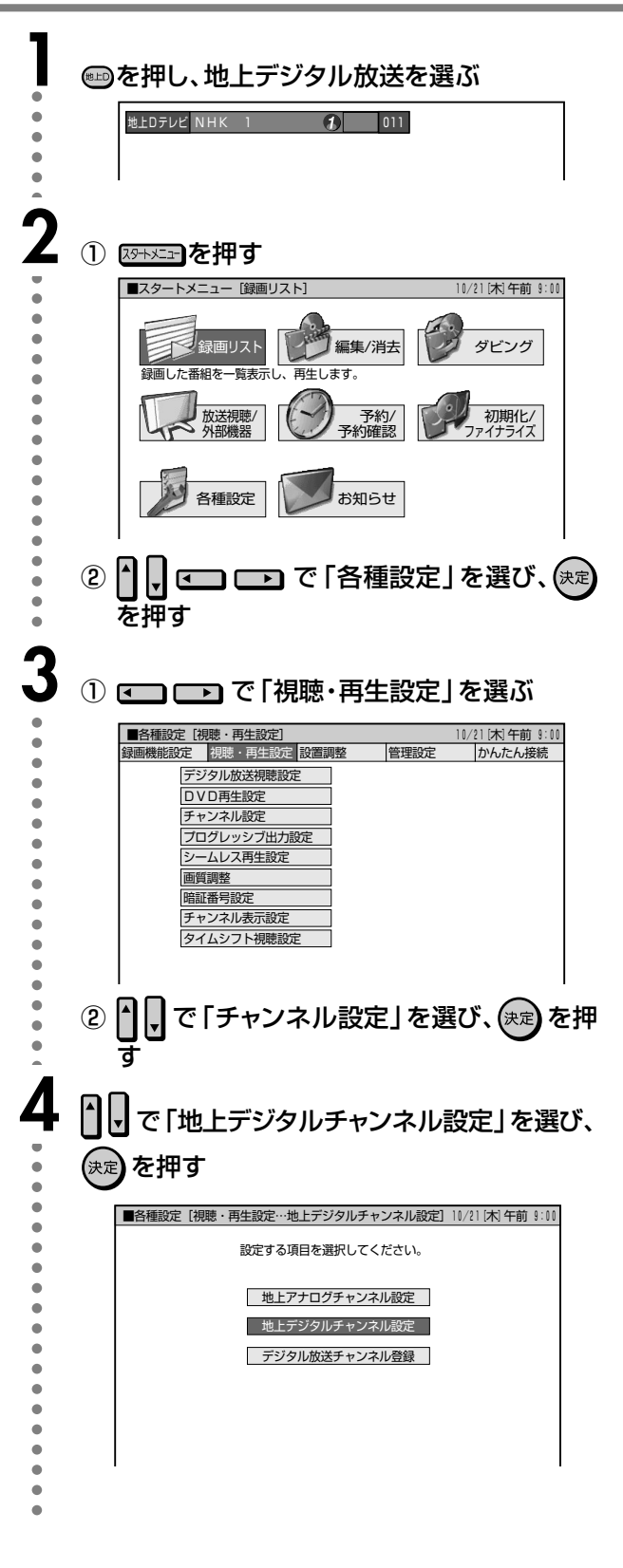

次ページの手順5へつづく ノ

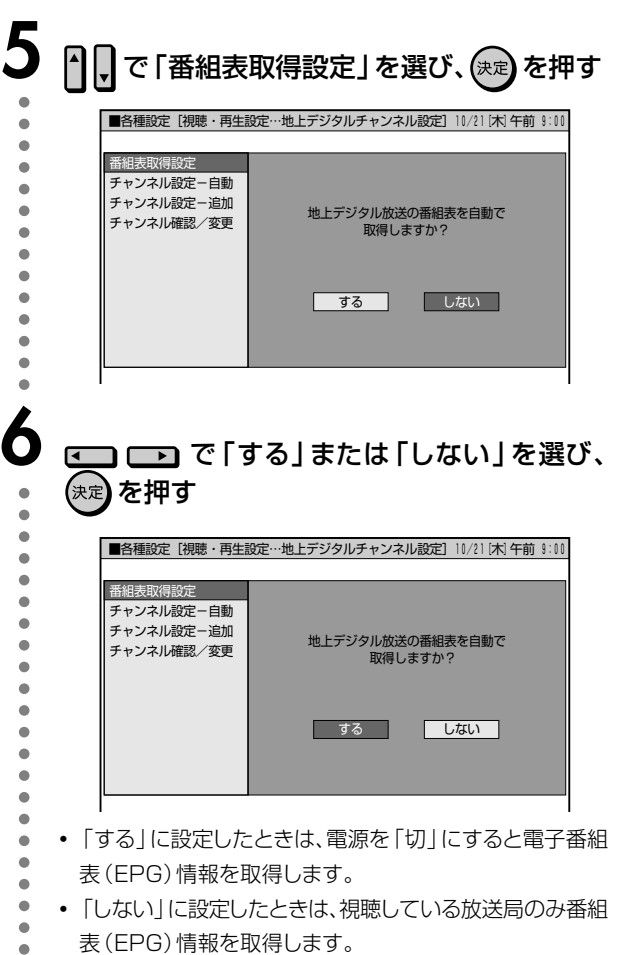

•「しない」に設定したときは、視聴している放送局のみ番組 表(EPG)情報を取得します。

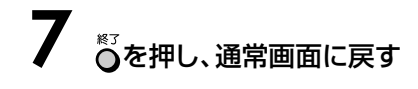

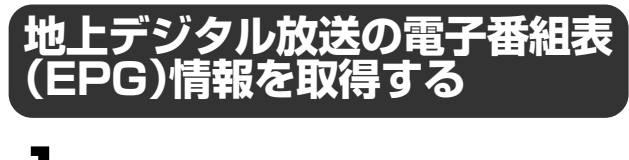

**1** 地上デジタル放送に切り換える

### **2** 電源を切る

- 電源を「切」にすると、自動的に電子番組表(EPG)情報を 取得します。
- 電子番組表 (EPG)情報を取得しているときは、内部の電
- 源が入っているため、本体後面ファンが回っています。情報
- を取得し終わると、内部の電源が自動的に切れます。

#### おしらせ

aaaaaaaaaaaaa

- ∫ 電子番組表(EPG)情報の取得には、時間がかかる場合がありま す。
- ∫ 電波状態(受信状態)によっては、電子番組表(EPG)情報が取得 できない場合があります。
- 番組表取得設定を「する」に設定しているときは、電源を切るたび に電子番組表(EPG)情報を取得します。

#### 電子番組表(EPG)について ● 電子番組表 (EPG)の表示のしかたや使いかたに ついては、別冊の取扱説明書 2. 操作編 27ページ をご覧ください。

#### **工場出荷時に設定されているチャンネル一覧**

#### 地上デジタル放送チャンネル�

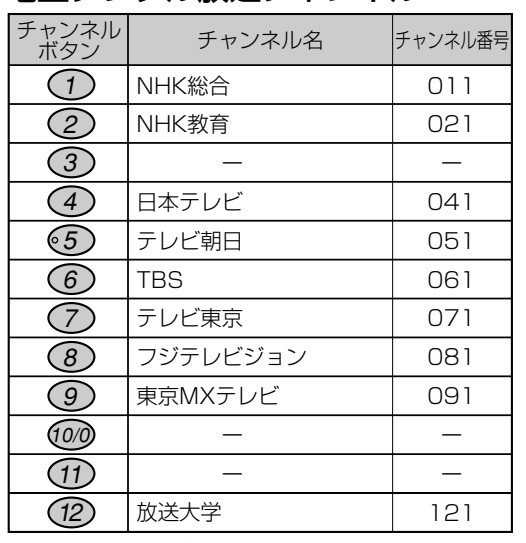

※2004年6月現在�

デ

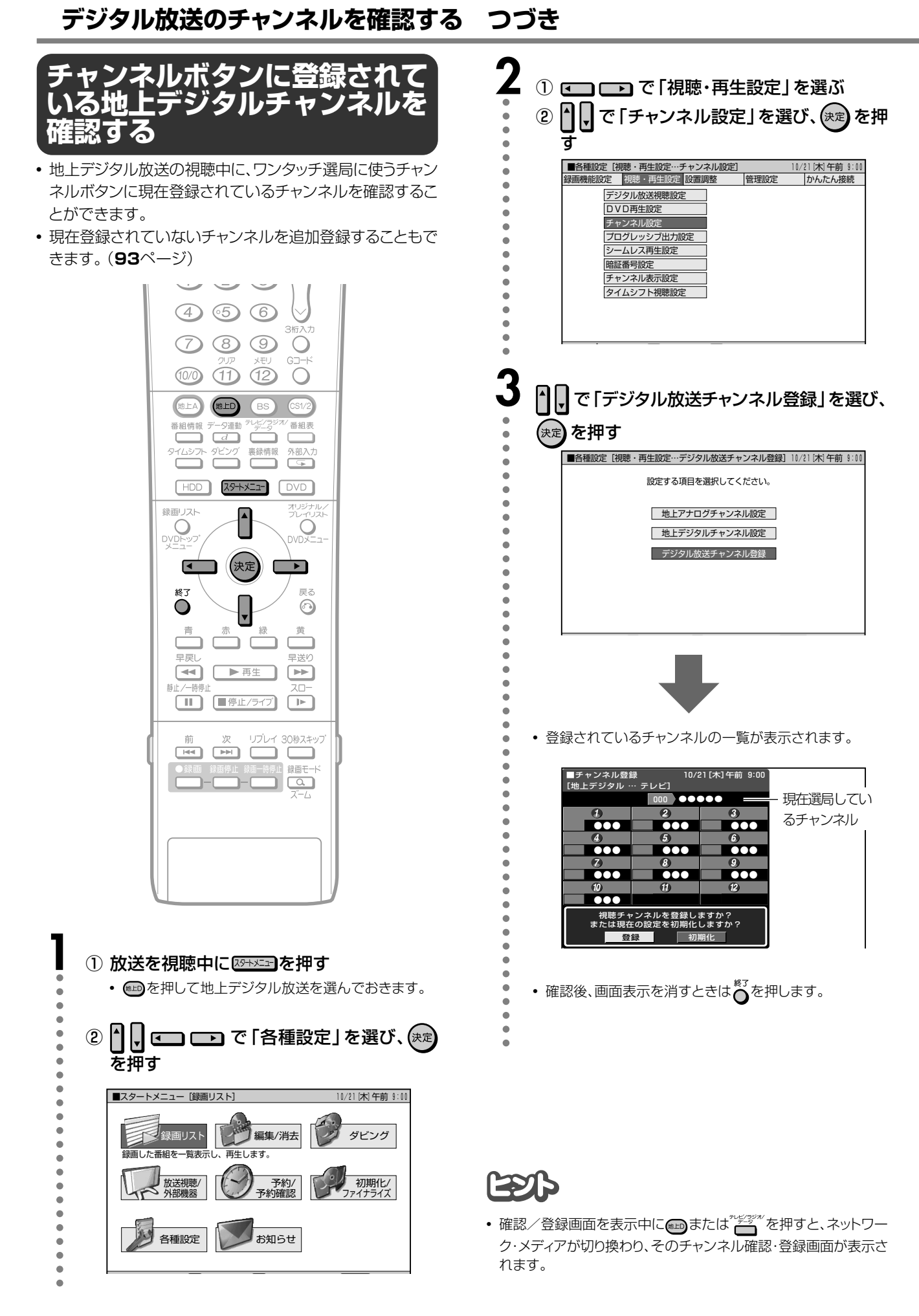

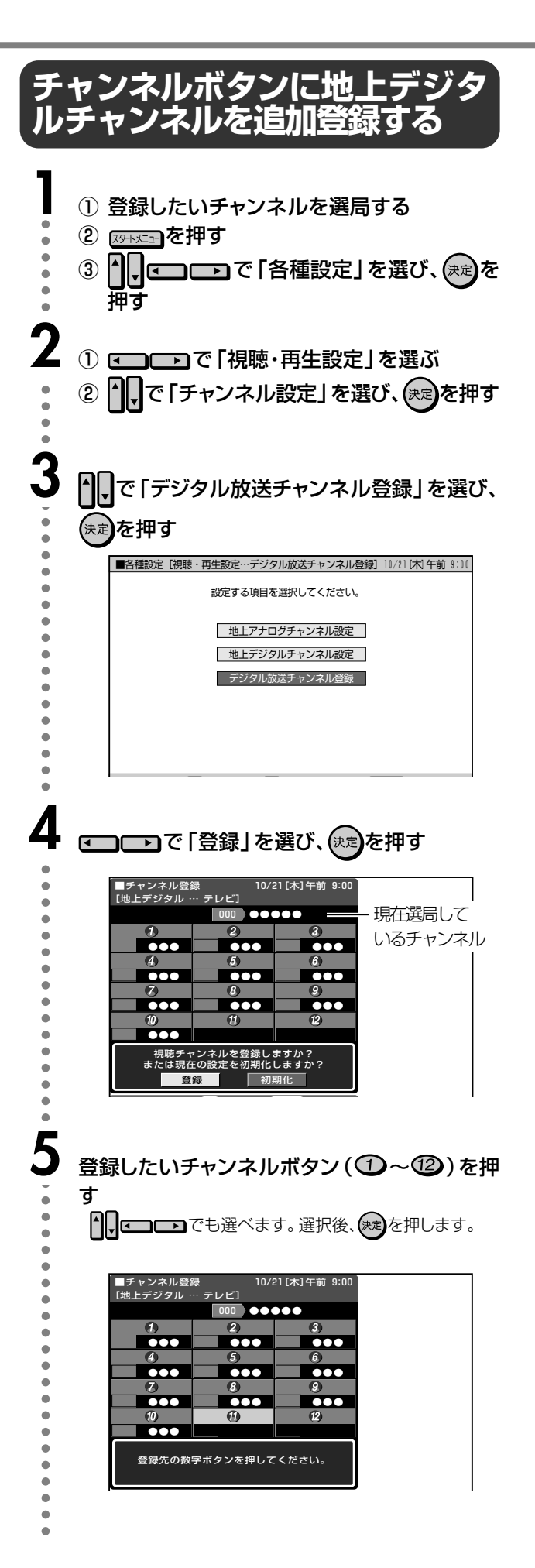

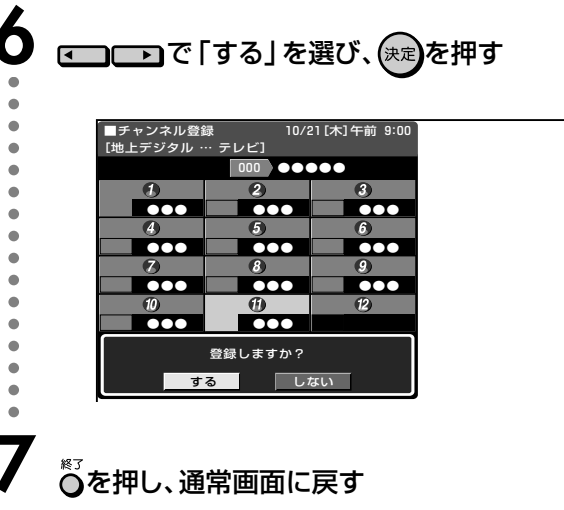

# **双方向通信を行うための設定**

# **電話回線の設定**

● お使いになっている電話回線の設定をします。 これは、デジタル放送の双方向サービスを利用してデータ 送受信をするときに必要な設定です。 電話回線が接続されていることを確認し、設定してくださ い。(**33**ページ参照)

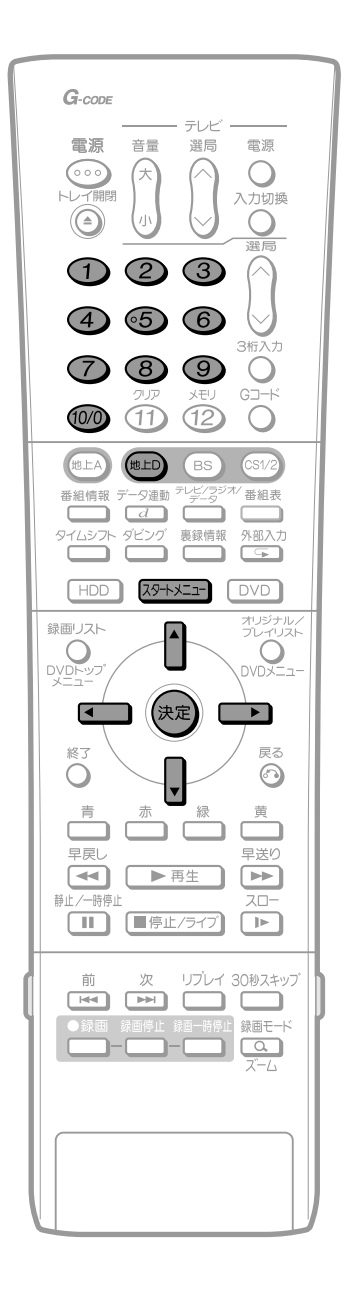

#### おしらせ

- 電話回線のテスト実行には、回線接続料がかかります。
- スタートメニュー画面について
- スタートメニュー画面は表示後、何も操作しないと約1分後に自動 的に消えます。表示されている間に次の操作をしてください。

#### **電話回線の自動設定**

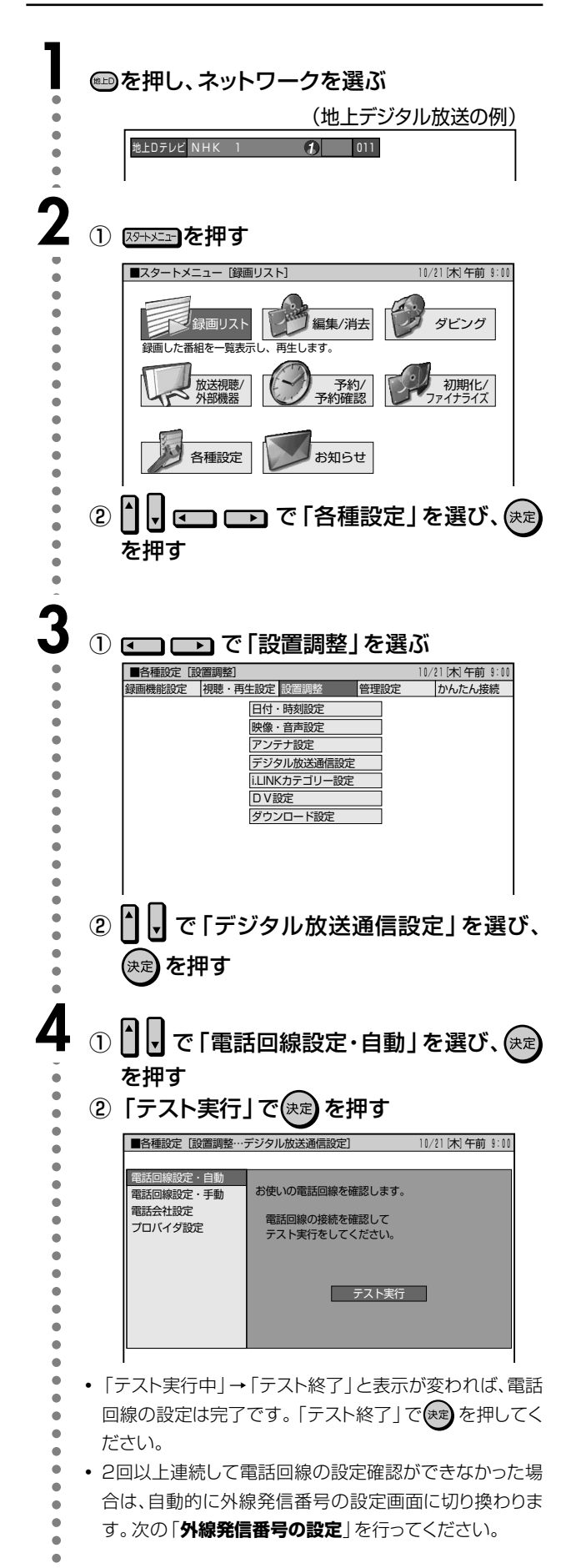

#### **外線発信番号の設定**

• 電話回線の自動判定が2回以上連続してできなかった場合 は、次の画面が表示されますので、再設定してください。

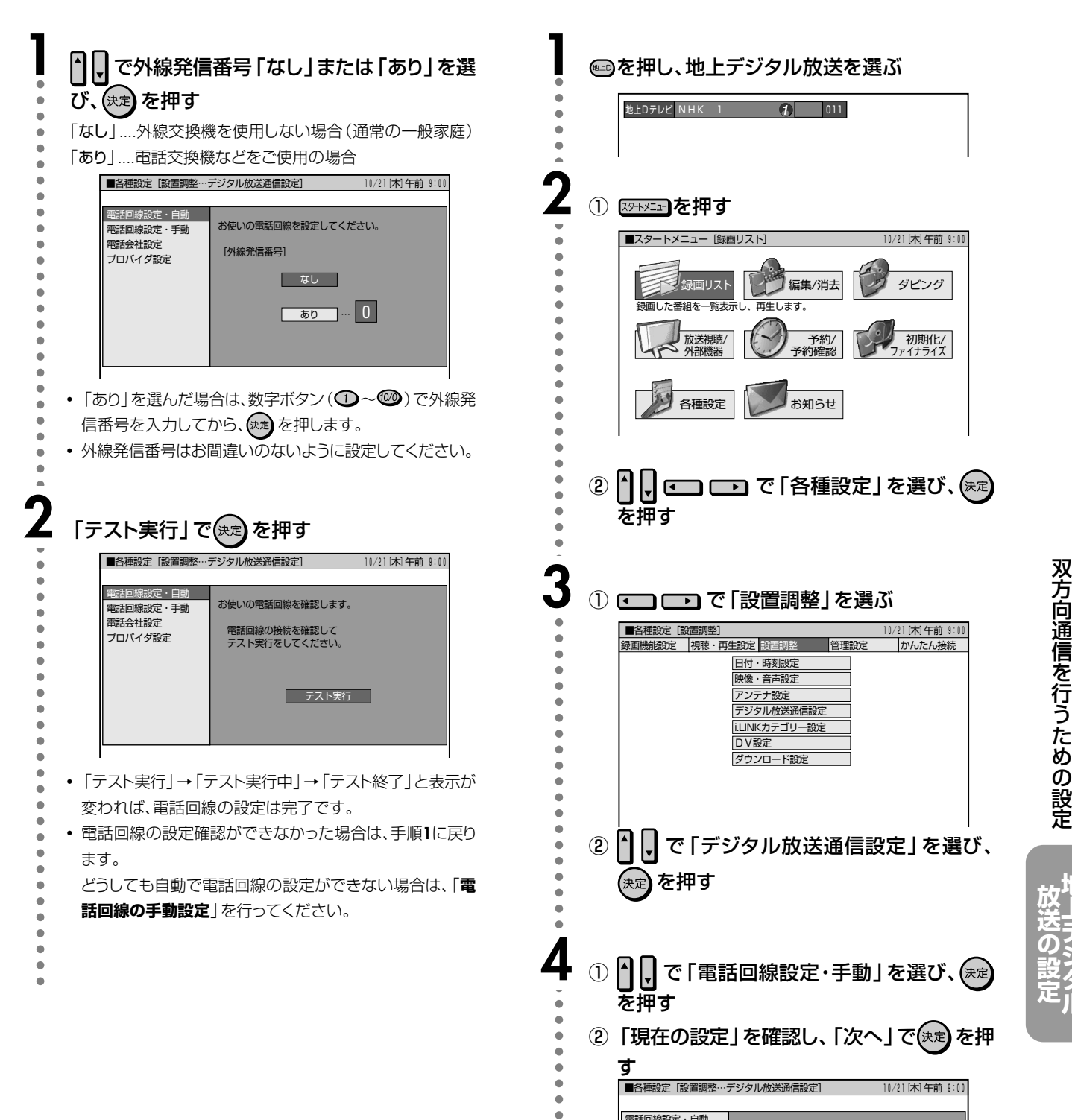

#### **電話回線の手動設定**

• どうしても自動で電話回線設定ができない場合は、次の手 順により手動で設定してください。

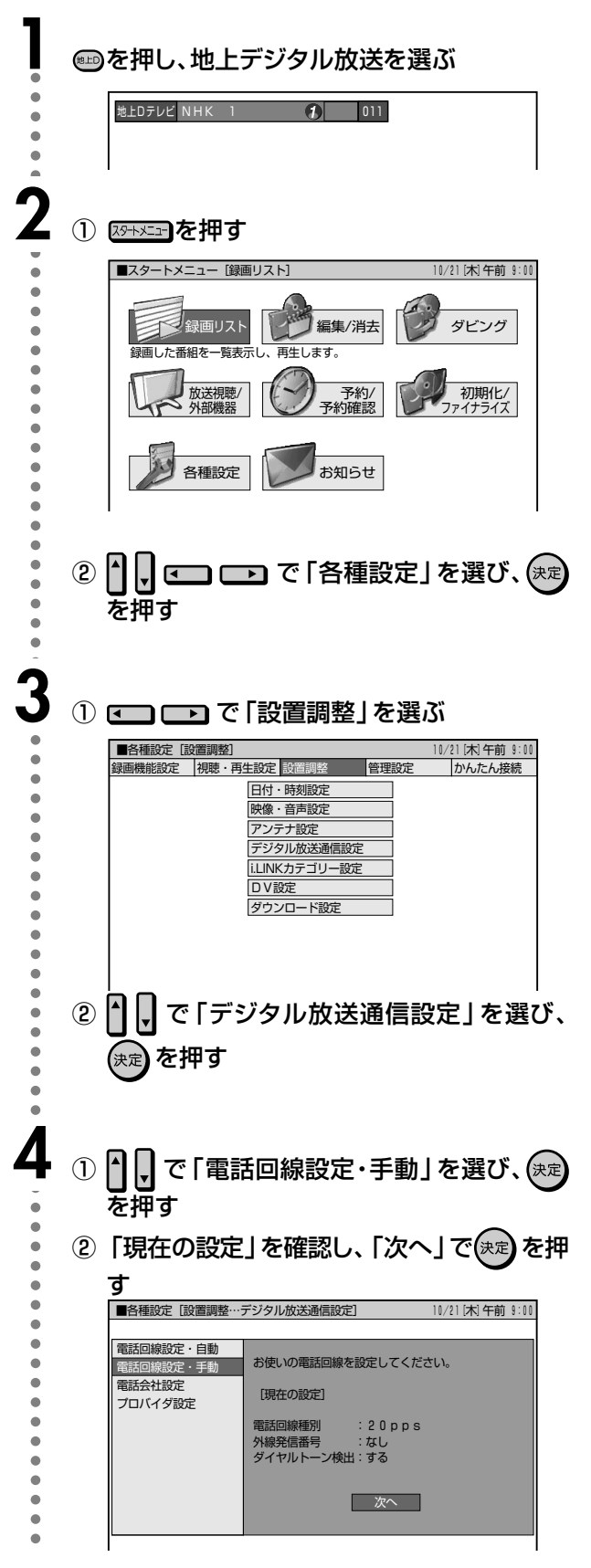

次ページへつづく ▶▶▶

**地 上 デ ジ タ ル**

方 向 通 信 を 行 う た め の 設 定

**放 送 の 設 定**

# **双方向通信を行うための設定 つづき**

テレビ・<br>選局

 $\odot$ 

(8) (9)

 $(D)$  $(D)$ 

地上D BS

タイムシフト ダビング 裏録情報

 $\left( \frac{1}{2} \right)$ 

ו ר

▶再生

□停止/ライブ

 $G$ -cope

電源 音量

(…)

 $\circled{2}$  $\odot$ 

 $\bigoplus$   $\bigoplus$ 

 $(7)$ 

 $(10/0)$ 

**地上A** 

緑画リスト

 $Q$ 

 $\overline{\phantom{a}}$ 

終了 Ő

 $\frac{1}{\sqrt{2}}$ 

豆豆

 $\left( \frac{1}{2} \right)$ 

 $\Box$ 

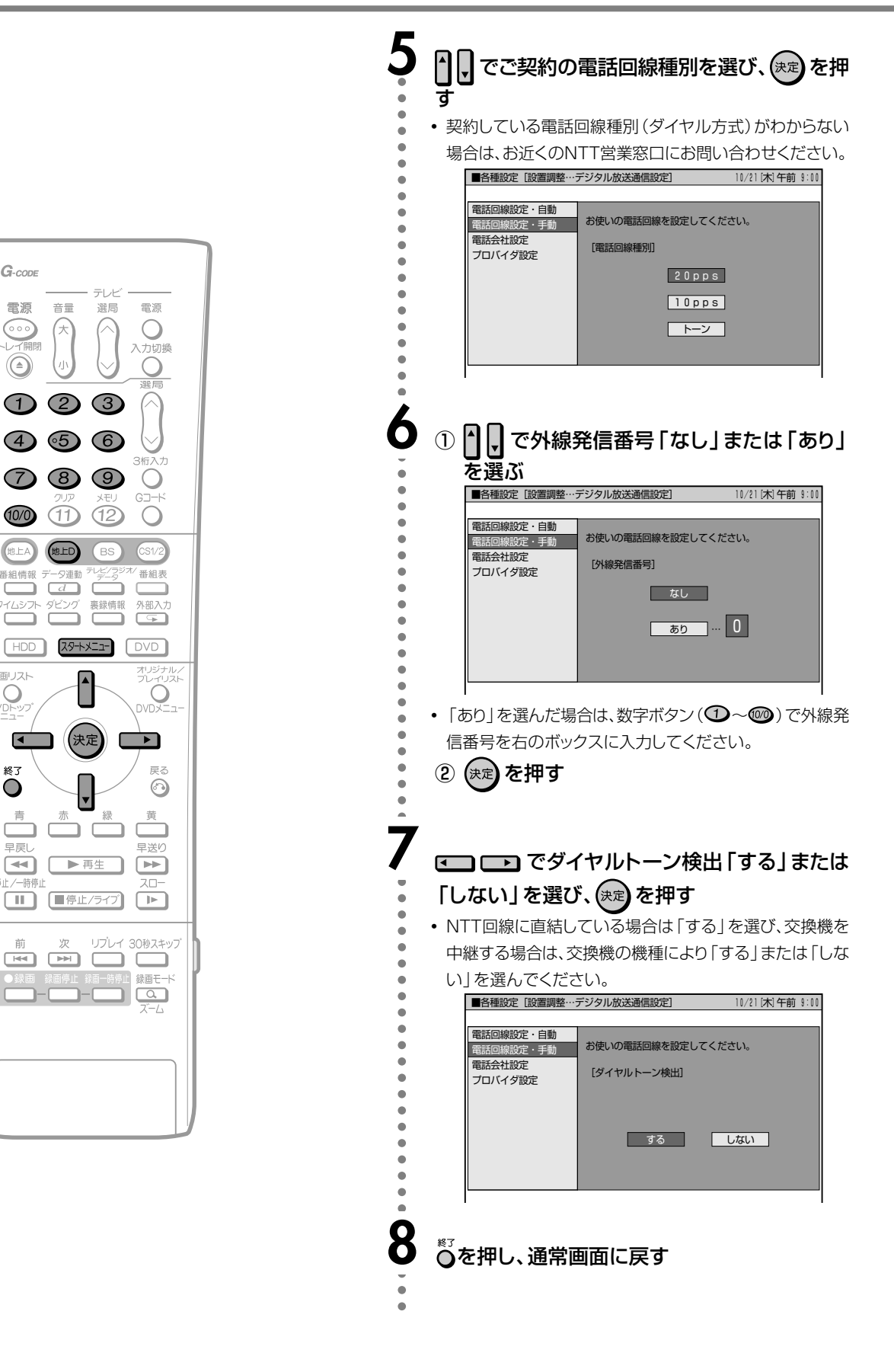

# 電話会社設定

- 各放送局と、電話回線を使って通信する際に利用する電話 会社に関する設定です。
- 通常は設定する必要はありません。

#### 発信者番号通知設定

• 通信後、放送局などの相手先に電話番号を通知するかしな いかの設定です。

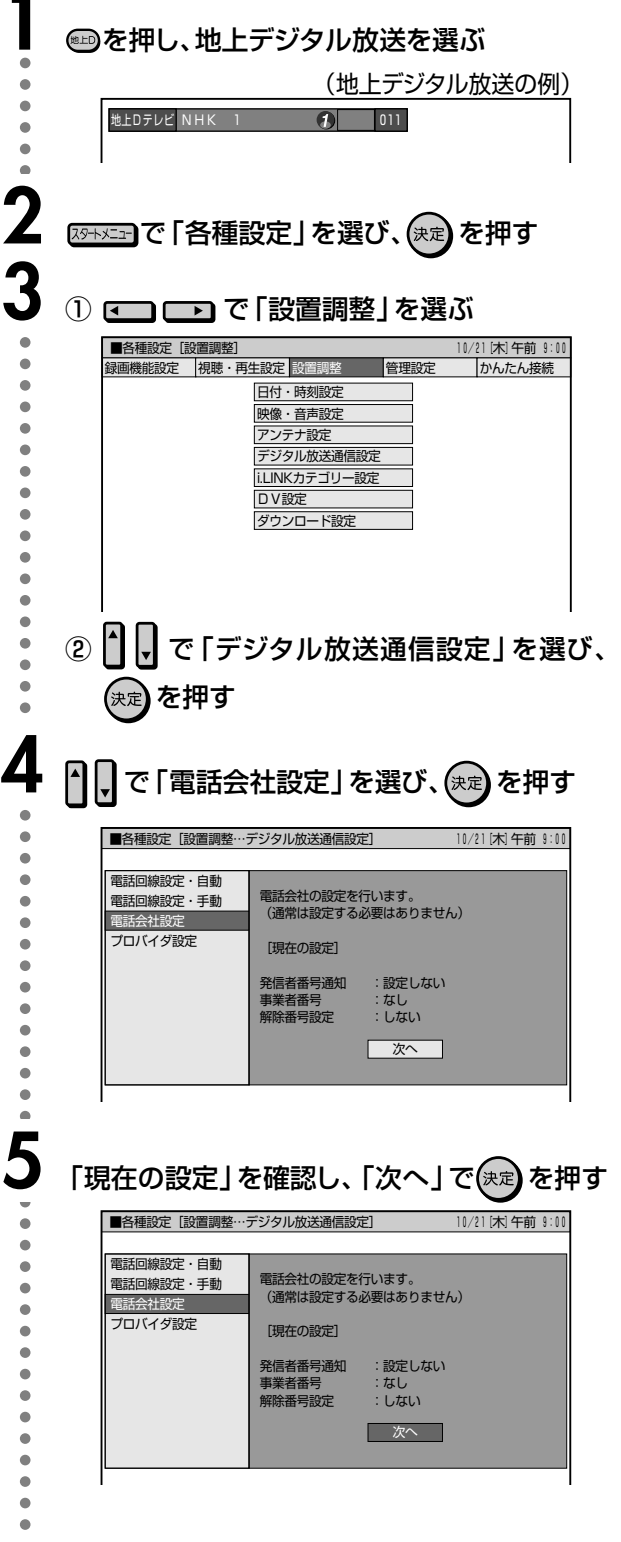

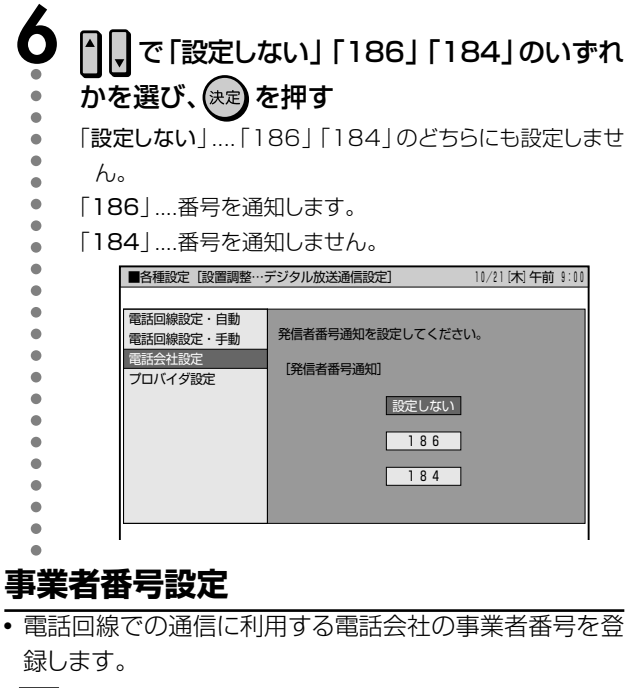

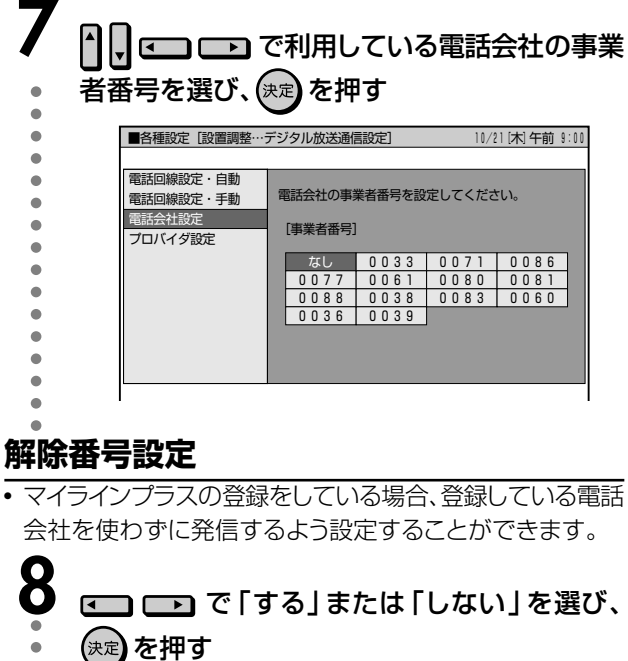

(決定) を押す 「する」....マイラインプラスを解除するための番号「122」 を付けて発信します。 「しない」…マイラインプラスを解除しないで発信します。 電話回線設定・自動 マイラインプラスにご登録の場合は<br>解除番号の設定が必要な場合があります。<br>解除番号を設定しますか? 電話回線設定·手動 雷話会社設定 プロバイダ設定 [解除番号設定] ■ する ■ しない |

※<sub>3</sub><br>○を押し、通常画面に戻す

 $\bullet$ 

٠

 $\bullet$ 

 $\bullet$ 

٠

 $\bullet$  $\ddot{\phantom{0}}$ 

 $\bullet$  $\bullet$  $\bullet$  $\bullet$  $\bullet$  放送の設定地上デジタル

# ソフトウェアキーボードについて

# ソフトウェアキーボードについて

• プロバイダ設定 (102ページ) を行うときに文字入力の必要な欄で(\*\*) を押すと、画面にソフトウェアキーボードが表示されま す。このソフトウェアキーボードを使って、各入力欄に必要な文字・数字・記号を入力します。

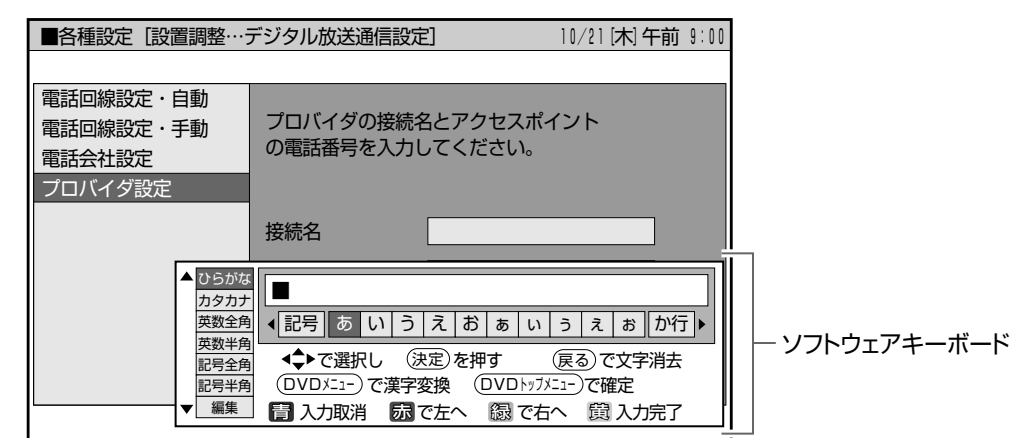

# ソフトウェアキーボードの使いかた

戻る • ソフトウェアキーボードは、

▼ソフトウェアキーボード表示

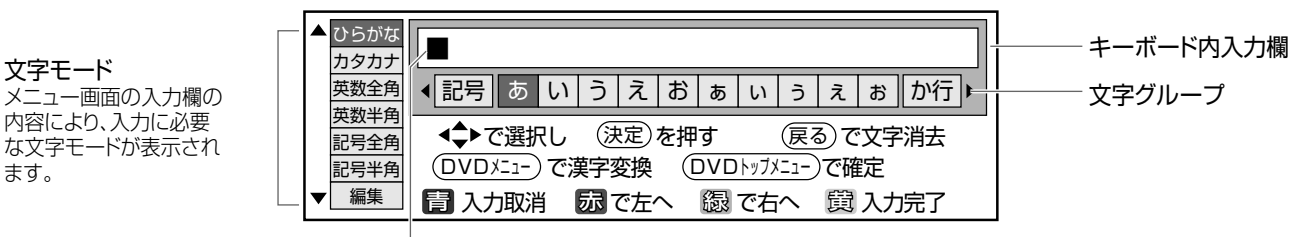

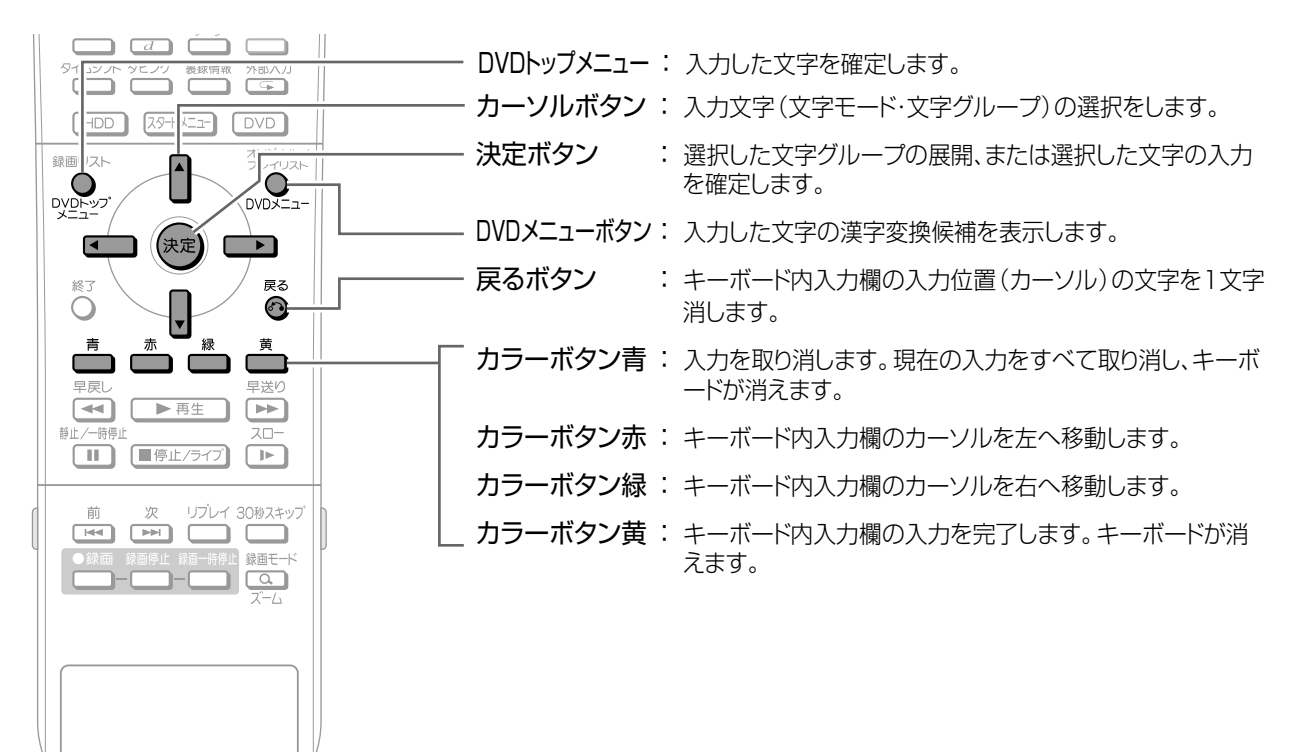

カーソル (現在の入力位置)

# 入力文字一覧表

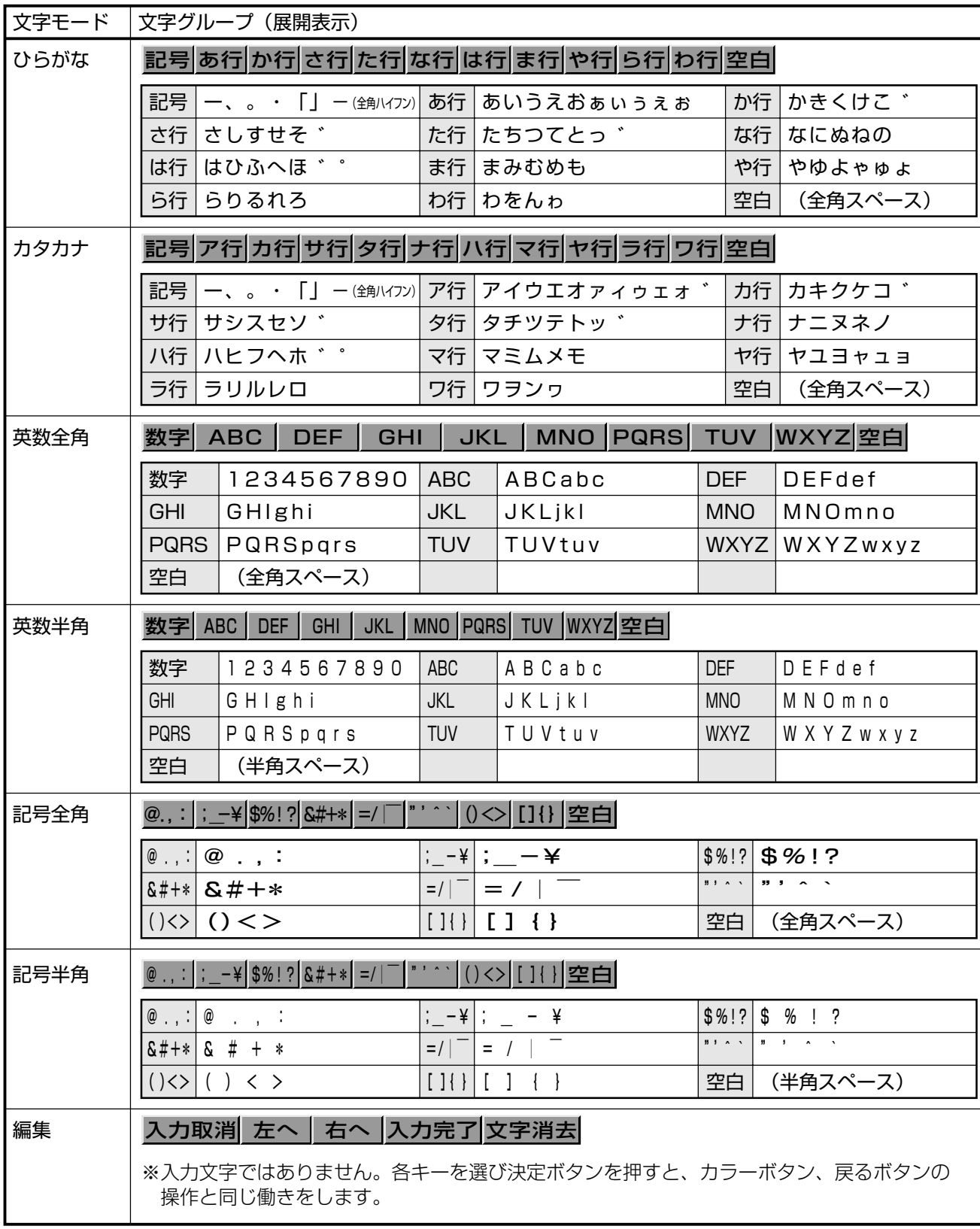

放送の設定地上デジタル

次ページへつづく ▶▶▶

# ソフトウェアキーボードについて つづき

# 文字を入力する

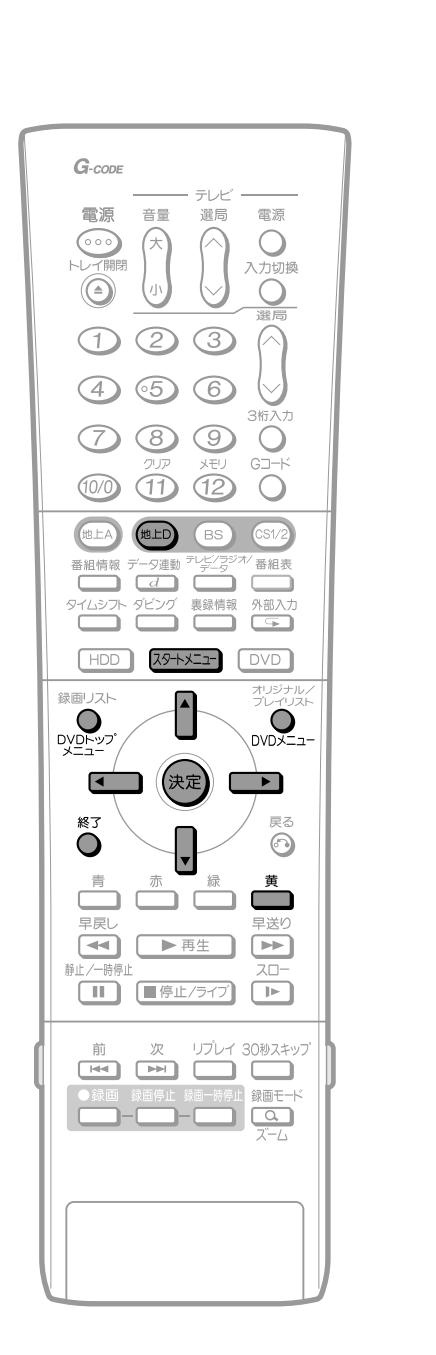

プロバイダ設定画面 (102~103ページ)の 入力欄で(決定)を押し、ソフトウェアキーボードを 表示する ■各種設定 [設置調整…デジタル放送通信設定] 10/21 [木] 午前 9:00 電話回線設定・自動 プロバイダの接続名とアクセスポイント<br>の電話番号を入力してください。 電話回線設定・手動 電話会社設定 プロバイダ設定 ▬ ◆記号 あ行 か行 さ行 た行 な行 は行 ま行 や行 ▶  $\mathbf{Z}% _{M_{1},M_{2}}^{\prime\prime}(\mathbf{z})=Z_{M_{1},M_{2}}^{\prime\prime\prime}(\mathbf{z})$ ① 门つで「文字モード」を選ぶ ② □□□で「文字グループ」を選び、(決定)を 押す カタカナ (記号 ア行 カ行 サ行 タ行 ナ行 八行 マ行 ヤ行)▶ 英数全角 英数半角 **◆◆ で選択し (決定)を押す (戻る)で文!**<br>(DVDメニュー)で漢字変換 (DVDトッフメニュー)で確定 **医る)で文字消去** 記号全角<br>記号半角 ■ ■ 入力取消 ■ 「 面 で左へ ■ 図 で右へ ■ 図 入力完了 • 選んだ文字グループが展開されます。 ■■■■で入力する文字を選び、(決定)を押す カタカナ ◆ 記号 ア行 カ キ ク ケ コ ン サ行 タ行 英数全角 英数半角 記号全角 記号半角 編集 ■ 入力取消 ■ 「ので左へ ■ 個で右へ ■ 入力完了  $7h \gtrsim h\bar{v}$  from  $\overline{H}$ カタカナ 英数全角 **◆記号ア行力キクケコ** 英数半角 ◆→で選択し (決定)を押す (戻る)で文字消去 記号全角 (DVDメニュー)で漢字変換 (DVDトッフメニ: うで確定 ▼ 編集 ■ 入力取消 ■ こんてたへ ■ こくちへ ■ 入力完了 • キーボード内入力欄に、決定した文字が表示されます。 • 続けて手順2~3を行い、文字を入力します。 • 文字グループを変更したいときは文字候補の先頭または 最後で■または■を押します。 • 文字モードを変更したいときはいまたはいま押します。 Z ▲を押し、入力を完了する • プロバイダ設定画面の入力欄に完了した文字列が表示さ れ、ソフトウェアキーボードが消えます。

#### おしらせ

- 入力中に文字を消去する場合は、カラーボタン赤 (左へ)または緑 <sub>ノンフィーラ</sup>ン・ヒッシュ<br>(右へ)でカーソルを移動し、◎を押します。</sub>
- 入力をやめる場合は、カラーボタン青 (入力取消)を押します。入 力をすべて取り消し、ソフトウェアキーボードが消えます。

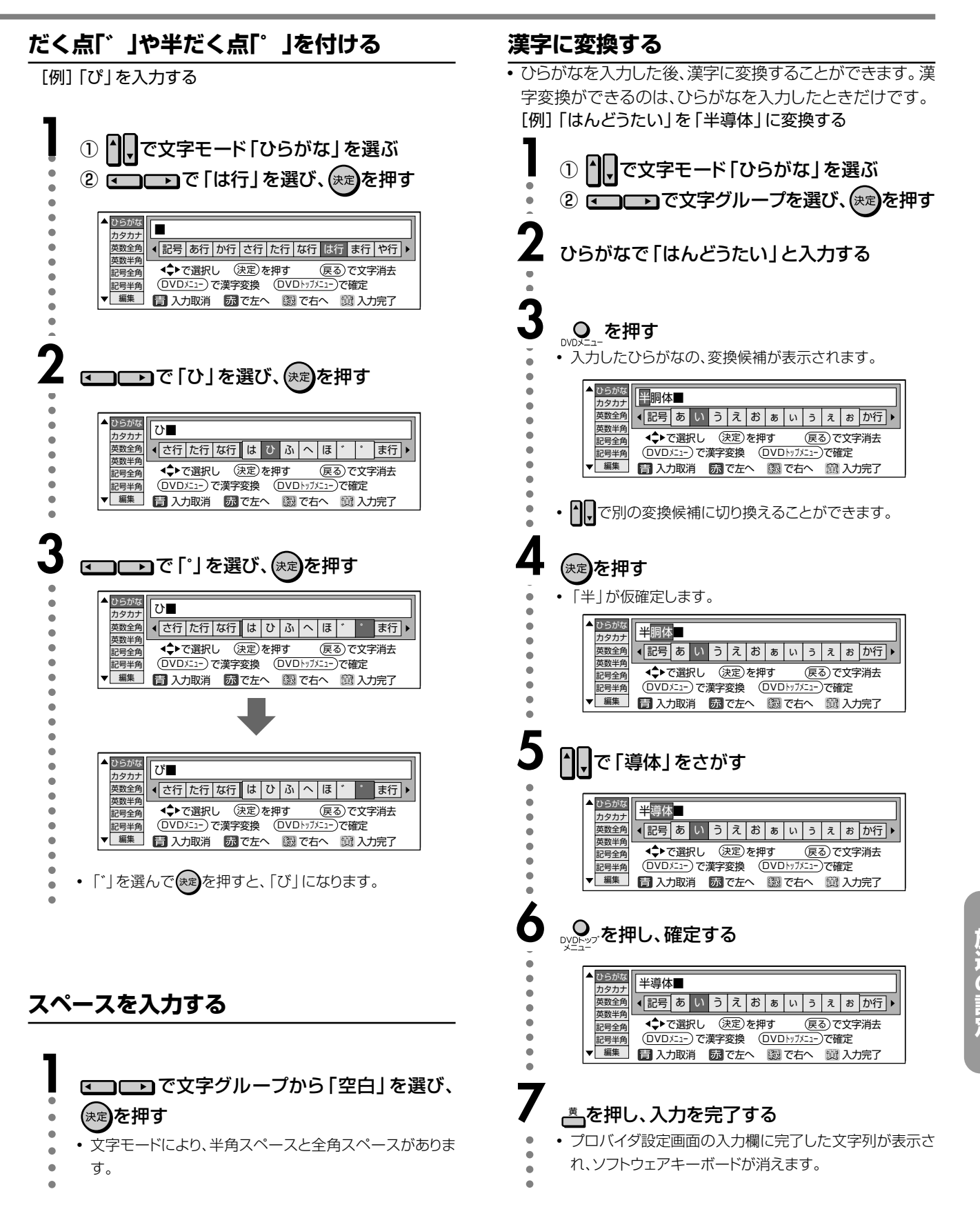

# プロバイダ設定を行う

# プロバイダ設定を行う

• パソコンなどで契約しているプロバイダを使って、地上デジ タル放送の双方向サービスで双方向通信を利用する場合 に必要な設定です。(プロバイダと契約していない場合は、 双方向サービスが楽しめません。)

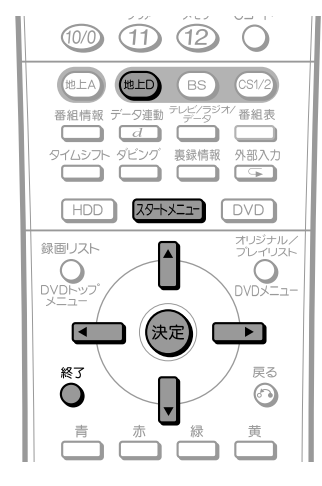

#### おしらせ

#### スタートメニュー画面について

• スタートメニュー画面は表示後、何も操作しないと約1分後に自動 的に消えます。表示されている間に次の操作をしてください。

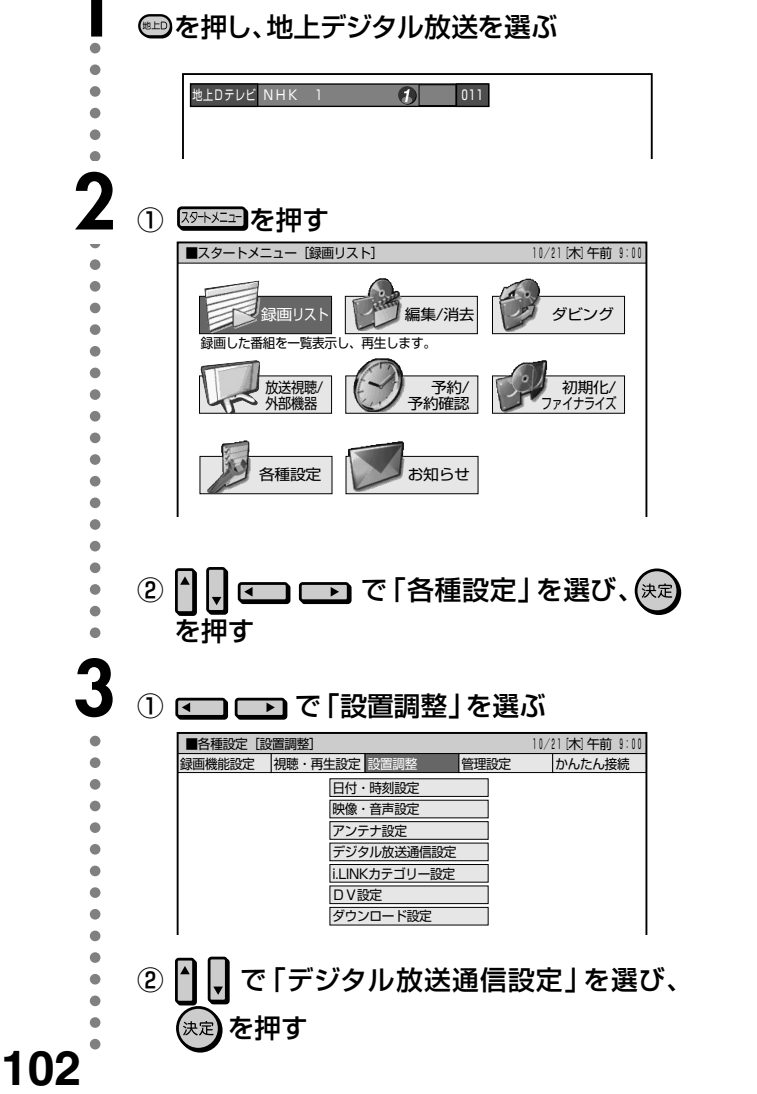

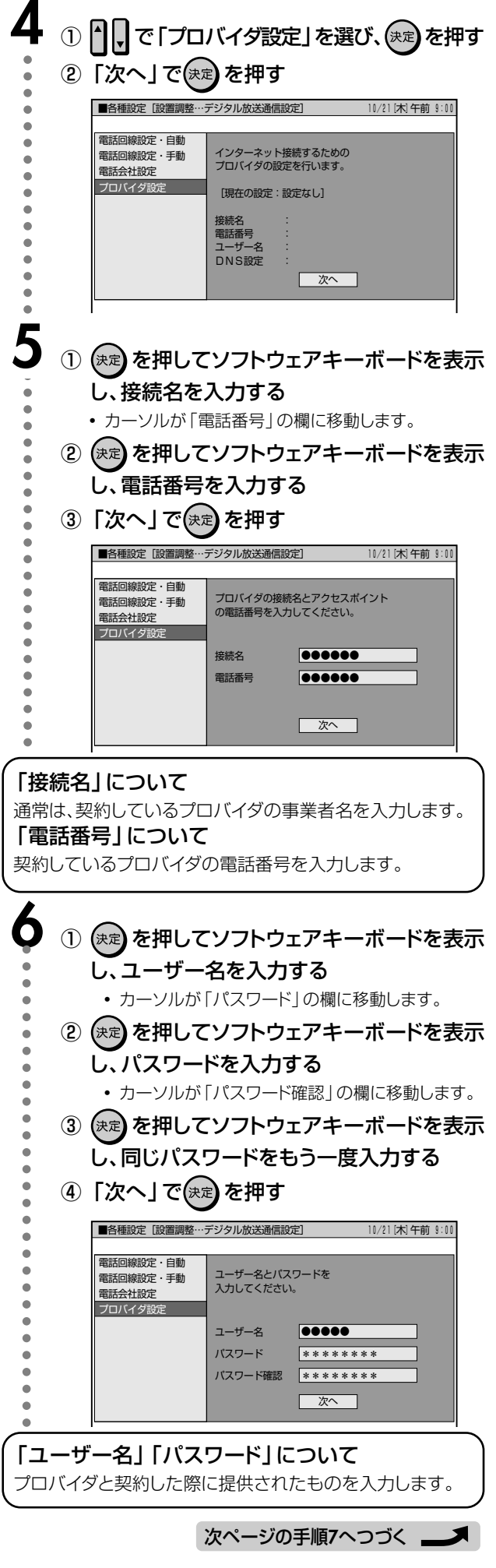

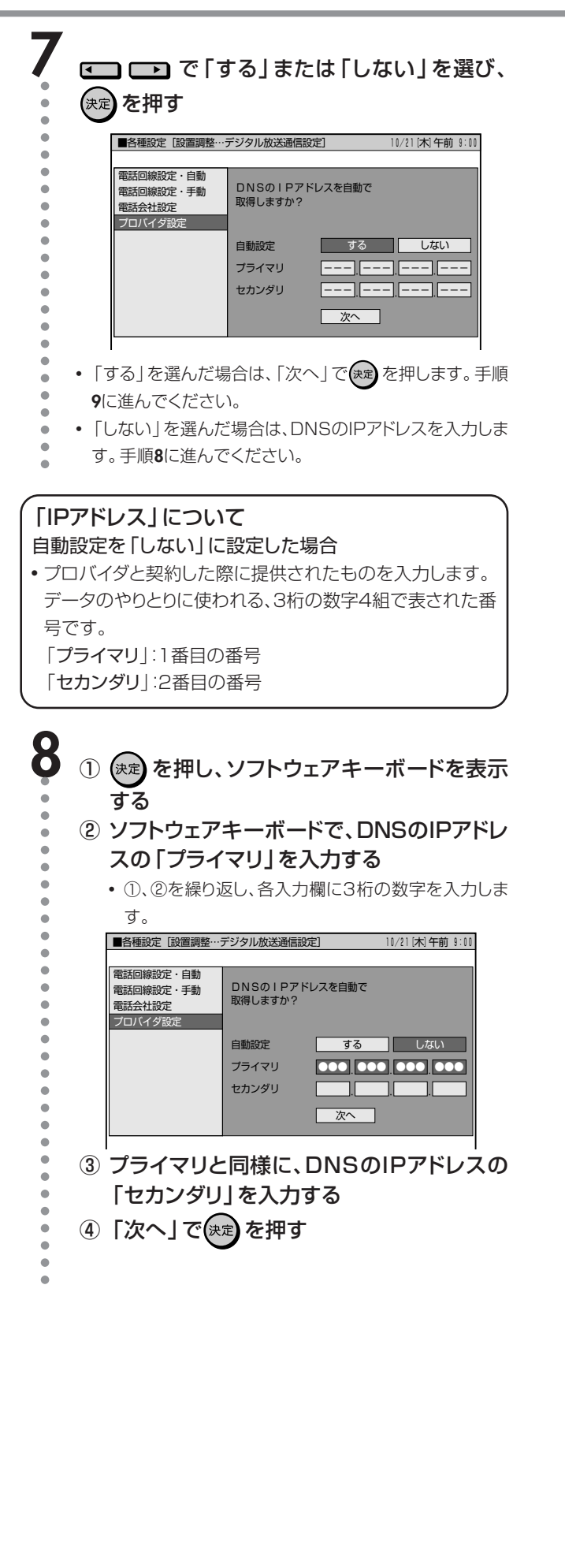

#### 詳細な設定をする

- •手順10では、通信速度を向上させるか、させないかの設定 をします。契約しているプロバイダがこれに対応していな い場合は「しない」に設定してください。
- 手順11では、一定時間無通信だった場合に回線を切断する までの時間を設定します。その時間に通信がなければ、回 線を切断します。

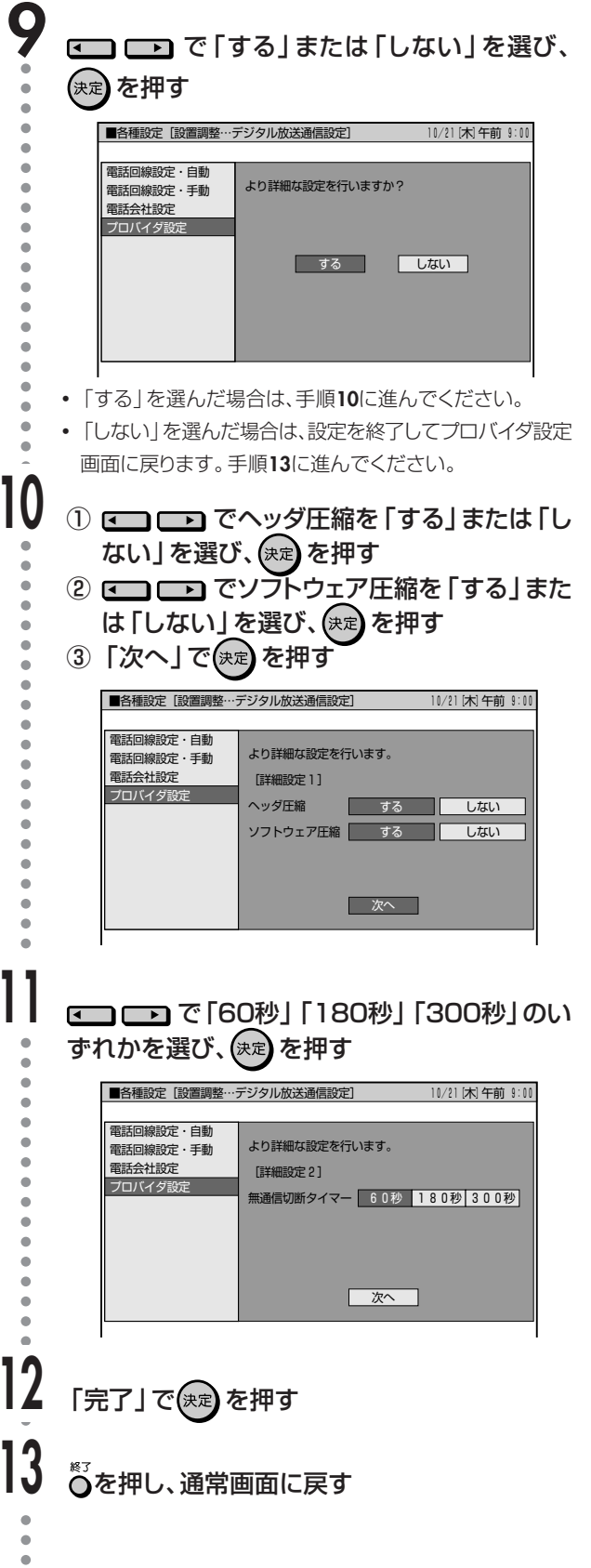

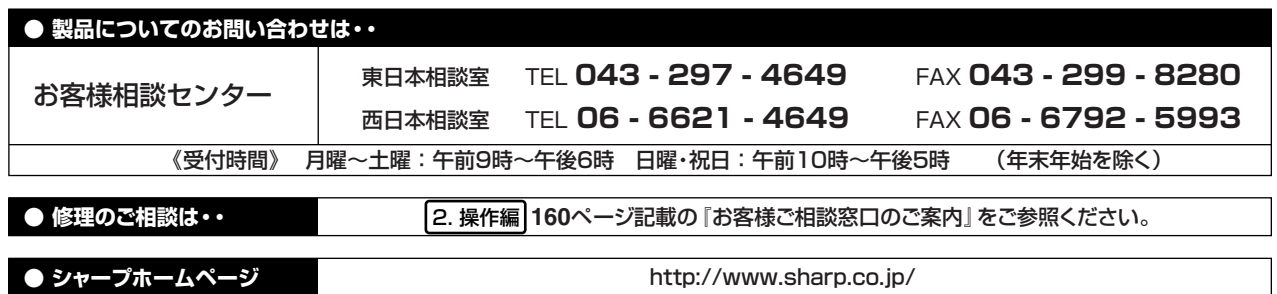

#### **● お客様登録のご案内**

• ご登録いただきましたお客様には、ダウンロードサービスを始め、お客様に役立つ情報をe-mailにてお届けいたします。 お客様登録は、下記URLにアクセスしてご利用ください。 http://www.sharp.co.jp/support/av/dv/regist/index.html�

# 沙ャーブ‰株式会社

本 社 〒545-8522 大阪市阿倍野区長池町22番22号 AVシステム事業本部 〒329-2193 栃木県矢板市早川町174番地

この取扱説明書は再生紙を使用しています。(古紙配合率 100%)

< soy INK|| アメリカ大豆協会認定の大豆油インキを使用しています。